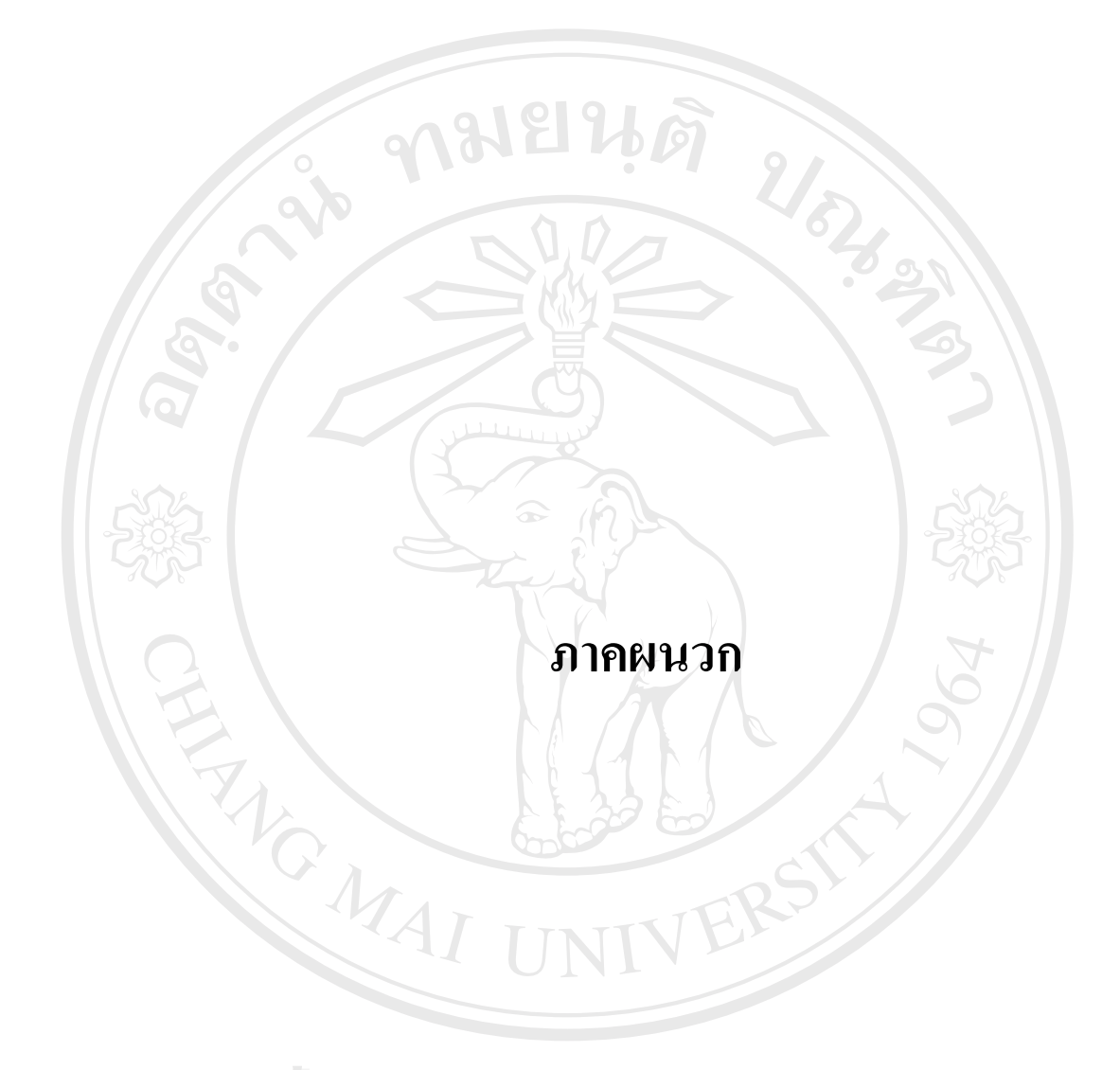

**ÅÔ¢ÊÔ·¸ÔìÁËÒÇÔ·ÂÒÅÑÂàªÕ§ãËÁè ÅÔ¢ÊÔ·¸ÔìÁËÒÇÔ·ÂÒÅÑÂàªÕ§ãËÁè Copyright by Chiang Mai University Copyright by Chiang Mai University All rights reserved All rights reserved**

## **ภาคผนวกก**

## **การติดตั้ง Microsoft SQL Server 7 สําหรับเคร อง Client ื่**

ในการติดตั้งโปรแกรม PAS สำหรับเครื่องที่อยู่ในลูกข่าย เริ่มต้นนั้นสามารถกระทำได้ตาม ขั้นตอนต่อไปนี้คือ การติดตั้ง Software SQL Server7.0 Client ก่อนและหลังจากนั้นทำการติดตั้ง ั้ โปรแกรม PAS

### **1. ข นตอนการติดตั้ง Microsoft SQL Server 7 สําหรับเคร อง Client ั้ ื่**

1.1) ใส่แผ่นซีดีลงในซีดีรอมไดร์ฟของเครื่องที่จะติดตั้ง โปรแกรมจะทำการ Auto run และ ี่ แสดงหน้าจอดังรูปที่ ก.1 จากนั้นเลือก Install SQL Server 7.0 Components ์<br>๎

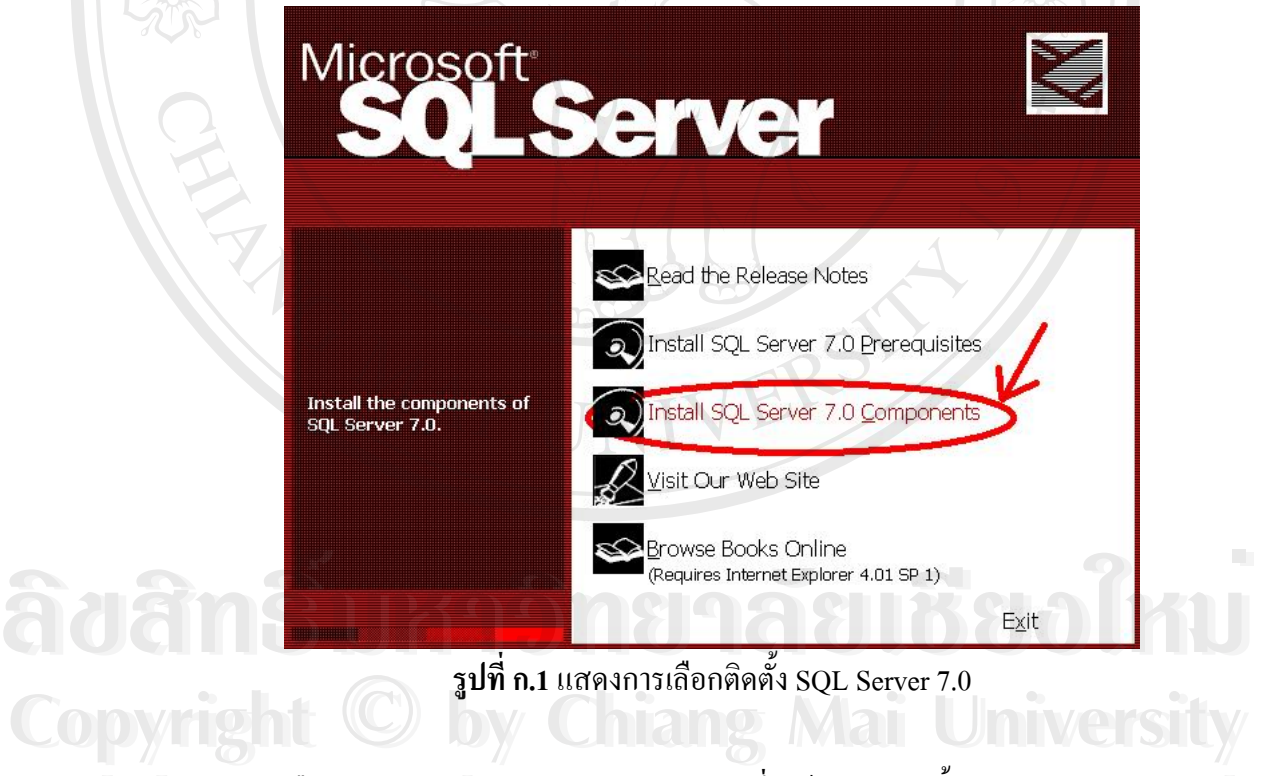

1.2) เลือก Database Server – <u>D</u>esktop Edition ซึ่งใช้สำหรับติดตั้ง SQL Server บน<br>Microsoft Windows 95/98 คังรูปที่ ก.2 Microsoft Windows 95/98 ดังรูปที่ ก.2

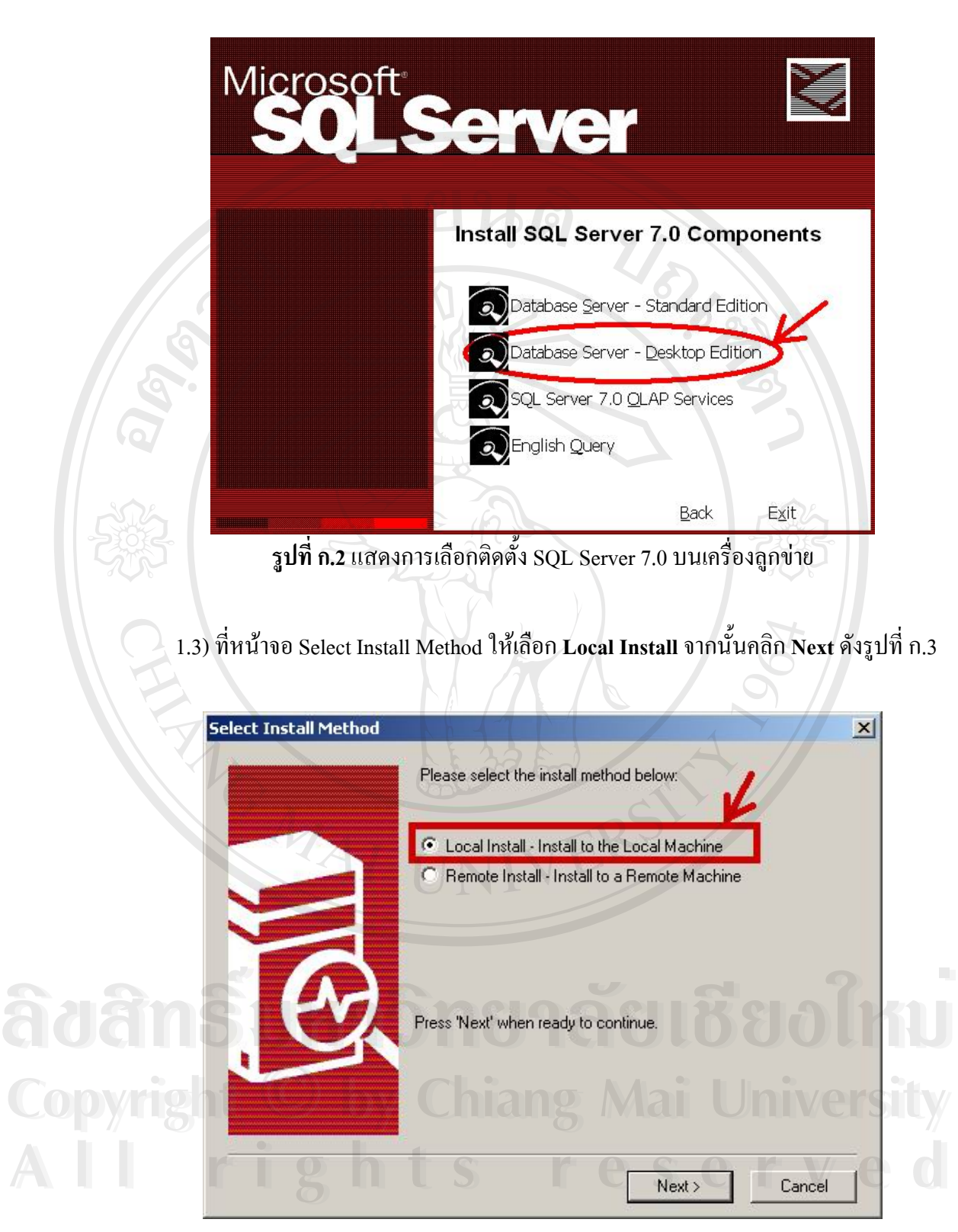

**รูปที่ ก.3**แสดงการเลือกติดตั้ง SQL Server 7.0 แบบโลคอล

1.4) เครื่องจะแสดงหน้าจอต้อนรับเข้าสู่การติดตั้งให้คลิก **Next** เพื่อทำงานต่อไป ดังรูปที่ ื่

Welcome  $\vert x \vert$ Welcome to the Microsoft SQL Server 7.0 Setup program. This program will install Microsoft SQL Server 7.0 on your computer. It is strongly recommended that you exit all Windows programs before running this Setup program. Click Cancel to quit Setup and then close any programs you have running. Click Next to continue with the Setup program. WARNING: This program is protected by copyright law and international treaties. Unauthorized reproduction or distribution of this program, or any portion of it, may result in severe civil and criminal penalties, and will be prosecuted to the maximum extent possible under law. < Back Next > Cancel **รูปที่ ก.4**แสดงการเลือกติดตั้ง SQL Server 7.0 1.5) ท หนาจอ Software License Agreement ใหคลิก **Yes**ดังรูปที่ ก.5 ี่ **Software License Agreement**  $\vert x \vert$ Please read the following License Agreement. Press the PAGE DOWN key to see the rest of the agreement. **END-USER LICENSE AGREEMENT** SERVER LICENSE FOR MICROSOFT SERVER PRODUCTS IMPORTANT-READ CAREFULLY: This End-User License Agreement ("EULA") is a legal agreement between you (either an individual or a single entity) and Microsoft Corporation and may include associated media, printed materials, and "online" or electronic<br>documentation ("SOFTWARE PRODUCT"). An amendment or addendum to this EULA<br>may accompany the SOFTWARE PRODUCT. BY INSTALLING, COPYING, OR<br>OTHER **And may include associated media, printed materials, and "online" or electronic documentation ("SOFTWARE PRODUCT"). An amendment or addendum to this EULA<br>
Imay accompany the SOFTWARE PRODUCT. BY INSTALLING, COPYING, OR<br>
O** EULA, DU NOT INSTALL OH USE THE SUFTWARE PRODUCT; YOU MAY,<br>HOWEVER, RETURN IT TO YOUR PLACE OF PURCHASE FOR A FULL REFUND.<br>The SOFTWARE PRODUCT is protected by copyright laws and international copyright **CODYMISHED OF OUR PLACE OF PURCHASE FOR A FULL REFUND.**<br>The SOFTWARE PRODUCT is protected by copyright laws and international copyright **No. 1999** The you accept all the terms of the preceding License Agreement? If you choose No. Setup<br>
Will close. To install Microsoft SQL Server 7.0, you must accept this agreement.<br>
Kack The Mo **รูปที่ ก.5**แสดงการเลือกติดตั้ง SQL Server 7.0 ยืนยันลิขสิทธ ิ์

1.6) หน้าจอ User Information ให้ใส่ชื่อลงในช่อง **Name** และชื่อบริษัทในช่อง **Company :** แล้วคลิก **Next** ดังรูปที่ ก.6

ก.4

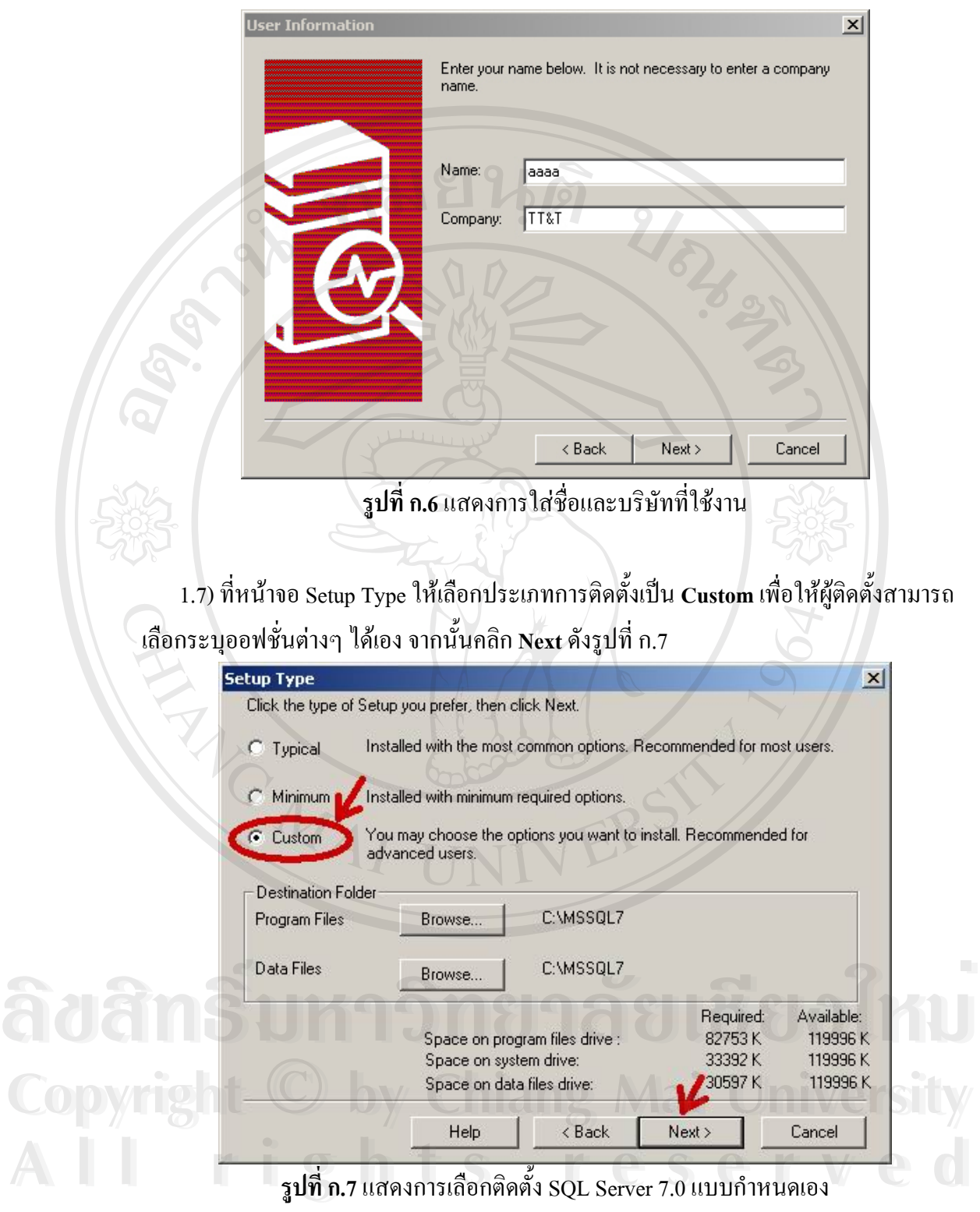

 1.8) ท หนาจอ Select Components คลิกใหมีเคร องหมาย √ ในชอง **เฉพาะ Client**  ี่ ื่  $\bf{Connectivity}$  เท่านั้น ส่วน Components อื่นๆ ให้เอาเครื่องหมาย √ ออก จากนั้นคลิก Next ดัง ื่ รูปที่ ก.8

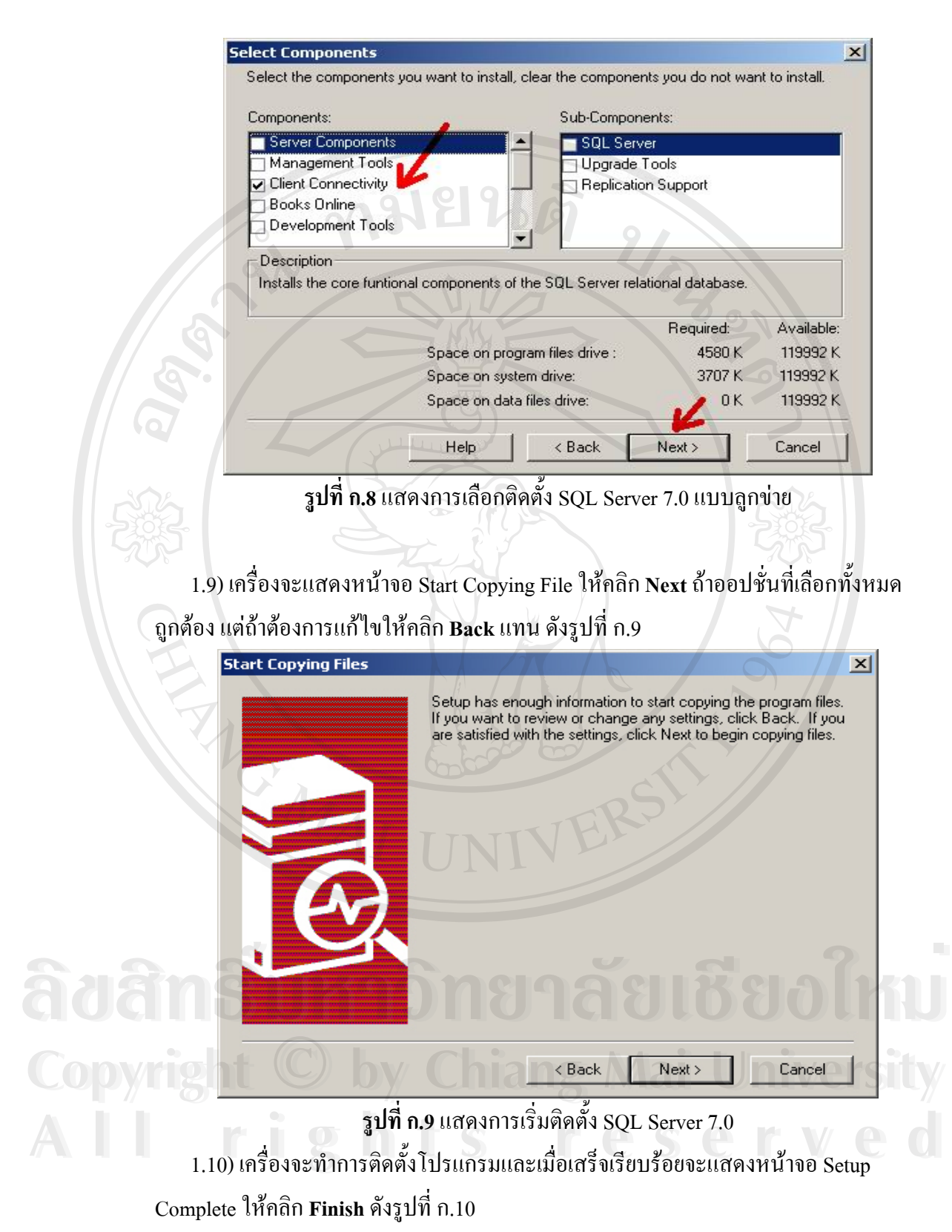

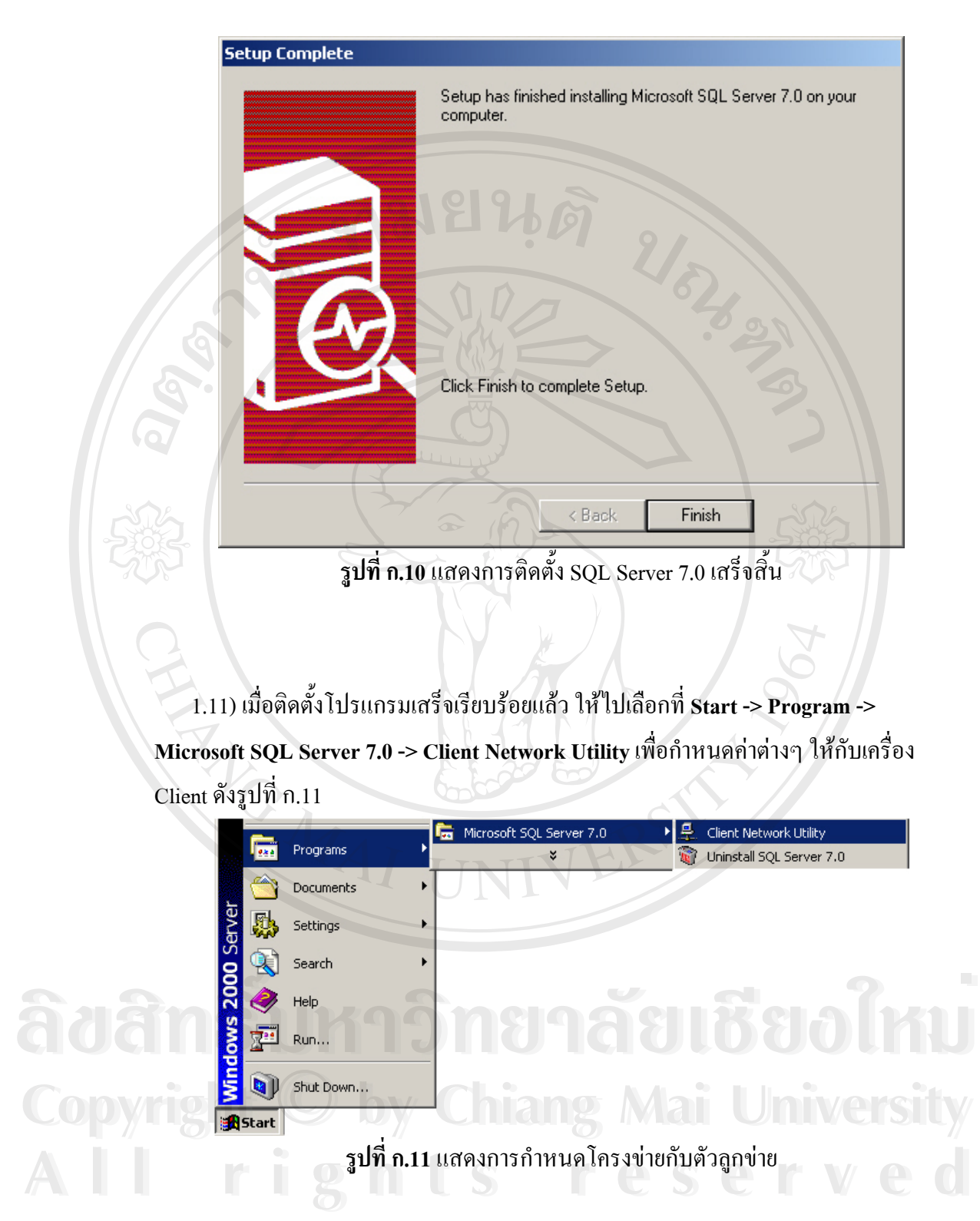

 1.12) ท หนาจอ SQL Server Client Network Utility ท Tab **General** ใหเลือก **Default**  ี่  $\bf n$ etwork library: เป็น TCP/IP แล้วเลือก  $\bf Add$  เพื่อระบุ Server ที่ต้องการจะติดต่อด้วย (ใน ื่ กรณีที่มีการระบุ Server แล้ว ซึ่งจะมีชื่อ Server ในช่อง Server alias configurations ให้คลิก ึ่ เลือก Server ที่ต้องการติดต่อแล้วคลิก OK) ดังรูปที่ ก.12

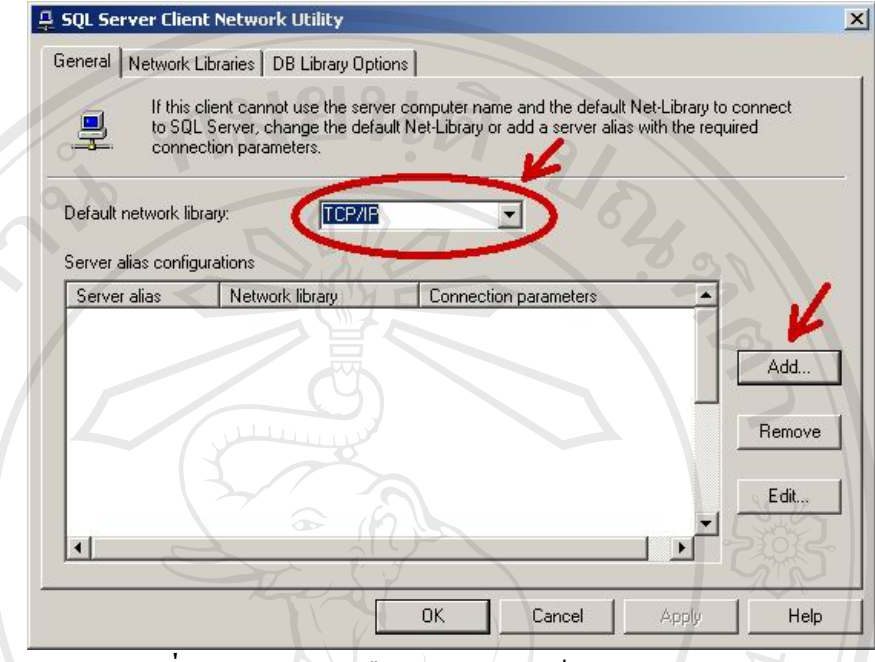

**รูปที่ ก.12**แสดงการเลือกคาโครงขายเปนแบบ TCP/IP (1)

1.13) หน้าจอ Add Network Library Configuration ให้เลือก Network libraries เป็น **TCP/IP** และระบุ IP address ของ Server ที่ต้องการติดต่อในช่อง **Server alias:** จากนั้นคลิก **OK** เพ อกลับสูหนาจอ SQL Server Client Network Utility ดังรูปที่ ก.13 ื่

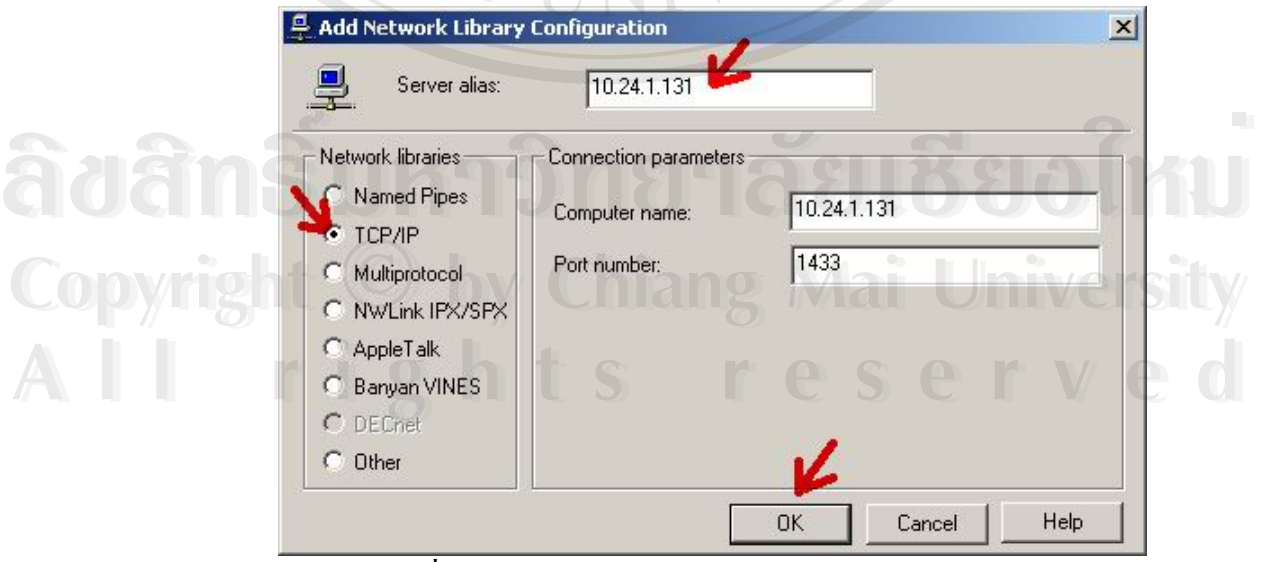

**รูปที่ ก.13**แสดงการเลือกคาโครงขายเปนแบบ TCP/IP (2)

 1.14) เลือก Server ท ี่เราไดระบุไวซึ่งจะแสดงในชอง Server alias configurations จากนั้น คลิก OK ดังรูปที่ ก.14

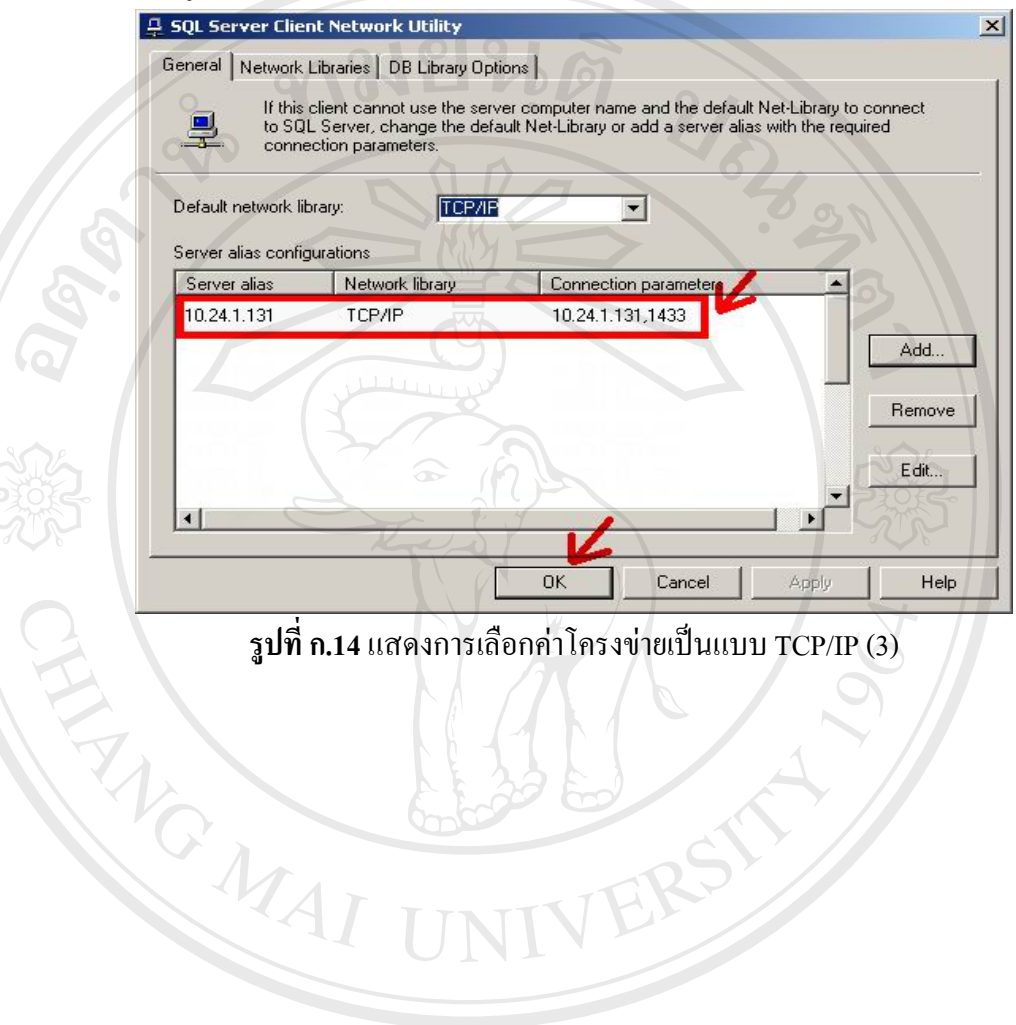

**ก.14**แสดงการเลือกคาโครงขายเปนแบบ TCP/IP (3)

**ÅÔ¢ÊÔ·¸ÔìÁËÒÇÔ·ÂÒÅÑÂàªÕ§ãËÁè ÅÔ¢ÊÔ·¸ÔìÁËÒÇÔ·ÂÒÅÑÂàªÕ§ãËÁè Copyright by Chiang Mai University Copyright by Chiang Mai University All rights reserved All rights reserved**

**ภาคผนวก ข**

**การติดต ั้งโปรแกรมบริหารงานโทรศัพทสาธารณะ PAS** 

**1. การติดต ั้งโปรแกรม PAS** 

 $\sim$  1.1) เปิด My Computer แล้วเลือกโฟล์เดอร์ที่เก็บไฟล์สำหรับติดตั้ง PAS

1.2) เลือกโฟล์เคอร์ **Disk1** 

1.3) Double Click ที่<sup>ไ</sup>ฟล์ Setup.exe ดังรูปที่ ข.1

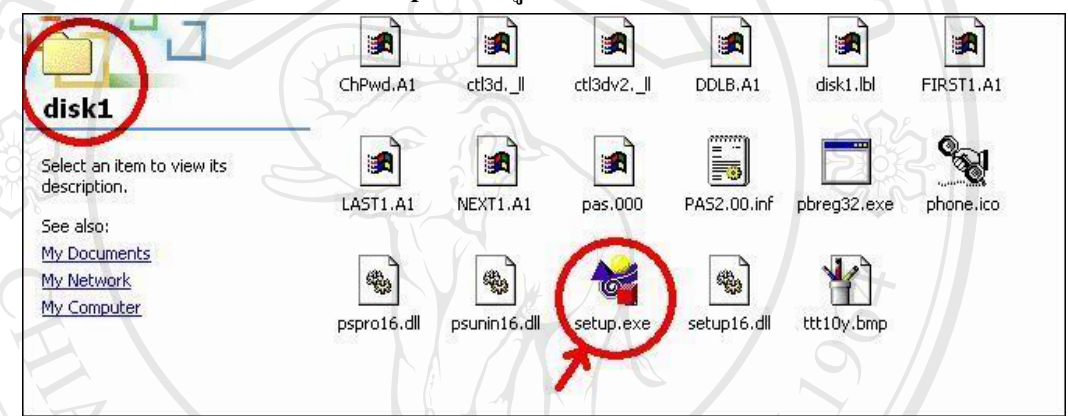

**รูปที่ ข.1**แสดงการเลือกไฟลเซ็ตอัพของโปรแกรม PAS

1.4) ระบบแสดงหน้าจอเข้าสู่การติดตั้ง ให้เลือก **Install Products** จากนั้นคลิก Next ดังรูป ์<br>๎

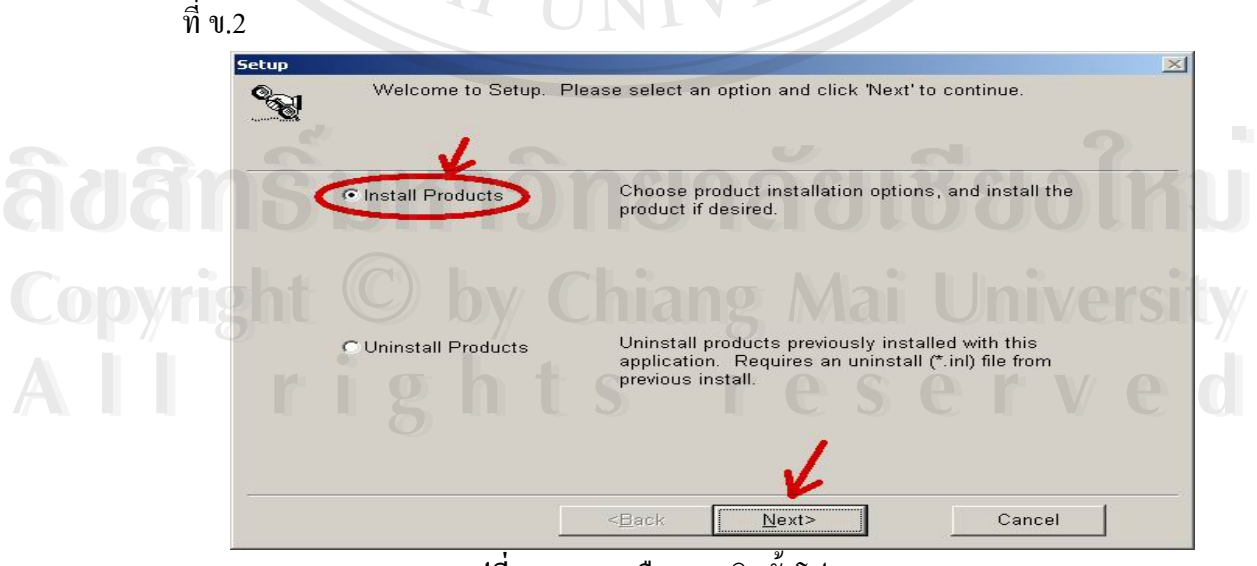

**รูปที่ ข.2**แสดงเลือกการติดต ั้งโปรแกรม PAS

 1.5) ท หนาจอ Setup Option ใหเลือกการติดตั้งแบบ **Typical** ซ ึ่งเปนการติดตั้ง ี่ ส่วนประกอบทั้งหมดที่เครื่องต้องการ จากนั้นคลิก **Next** ดังรูปที่ ข.3 ี่ ื่ ์<br>๎

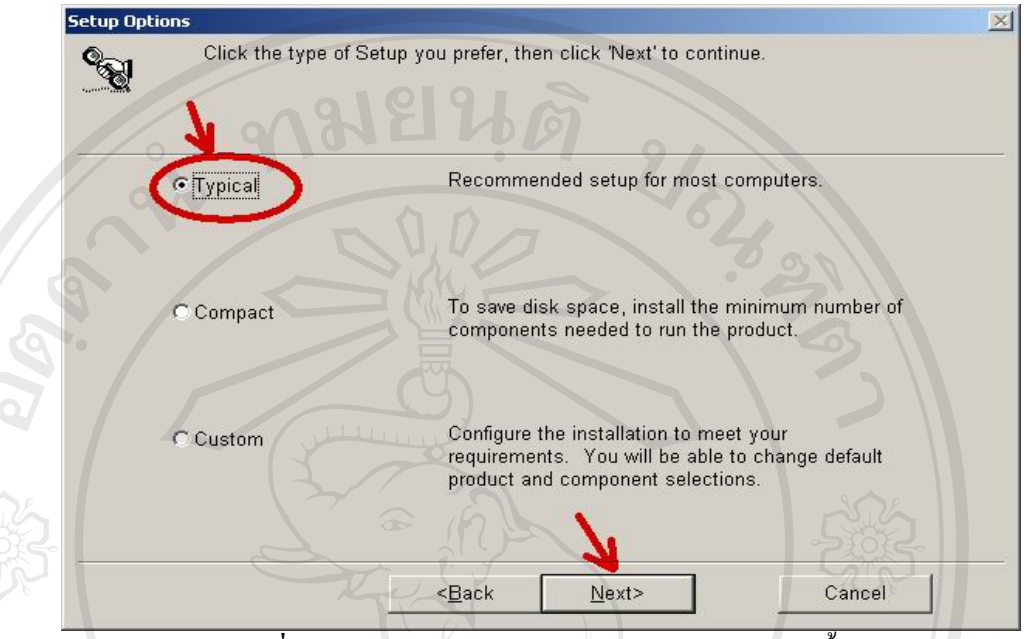

**รูปที่ ข.3**แสดงการเลือกแบบธรรมดาสําหรับการติดตั้ง

 $\sim$  1.6) หน้าจอ Product Available ให้คลิกเครื่องหมาย  $\sqrt$  หน้าช่อง  $\Box$  Installation Payphone ื่ Administration System Version เพื่อให้มีการติดตั้ง PAS V.2 แล้วคลิก **Next** ดังรูปที่ ข.4

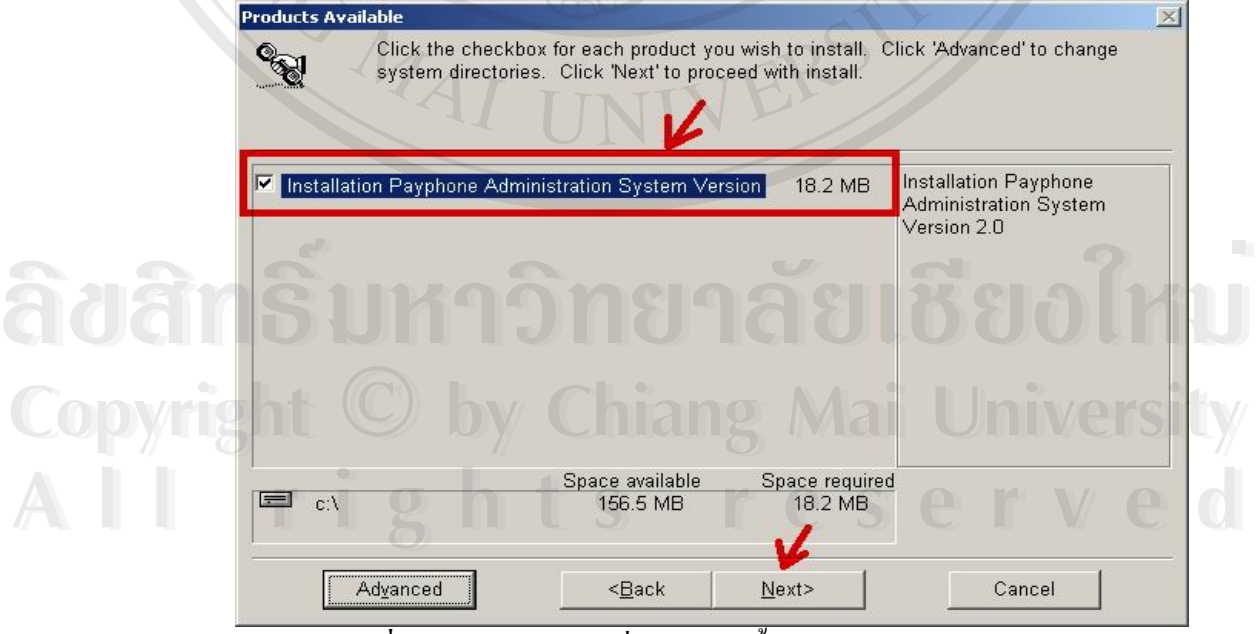

**รูปที่ ข.4**แสดงการเลือกต าแหนงติดต งของตัวไฟลโปรแกรม PAS ่ํ ์<br>๎

1.7) ที่หน้าจอ Update Duplicate Files ให้เลือก **Overwrite all** เนื่องจากถ้าระบบพบไฟล์ ี่ ื่ เดิมที่มีการติดตั้งอยู่แล้ว ให้เขียนไฟล์ใหม่ทับไปได้เลย จากนั้นคลิก **Next** ดังรูปที่ ข.5 ั้ ์<br>๎

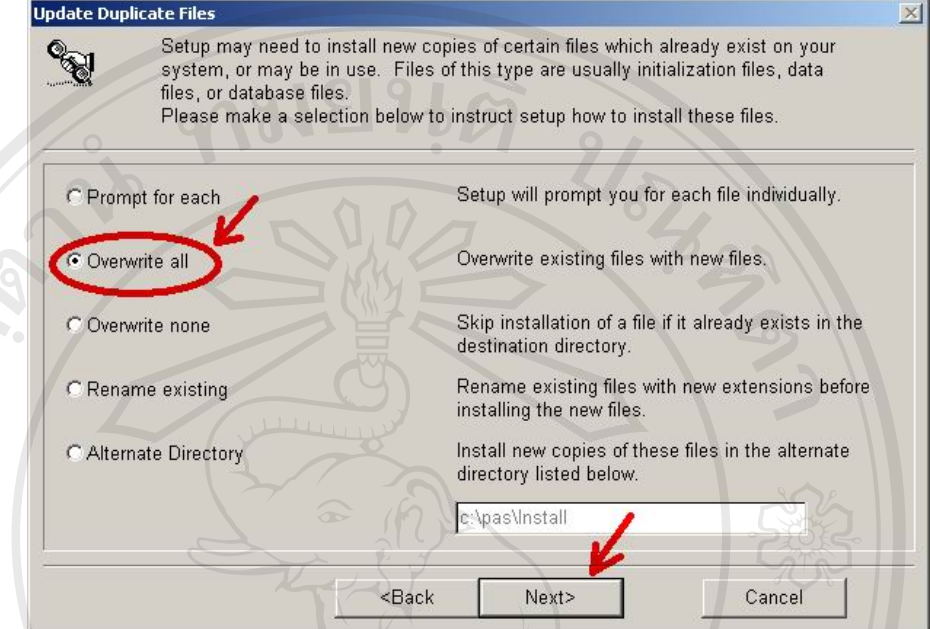

**รูปที่ ข.5**แสดงการเลือกลงโปรแกรมแทนไฟลเดิม

 $\sim$  1.8) หน้าจอ Install Products ให้เลือก **Install now** เพื่อให้ระบบทำการติดตั้งโปรแกรม PAS จากนั้นคลิก **Next** ดังรูปที่ ข.6

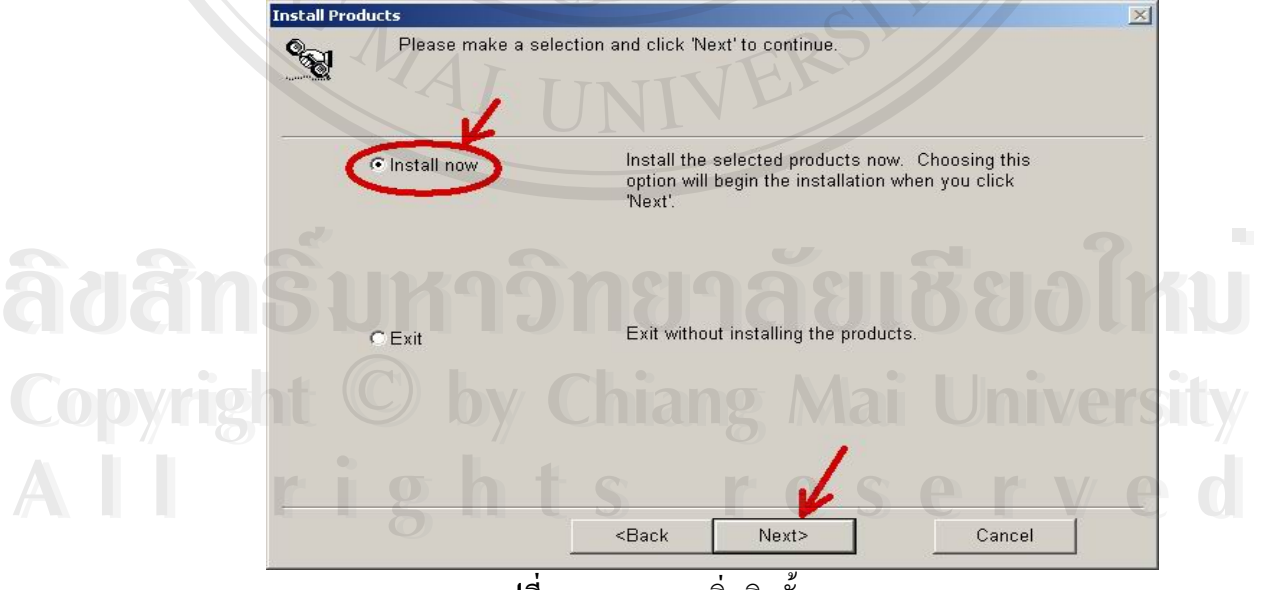

**รูปที่ ข.6**แสดงการเร มติดต งระบบ PAS ิ่ ์<br>๎

1.9) ระบบจะแจ้งเตือนให้ผู้ติดตั้งปิดโปรแกรมอื่นที่เปิดใช้งานอยู่ ก่อนที่จะทำการติดตั้ง โปรแกรม PAS จากนั้นให้คลิก **OK** ดังรูปที่ ข.7

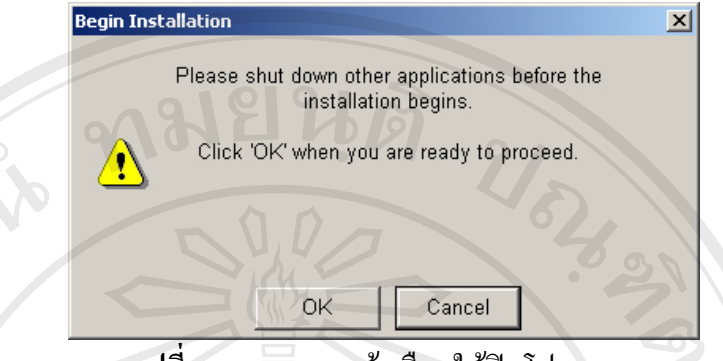

**รูปที่ ข.7**แสดงการแจงเตือนใหปดโปรแกรม

2.10) ระบบจะทำการติดตั้งโปรแกรมโดยผู้ติดตั้งจะต้องใส่ Path ที่เก็บไฟล์ที่ต้องการติดตั้ง ์<br>๎ ี่

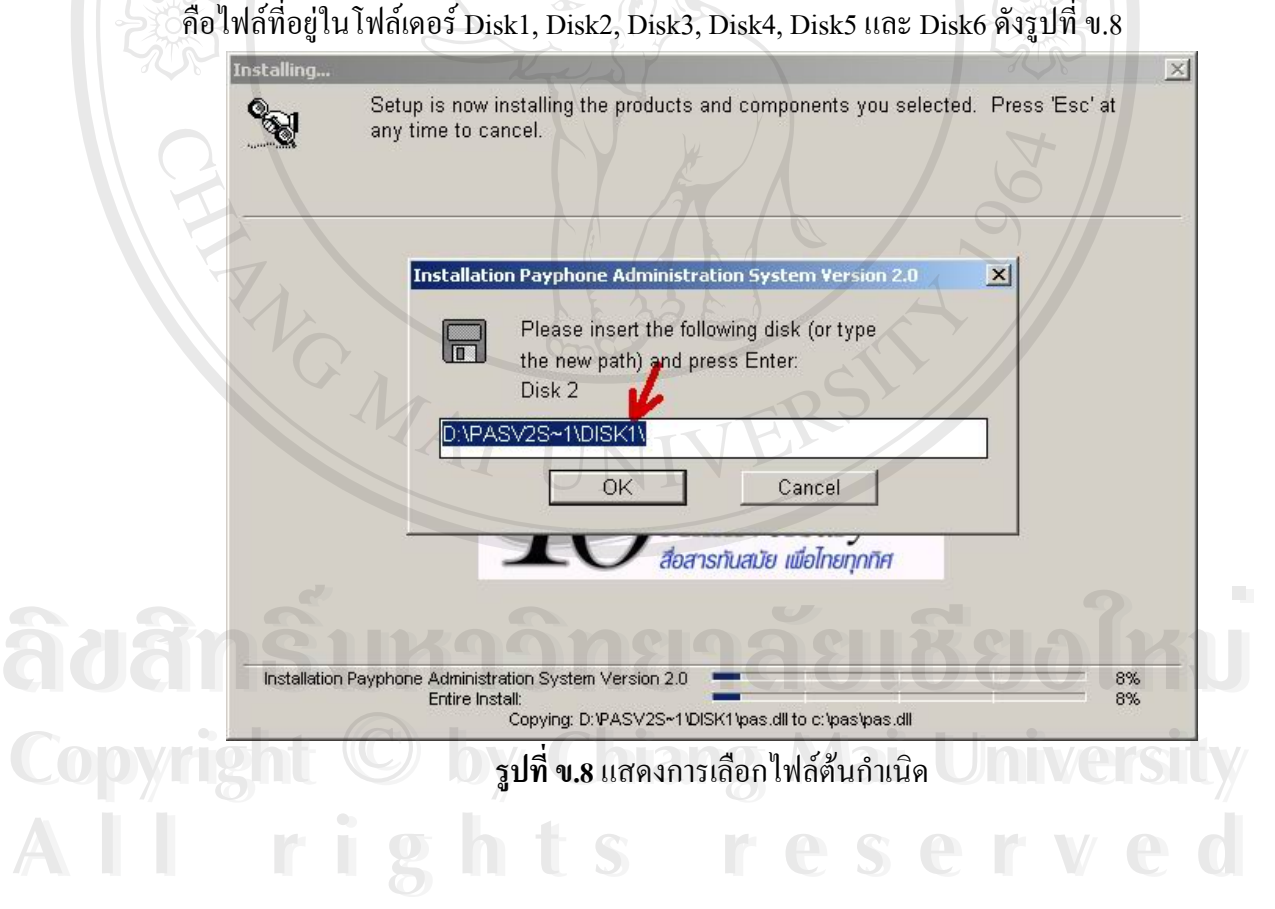

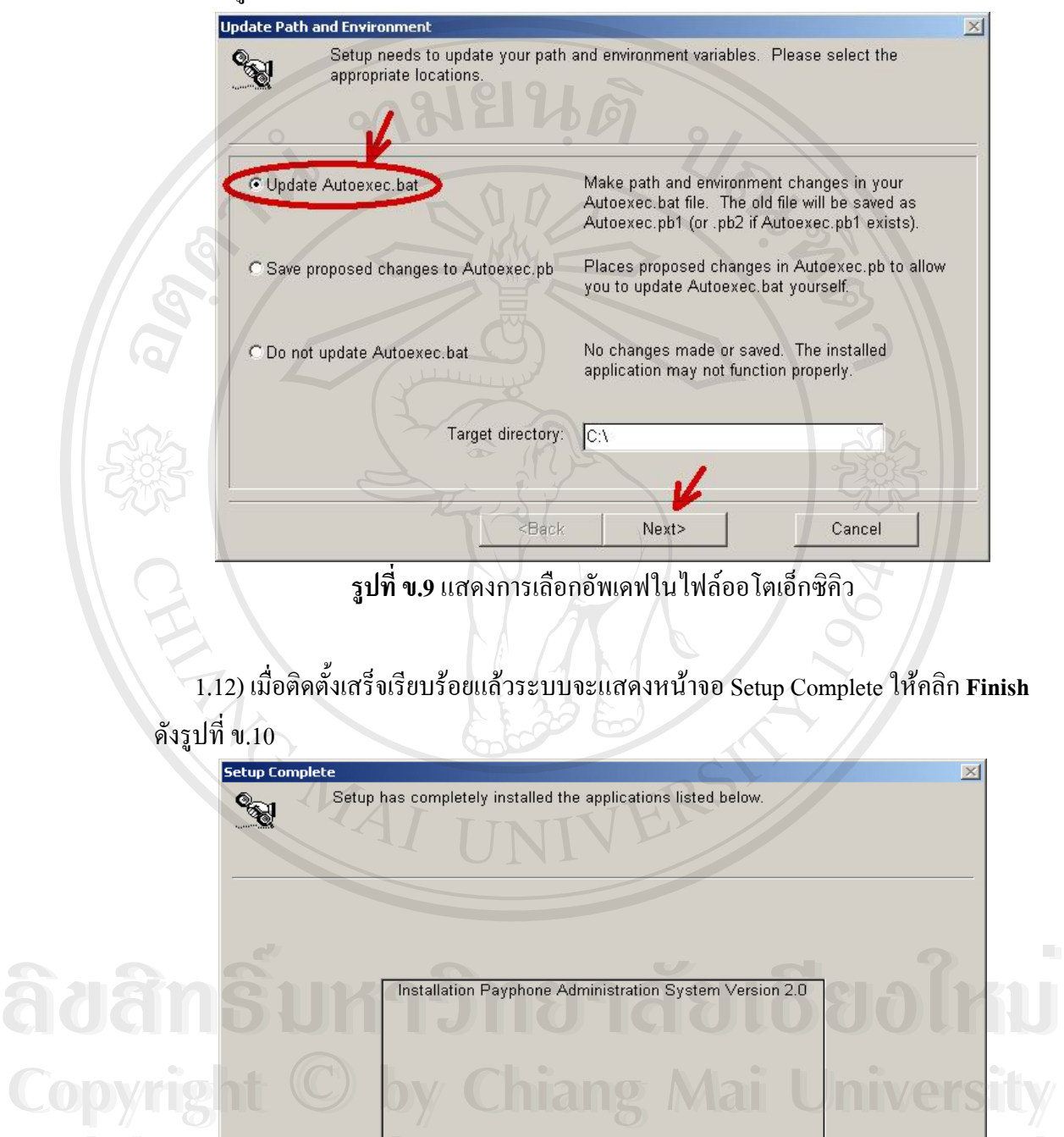

1.11) หน้าจอ Update Path and Environment ให้เลือก **Update Autoexec.bat** จากนั้นคลิก **Next**ดังรูปที่ ข.9

1.12) เม อติดตงเสร ั้ ็จเรียบรอยแลวระบบจะแสดงหนาจอ Setup Complete ใหคลิก **Finish**

**รูปที่ ข.10** แสดงการติดตั้งโปรแกรม PAS เรียบร้อย

**All rights reserved**

**All rights reserved**

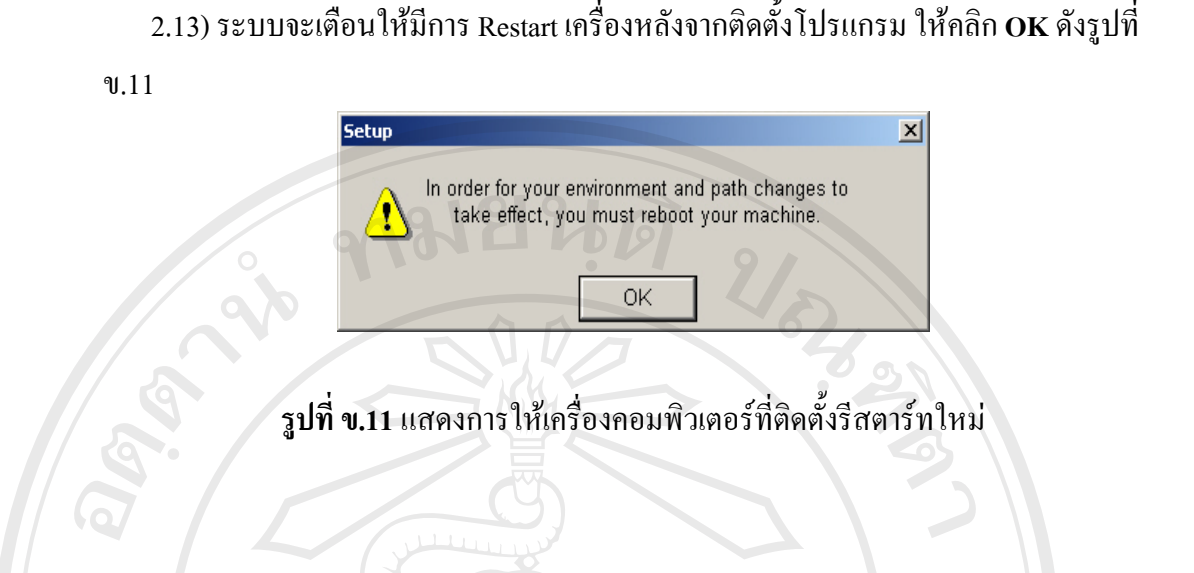

**ÅÔ¢ÊÔ·¸ÔìÁËÒÇÔ·ÂÒÅÑÂàªÕ§ãËÁè ÅÔ¢ÊÔ·¸ÔìÁËÒÇÔ·ÂÒÅÑÂàªÕ§ãËÁè Copyright by Chiang Mai University Copyright by Chiang Mai University All rights reserved All rights reserved**

RANCALL I

## **ภาคผนวก ค**

# **การใชงานโปรแกรมบริหารงานโทรศัพทสาธารณะ PAS**

## **1. ความรูทั่วไปเกี่ ยวกับระบบ PAS**

ระบบ PAS เป็นการทำงานแบบ Client –Server โดยที่ Server คือเครื่องคอมพิวเตอร์ที่ใช้ จัดเก็บฐานข้อมูลต่าง ๆ ที่ผู้ใช้บันทึก ไม่ว่าจะเป็นเลขหมาย เหตุเสีย ข้อมูลการออกไขเหรียญ รายใด้ ฯลฯ ส่วนเครื่อง Client คือเครื่องที่มีการติดตั้งระบบ PAS เพื่อใช้เป็นซอฟแวร์ทางผ่านเพื่อ<br>จัดเก็บข้อมูลในรูปแบบที่ง่ายต่อการจัดการ ื่ ี่ ั้ ื่

 Server จัดแบงเปน 9 แหง ตาม Server ของเคร อง Topaz (ตามช อ TTT\_SERVER0\_) เดิม **:** และเพิ่มเติม Server ขึ้นมา ซึ่งมีข้อมูลประกอบดังนี้ ิ่ ึ้ ึ่

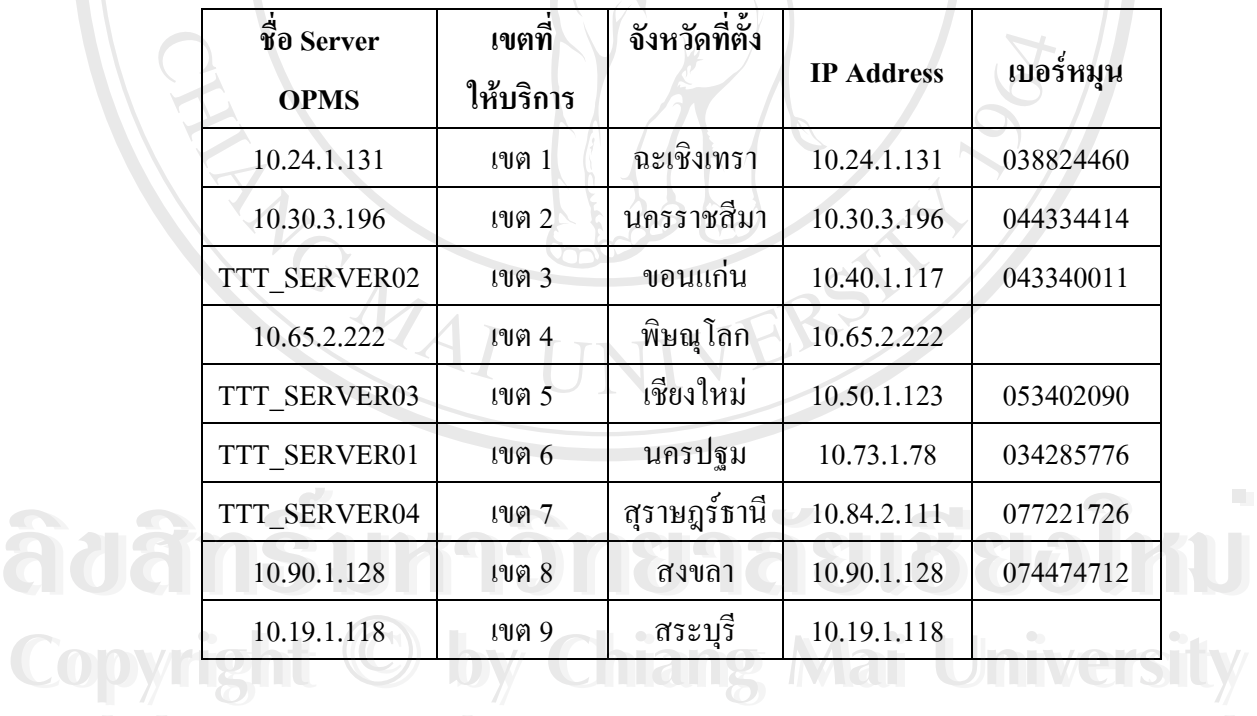

**ตาราง ค.1** ชื่อเซิร์ฟเวอร์สำหรับการติดต่อระบบพร้อมเบอร์หมุน

**All rights reserved All rights reserved**

## **1.1 ระบบ PAS**

## **1.1.1 ประเภทของ User**

- User ประจำจังหวัด ทำงานได้เฉพาะข้อมูลจังหวัดของตนเอง
- $\blacksquare$   $\blacksquare$  User ระดับเขตธุรกิจ สามารถเข้าดูข้อมูล ได้ทุกจังหวัดในเขตที่ตนเองรับผิดชอบ และสามารถทำงานได้เหมือนกับ User ประจำจังหวัด
- $\blacksquare$  User ที่ส่วนกลาง สามารถเพิ่มข้อมูล
	- เพ มขอมูล Location Code / Vat /ประเภทสถานที่ติดตั้ง ์<br>เ
		- สราง User / Password
	- สามารถทํางานไดเหมือน User ประจําจังหวัดและ User ระดับเขตธรกุ จิ

## **1.1.2 ขอดีของระบบ PAS**

- $\blacksquare$  มีการออกแบบเป็น Centralize คือมีการจัดเก็บข้อมูลที่ Server ทั้ง 9 แห่ง ซึ่ง รองรับฐานขอมูลขนาดใหญ
- $\,$  ฐานข้อมูลที่ Server มีระบบการ Backup แบบประจำวัน / สัปดาห์ / เดือน
- มีความปลอดภัย ในการทำงานมากขึ้น User / Password แต่ละคนแตกต่างกัน
- ผู้ใช้สามารถทำงานแทนกันได้ แม้จะอยู่คนละจังหวัด
- รองรับ Date ปี ค.ศ. 4 หลัก
- ข้อมูลในหน้าจอส่วนใหญ่สามารถ Transfer เป็นไฟล์ใด้ เพื่อผู้ใช้สามารถจัด ื่ ขอมูลในรูปแบบที่ตองการ
- เมื่อเครื่อง Client เสียหาย จะไม่กระทบกับข้อมูลที่จัดเก็บไว้ ื่ ื่
- ้ส่วนกลาง และเขตธุรกิจสามารถเข้าถึงข้อมูลของจังหวัดที่รับผิดชอบได้

**ÅÔ¢ÊÔ·¸ÔìÁËÒÇÔ·ÂÒÅÑÂàªÕ§ãËÁè ÅÔ¢ÊÔ·¸ÔìÁËÒÇÔ·ÂÒÅÑÂàªÕ§ãËÁè Copyright by Chiang Mai University Copyright by Chiang Mai University All rights reserved All rights reserved**

โปรแกรม PAS มีการแบงระดับฟงกชันการทํางาน หลัก ๆ ดังน

■ ติดตั้ง/โยกย้าย/ยกเลิก เลขหมายโทรศัพท์สาธารณะ เครื่องโทรศัพท์ และอุปกรณ์

ี้

- การไขเหรียญ
- เหตุเสียของเครื่องโทรศัพท์ภายในจังหวัด
- การออกรายงานในระดับปฏิบัติการ

# **2. เขาสูระบบ PAS**

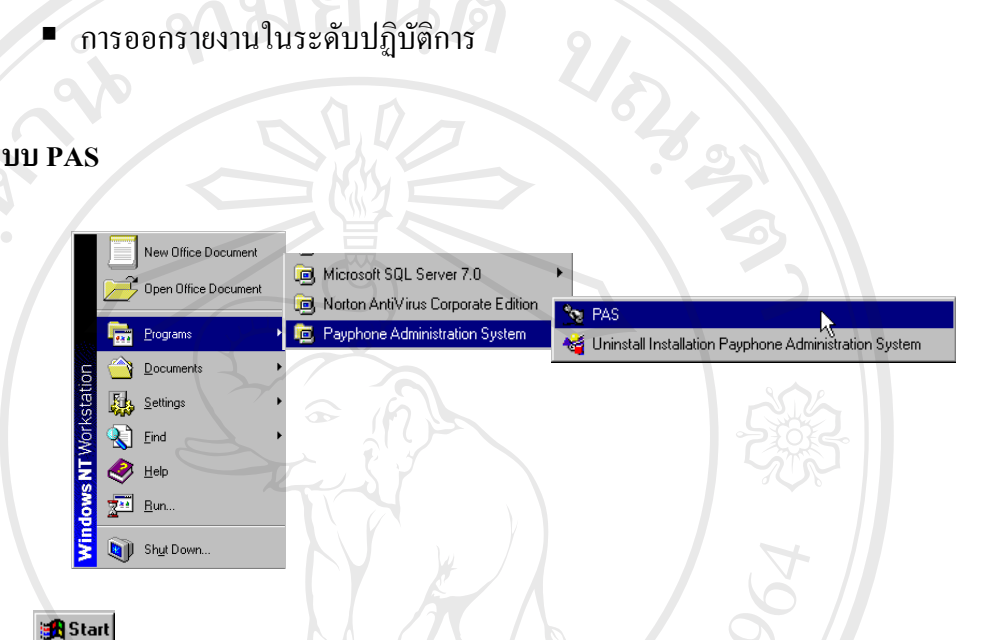

# **รูปที่ ค.1**แสดงการเขาสูโปรแกรมบริหารงานโทรศัพทสาธารณะ

- ภายหลังการตดติ ั้งโปรแกรม PAS เลือก Start -> Program -> Payphone Administration System ->PAS ดังรูปที่ ค.1
- หน้าจอ Windows "โปรแกรมบริหารงานโทรศัพท์สาธารณะ" ให้ผู้ใช้ใส่ User ID และ Password ที่ทางผู้บริหารงานโทรศัพท์สาธารณะประจำเขตธุรกิจเป็นผู้<br>คำหนดให้ ดังรูปที่ ค.2<br><del>พระเพราะคุณพระเม</del>ามหารานแน่ง มหาราช จะเป ี่ กำหนดให้ ดังรูปที่ ค.2

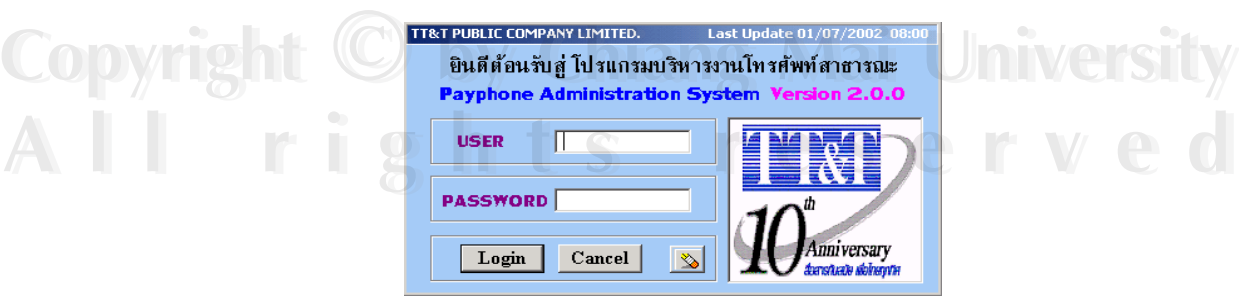

**รูปที่ ค.2** แสดงการเข้าโปรแกรมโดยมีรหัสผ่าน

 $\blacksquare$  กดปุ่ม Login เพื่อเข้าสู่ระบบงานโทรศัพท์สาธารณะ หากมีการใส่ User ID ื่ ผิดพลาดระบบจะแสดง Dialog box "Login Fail"(Login Invalid) ดังรูปที่ ค.3 หรือ Password ระบบจะแสดง Dialog box "Login Fail" (Password Invalid) ดังรูปที่ ค.4

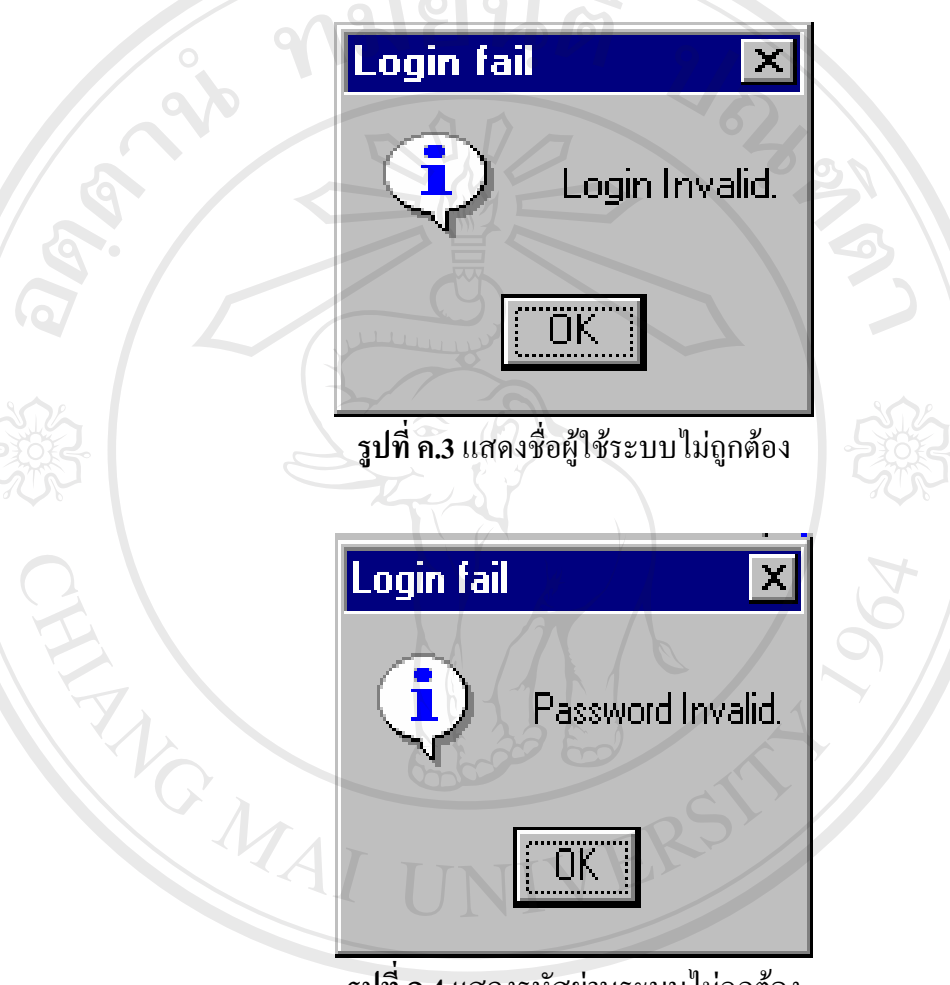

**รูปที่ ค.4**แสดงรหัสผานระบบไมถูกตอง

**ÅÔ¢ÊÔ·¸ÔìÁËÒÇÔ·ÂÒÅÑÂàªÕ§ãËÁè ÅÔ¢ÊÔ·¸ÔìÁËÒÇÔ·ÂÒÅÑÂàªÕ§ãËÁè Copyright by Chiang Mai University Copyright by Chiang Mai University All rights reserved All rights reserved**

ถ้าเกิดผิดพลาดถึง 3 ครั้ง แอพลิเคชั่นกี่จะปิดโดยอัตโนมัติหรือหากกดปุ่ม Cancel กี่จะเป็น ั่ การออกจาก แอพลิเคชั่นเช่นกัน เมื่อใส่ User ID และ Password ถูกต้อง ก็จะเข้าสู่โหมดการใช้งาน ั่ แอพลิเคช นดังรูปที่ ค.5 ั่

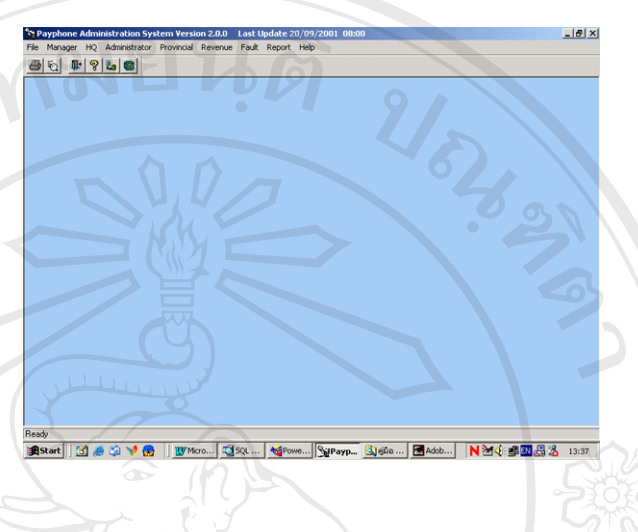

**รูปที่ ค.5**แสดงการเขาระบบบริหารงานโทรศัพทสาธารณะ

### 3. ตรวจสอบข้อมูลเบื้องต้นในการติดตั้ง **ื้ ั้**

การทำงานระบบ PAS ด้องทำความเข้าใจสักเล็กน้อยว่า มีข้อมูลที่มีการเกี<sub>่</sub>บมากขึ้นจาก ระบบ PDMS เดิม เพื่อความถูกต้องของข้อมูลที่จัดเก็บลงฐานข้อมูล ข้อมูลที่อยู่ในหัวข้อนี้เป็น **:**<br>: ข้อมูลเฉพาะจังหวัด ข้อมูลที่ค่อนข้างคงที่ไม่ค่อยเปลี่ยนแปลง เป็นข้อมูลพื้นฐานใช้อ้างอิงในการ ติดต งเลขหมายการไขเหรียญ และการออกเหตุเสยี ั้

ดังนั้นผู้ใช้ทุกคนควรสำรวจข้อมูลเหล่านี้ในการทำงานช่วงแรก ว่ามีการใส่ข้อมูลเหล่านี้ ั้ ี้ ้ครบถ้วน ถกต้อง และเป็นจริงในจังหวัดของเรา

หากข้อมูลไม่ถูกต้อง ผู้ใช้สามารถเปลี่ยนแปลงเพิ่มเติมเองได้ในส่วนของ Route / Location<br>Code / กองงาน / แผนก / พนักงานไพหรียญ<br><del>พลัก</del>ษณ์ Code / กองงาน / แผนก / พนักงานไขเหรยญี

**Copyright by Chiang Mai University Copyright by Chiang Mai University All rights reserved All rights reserved**

ต่อ ไปจะเป็นส่วนของการอธิบายการเพิ่ม ลบ แก้ไขข้อมูล ซึ่งจะซับซ้อนกว่าโปรแกรมเดิม ซ ึ่งไมมีการจัดเก็บ ดังน ี้

## **3.1 เพิ่ม/แกไข/ลบ ขอมูล Route / สถานที่อางอ ิงในการตดติ ง ั้**

ค.7

จากรูปที่ ค.6 เลือกจากเมนู Administrator -> Zone – Route เขาสูหนาจอรูปที่

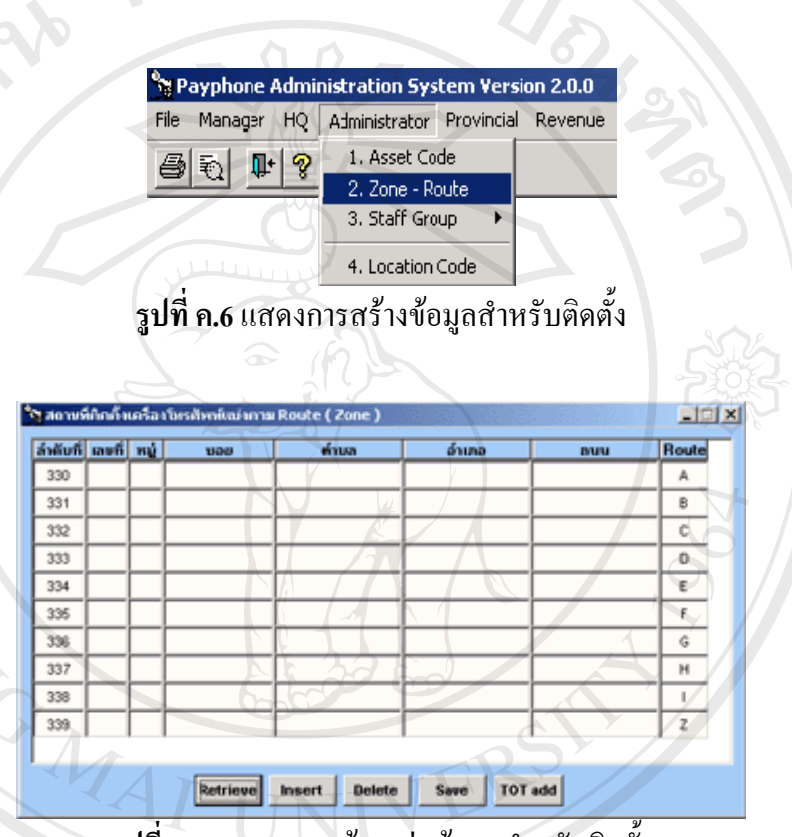

**รูปที่ ค.7**แสดงการสรางกลุมขอมูลสําหรับติดตั้ง

 กดปุม Retrieve :ใชสําหรับดงขึ อมูลที่ติดต ั้งภายในจังหวดทั ี่เคยใสขอมลไว ู **ÅÔ¢ÊÔ·¸ÔìÁËÒÇÔ·ÂÒÅÑÂàªÕ§ãËÁè ÅÔ¢ÊÔ·¸ÔìÁËÒÇÔ·ÂÒÅÑÂàªÕ§ãËÁè** แล้ว

**Copyright ( Qu** ปุ่ม Insert : เมื่อด้องการเพิ่มสถานที่ติดตั้งเครื่องโทรศัพท์ภายในจังหวัด<br>ปุ่ม Delete : เมื่อด้องการลบสถานที่ติดตั้ง ิ่ ์<br>๎ - ปุม Delete : เม อตองการลบสถานที่ติดตั้ง ื่

- $\bigcirc$ ปุ่ม Save : เก็บข้อมูลทุกอย่างลงระบบ และทุกครั้งที่มีการเปลี่ยนแปลง ั้ แกไขเพมต ิ่ องมีการกดปุม Save ทุกครั้ง **All rights reserved All rights reserved**
	- การแก้ไข ผู้ใช้สามารถแก้ที่บรรทัดนั้นได้
- การทำงานเพียงผู้ใช้รู้ว่า ต้องการเพิ่ม ลบ หรือเปลี่ยนแปลง จากนั้นให้ เลือกกดปุ่มที่อธิบายไว้ข้างต้นแล้ว ข้อมูลที่จำเป็นต้องใช้ คือ
- ข้อมูลลำดับที่ ใช้เพื่ออ้างอิงเวลาติดตั้งเลขหมายโทรศัพท์ ว่าเลขหมาย  $\overline{a}$ ดังกล่าวอยู่ Routeใด ซึ่งโปรแกรมจะกำหนดให้โดยผู้ใช้ใม่ต้องใส่ข้อมูล ลงไป

- Route เพื่อใช้อ้างอิงเวลาออกไขเหรียญแบบระบุมิเตอร์ - ช่องเลขที่ : ผู้ใช้สามารถประยุกต์เป็น Route ย่อย เพื่อใช้ระบุตอนไข ี่ เหรียญตอไป จะมีอธิบายในหัวขอไขเหรียญตอไป

## **3.2 เพ มขอมูล Location Code ิ่**

แสดงข้อมูลชุมสายในจังหวัดของผู้ใช้แต่ละคน แยกตามชุมสาย 5 แสน และ 1ล้าน เลขหมาย โดยผู้ใช้สามารถดูได้ผ่านเมนูดังรูปที่ ค.8

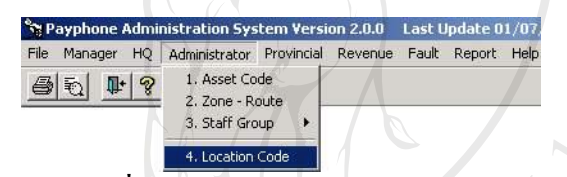

**รูปที่ ค.8**แสดงการเขาขอมูลชุมสาย

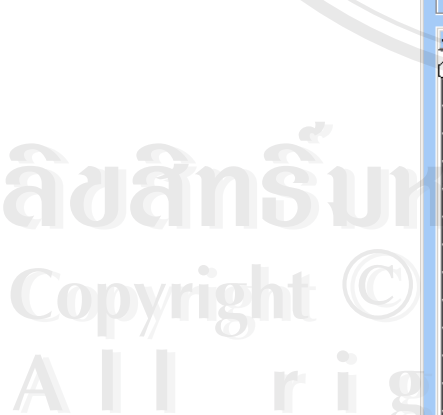

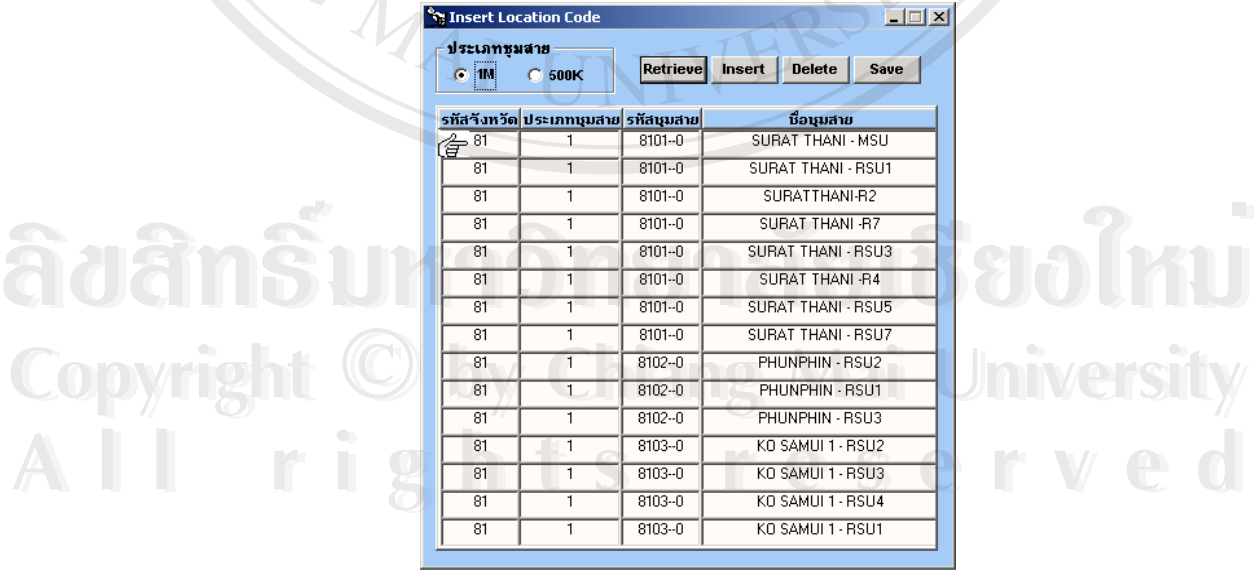

**รูปที่ ค.9**แสดงขอมูลชุมสาย

จากรูปที่ ค.8 เลือกจากเมนู Administrator -> Location Code เข้าสู่หน้าจอรูปที่ ค.9

- เลือกประเภทชุมสายจากชองหมายเลข 1 วาเปนชุมสายไดแก
	- o 1M: ชุมสาย 1 ลานเลขหมาย
	- o 500K: ชุมสาย 5แสนเลขหมาย
	- ปุม Insert : ใสข อมูลชุมสายเพิ่ม
- ปุม Delete : ลบขอมูลชุมสาย
- ปุม Save : จัดเก็บขอมูล
- การแสดงขอมลชู ุมสายดูไดจากชองหมายเลข 2

 การเพ มขอมูลผูใชกดปุม Insert แลวใสขอมูลรหัสชุมสายและช อชุมสายการลบ ื่ ข้อมูล ผู้ใช้เลือกไปที่ชุมสายที่ด้องการลบ แล้วกดปุ่ม Delete จากนั้นกดปุ่ม Save เพื่อ<br>จัดเก็บ ข้อมูลที่ทำลงไป หากไม่มีการกดปุ่ม Save สิ่งที่ Insert / Delete / แก้ไข ก็จะไ ิ่ งท Insert / Delete / แกไขก็จะไมถูก จัดเก็บ

 **3.3 เพิ่ม/ลบขอมูลแผนก**

ขอมูลแผนกนี้เป็นข้อมูลที่จะต้องใช้อ้างอิงในการเพิ่มพนักงานประจำกองงานไข ี่ เหรียญ หรือแกไขเหตเสุ ียวาพนักงานแตละคนอยแผนกใด ู

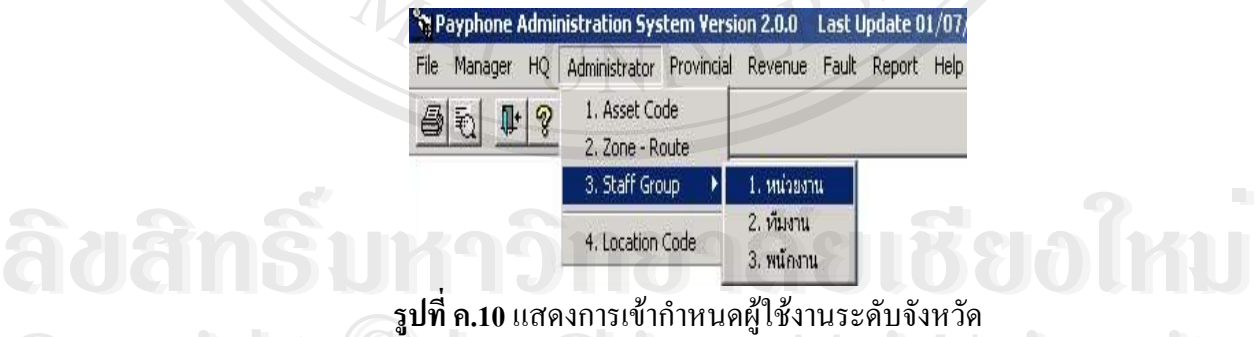

**Copyright Civil Ang Mai University Copyright Cipy Calang Mai University** 

 จากรูปที่ ค.10 เลือกจากเมนู Administrator -> Staff Group -> หนวยงาน จะเขา **All rights reserved All rights reserved**สูหนาจอรูปที่ ค.11

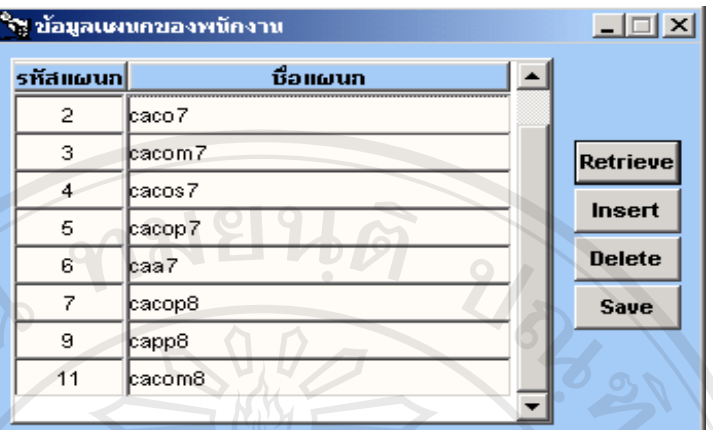

**รูปที่ ค.11**แสดงแผนกประจําจังหวัด

- แสดงหนาจอแผนก
- $\blacksquare$  กดปุ่ม Retrieve แสดงข้อมูลแผนกทั้งหมดในจังหวัดที่บันทึกไว้
- กดปุม Insert เพ มขอมูลแผนกภายในจังหวดั ิ่
	- กดปุม Delete ลบขอมูลแผนกภายในจังหวดั
	- กดปุ่ม Save บันทึกข้อมูลแผนกภายในจังหวัดลงในฐานข้อมูล

 **สวนรหัสแผนก \*\*\* ระบบจะสรางใหอัตโนมัติ**

**3.4 เพิ่ม/ลบขอมูลกองงาน** 

เป็นหน้าจอแสดงกองงานในจังหวัดแต่ละจังหวัด ผู้ใช้สามารถเพิ่ม ลบ เปลี่ยนแปลงใด้ โดยการเข้าเมนูจากรูปที่ ค.12

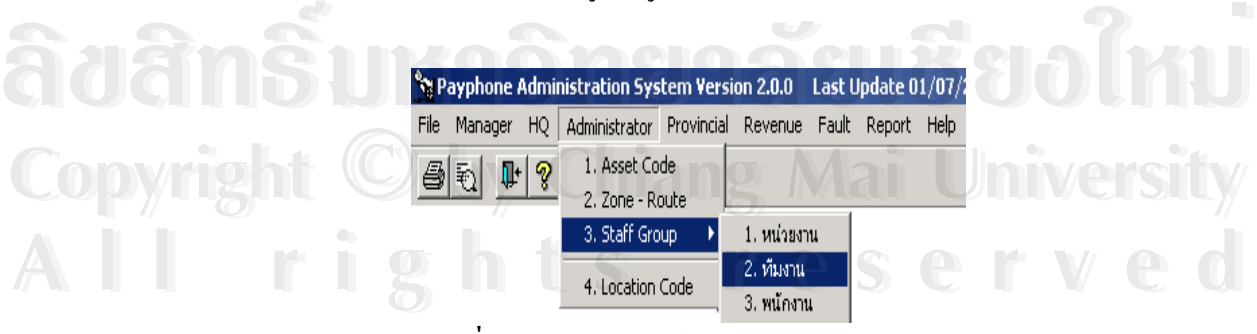

## **รูปที่ ค.12**แสดงการเขากองงานประจําจังหวัด

เลือกจากเมนู Administrator -> Staff Group -> ทีมงานจะเข้าสู่หน้าจอรูปที่

94

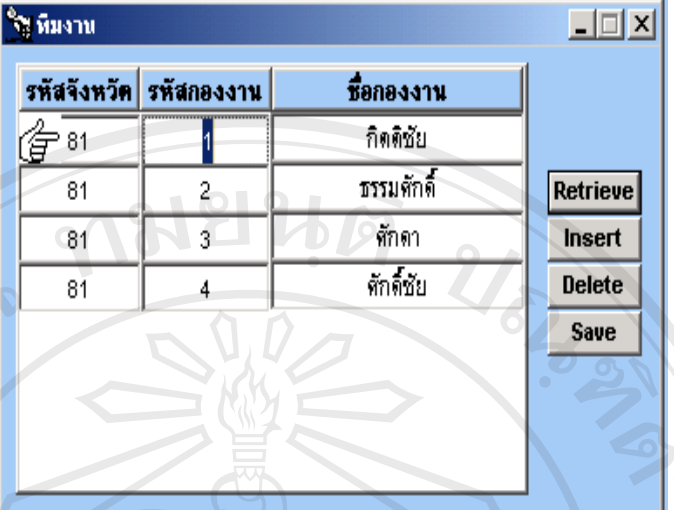

**รูปที่ ค.13**แสดงรายช ื่อกองงานประจําจังหวัด

- กดปุ่ม Retrieve : ใช้สำหรับดึงข้อมูลรายชื่อกองงานภายในจังหวัดที่เคยใส่ ขอมูลไวแลว
- ปุ่ม Insert : เมื่อต้องการเพิ่มกองงานภายในจังหวัด โดยต้องใส่ข้อมูล รหัสกอง งานและช อกองงาน แลวใสรหัสกองงาน / ช อกองงาน
- ปุ่ม Delete : เมื่อต้องการลบกองงานออก โดยเลือกไปที่กองงานที่ต้องการลบ แลวกดปุม Delete
- ปุ่ม Save : เก็บข้อมูลทุกอย่างลงระบบ และทุกครั้งที่มีการเปลี่ยนแปลง แก้ไข ั้ เพิ่ม ตองมีการกดปุม Save ทุกครั้ง
- การแก้ไข ผู้ใช้สามารถแก้ชื่อกองงาน แล้วกด Save

# **ÅÔ¢ÊÔ·¸ÔìÁËÒÇÔ·ÂÒÅÑÂàªÕ§ãËÁè ÅÔ¢ÊÔ·¸ÔìÁËÒÇÔ·ÂÒÅÑÂàªÕ§ãËÁè Copyright by Chiang Mai University Copyright by Chiang Mai University All rights reserved All rights reserved**

 **3.5 เพิ่ม/ลบขอมูลพนักงานไขเหรียญในกองงาน**

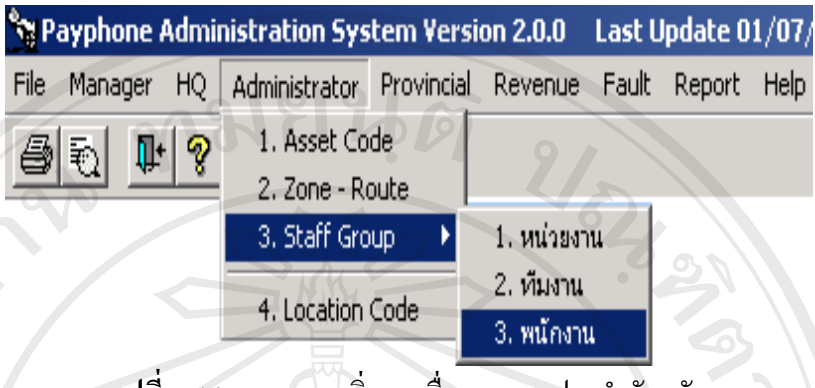

ร**ูปที่ ค.14** แสดงการเพิ่มรายชื่อกองงานประจำจังหวัด ิ่

 $\sim$  (ป็นหน้าจอให้เพิ่มรายชื่อพนักงานในกองงานไขเหรียญประจำจังหวัด จากรูป **:**<br>: ที่ ค.14 เลือกจากเมนู Administrator -> Staff Group -> พนักงาน จะเข้าสู่หน้าจอรูปที่ ค.

15

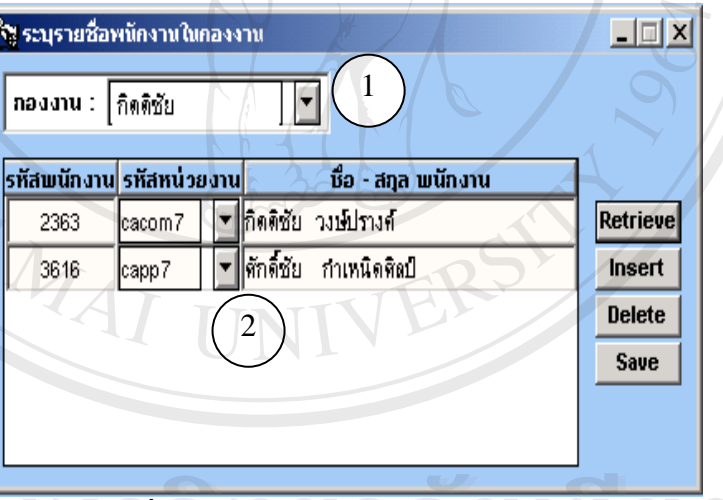

**รูปที่ ค.15** แสดงรายชื่อพนักงานที่ใช้ระบบ ื่

**À dân Suha<sup>j</sup>a 15 แสดงรายชื่อพนักงานที่ใช้ระบบ 800 ใหญ่ Copyright by Chiang Mai University Copyright by Chiang Mai University All rights reserved All rights reserved**

 เลือก Drop Down รหัสกองงาน (หมายเลข 1) ที่ตองการระบบจะแสดงใหเห็น รายชื่อพนักงานในกองงานที่เลือก ในช่อง (หมายเลข 2) ผู้ใช้สามารถใส่เพิ่ม / ลบ / ื่ เปลี่ยนแปลงข้อมูลพนักงานประจำกองงาน ได้ โดยการเลือกปุ่มต่างๆ ที่อธิบายอยู่ด้านล่าง

- ปุ่ม Insert : การเพิ่มข้อมูลพนักงานภายในกองงาน
- ปุ่ม Delete : การลบรายชื่อพนักงานในกองงาน ื่
- ปุม Save : การเก็บขอมูลการเปลี่ยนแปลงลบ เพิ่ม

# **4. อุปกรณและการสงซอม**

# **4.1 เม ื่อไดรับเครื่องใหม / อปกรณ ุ ใหม**

ี เป็นหน้าจอให้ผู้ใช้เพิ่มข้อมูลเครื่องโทรศัพท์สาธารณะ ที่ทางจังหวัดได้รับเข้ามา ิ่  $\mathcal{L}^{\mathcal{L}}(\mathcal{L}^{\mathcal{L}})$  and  $\mathcal{L}^{\mathcal{L}}(\mathcal{L}^{\mathcal{L}})$  and  $\mathcal{L}^{\mathcal{L}}(\mathcal{L}^{\mathcal{L}})$ ใหม่ เพื่อเก็บเป็นบันทึกประวัติและนำไปใช้สำหรับการติดตั้งเลขหมายใหม่ต่อไป ื่

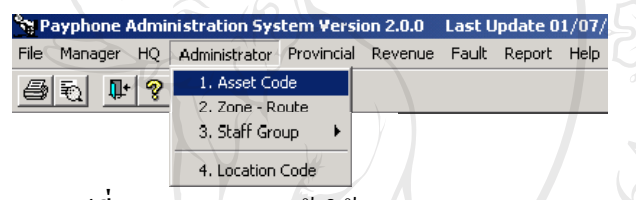

**รูปที่ ค.16**แสดงการเขาใชระบบ Asset Code

โดยการเลือกเขาเมนูจากรูปที่ 16 เลือกจากเมนู Administrator -> Asset Code จะ

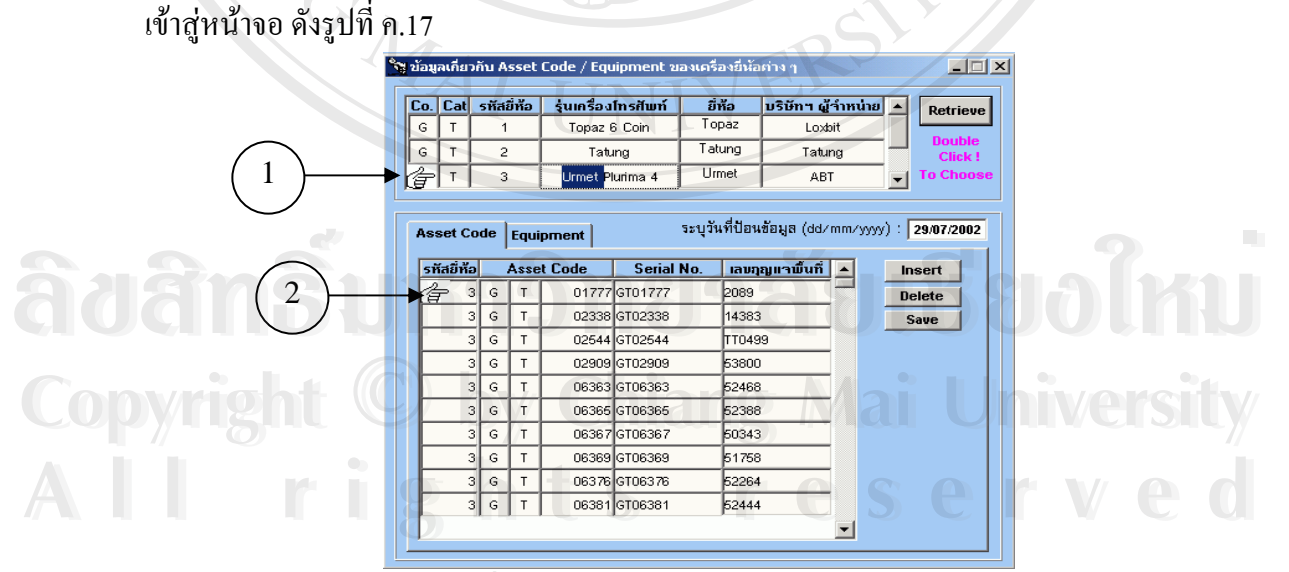

**รูปที่ ค.17**แสดงหนาจอใสขอมูล Asset Code

จากรูปที่ ค.17 แสดงหน้าจอใส่ข้อมูล Asset Code ที่ได้รับ โดยมีขั้นตอนดังนี้ ี้

หมายเลข 1 เลือกยี่ห้อโทรศัพท์ โดยใช้ Mouse Double Click เลือกไปที่ยี่ห้อที่ ต้องการ หมายเลข 2 เป็น Tab "Asset Code" ใช้แสดง/ใส่ข้อมูล Asset code ที่ได้รับใน จังหวัด โดยการกดปุ่ม Insert เพื่อเพิ่ม ข้อมูล กดปุ่ม Delete เพื่อลบข้อมูลกดปุ่ม Save เพื่อ ื่  $\overline{a}$ จัดเก็บข้อมูล โดยข้อมูลที่จำเป็นต้องใส่ได้แก่ ตัวเลข Asset code (จะต้องไม่ซ้ำกับ Asset code ที่มีอยู่แล้ว) / Serial No. ของเครื่อง / เลขที่กุญแจ Cash Compartment เพราะเลขที่ ื่ กุญแจนี้จะแสดงออกมาในใบงานไขเหรียญ

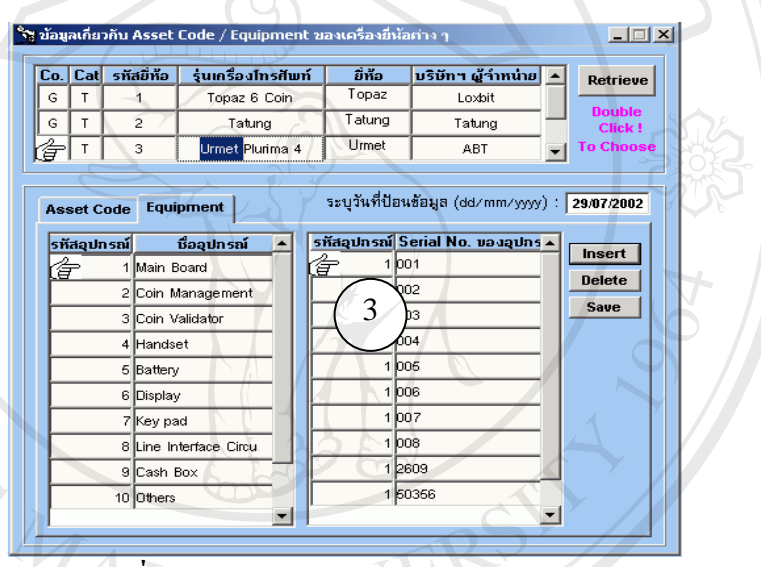

1

2

**รูปที่ ค.18**แสดงหนาจอใสขอมูล Equipment

**ÅÔ¢ÊÔ·¸ÔìÁËÒÇÔ·ÂÒÅÑÂàªÕ§ãËÁè ÅÔ¢ÊÔ·¸ÔìÁËÒÇÔ·ÂÒÅÑÂàªÕ§ãËÁè Copyright by Chiang Mai University Copyright by Chiang Mai University All rights reserved All rights reserved**

จากรูปที่ ค.18 แสดงหน้าจอใส่ข้อมูล Equipment โดยมีขั้นตอนดังนี้ ี้ หมายเลข 1 เลือก Company วาเคร ื่องโทรศัพทที่ไดเปนของบริษัท ฯใด หมายเลข 2 เป็น Tab "Equipment" ใช้แสดงหรือใส่ข้อมูล Equipment ที่ได้รับใน จังหวัด โดยการ clickเลือกอุปกรณ์เพื่อแสดงหรือใส่ Serial No. ของอุปกรณ์ที่ได้รับ กดปุ่ม ื่ Insert เพื่อเพิ่ม ข้อมูลกคปุ่ม Delete เพื่อลบข้อมูลกคปุ่ม Save เพื่อจัคเก็บข้อมูล ื่ ื่ ื่

## **4.2 การสงซอมอุปกรณ**

 เปนสวนทใหี่ ผ ูใชใสรายละเอียดการสงซอมอุปกรณโทรศัพทสาธารณะลงใน ทะเบียนคุมการส่งอุปกรณ์โทรศัพท์สาธารณะซ่อมประจำจังหวัด เพื่อส่งให้กับเขตธุรกิจที่ รับผิดชอบในการดำเนินการซ่อมอุปกรณ์โทรศัพท์

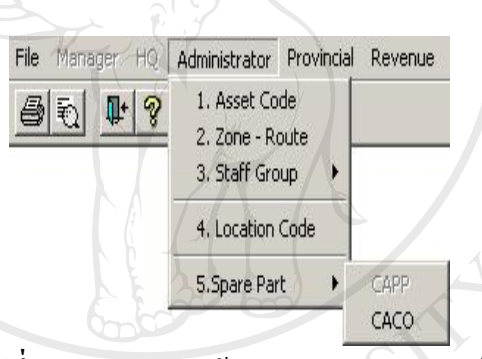

**รูปที่ ค.19**แสดงการเขาระบบสงซอมอุปกรณ

จากรูปที่ ค.19 เลือกจากเมนู Administrator -> Spare Part -> CACO จะเข้าสู่ หน้าจอ คังรูปที่ ค.20

ີລີບສີກຣີ້ນหາວີກຍາລັຍເ<mark>ชี</mark>ຍວໃหม**่ Copyright by Chiang Mai University Copyright by Chiang Mai University All rights reserved All rights reservedÅÔ¢ÊÔ·¸ÔìÁËÒÇÔ·ÂÒÅÑÂàªÕ§ãËÁè**

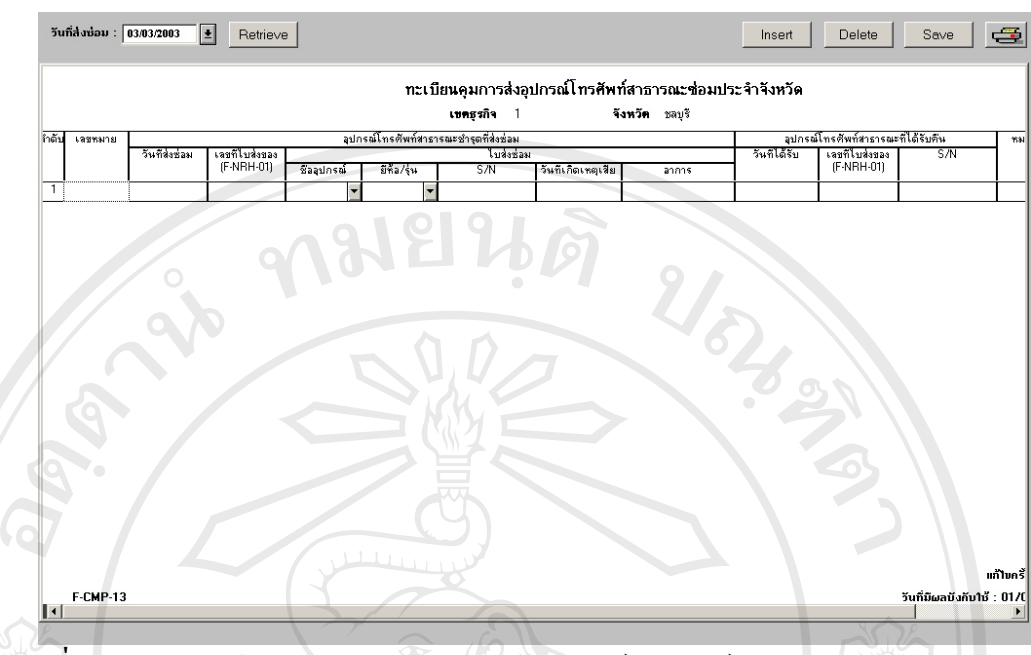

**รูปที่ ค.20**แสดงหนาจอการทะเบียนคุมการสงอุปกรณโทรศัพทสาธารณะซอมประจาจํ ังหวดั

 จากรูปที่ ค.20 แสดงหนาจอการใสขอมูลในทะเบยนค ี ุมการสงอุปกรณ โทรศัพทสาธารณะซอมประจําจังหวัด ซ งมีขั้ นตอนดังน ึ่ ี้

- ปุ่ม Retrieve : เป็นปุ่มที่ใช้สำหรับดึงข้อมูลการซ่อมอุปกรณ์โทรศัพท์ สาธารณะ ตามวันที่สงซอม
- ปุ่ม Insert : การเพิ่มข้อมูลอุปกรณ์ที่ต้องการส่งซ่อม โดยใส่รายละเอียดของ ข้อมูลที่มีในทะเบียนคุมการส่งอุปกรณ์โทรศัพท์สาธารณะซ่อมประจำจังหวัด
- ปุม Delete : การลบขอมูลอุปกรณที่ตองการสงซอม
- ปุม Save : จัดเก็บขอมูลการเปลี่ยนแปลง เพิ่ม หรือลบ
- ปุ่ม Print : พิมพ์ใบทะเบียนคุมการส่งอุปกรณ์โทรศัพท์สาธารณะซ่อมประจำ **้ว่า สำหรับการที่มีที่เป็นการส่งอุปกรณ์โทรศัพท์สาธารณะซ่อมประจำ<br>สำหรับการส่งซ่อม<br>สำหรับกำลังหวัด เพื่อส่งให้กับเขตธุรกิจพร้อมกับอุปกรณ์โทรศัพท์ที่ด้องการส่งซ่อม** ื่ อส่งให้กับเขตธุรกิจพร้อมกับอุปกรณ์โทรศัพท์ที่ต้องการส่งซ่อม **้ว่า สำหรับ จะจะเป็น Print : พิมพ์ใบทะเบียนคุมการส่งอุปกรณ์โทรศัพท์สาธารณะซ่อมประจำ<br>จังหวัด เพื่อส่งให้กับเขตธุรกิจพร้อมกับอุปกรณ์โทรศัพท์ที่ต้องการส่งซ่อม**

**Copyright by Chiang Mai University Copyright by Chiang Mai University All rights reserved All rights reserved**

# **5. ขอมูลหมายเลขโทรศัพท**

เป็นส่วนของการนำเครื่องโทรศัพท์ ที่ได้รับมาและถูกบันทึกในหน้าจอของ Asset Code แล้ว ว่าทางจังหวัดได้รับเครื่องอะไรมาเป็นทรัพย์สินครอบครองบ้าง เพื่อนำข้อมูล Asset Code นี้มา ี้ ประกอบการติดตั้งเครื่องกับเลขหมายโทรศัพท์ ื่

**5.1 ติดตง ั้/ยกเลิกหมายเลขโทรศัพท**

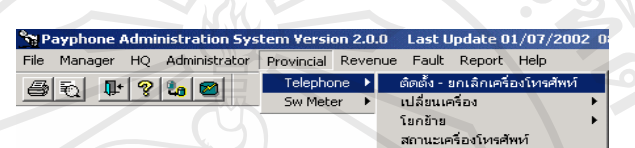

## **รูปที่ ค.21**แสดงการเขาระบบติดต งเคร ื่องโทรศัพทสาธารณะ ั้

 จากรูปที่ ค.21 เลือกจากเมนู Provincial -> Telephone -> ติดตั้ง-ยกเลิกจะเขาสู หน้าจอ "การติดตั้ง-ยกเลิกเครื่องโทรศัพท์สาธารณะ" ดังรูปที่ ค.22

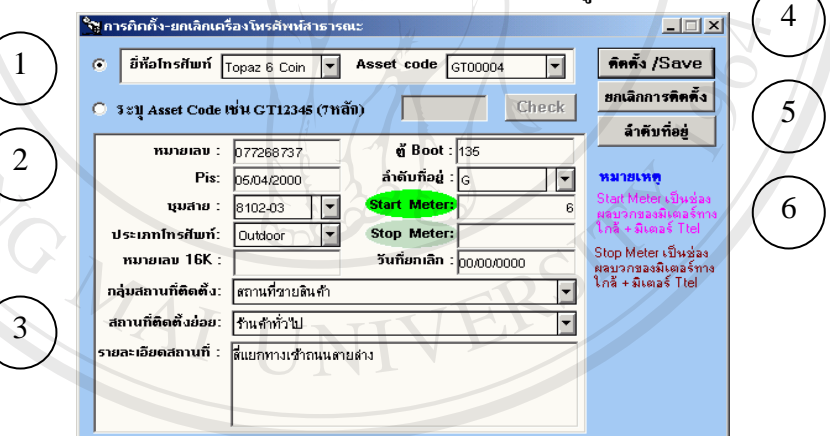

**รูปที่ ค.22**แสดงการบันทึกขอมูลติดตั้ง

ร**ูบท ค.22 แสดงการบนทกขอมูลตดตง**<br>พมายเลข 1: แสดง Drop Down ให้ผู้ใช้เลือก ยี่ห้อโทรศัพท์ แล้วช่อง Asset Code จะแสดง Asset Code ของขี่ห้อที่เลือกเท่านั้น เช่น เลือก Topaz ระบบก็จะแสดง Asset Code ของเครื่องโทรศัพท์ขี่ห้อ Topaz ที่เป็นของจังหวัดของผู้ใช้เท่านั้น นอกจากนี้ยังสามารถ<br>เลือกโดยการ Search ข้อมูล Asset Code ดังหมายเลขที่ 2 โดยระบุเป็น GT และตัวเลข 5 เลือกโคยการ Search ข้อมูล Asset Code ดังหมายเลขที่ 2 โคยระบุเป็น GT และตัวเลข 5 หลักลงไป **Copyright by Chiang Mai University Copyright by Chiang Mai University**

> นอกจากนี้ หากในระบบมีข้อมูลการติดตั้งไว้แล้ว เช่น หมายเลข, วันที่ PIS, มิเตอร์เริ่มต้น เป็นต้น ระบบก็จะดึงข้อมูลเหล่านั้นมาแสดงให้เห็นในช่องหมายเลข 3 แต่ ิ่

ถ้ายังไม่มีการใส่ข้อมูลติดตั้งเลขหมายกับเครื่องโทรศัพท์ใด ๆ ช่องหมายเลข 3 ก็จะไม่มี ั้ การแสดงข้อมูลใดให้เห็น และจะแสดงข้อความ "ไม่มีเลขหมายติดตั้ง"

## **การติดตั้ง**

- เมื่อเลือกหมายเลข 1 หรือหมายเลข 2 ใด้แก่เลือกยี่ห้อ โทรศัพท์ที่จะติดตั้ง ื่ ใหม่ และเลือก Asset Code
- ช่องหมายเลข 3 ให้ผู้ใช้ใส่ข้อมูล ในช่องที่ 3 ได้แก่
	- หมายเลข, Pis, ชุมสาย
	- ประเภทโทรศพทั วาเปน Indoor / Outdoor / Care Taker
	- กลุมสถานที่ติดตั้ง เชน หางสรรพส ินคา
	- สถานที่ติดต งยอย เชน หาง Lotus ั้
	- ตู้ Boot: ใส่ serial no. ของ ตู้ที่ใช้ติดตั้งเครื่องโทรศัพท์ ั้
	- ลำดับที่อยู่ : เปรียบเสมือนการระบุ Route ว่าเลขหมายที่ติดตั้งอยู่ ั้ Route ใดเพ ื่อประโยชนในการออกไขเหรียญ
	- รายละเอียดสถานที่ติดตั้ง : ให้ระบุสถานที่ที่ชัดเจนว่าเครื่องที่ ให้บริการตั้งที่ไหน เช่น หน้าร้านหนังสือดอกหญ้าชั้น 5 ห้าง Lotus ์<br>๎ เปนตน
	- และที่สำคัญคือ Start Meter คือมิเตอร์วันที่เปิดให้บริการโทรศัพท์ - < ข้อมูลที่กล่าวข้างต้น ขอให้ผู้ใช้ใส่ให้ครบ มิฉะนั้นจะทำให้ข้อมูลที่ ี่ ์<br>๎ แสดงในรายงานผิดพลาด จากนั้นให้กดปุ่มหมายเลข 4 (ปุ่มติดตั้ง/ Save)

<u>ข้อควรระวัง : </u>เมื่อมีการติดตั้งเรียบร้อยแล้วจะมีผลต่อการออกไขเหรียญ ื่ โดยระบบจะ ไม่ยอมให้มีการออกไขเหรียญก่อนวันที่ PIS ของหมายเลขนั้น เช่น ี่ โดยระบบจะไม่ยอมให้มีการออกไขเหรียญก่อนวันที่ PIS ของหมายเลขนั้น เช่น<br>- เลขหมาย 044252001 มีวันที่ PIS เป็น "10/5/2001" การไขเหรียญจากระบบจะไม่ ยอมให้ผู้ใช้ระบุไขเหรียญก่อนวันที่ "10/5/2001" หากผู้ใช้ระบุไขเหรียญก่อนวันที่ "10/5/2001"<br><u>หากผู้ใช้มีการบันทึกวันที่ PIS ผิด จะต้องทำการยกเลิกเลขหมายดังกล่าว</u> <u> $\frac{1}{2}$ ์อัควรระวัง : เมื่</u>อมีการติดตั้งเรียบร้อยแล้วจะมีผลต่อการออกไขเหรียญ<br>โดยระบบจะไม่ยอมให้มีการออกไขเหรียญก่อนวันที่ PIS ของหมายเลขนั้น เช่น

กอนแลวจึงตดติ ั้งใหม

## **การแกไขขอมลการต ู ิดตง ั้**

**เมื่อวา** ื่ ้อด้องการแก้ไขข้อมูลเลขหมายที่มีการติดตั้งแล้ว ไม่ว่าจะเป็น ชุมสาย, ์<br>๎ ประเภทโทรศัพท์, กลุ่มสถานที่ติดตั้ง, สถานที่ติดตั้งย่อย, ตู้ Boot, ลำดับที่อยู่, ์<br>๎ รายละเอียดสถานที่ติดตั้ง, Start Meter ยกเว้นข้อมูลหมายเลขและวันที่ PIS ที่ไม่ สามารถแกไขได

 การแกไขทําไดโดย เลือกหมายเลข 1 คือยี่หอและ Asset Code ที่ตองการ แกไขขอมูล แลวชองหมายเลข 3 แสดงขอมูลท เคยติดตงแล ั้ ว โดยระบบจะแสดง ี่ ข้อมูล หมายเลขที่ตรงกับ Asset Code นั้น ๆ พร้อมรายละเอียดที่เคยบันทึกไว้แล้ว ี่ ี่ ี ที่ แล้วกดปุ่มหมายเลข 4 (ติดตั้ง / Save) อีกครั้งเป็นการ SAVE ข้อมูลที่เปลี่ยนแปลง ลงระบบ

## **การยกเลิก**

เม ื่ เมื่อเลือกหมายเลข 1 คือ ยี่ห้อ และ Asset Code แล้วช่องหมายเลข 2 แสดง ขอมูลท เคยบันทึกแลว โดยเมื่ อเลือก Asset Code ใด ๆ ระบบก็จะแสดงขอมูล ี่  $\bigcup_{i=1}^{\infty}$  หมายเลขที่ตรงกับ Asset Code นั้น ๆ ยกเว้นช่อง Stop Meter และวันที่ยกเลิกที่จะ ี่ ี่ โปนช่องว่างกรุณาใส่ข้อมูล Stop Meter และวันที่ยกเลิก จากนั้นกดปุ่มหมายเลข 5 เพ อยกเลิกการติดตั้ง ื่

ปุ่มหมายเลข 6 แสดงหน้าจอ ข้อมูลแสดงสถานที่ติดตั้งเครื่องโทรศัพท์ ์<br>๎ (Route) ที่มีไว้ในเมนูนี้เพื่อความสะดวกรวดเร็วในการบันทึกหรือแก้ไขสถานที่ ื่ ติดตั้งใหม

**ÂoânŜ®®**nghăubolnu **Copyright by Chiang Mai University Copyright by Chiang Mai University All rights reserved All rights reserved**ลิขสิทธิ์<sup>ดัดล</sup>ำวิทยาลัยเชียงใหม

### **5.2 เปลี่ ยนเคร องแตเลขหมายเดิม/ประวัตการเปล ิ ี่ ยนเคร อง ื่ ื่**

กรณีการเปลี่ ยนเครื่องเกิดจากหลายสาเหตุไดแก

- เมื่อผู้ใช้มีการจับคู่การติดตั้งผิดระหว่าง Asset Code เครื่องโทรศัพท์ กับเลข ื่ ั้ หมาย ต งแตการติดตั้ง ั้
- เมื่อระหว่างการใช้งานแล้วเครื่องโทรศัพท์เสียจนต้องมีการยกเครื่องใหม่มา ื่ ใช้งานแทน โดยที่ยังใช้เลขหมายเดิม แม้จะมีการเปลี่ยนยี่ห้อด้วยก็ไม่เป็นไร โคยเมนูสำหรับการเปลี่ยนแปลงเครื่องนั้น มี 2 เมนู คือ
- 1. กับเคร อง Spare ื่

2. กับเครื่อง In service อยู่ หมายถึงการสลับเปลี่ยน GT เครื่องซึ่งกันและกัน ื่  $\overline{a}$ ึ่ จากรูปที่ ค.23 เลือกจากเมนูProvincial -> Telephone -> เปลี่ ยนเคร อง -> กับ ื่ เครื่อง Spareจะเข้าสู่หน้าจอ"การเปลี่ยนเครื่องโทรศัพท์สาธารณะ" รูปที่ ค.24 ื่

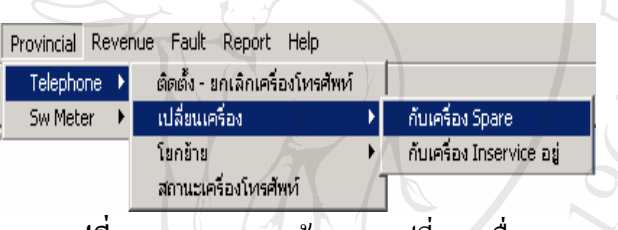

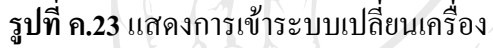

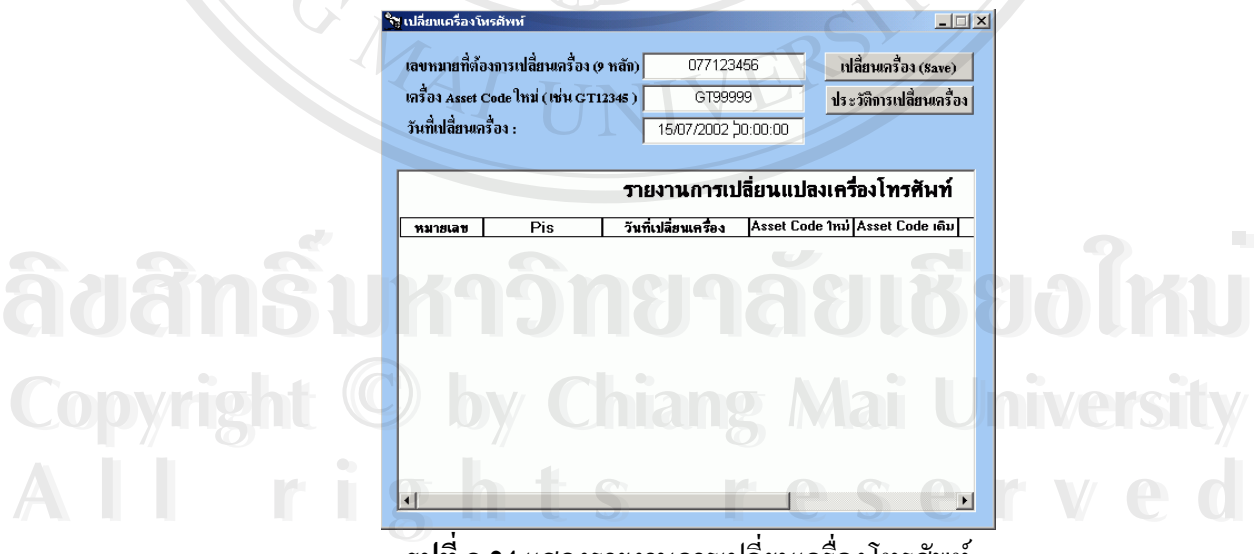

**รูปที่ ค.24**แสดงรายงานการเปลี่ ยนเคร ื่องโทรศัพท

### **เปลี่ ยนเคร องกับเคร อง Spare ื่ ื่**

- ผู้ใช้ระบุเลขหมายที่ต้องการเปลี่ยนเครื่องโทรศัพท์ โดยการใส่เลข หมาย 9 หลัก ในช่อง "เลขหมายที่ต้องการเปลี่ยนเครื่อง" ื่
- ผู้ใช้ระบุเครื่องโทรศัพท์ Asset Code ใหม่ที่จะใช้ติดตั้งแทนเครื่อง ื่ เดิม ในช่อง "เครื่อง Asset Code ใหม่" ื่
- ผู้ใช้ใส่ข้อมูลวันที่ที่มีการเปลี่ยนเครื่องจริง โดยระบุวัน/เวลา ในช่อง "วันท ี่เปลี่ ยนเคร อง" ื่
- กดปุ่ม "เปลี่ยนเครื่อง (Save)" เพื่อยืนยันการเปลี่ยนเครื่อง ถ้าจัดเก็บ ื่ ื่ ขอมูลสําเร็จระบบ จะแสดง Dialog Box "Save Succeed" เปนการ บอกวาจดเกั ็บขอมูลสําเร็จ

ข้อควรระวัง : Asset Code ใหม่ที่จะนำมาใช้เปลี่ยนแทน Asset Code เดิมนั้น ต้องเป็น

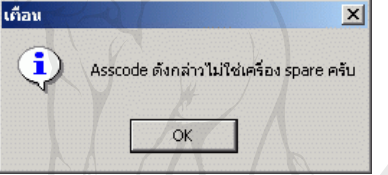

**รูปที่ ค.25**แสดง Asset code ไมถูกตอง

- Asset Code ที่ยัง ไม่มีการติดตั้งกับเลขหมายใด มิฉะนั้นระบบจะ ั้ แสดง Dialog Box ดังรูปที่ ค.25
	- Asset Code ที่มีการบันทึกว่าเป็นทรัพย์สินของทางจังหวัดแล้ว มิฉะน นระบบจะแสดง Dialog Box ดังรูปที่ ค.25 ั้

## **ดูประวัติการเปลี่ ยนเคร อง ื่**

 ผูใชสามารถดูขอมูลประวัตการเปล ิ ี่ ยนเครองของเลขหมายท ื่ ี่ **ÅÔ¢ÊÔ·¸ÔìÁËÒÇÔ·ÂÒÅÑÂàªÕ§ãËÁè ÅÔ¢ÊÔ·¸ÔìÁËÒÇÔ·ÂÒÅÑÂàªÕ§ãËÁè** ตั้งการเปลี่ยนเครื่องของเลขหมายที่<br>ค้องการได้ โดยการระบุเลขหมายที่ต้องการลงในช่อง ช่อง "เลขหมายที่ ตองการเปลี่ ยนเคร อง" กดปมุ "ประวัติการเปลี่ ยนเคร อง" ระบบจะแสดง ื่ ื่ ่ ประวัติข้อมูลการเปลี่ยนเครื่องของเลขหมายที่ระบุ หองการระบุถตกกรรมตกทองการถงานของ ของ ถึงการเอก<br>พ้องการเปลี่ยนเครื่อง" กดปุ่ม"ประวัติการเปลี่ยนเครื่อง" ระบบจะแสดง<br>- ประวัติข้อบลการเปลี่ยบเครื่องของเลขหบายที่ระบ

### **เปลี่ ยนเคร องกับเคร อง In service อยู ื่ ื่**

 จากรูปที่ ค.26 เลือกจากเมนูProvincial -> Telephone -> เปลี่ยนเครื่อง -> กับเครื่อง In service อยู่จะเข้าสู่หน้าจอ"การเปลี่ยน เคร ื่องโทรศัพทสาธารณะ" รูปที่ ค.27

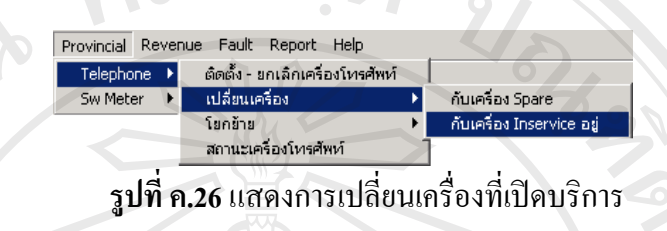

**REATE** 

ี่ ทำงานที่อนเครื่องกับเครื่อง In service อยู่ มีขั้นตอนการทำงาน ื่ ดังน

- ผู้ใช้ระบุเลขหมายที่ต้องการเปลี่ยนเครื่องโทรศัพท์ โดยการใส่เลข หมาย 9 หลัก ในช่อง "เลขหมายที่ต้องการเปลี่ยนเครื่องทั้ง 2 ฝั่ง A ื่ และ B" รวมถึงวันที่ PIS ของเลขหมาย A และ B ด้วย
- ผูใชระบุเคร ื่องโทรศัพท Asset Code สลับไขวกนั คือเกา <-> ใหม หรือ**กดปุม 'เรียกดู (Retrieve)' โปรแกรมจะทําการ Check จากนั้น จะทําการใส Asset Code ไขวกันใหอัตโนมัติ**
- กดปุม "เปลี่ ยนเคร อง (Save)" เพ อยนยื ันการเปลี่ ยนเครอง ถาจัดเก็บ ֧<u>֟</u> ขอมูลสําเร็จระบบ จะแสดง Dialog Box "Save Succeed" เปนการ บอกวาจดเกั ็บขอมูลสําเร็จ

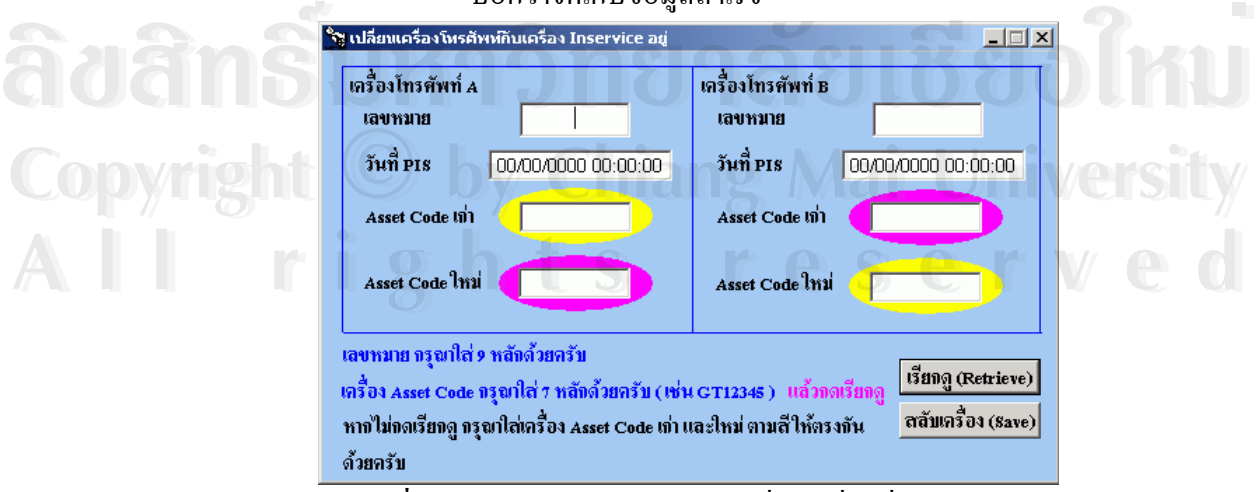

**รูปที่ ค.27**แสดงขอมูลการบันทึกเปลี่ ยนเคร องท ี่เปดบริการ
#### **5.3 โยกยายเคร ื่องโทรศัพท/อุปกรณ/ขามจังหวัด**

้เป็นส่วนของการโอนย้ายทรัพย์สินเครื่องโทรศัพท์ ื่องโทรศัพท จากจังหวัดของเราใหกับ จังหวัดอื่นภายในเขตธุรกิจเดียวกัน โดยการระบุ Asset Code ที่ต้องการโอนย้าย และ จังหวัด ที่เราจะโอนทรัพย์สินไปให้

 **5.3.1 เคร ื่องโทรศัพท**

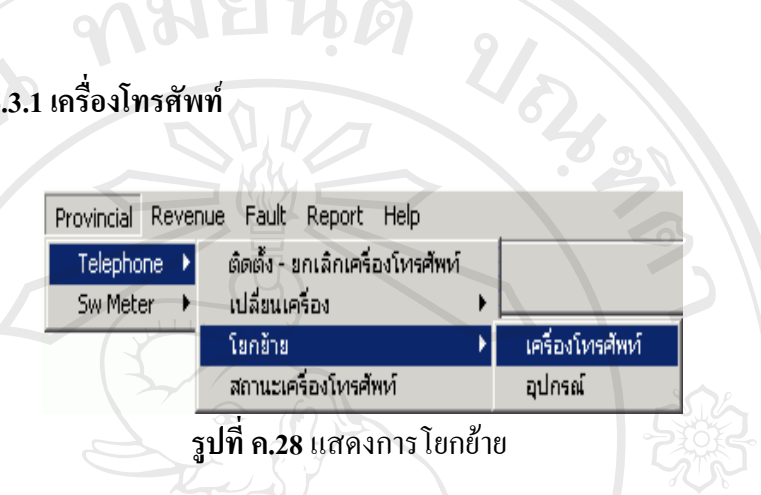

 จากรูปที่ ค.28 เลือกจากเมนู Provincial -> Telephone -> โยกยาย-> เครื่องโทรศัพท์ จะเข้าสู่หน้าจอ"Copy, Move and Discard Data window Asset Code" รูป

ท ค.29

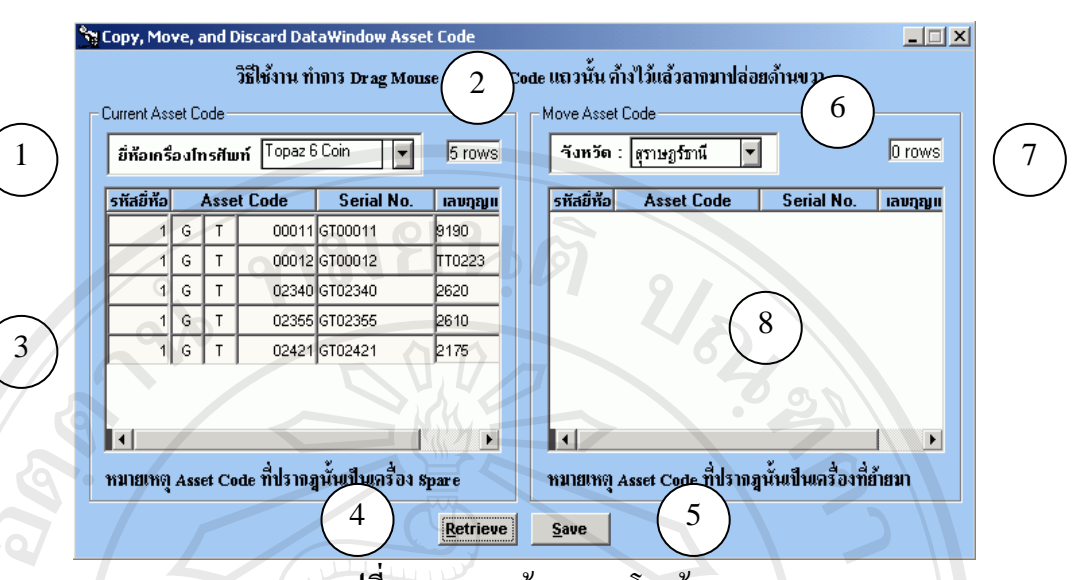

**รูปที่ ค.29**แสดงขอมูลการโยกยาย

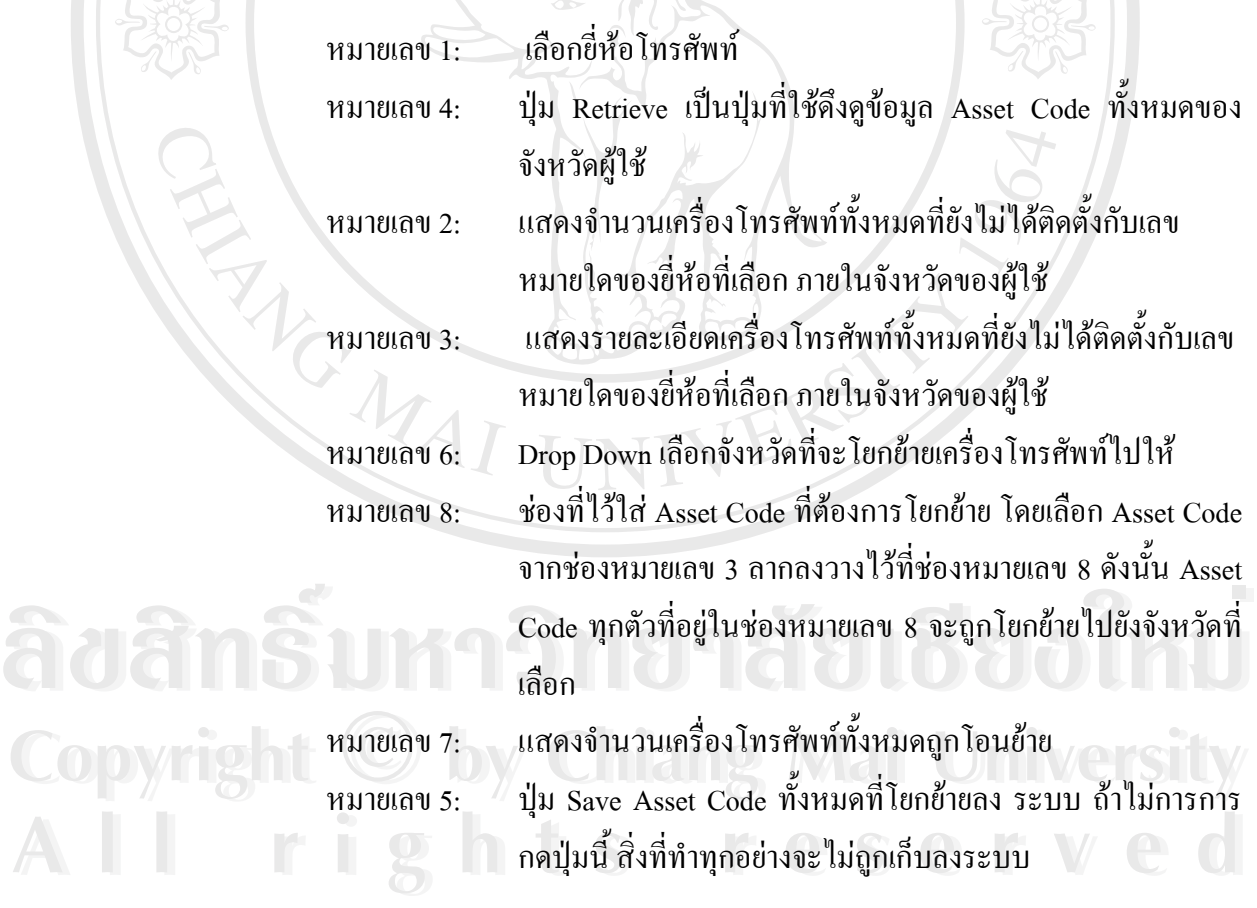

#### 108

**5.3.2 อุปกรณ**

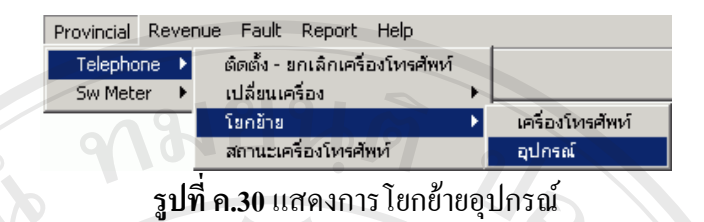

 จากรูปที่ ค.30 เลือกจากเมนู Provincial -> Telephone -> โยกยาย->อุปกรณจะเขาสหนู าจอ"การโยกยายอุปกรณ" รูปที่ ค.31

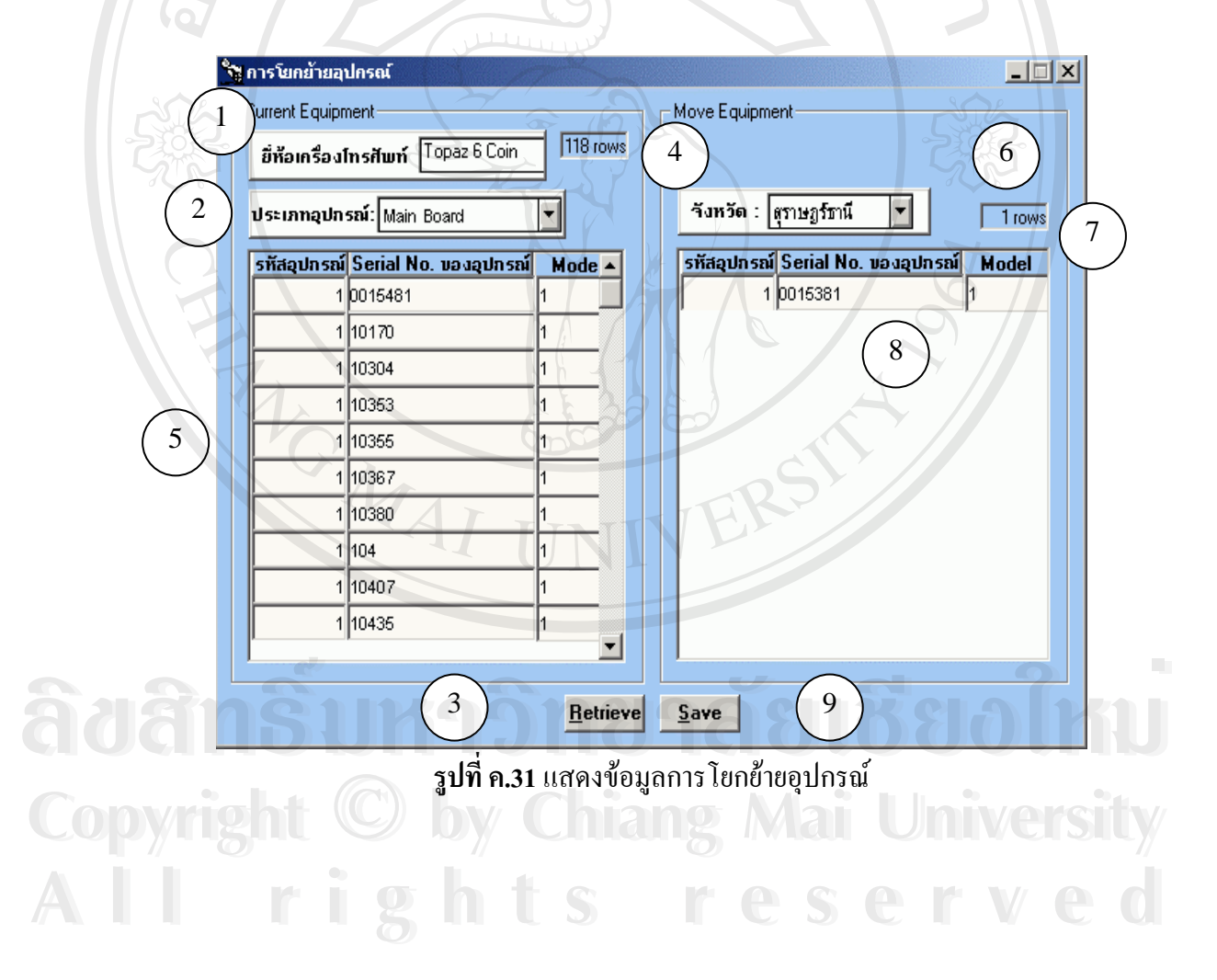

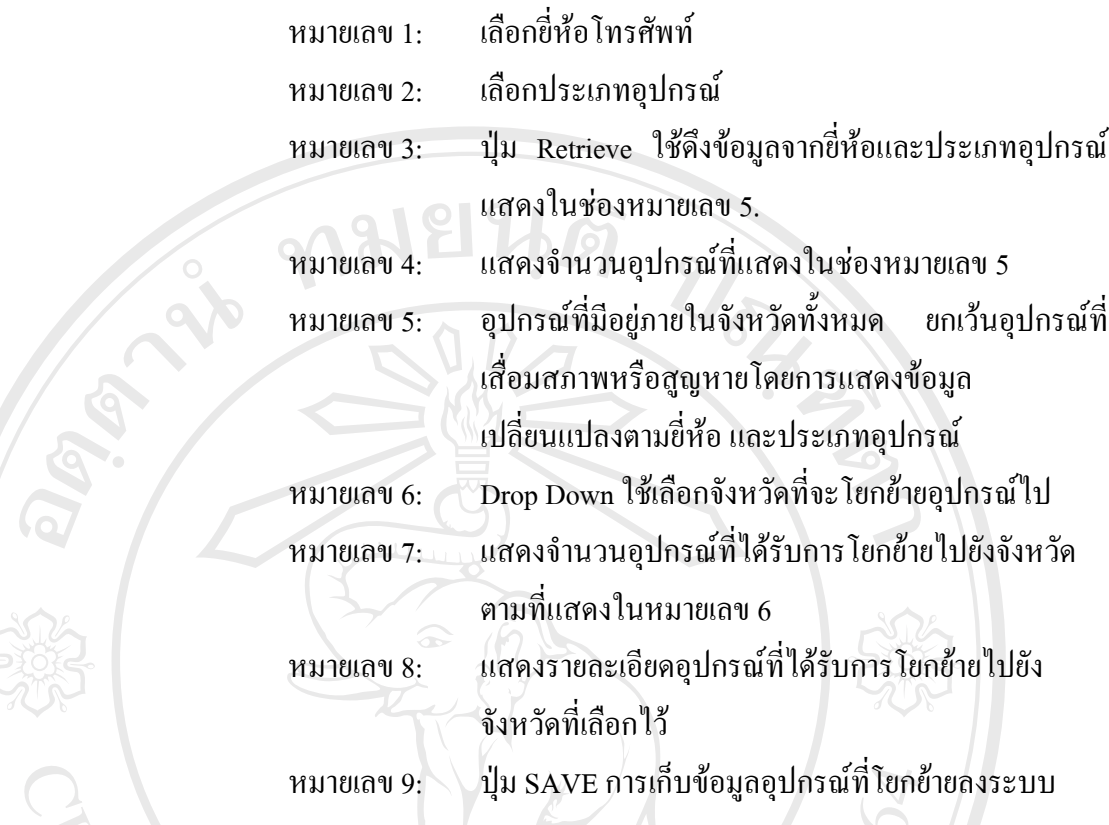

#### **5.4 ตรวจสอบสถานะเคร ื่องโทรศัพท**

แสดงข้อมูลรายละเอียดการติดตั้ง เช่น Asset code / เลขหมาย / Pis / ขี่ห้อ / Route / สถานที่ติดตั้งฯลฯ

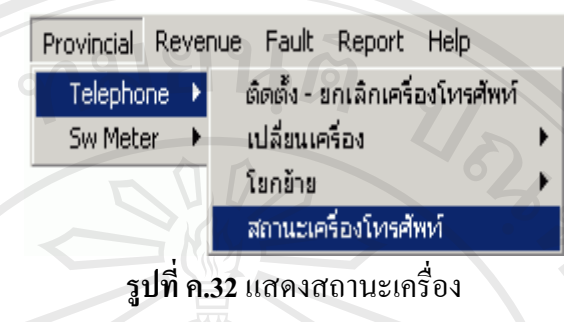

 จากรูปที่ ค.32 เลือกจากเมนู Provincial -> Telephone -> สถานะเคร ื่องโทรศัพท จะเข้าสู่หน้าจอ"สถานะเครื่องโทรศัพท์" รูป ที่ ค.33

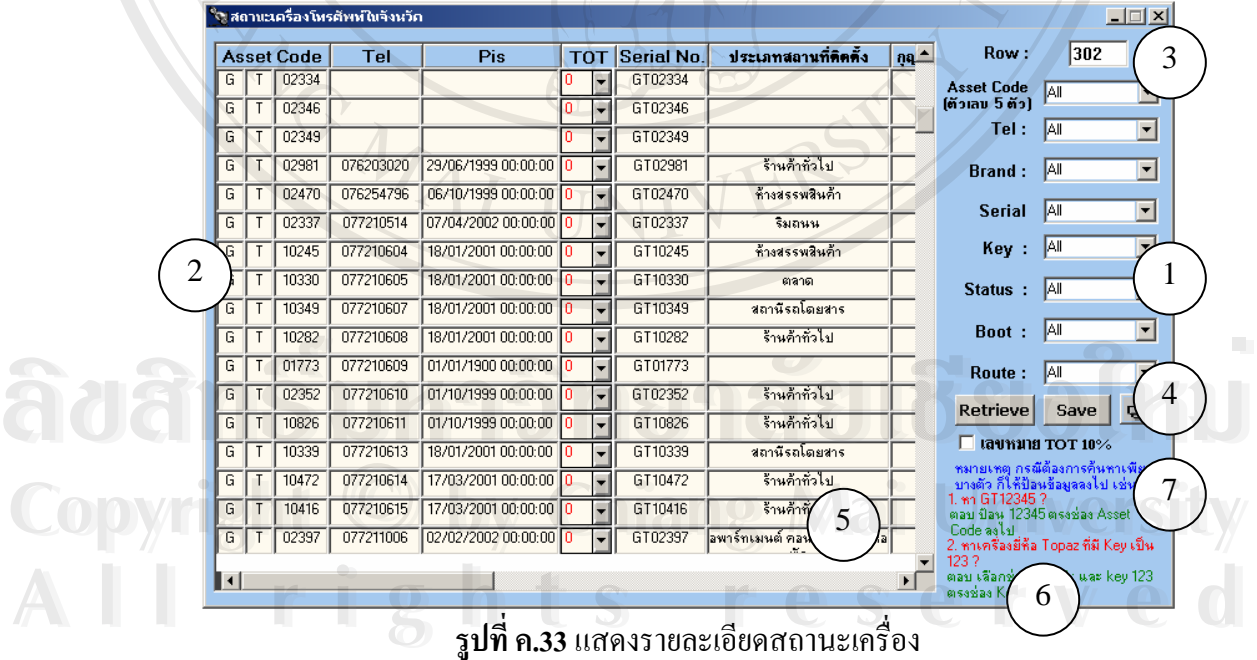

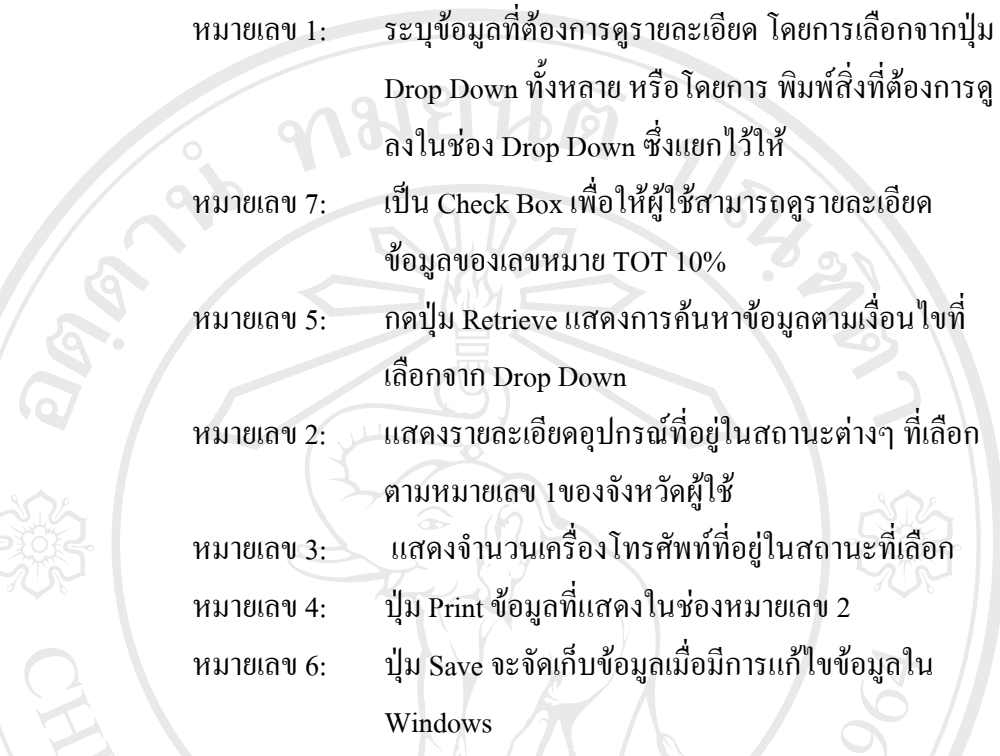

## **6. Import SW มิเตอร**

35

1

SW Meter เป็นข้อมูลที่จำเป็นในการใช้สำหรับเปรียบเทียบเพื่อการออกไขเหรียญ และการ ออกเหตุเสีย ดังนั้นเราจำเป็นต้องมีการบันทึก Sw meter ก่อนการบันทึกการออกไขเหรียญ และการ ออกเหตุเสีย

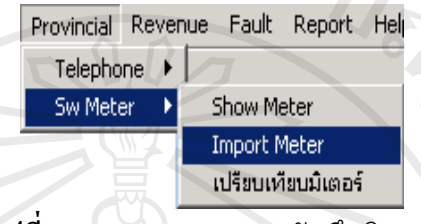

**รูปที่ ค.3**4 แสดงการระบบบันทึกมิเตอร์

จากรูปที่ ค.34 เลือกจากเมนู Provincial -> SW Meter->Import Meter เข้าสู่หน้าจอ รูปที่ ค.

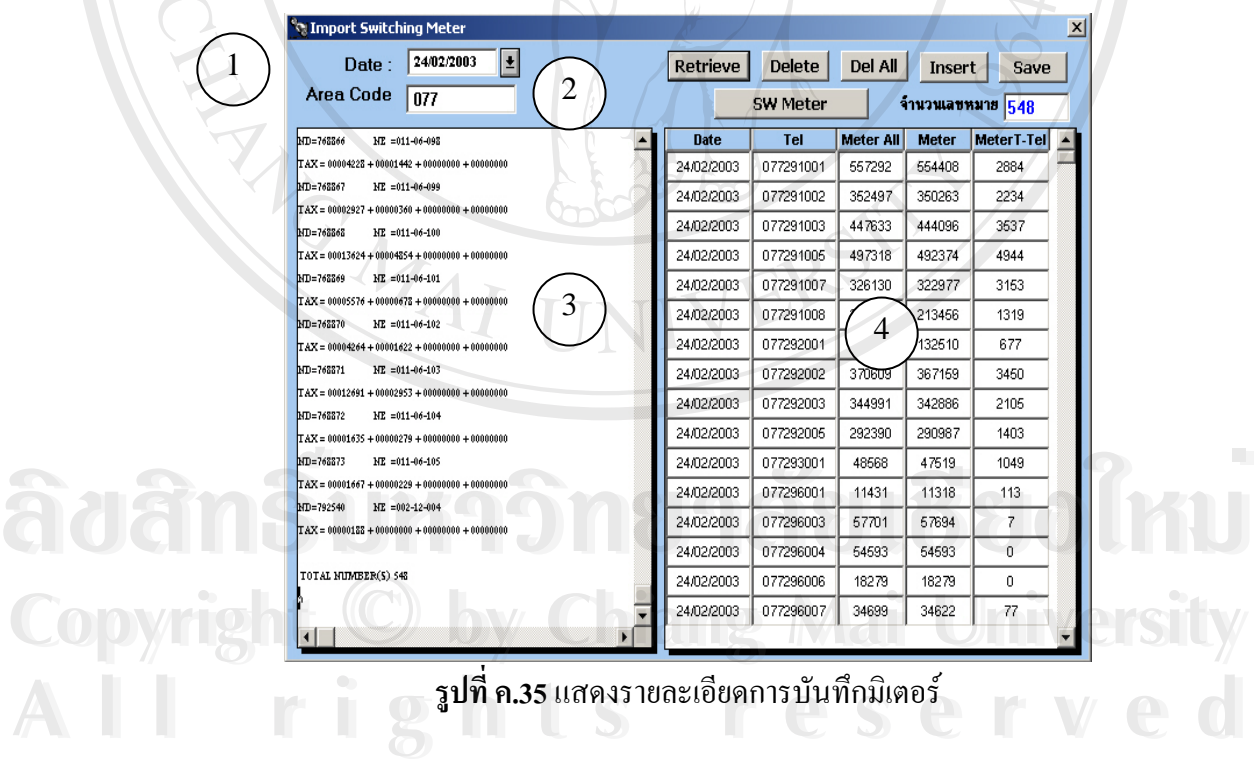

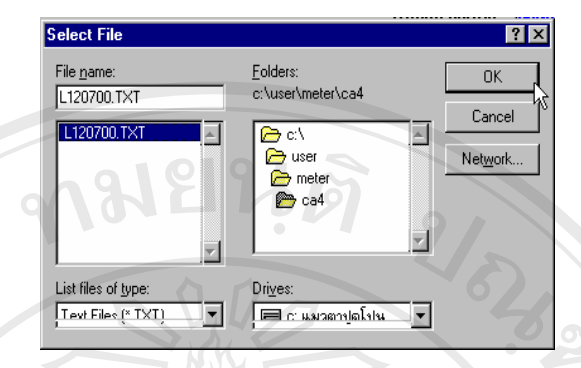

#### **รูปที่ ค.36** แสดงการรับไฟล์มิเตอร์

โดยมีขั้ นตอนการ Import SW meter

- กรณีเลือกจาก File ที่หน่วยงาน SW ให้ ดังนี้ **ี่**
	- หมายเลข 1: ผู้ใช้ระบุวันที่ที่ต้องการ Import Sw meter โดย เลือกจากปุ่ม หมายเลข 1 ซ งมีการกําหนดคา Default เปนวันที่ปจจ ุบัน
	- หมายเลข 2 : แสดงค่ารหัสทางไกลของจังหวัดผู้ใช้ ซึ่งระบบจะแสดงให้ อัตโนมัติ
		- o ปุม Sw Meter : กดปุมเพ อเลอกไฟล ื ที่ตองการดังรูปที่ ค.36 เมื่อเลือกไฟล แลวกดปุม OK เพื่อ Import มิเตอร
		- o หมายเลข 3 : แสดงขอมูล Text File ท Import
		- O หมายเลข 4 : แสดงข้อมูลเลขหมาย มิเตอร์ และวันที่ Import ที่เป็นข้อมูล ท สมบูรณ
		- o กดปุม Save เพ อจัดเกบข็ อมูลลงระบบ

**A**<br>**A** dans like o mai save i novîn în înginare de la Salo **Copyright by Chiang Mai University Copyright by Chiang Mai University All rights reserved All rights reservedÅÔ¢ÊÔ·¸ÔìÁËÒÇÔ·ÂÒÅÑÂàªÕ§ãËÁè**

- กรณีเพิ่มข้อมูลโดยการ Key เองของผู้ใช้ **ิ่**
	- หมายเลข 1: ผู้ใช้ระบุวันที่ที่ต้องการเพิ่มค่า Sw meter โดยเลือกจากปุ่ม **่** หมายเลข 1 ซึ่งมีการกำหนดค่า Default เป็นวันที่ปัจจุบัน ึ่
	- กดปุ่ม Insert : เพิ่มข้อมูลเลขหมาย มิเตอร์และวันที่ ในช่องหมายเลข 4 ิ่
	- ปุม Delete : ลบขอมูลเลขหมายท ี่ไมตองการ
	- ปุม Delete All : ลบขอมูลเลขหมายท Import meter ท งหมดของวันท ระบุ ั้ - กดปุ่ม Save :เพื่อจัดเก็บข้อมูลลงระบบ
	- กรณีตองการแกไขขอมูลมิเตอรที่มีการ Import เขาไปแลว - หมายเลข 1: ผู้ใช้ระบุวันที่ที่ต้องการแก้ไขค่า Sw meter โดยเลือกจากปุ่ม หมายเลข 1 ซ งมีการกําหนดคา Default เปนวันที่ปจจ ุบัน
		- กดปุ่ม Retrieve : เมื่อเลือกวันที่ที่ต้องการ ดู แก้ไข มิเตอร์ของวันที่ที่ ต้องการ ให้กดปุ่ม Retrieve ระบบจะแสดงข้อมูลมิเตอร์ของวันที่ที่เลือก ออกมา ผู้ใช้สามารถแก้ไข และเพิ่มข้อมูลมิเตอร์ได้ ิ่
		- กดปุม Save เพ อจัดเกบข็ อมูลลงระบบ ื่

#### **7. ดูขอมูล SW มิเตอรตามวัน/ระบุเลขหมาย**

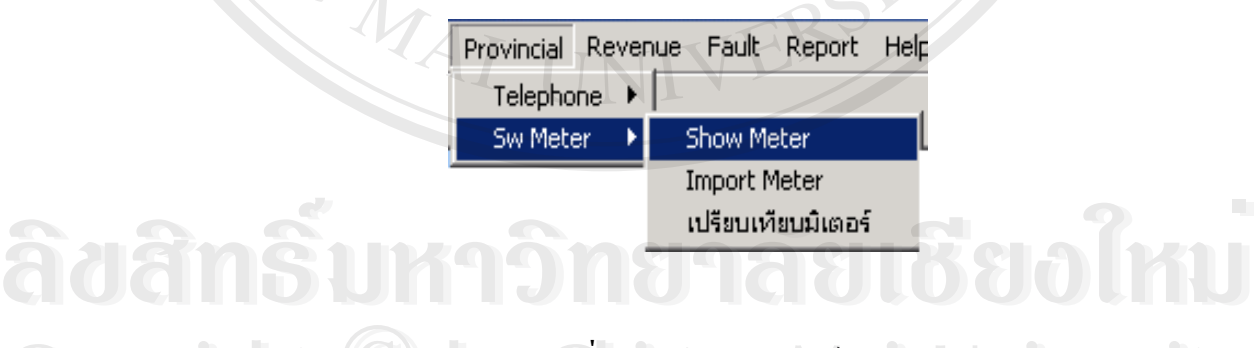

**รูปที่ ค.37** เขาแสดงมิเตอร **Copyright © by** *s***unia.37 runnang manufacturersity Copyright © by ม<sub>ี</sub>ที่ค.37 เข้าแสดงมิเตอร์ a University** 

จากรูปที่ ค.37 เลือกจากเมนู Provincial -> SW Meter->Show Meter เข้าสู่หน้าจอรูปที่ ค. 38 ี<br>จากรูปที่ ค.37 เลือกจากเมนู Provincial -> SW Meter->Show Meter เข้าสู่หน้าจอรูปที่ ค.<br>38

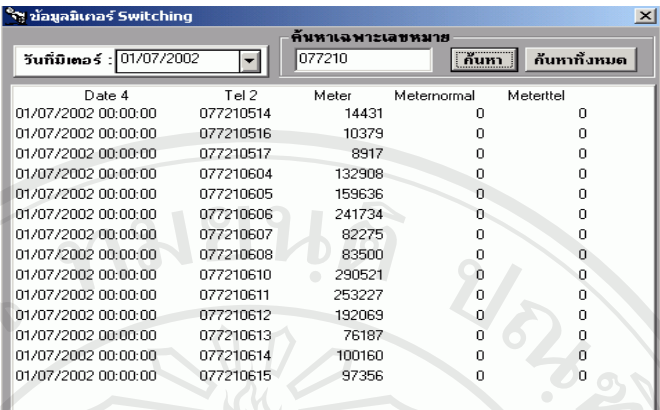

**รูปที่ ค.38**แสดงมิเตอรรายละเอียดทุกเลขหมาย

- หมายเลข 1: แสดงวันที่ Import Switching มิเตอร์ ผู้ใช้สามารถเลือกวันที่ที่ ตองการดูได
- $\blacksquare$  หมายเลข 2: แสดงรายละเอียดเลขหมาย มิเตอร์ ตามวันที่ที่เลือกจากหมายเลข 1 หรือ จากการค้นหาระบุเฉพาะเลขหมาย
- หมายเลข 3: ประกอบดวย 3 สวน
	- ชองวาง :สําหรับใสเลขหมายที่ตองการคนหา
	- ปุ่มค้นหา : เมื่อกดปุ่มข้อมูลเลขหมายที่ระบุจะถูกค้นหา และแสดงผลในช่อง ี่ หมายเลข 2 ดังรูปที่ ค.38
- ค้นหาทั้งหมด ต้องใส่เลขหมายให้ครบ 9 หลักโดยจะค้นหาทุกๆ วันของเลข ั้ หมายนั้นออกมาแสดงให้ดังรูป หากใส่เลขหมายไม่ครบถ้วนจะแสดงข้อความ<br>
ผลิตนออกมาดังรูปที่ ค.39<br>
<del>พลั่งนออกมาดังรูปที่ ค.39</del> เดือนออกมาดังรูปที่ ค.39

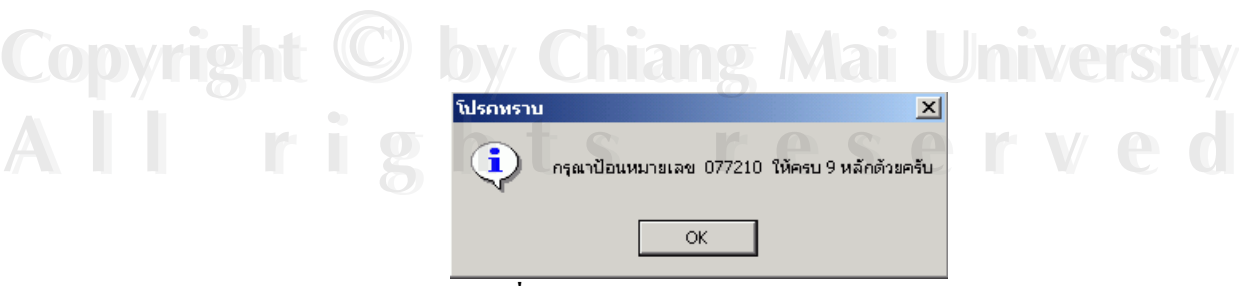

**รูปที่ ค.39** แสคงข้อความเตือนมิเตอร์

**8. แสดงขอมูลเปรียบเทียบมิเตอร**

ึ กรณีที่ผู้ใช้ต้องการดูข้อมูลมิเตอร์เปรียบเทียบ โดยมีการระบุวันที่ต้องการดูเปรียบเทียบกัน และสามารถระบุจำนวนผลต่างมิเตอร์ได้ โดยให้ระบบแสดงเฉพาะข้อมูลที่อยู่ในเงื่อนไขที่กำหนด ออกมา

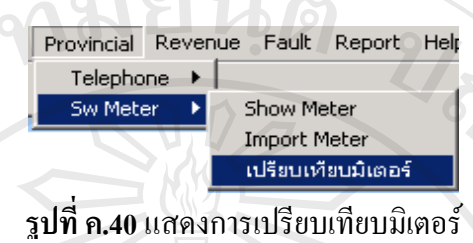

ข้อมูลเปรียบเทียบมิเตอร์เลือกผ่านเมนูจากรูปที่ ค.40 ระบบจะแสดงหน้าจอ ดังรูปที่ ค.41

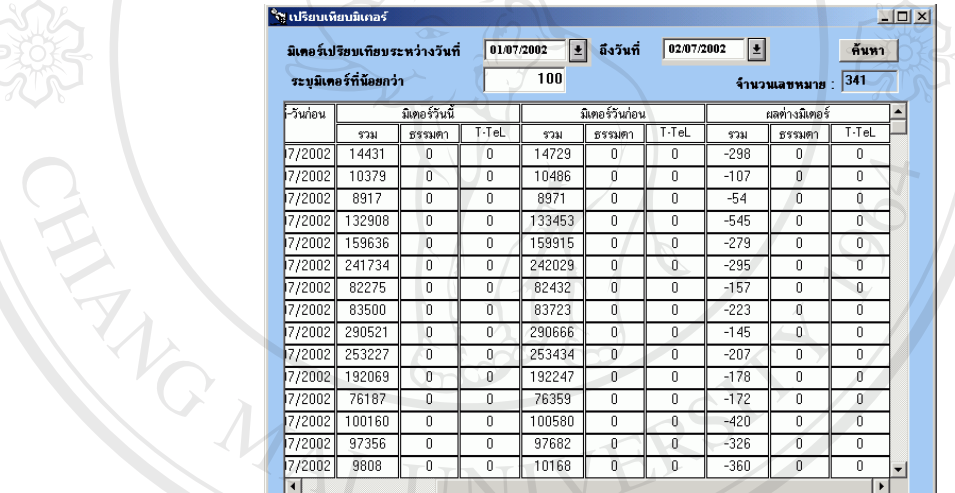

**รูปที่ ค.41** แสดงรายละเอียดการเปรียบเทียบมิเตอร์

- ให้ผู้ใช้เลือกวันที่ที่ต้องการดูมิเตอร์เปรียบเทียบกัน เช่น จากรูปเป็นการดูมิเตอร์ เปรียบเทียบระหว่างวันที่ 1/7/2002 และวันที่ 2/7/2002 - ระบุจํานวนผลตางมิเตอรที่ตองการดูในชอง "ระบุมิเตอรที่นอยกวา" **Copyright by Chiang Mai University Copyright by Chiang Mai University** لِمَّةِ مِنْ الْمَارَةِ مِنْ الْمَارَةِ مِنْ الْمَارَةِ وَالْمَارَةِ وَالْمَارَةِ وَالْمَارَةِ وَالْمَارَةِ وَا<br>مَا أَنْ يَوْمِيْنَ مِنْ الْمَارَةِ وَالْمَارَةِ وَالْمَارَةِ وَالْمَارَةِ وَالْمَارَةِ وَالْمَارَةِ وَالْمَ

**2 มารายการ กดปุ่มค้นหา ระบบจะแสดงข้อมูลเลขหมายที่ผลต่างของมิเตอร์น้อยกว่าที่ระบุใน**<br>ระหว่างวันที่เลือก  $\mathcal{L}^{\mathcal{L}}(\mathcal{L}^{\mathcal{L}})$  and  $\mathcal{L}^{\mathcal{L}}(\mathcal{L}^{\mathcal{L}})$  and  $\mathcal{L}^{\mathcal{L}}(\mathcal{L}^{\mathcal{L}})$ ระหว่างวันที่เลือก

#### **9. การออกไขเหรียญ**

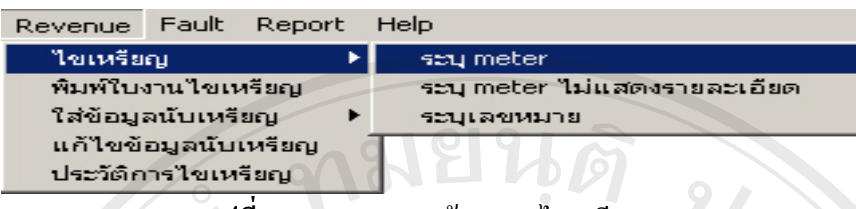

#### **รูปที่ ค.42**แสดงการเขาระบบไขเหรียญ

ภายหลังการติดตั้งเลขหมาย และใส่ข้อมูล SW meter เรียบร้อยแล้ว สิ่งต่อไปที่ผู้ใช้ต้องทำ ซึ่งเป็นงานรายวัน คือการออกไขเหรียญในแต่ละวัน แล้วพิมพ์ใบงานใขเหรียญให้ช่าง <u>ี *ข้อควรระวัง :* ก่</u>อนการระบุเลขหมายใขเหรียญ ต้องมีการ Import Sw meter ของวันที่ต้องการใข เหรียญเรียบร้อยแล้ว สามารถดูวิธีการ Import SW meter ได้ในหัวข้อที่ 6

การออกไขเหรียญสามารถทําไดหลายวิธีแลวแตความสะดวกของผูใชไดแก

- ออกไขเหรียญระบุเลขหมาย : เปนการออกไขเหรียญโดยผูใชทราบเลขหมายท แน่นอนที่ต้องการออกไขเหรียญแล้ว
- ่ ออกไขเหรียญระบุมิเตอร์ : เป็นการออกไขเหรียญโดยมีการเปรียบเทียบมิเตอร์ ของวันที่ต้องการไขเหรียญกับมิเตอร์สุดท้ายของการไขเหรียญครั้งล่าสุด ั้ <u>ข้อจำกัดของการออกไขเหรียญระบุมิเตอร์ จะไขเหรียญได้เฉพาะวันที่ที่มีการ</u> **Import SW meter คร งลาสุดเทานั้น ั้**

#### **9.1 ออกไขเหรียญระบุเลขหมาย/ไขเหรียญยอนหลัง**

จากรูปที่ ค.42 เลือก Revenue->ไขเหรียญ-> ระบุเลขหมาย จะแสดงหน้าจอดัง รูปที่ ค.43 เป็นหน้าจอให้ผู้ใช้ใส่เลขหมายและระบุวันที่ของการไขเหรียญ เป็นหน้าจอ เดียวที่สามารถทำการไขเหรียญย้อนหลังได้ โดยผู้ใช้ระบุวันที่ที่ต้องการไขเหรียญในช่อง ี่ "วันท ี่ไขเหรียญ" และผูใชตองตรวจสอบให แนใจว าวนทั ี่ไขเหรียญดังกลาวมีการ Import  $\bigcirc$  Sw meter เรียบร้อยแล้ว ซึ่งอาจตรวจสอบดูได้ว่า หัวข้อที่ 7 "ดูข้อมูล SW มิเตอร์ตามวัน/<br>External Marshall Marshall หลักคปุ่ม ึ่ ระบุเลขหมาย" จากนั้นให้กดปุ่ม **ÅÔ¢ÊÔ·¸ÔìÁËÒÇÔ·ÂÒÅÑÂàªÕ§ãËÁè ÅÔ¢ÊÔ·¸ÔìÁËÒÇÔ·ÂÒÅÑÂàªÕ§ãËÁè All rights reserved All rights reserved**

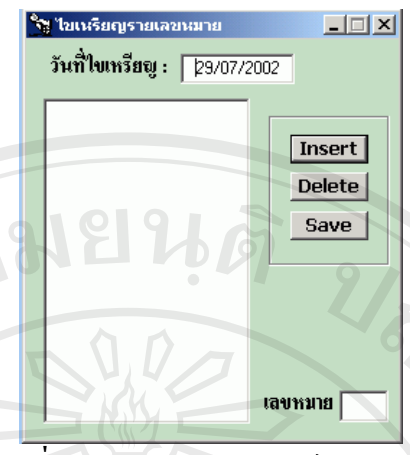

**รูปที่ ค.43**การระบุเลขหมายไขเหรียญ

- ปุ่ม Insert เป็นการเพิ่มเลขหมายที่ต้องการไขเหรียญ
	- ปุม Delete เปนการลบเลขหมายที่ไมตองการออกไขเหรยญี
- ปุม Save เพ อเก็บขอมูลลงฐานขอมูล ื่

**END** 

ภายหลังการกดปุ่ม Save ข้อมูลเลขหมายที่ระบุว่าจะออกไขเหรียญ จะเก็บลงฐานข้อมูล และรอพร้อมที่จะออกพิมพ์ในใบงาน ี่

#### **9,2 ออกไขเหรียญระบุมิเตอร**

#### **ระบุมิเตอร /Route โดยแสดงรายละเอียดรายเลขหมาย**

จากรูปที่ ค.42 เลือก Revenue->ใขเหรียญ-> ระบุ meter จะแสดงหน้าจอดังรูปที่ ค.44 เป็นหน้าจอแสดงข้อมูลเลขหมายเปรียบเทียบมิเตอร์วันปัจจุบันกับวันที่ Import Meter ลาสุด

- © หมายเลข 1: ให้ผู้ใช้ระบุจำนวนเงินที่คาดว่าต้องการไข และวันที่มิเตอร์ SW ที่ Import เข้าไปล่าสุด โดยระบบจะระบุวันที่ปัจจุบันไว้ให้ แต่ผู้ใช้สามารถ แก้ไขข้อมูลวันที่ได้
- Drop Down ให้เลือกยี่ห้อเครื่องโทรศัพท์ที่ต้องการออกไขเหรียญ /สามารถ เลือกได้แบบ ALL เพื่อต้องการระบุแบบทุกขี่ห้อ ื่
- หมายเลข 2: แสดงขอมูลเลขหมายและรายละเอียดประกอบ ตามเง ื่อนไขที่ ระบุในหมายเลข 1
- ปุ่ม Retrieve : เมื่อระบุข้อมูลในช่องหมายเลข 1, วันที่ และขี่ห้อ แล้ว กดปุ่มนี้ ื่ จะเป็นการเปรียบเทียบข้อมูลมิเตอร์ Switching ตามเงื่อนไขที่ระบุ และ แสดงผลในชองหมายเลข 2

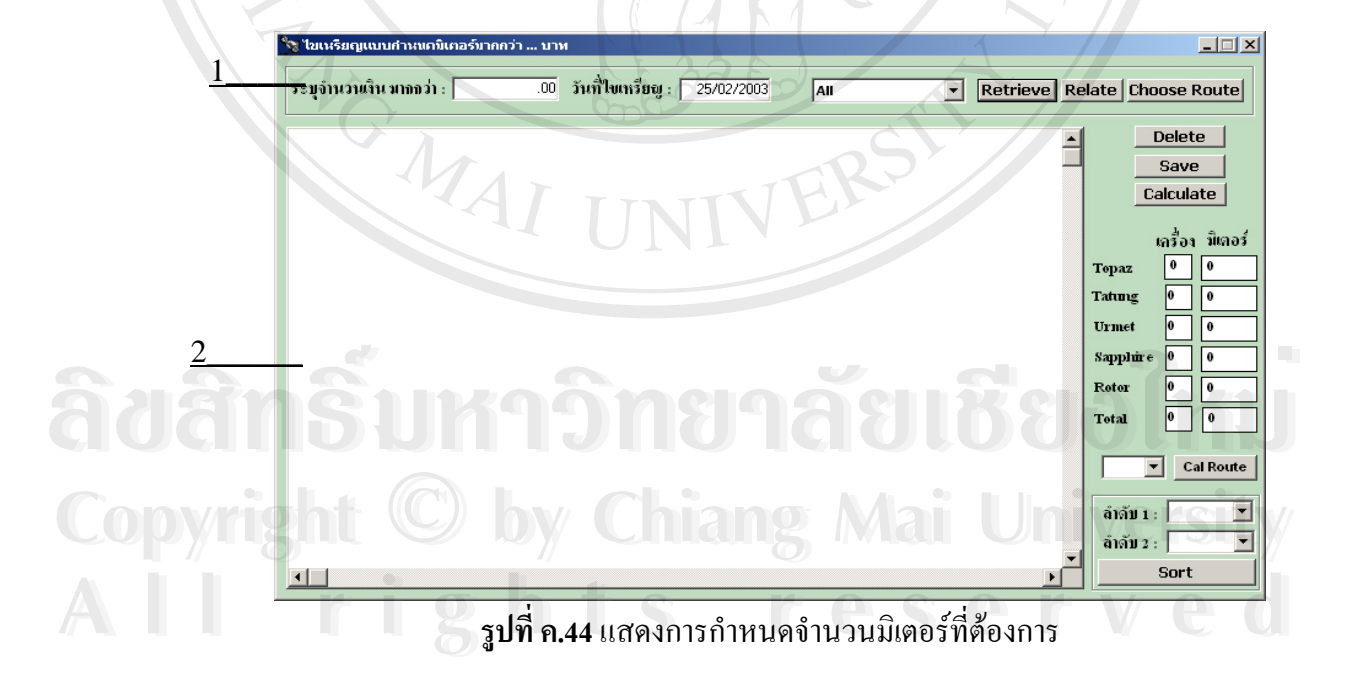

#### **กรณีตองการ Filter เฉพาะ Route / Road**

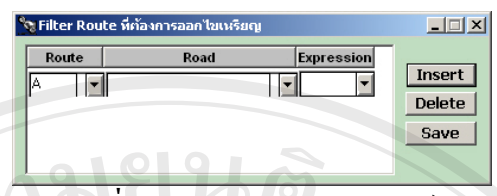

**รูปที่ ค.45**แสดงการกรองมิเตอร

 $\blacksquare$ ์ ปุ่ม Choose Route : เป็นการระบุว่าจะออกไขเหรียญที่ Route หรือ Road ใด ๆ ี่

ดังรูปที่ ค.45

จากรูปที่ ค.45 อธิบายไดดังน ี้

- กดปุ่ม Insert: เพื่อเลือกข้อมูล Route /Road โดยสามารถระบุได้หลาย ื่
- Route และ Road โดยการเลอกื Expression "or" แลวกดปุม Insert อีกครั้ง
- กดปุม Delete : ลบบรรทัด Route /Road ท ี่ไมตองการ
- ปุม Save: เพื่อ Confirm วาจะคนหาตาม Route/Road ที่กําหนดแตไมใช เปนการ Save ขอมูลออกไขเหรียญ
- 
- กลับสู่หน้าจอหลัก<br>- กลปุ่ม Retrieve อีกครั้ง<br>- กลปุ่ม Retrieve อีกครั้ง<br>- กลปุ่ม Retrieve อีกครั้ง<br>- กลป ได้ได้ ■ กดปุ่ม Retrieve อีกครั้งเพื่อให้โปรแกรมแสดงเฉพาะข้อมูลที่ต้องการ ั้

ີລີບສີກຣີ້ນหາວີກຍາລັຍເ<mark>ชี</mark>ຍວໃหม**ี Copyright by Chiang Mai University Copyright by Chiang Mai University All rights reserved All rights reservedÅÔ¢ÊÔ·¸ÔìÁËÒÇÔ·ÂÒÅÑÂàªÕ§ãËÁè**

 **กรณีตองการแสดง Relate Route หรือ Route ยอย**

 ภายหลังการกดปุม Retrieve ระบบจะแสดงเลขหมายท ี่เปนตามเง ื่อนไข ของ วันที่ไขเหรียญ มิเตอร์ ขี่ห้อ Route แล้ว ถ้าต้องการให้ระบบแสดงเลขหมาย ที่ ื่อยู่ใน Route ย่อยเดียวกันแต่เงื่อนไขเงิน /ยี่ห้อ ไม่ตรงตามที่ระบุ แต่อยู่ ก็สามารถ ี่ ทําไดโดย

 กดปุม Relate กรณีที่ตองการไขเหรียญโดยระบุ Route และ Route ยอยท ต้องการ เช่น

| ลำดับ | ้เลขหมาย  | Route | ผลต่างมิเตอร์ | Rout ย่อย |  |  |  |
|-------|-----------|-------|---------------|-----------|--|--|--|
|       | 044111111 |       | 200           | A1        |  |  |  |
|       | 044111112 | A     | 1000          | A2        |  |  |  |
| 3     | 044111113 |       | 2000          | A1        |  |  |  |
|       | 044111114 | В     | 1200          | B1        |  |  |  |
|       | 044111115 | В     | 1000          | B1        |  |  |  |

#### **ตาราง ค.2** แสดงขอมูลเลขหมาย ท ผลตางมิเตอร  $\mathcal{L}^{\mathcal{L}}(\mathcal{L}^{\mathcal{L}})$  and  $\mathcal{L}^{\mathcal{L}}(\mathcal{L}^{\mathcal{L}})$  and  $\mathcal{L}^{\mathcal{L}}(\mathcal{L}^{\mathcal{L}})$

เง ื่อนไขเฉพาะ

- > แสดงข้อมูลเลขหมาย ที่ผลต่างมิเตอร์ > =1000 ผลคือ เลขหมายที่ ลําดับท 2,3,4,5
- แสดงข้อมูลเลขหมาย ที่ผลต่างมิเตอร์ > =1000 และมีการ Filter เฉพาะ Route A ผลคือ เลขหมายที่ลำดับที่ 2,3

- แสดงขอมูลเลขหมาย ท ผลตางมิเตอร > =1000 และกดปมุ Relate ผล ี่ คือ เลขหมายที่ลำดับที่ 1,2,3 เพราะจากการ Filter ครั้งแรก จะแสดง ั้ Route ยอย A1 และ A2 และเมื่อกดปุม Relate ระบบจะแสดงเลข หมายท อยูใน Route ยอยท งหมดนนออกมา **All rights reserved All rights reserved**ี่ ั้ ั้ **ÅÔ¢ÊÔ·¸ÔìÁËÒÇÔ·ÂÒÅÑÂàªÕ§ãËÁè ÅÔ¢ÊÔ·¸ÔìÁËÒÇÔ·ÂÒÅÑÂàªÕ§ãËÁè COPYRIGHT 
By COPYRIGHT 
BY COPYRIGHT**BOUT BOULD ROUGE POUND MAI UNIVERSITY OF THE COPYRIGHT

#### **กรณีตองการลบขอมูลบางเลขหมาย**

ให้เลื่อน Mouse ไป Click คำว่า "OK" ซึ่งอยู่ใน Column แรก คำว่า"OK" ื่ ึ่ จะเปลี่ยนเป็น คำว่า "Delete" เพื่อเป็นการ Mark ว่า ไม่ต้องการเลขหมายนี้และถ้า ด้องการ Mark กลับ จากคำว่า "Delete" ให้เป็น "OK " เพื่อจะให้จัดเก็บเลขหมาย ดังกลาวในการออกไขเหรียญ ก็ใหเล อน Mouse ไป Click คําวา "Delete" อีกครั้ง  $\overline{a}$ อที่มีอทำการ Mark ว่าไม่ต้องการเลขหมายใหนในการออกไขเหรียญ ก็ให้กด ื่  $\blacksquare$  - ปุ่ม Delete : ลบข้อมูลเลขหมายที่ไม่ต้องการออกไขเหรียญที่

แสดงในชองหมายเลข 2

#### **เม ื่อไดขอมูลที่ตองการออกไขเหรียญแสดงในชองหมายเลข 2 แลว**

- กดปุ่ม Calculate : เพื่อให้ระบบคำนวณจำนวนเครื่องและ  $\overline{a}$ ผลตางมิเตอรที่จะออกไขเหรียญ ในแตละยี่หอและจํานวน เครื่องที่จะออกไขเหรียญทั้งหมด ื่
- กดปุ่ม Cal Route : เพื่อให้ระบบคำนวณจำนวนเครื่องและ ผลตางมิเตอรที่จะออกไขเหรียญแตละ Route
- กดปุ่ม Save : จัดเก็บข้อมูลที่ต้องการออกไขเหรียญลง ฐานขอมูล
- กดปุม Sort : เปนการกําหนดใหแสดงข อมูลเลขหมายท ต้องการไขเหรียญโดยเรียงลำดับตามเงื่อนไขที่ระบุลงใน Drop Down ลําดับ1 และลําดับ2

ີລີບສີກຣີ້ນหາວີກຍາລັຍເ<mark>ชี</mark>ຍວໃหม**ี Copyright by Chiang Mai University Copyright by Chiang Mai University All rights reserved All rights reservedÅÔ¢ÊÔ·¸ÔìÁËÒÇÔ·ÂÒÅÑÂàªÕ§ãËÁè**

MOM

#### **ระบุมิเตอร /Route โดยไมแสดงรายละเอียดรายเลขหมาย**

 จากรูปที่ ค.42 เลือก Revenue->ไขเหรียญ-> ระบุ meter ไมแสดง รายละเอียด จะแสดงหน้าจอดังรูปที่ ค.46 เป็นหน้าจอแสดงข้อมูลเลขหมาย เปรียบเทียบมิเตอรวันปจจุบันกับวันท Import Meter ลาสุด

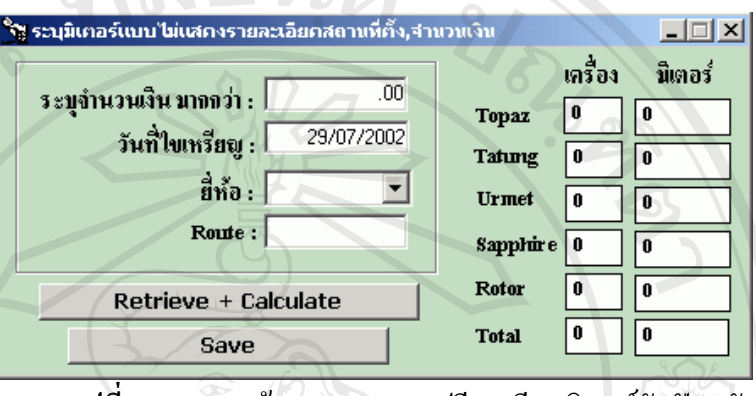

**รูปที่ ค.46** แสดงข้อมูลเลขหมายเปรียบเทียบมิเตอร์วันปัจจุบัน

- ให้ผู้ใช้ระบุจำนวนเงินที่กาดว่าต้องการไข และวันที่มิเตอร์ SW ที่ ี่ Import เข้าไปล่าสุด โดยระบบจะระบุวันที่ปัจจุบันไว้ให้ แต่ผู้ใช้ สามารถแกไขขอมูลวันท ี่ได
- $\quad \blacksquare \quad$  Drop Down ให้เลือกขี่ห้อเครื่องโทรศัพท์ที่ต้องการออกไขเหรียญ / ี่ สามารถเลือกใด้แบบ ALL เพื่อต้องการระบุแบบทุกยี่ห้อ **่**
- ระบุ Route ที่ตองการออกไขเหรียญ หากตองการออกทุก Route ที่มี ผู้ใช้ใม่ต้องระบุ Route ระบบจะตรวจสอบให้ทุก Route ที่เป็นไปตาม เงื่อนไข ของจำนวนเงินและวันที่เอง ี่
- ปุ่ม Save : จัดเก็บข้อมูลที่ต้องการออกไขเหรียญลงฐานข้อมูล
- **Copyright © ปุ่ม** Calculate : เพื่อให้ระบบคำนวณจำนวนเครื่องและผลต่างมิเตอร์ที่<br>จะออกไขเหรียญ จะออกไขเหรยญี

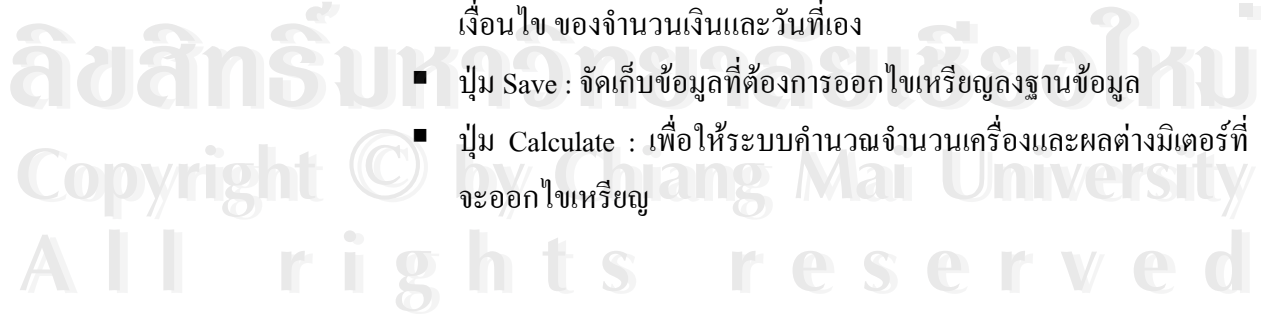

#### **10. พิมพใบงานไขเหรียญ**

จากรูปที่ ค.47 เลือก Revenue->พิมพ์ใบงานไขเหรียญ จะแสดงหน้าจอดังรูปที่ ค.49 เป็น หน้าจอแสดงข้อมูลเลขหมายที่ต้องออกไขเหรียญ

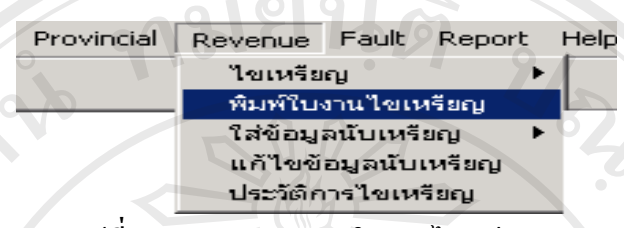

**รูปที่ ค.47**แสดงการออกใบงานไขเหรยญี

- ผมายเลข 1 : แสดงวันที่ที่สามารถพิมพ์ใบงานไขเหรียญได้
- Drop Down สามารถเลือกแบบฟอร์มได้ 3 แบบ ได้แก่
	- ี แบบฟอร์มใส่จำนวนเหรียญ เหมาะสำหรับใช้ในห้องนับเหรียญ
	- แบบฟอร์มไม่ใส่จำนวนเหรียญ ใช้สำหรับช่างออกไขเหรียญเนื่องจากจะ  $\overline{a}$ แสดงรายละเอยดสถานท ี ี่ไขเหรียญระเอยดข ี ึ้น
- แบบฟอร์มเบิกกุญแจ
- สามารถเลือกประเภทใบงาน ได้ 3 แบบ คือ เรียงตาม หมายเลข , ROUTE ,

#### ยี่หอ

 $\blacksquare$  หมายเลข 2: แสดงรายละเอียดการออกไขเหรียญ เช่น Route,ที่อยู่ ,เลขหมาย และกล่องเงินออก เป็นต้น

# ີລີບສີກຣີ້ນหາວີກຍາລັຍເ<mark>ชี</mark>ຍວໃหม**ี Copyright by Chiang Mai University Copyright by Chiang Mai University All rights reserved All rights reservedÅÔ¢ÊÔ·¸ÔìÁËÒÇÔ·ÂÒÅÑÂàªÕ§ãËÁè**

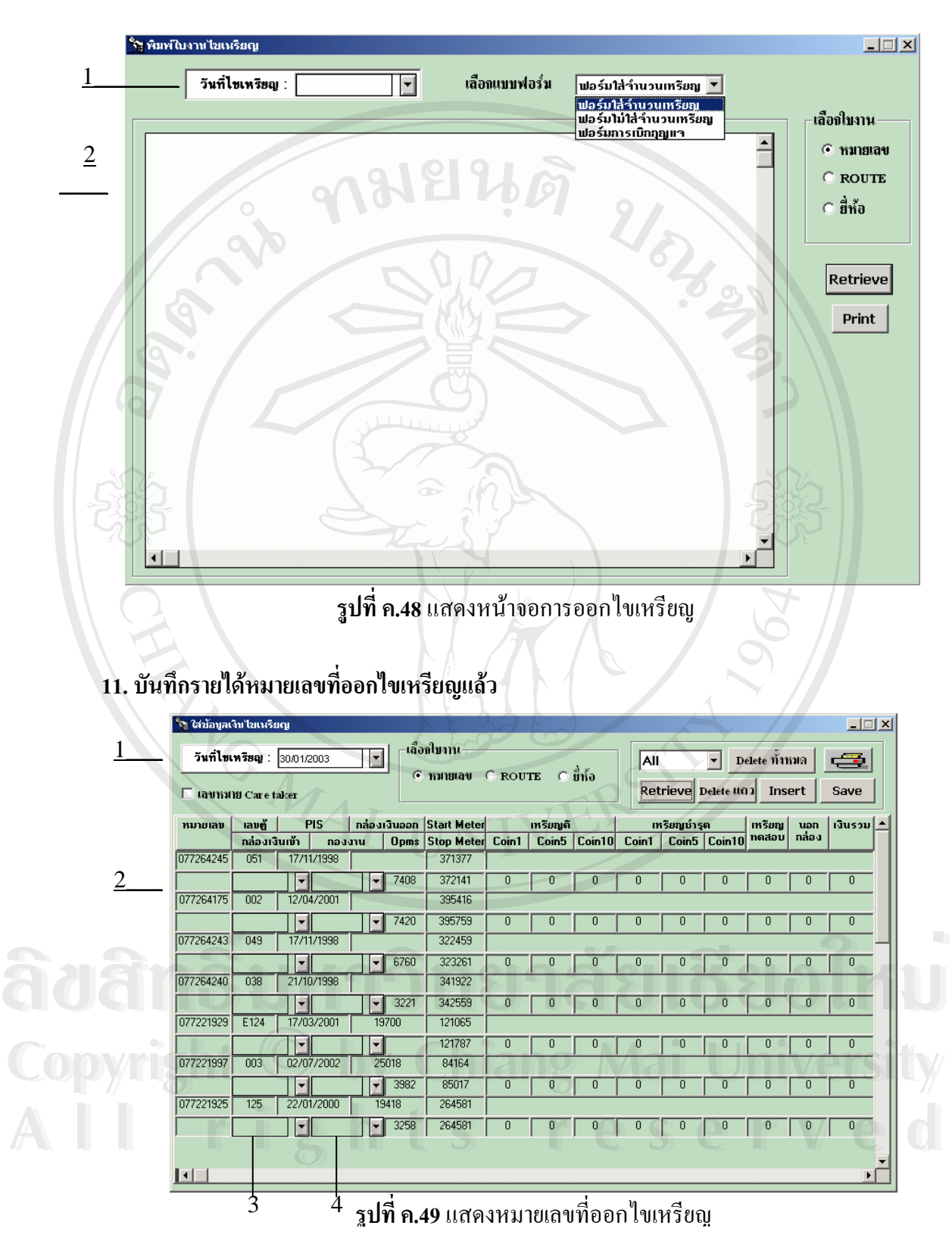

จากรูปที่ ค.47 เลือก Revenue->ใส่ข้อมูลนับเหรียญ->นับครั้งที่1 จะแสดงหน้าจอดังรูปที่ ์<br>๎ ึ ค.49 เป็นหน้าจอแสดงข้อมูลเลขหมายที่ต้องใส่เงินนับเหรียญ

- หมายเลข 1: แสดงวันที่ไขเหรียญ ผู้ใช้สามารถเลือกวันที่ที่ได้ระบุเลขหมายไขเหรียญ ไวแลว เพ อบนทั ึกคาเงินตอไป ื่
- หมายเลข 2: แสคงรายละเอียดเลขหมาย กล่องเงินออก มิเตอร์ ผู้ใช้ต้องใส่ข้อมูล จำนวนเงิน กล่องเงินเข้า กองงานไขเหรียญหมายเลข 3: Drop Down กล่องเงินไข เหรียญที่เป็นกล่อง Spare ให้ผู้ใช้เลือก
- หมายเลข 4: Drop Down กองงานไขเหรียญ ให้ผู้ใช้เลือก
- $\blacksquare$   $\blacksquare$  Drop Down "All" : เป็นตัวระบุยี่ห้อว่าผู้ใช้ต้องการบันทึกข้อมูลเงินนับเหรียญของ ขี่ห้อใดขณะนั้น หรือ ถ้าเลือก "All" คือให้แสดงข้อมูลของทุกขี่ห้อที่ยังไม่มีการใส่ ข้อมูลเงินนับเหรียญ แล้วกดปุ่ม Retrieve
- $\blacksquare$  ปุ่ม Retrieve : ใช้ดึงข้อมูล ไขเหรียญตามวันที่ ที่ระบุ และตามยี่ห้อที่เลือกจาก Drop ี่ ี่ Down "ALL"
- ปุ่ม Delete แถว: ใช้ลบเลขหมายที่ไม่ได้ไขเหรียญ
- $\blacksquare$  ปุ่ม Delete ทั้งหมด: ใช้ลบเลขหมายที่ไม่ได้ไขเหรียญในวันนั้นทั้งหมด
- | ปุ่ม Insert : กรณีมีบางเลขหมายมีการไขเหรียญเพิ่มเติมในวันดังกล่าวระบบจะแสดง ิ่ หน้าจอให้มีการไขเหรียญระบุเลขหมาย ซึ่งได้กล่าวแล้วในหัวข้อ 9.1 ออกไขเหรียญ ระบุเลขหมาย/ไขเหรียญย้อนหลัง หลังจากเพิ่มเลขหมายแล้วกลับสู่หน้าจอ 12.1 แล้ว **่** กดปุ่ม Retrieve อีกครั้ง เพื่อแสดงเลขหมายใหม่ที่เพิ่มเติม
- ปุ่ม Save : เก็บข้อมูลลง ฐานข้อมูล
- ปุ่ม Print : พิมพ์ข้อมูลในช่องหมายเลข 2 ออกทางเครื่องพิมพ์ ื่
	- ี สามารถเลือกใบงานได้ 3 แบบ ได้แก่ หมายเลข , Route และ ขี่ห้อ

**All rights reserved All rights reserved**

*หมายเหตุ: โปรแกรมจะคํานวณเงินรวมท ั้งในแนวตั้งและแนวนอนใหผูใชเหนท็ ันทีดังนั้น ผูใชควรตรวจสอบขอมูลกอนการ Save* **Copyright by Chiang Mai University Copyright by Chiang Mai University** <u>้<br>พิมายเหตุ : โปรแกรมจะคำนวณเงินรวมทั้งในแนวตั้งและแนวนอนให้ผู้ใช้เห็นทันที ดังนั้น</u><br>ผู้ใช้ควรตรวจสอบข้อมลก่อนการ Save

## **12. แกไขขอมลรายได ู / กองงาน/ กลองเงนิ ในเลขหมายที่บันทึกขอมูลแลว**

จากรูปที่ ค.47 เลือก Revenue->แก้ไขข้อมูลนับเหรียญ จะแสดงหน้าจอดังรูปที่ ค.50 เป็น หน้าจอแสดงข้อมูลเลขหมายที่ใส่เงินนับเหรียญแล้ว สามารถแก้ไขจำนวนเงิน กองงาน กล่องเงิน เขาได  $0.10191$ 

|                             |               | วันที่โขเหรียญ 24/02/2003 |                            | $\vert$ – $\vert$        | ะเลือกไบงาน∘                 |                   |                 | $C$ $\mathbf{B}$ ท้อ |               |    | <b>Retrieve</b>         | Delete        |       | Save $\boxed{=}$ |      |
|-----------------------------|---------------|---------------------------|----------------------------|--------------------------|------------------------------|-------------------|-----------------|----------------------|---------------|----|-------------------------|---------------|-------|------------------|------|
| <b>E</b> เลขหมาย Care taker |               |                           |                            |                          |                              | C หมายเลข C ROUTE |                 |                      |               |    |                         |               |       |                  |      |
| หมายเลข                     | เลขด้         | <b>PIS</b>                |                            | naparaupan Start Meter   |                              |                   | <b>เหรียญดี</b> |                      | เหรียญเง้ารุด |    |                         | <b>IN5981</b> | uan   | 3u53u            |      |
|                             | กล่องเงินเข้า |                           | naunu                      |                          | <b>Opms Stop Meter Coin1</b> |                   |                 | Coin5 Coin10         | Coin1         |    | Coin5 Coin10            | ทดสอบ         | กล่อง |                  |      |
| 038795006                   | WL            |                           | 10/04/1998                 |                          | 20202                        | 442219            |                 |                      |               |    |                         |               |       |                  |      |
|                             | 7994          |                           | $\mathbf{v}$ ใจลิมพล       | $\blacksquare$           |                              | 445832            | 1,605           | 263                  | 71            | 18 | 0                       | 0             | 0     | $\overline{0}$   | 3648 |
| 038766001                   | WL            |                           | 28/05/1998                 |                          | 12219                        | 468815            |                 |                      |               |    |                         |               |       |                  |      |
|                             | 79560         |                           | $-$ 3581                   | ▾                        |                              | 472499            | 1,309           | 287                  | 110           | 12 | 0                       | ۵             | 0     | 0                | 3856 |
| 038770009                   | WL            |                           | 02/06/1998                 |                          | 11527                        | 421952            |                 |                      |               |    |                         |               |       |                  |      |
|                             | 93064         |                           | $-$ 3581                   | $\blacksquare$           |                              | 424783            | 1.072           | 242                  | 83            | 9  | 5                       |               | 0     | 0                | 3156 |
| 038772002                   | IN            |                           | 02/06/1998                 |                          | 11607                        | 340446            |                 |                      |               |    |                         |               |       |                  |      |
|                             | 20025         |                           | $-18581$                   | $\blacksquare$           |                              | 343342            | 1,298           | 294                  | 58            | 15 | $\overline{\mathbf{c}}$ | 0             | 0     | 0                | 3373 |
| 038762003                   | <b>IN</b>     |                           | 05/06/1998                 |                          | 12064                        | 323824            |                 |                      |               |    |                         |               |       |                  |      |
|                             | 12186         |                           | $-13581$                   | $\blacksquare$           |                              | 327392            | 2,206           | 204                  | 25            | 12 |                         | ٥             | 0     | $\mathbf{0}$     | 3493 |
| 038766002                   | WL            |                           | 10/06/1998                 |                          | 5665                         | 461783            |                 |                      |               |    |                         |               |       |                  |      |
|                             | 5628          |                           | $-8581$                    | $\overline{\phantom{a}}$ |                              | 465331            | 1.179           | 299                  | 89            | 13 | 4                       | O             | 0     | Ū.               | 3597 |
| 038793003                   | IN            |                           | 15/09/1998                 |                          | 12250                        | 324612            |                 |                      |               |    |                         |               |       |                  |      |
|                             | 12025         |                           | ี <del>៴</del> เฉลิมพล     | $\overline{\phantom{a}}$ |                              | 328233            | 1,646           | 330                  | 78            | 19 | 5                       |               | n     | 0                | 4140 |
| 038710005                   | B             |                           | 25/09/1998                 |                          | 12191                        | 466646            |                 |                      |               |    |                         |               |       |                  |      |
|                             | 12325         |                           | ∣ิ <del>ั√</del>  ประวิทย์ | $\overline{\phantom{a}}$ |                              | 470105            | 862             | 294                  | 138           | 13 |                         |               |       |                  | 3730 |

**รูปที่ ค.50**แสดงขอมูลรายไดแตละเลขหมาย

- หมายเลข 1 : แสดงวันที่ไขเหรียญที่ได้ใส่เงินไขเหรียญแล้ว
- $\blacksquare$  หมายเลข 2: แสดงรายละเอียดเงิน ไขเหรียญตามวันที่เลือกจากช่องหมายเลข 1 ี่
- ผู้ใช้สามารถแก้ไขข้อมูลเงินนับเหรียญ กองงาน กล่องเงินเข้าใหม่
- ปุ่ม Save : จัดเก็บข้อมูลที่ได้รับการแก้ไขลงฐานข้อมูล

<u>เดือน : เมื่อมีการแก้ไขกล่องเข้าให้ทำการกดปุ่มปรับปรุงมิเตอร์เพื่อปรับปรุงกล่องเงินเข้า –ออก</u> ื่ ด้วย<br>00 M <u>้ เดือน : เมื่อมีการแก้ไขกล่องเข้าให้ทำการกดปุ่มปรับปรุงมิเตอร์เพื่อปรับปรุงกล่องเงินเข้า –ออก</u><br>ด้วย **Copyright by Chiang Mai University Copyright by Chiang Mai University All rights reserved All rights reserved**

#### **13. ดูประวัติไขเหรียญ**

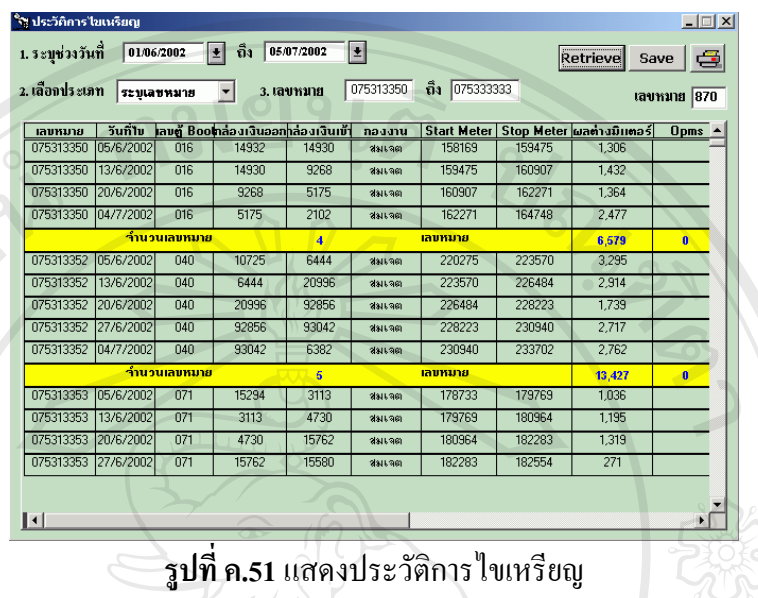

- $\blacksquare$  จากรูปที่ ค.47 เลือก Revenue->ประวัติการไขเหรียญ จะแสดงหน้าจอดังรูปที่ ค.51
- $\blacksquare$  จาก Drop Down สามารถเลือกดูข้อมูลประวัติการไขเหรียญได้ จากการ ระบุเลขหมาย/ ระบุกองงาน/ระบุวันที่/ทั้งหมด ั้
- ปุม Retrieve เพ ื่อใหระบบดงขึ อมูลมาแสดง
- ปุ่ม Save เมื่อมีการแก้ไขข้อมูลมิเตอร์ หรือกล่องเงินก็สามารถจัดเก็บข้อมูลได้ ื่
- ปุ่ม Print เพื่อจัดพิมพ์ ื่

#### **14. การออกเหตุเสีย**

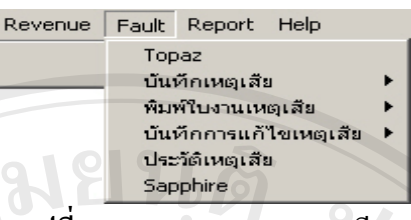

**รูปที่ ค.52**แสดงการออกเหตุเสีย

เป็นการจัดทำบันทึกเหตุเสียที่เกี่ยวข้องกับระบบโทรศัพท์สาธารณะ ว่ามีเครื่องใด ี่ ี่ หมายเลขใดเกิดทำงานผิดพลาดเนื่องจากสาเหตุใด เสียเป็นเวลานานแค่ไหน ื่ ึการบันทึกเหตุเสียสามารถจัดทำได้ 3 แบบดังนี้

- ออกเหตุเสียแบบระบุเลขหมาย
	- ออกเหตุเสียจากระบบ Open PMS Topaz
	- ้ ออกเหตุเสียจากการเปรียบเทียบมิเตอร์
	- $\blacksquare$  ออกเหตุของเสียโทรศัพท์ขี่ห้อ Sapphire

#### **14.1ออกเหตุเสียแบบระบุเลขหมาย**

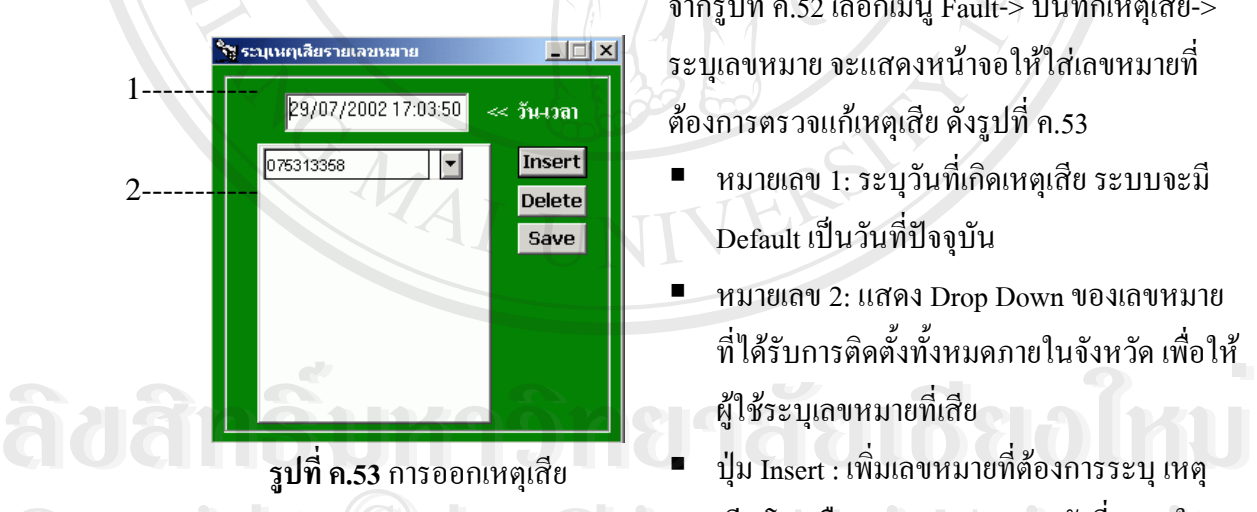

จากรูปที่ ค.52 เลือกเมนู Fault-> บันทึกเหตุเสีย-> ้ระบุเลขหมาย จะแสดงหน้าจอให้ใส่เลขหมายที่ ต้องการตรวจแก้เหตุเสีย ดังรูปที่ ค.53

- $\blacksquare$  หมายเลข 1: ระบุวันที่เกิดเหตุเสีย ระบบจะมี Default เป็นวันที่ปัจจุบัน
- หมายเลข 2: แสดง Drop Down ของเลขหมาย ที่ได้รับการติดตั้งทั้งหมดภายในจังหวัด เพื่อให้ ์<br>๎ ผูใชระบุเลขหมายท เสีย
- ปุ่ม Insert : เพิ่มเลขหมายที่ต้องการระบุ เหตุ เสียโดยเลือกจาก Drop Down ดังท ี่แสดงใน **Copyright by Chiang Mai University Copyright by Chiang Mai University** ชอง หมายเลข 2
- ปุ่ม Delete : ลบเลขหมายที่ไม่ต้องการ อาจเนื่องจากการเพิ่มผิด ื่ หมายเลข 2<br>
→ ปุ่ม Delete : ลบเลขหมายที่ไม่ต้องการ อาจเนื่องจากการเพิ่มผิด<br>
→ ปุ่ม Delete : ลบเลขหมายที่ไม่ต้องการ อาจเนื่องจากการเพิ่มผิด
	- ปุ่ม Save : บันทึกเลขหมายที่อยู่ในช่องหมายเลข 2 เก็บบันทึกเป็นเลขหมายที่เกิดเหตุ ี่ เสีย

#### **14.2 ออกเหตุเสียจากระบบ Open PMS Topaz**

จากรูปที่ ค.52 เลือกเมนู Fault->Topaz โปรแกรมจะแสดงหน้าจอ ดังรูปที่ ค.54

เปนหนาจอแสดงขอมูลเหตุเสียจากระบบ Open PMS แยกตามประเภทเหตุเสีย

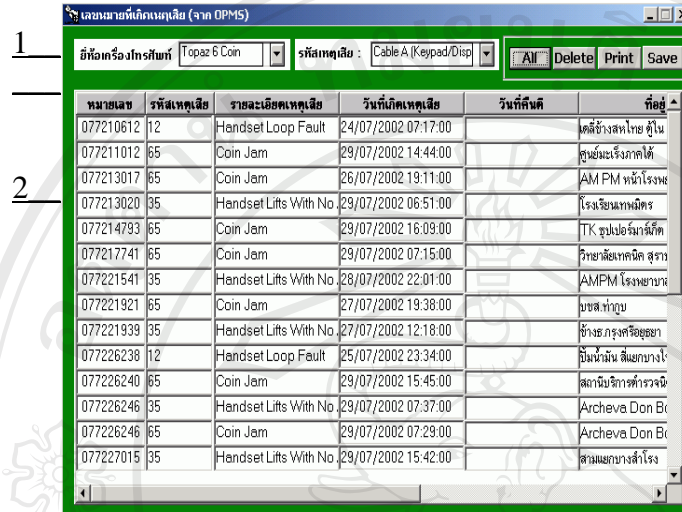

**รูปที่ ค.54**แสดงการรับเหตุเสียจากระบบ OPMS

- หมายเลข 1: ใหเลือกประเภท เหตุเสีย อ้างอิงจากระบบ
- Open PMS
- หมายเลข 2: แสดงรายละเอียด เหตุเสียที่แสดงบนระบบ Open ี่ PMS
- ปุม Delete : เม อเลือกเลข ื่ หมายท ี่ไมตองการเก็บใน ระบบ PAS
- ปุ่ม Save : เก็บข้อมูลจาก หน้าจอหมายเลข 2 ที่แสดงอยู่

เขาระบบ PAS

■ ปุ่ม Print : พิมพ์ข้อมูลในหน้าจอหมายเลข 2 ออกทางเครื่องพิมพ์ ื่

#### **14.3 ออกเหตุเสียจากการเปรียบเทียบมิเตอร**

จากรูปที่ ค.52 เลือกเมนู Fault-> บันทึกเหตุเสีย->ระบุมิเตอร์ จะแสดงหน้าจอให้ ใส่เลขหมายที่ต้องการตรวจแก้เหตุเสีย ดังรูปที่ ค.55

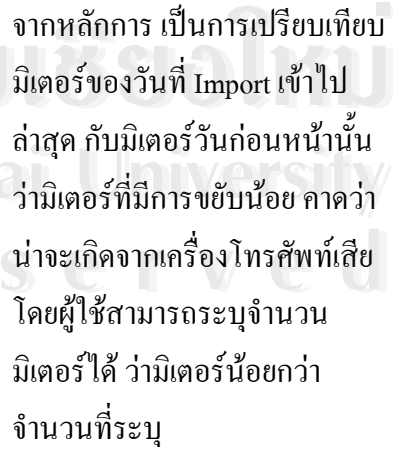

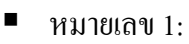

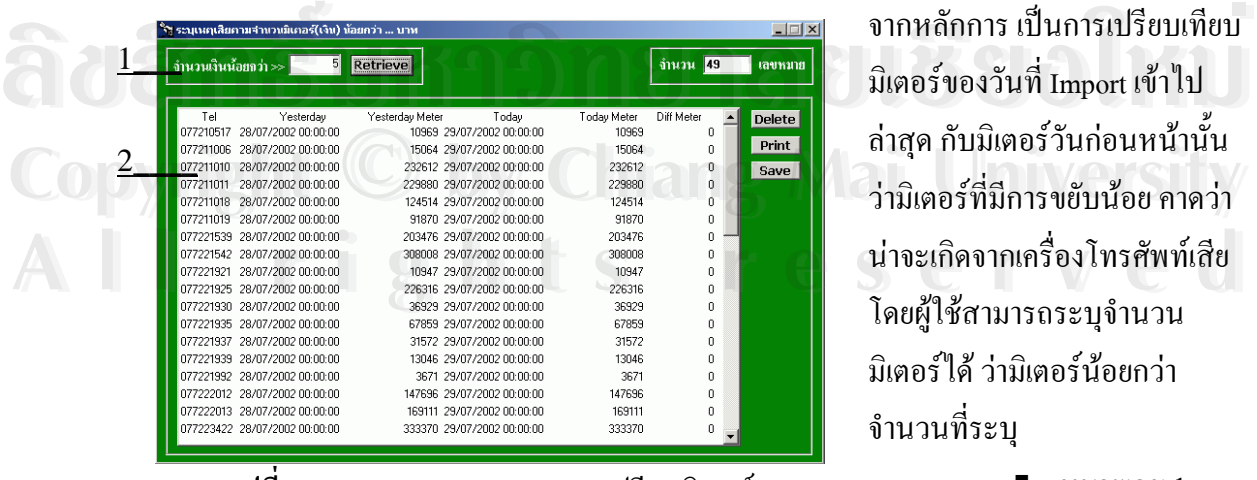

**รูปที่ ค.55**แสดงเลขหมายจากการเปรียบมิเตอร

ระบุจำนวนเงินที่คาดว่าน่าจะเกิดเหตุเสีย

- หมายเลข 2: แสดงเลขหมายที่นาจะเกิดเหตุเสียและมิเตอรเปรียบเทียบ
- $\blacksquare$  ปุ่ม Retrieve : กดเพื่อแสดงเลขหมายที่น่าจะเกิดเหตุเสีย ในช่องหมายเลข 2 ื่
- ปุ่ม Delete : เมื่อผู้ใช้ต้องการลบบางเลขหมายออกจากช่องหมายเลข 2 ก่อนทำการ Save
- ี่ ปุ่ม Save : จัดเก็บเลขหมายที่แสดงในช่องหมายเลข 2 ว่าเกิดเหตุเสีย
- ปุ่ม Print : พิมพ์เลขหมายในช่องหมายเลข 2 ออกทางเครื่องพิมพ์  $\overline{\phantom{a}}$

#### **14.4 ออกเหตเสุ ียโทรศัพทยี่หอ Sapphire**

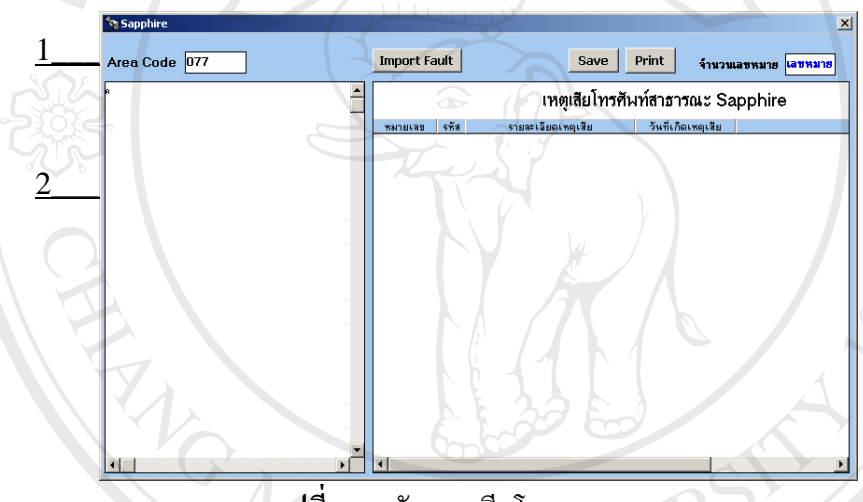

จากรูปที่ ค.52 เลือก เมนู Fault- >Sapphire โปรแกรมจะแสดง หน้าจอ ดังรูปที่ ค. 56 เปนหนาจอการ ระบุเหตุเสยของ ี โทรศัพทยี่หอ Sapphire

**รูปที่ ค.56**รับเหตุเสียโดยระบุสาเหตุ

- หมายเลข 1: Area Code แสดงค่ารหัสทางไกลของจังหวัดผู้ใช้ ซึ่งระบบจะแสดงให้ อัตโนมัติ
- $\blacksquare$  หมายเลข 2: แสดงข้อมูล Text File ที่ Import เหตุเสีย
- ปุ่ม Import Fault : กดปุ่มเพื่อเลือกไฟล์ที่ต้องการดังรูปที่ ค.57 เมื่อเลือกไฟล์แล้วกด ่ปุ่ม OK เพื่อ Import เหตุเสีย จากนั้นข้อมูลเหตุเสีย จะแสดงในช่องเหตุเสียโทรศัพท์<br>**COPY 12 อา**ธารณะ Sapphire ั้ สาธารณะ Sapphire ■ หมายเลข 2: แสดงข้อมูล Text File ที่ Import เหตุเสีย<br>■ ปุ่ม Import Fault : กดปุ่มเพื่อเลือกไฟล์ที่ต้องการดังรูปที่ ค.57 เมื่อเลือกไฟล์แล้วกด<br>- ปุ่ม OK เพื่อ Import เหตุเสีย จากนั้นข้อมูลเหตุเสีย จะแสดงในช่องเหตุเสียโทรศ
- $\blacksquare$  ปุ่ม Save : เก็บข้อมูลเหตุเสียเข้าระบบ PAS **All Prince Supplies**<br>
- ปุ่ม Save : เก็บข้อมูลเหตุเสียเข้าระบบ PAS<br>
- ป่ม Print : พิมพ์ข้อมูลเหตุเสียออกทางเครื่องพิมพ์
- ี่ 1 มีม Save : เก็บข้อมูลเหตุเสียเข้าระบบ PAS<br>
 ปุ่ม Print : พิมพ์ข้อมูลเหตุเสียออกทางเครื่องพิมพ์<br>
 ปุ่ม Print : พิมพ์ข้อมูลเหตุเสียออกทางเครื่องพิมพ์
	- ชองจํานวนเลขหมาย : แสดงจํานวนเลขหมายที่มีการระบุเหตุเสีย

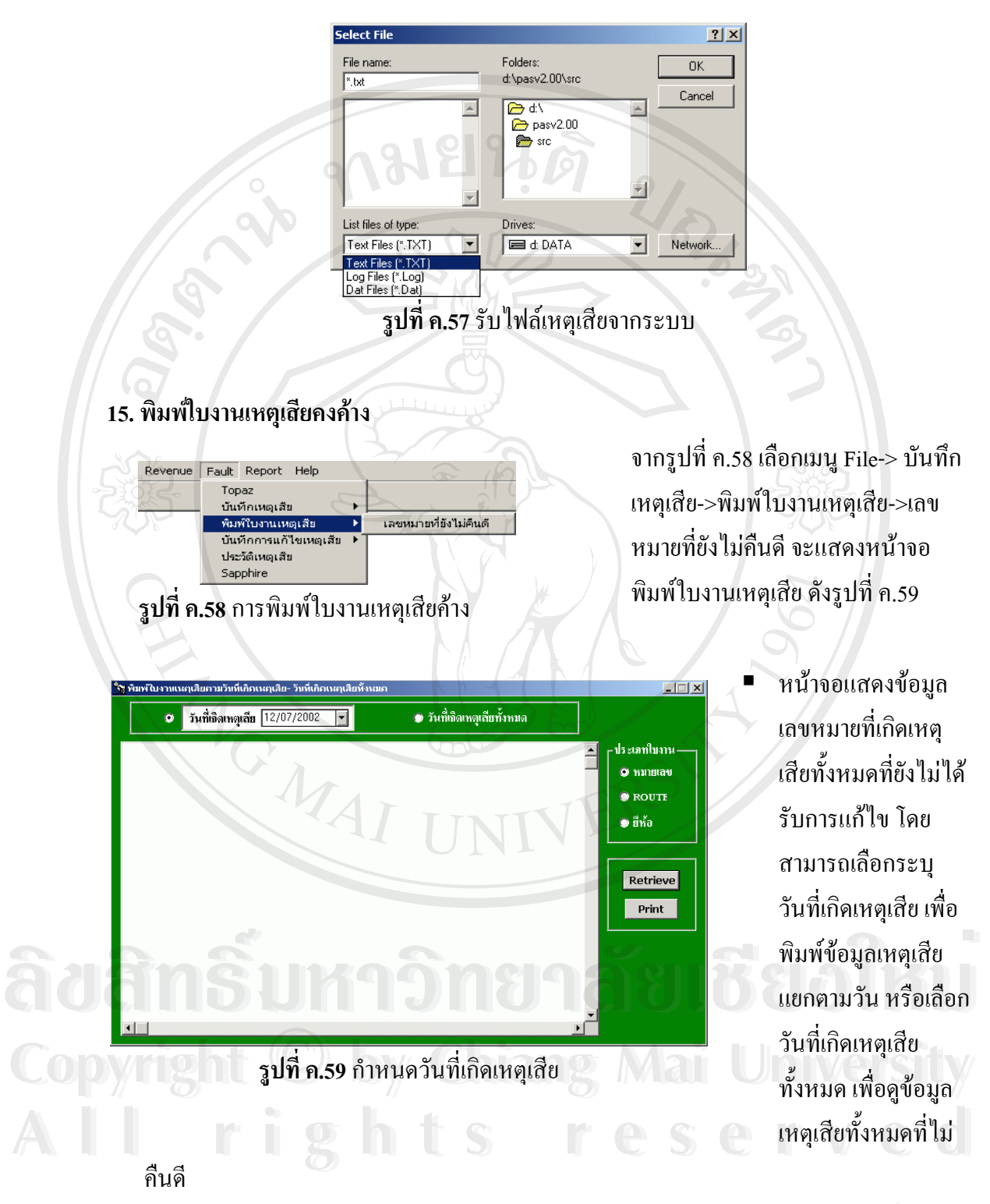

- $\blacksquare$  สามารถจัดเรียงข้อมูล ได้ โดยเลือกตามประเภทใบงาน คือ หมายเลข , Route และขี่ห้อ
- $\quad \blacksquare \quad$  ปุ่ม Print : พิมพ์ข้อมูลออกทางเครื่องพิมพ์ ื่

## **16. การคืนดีเหตุเสีย**

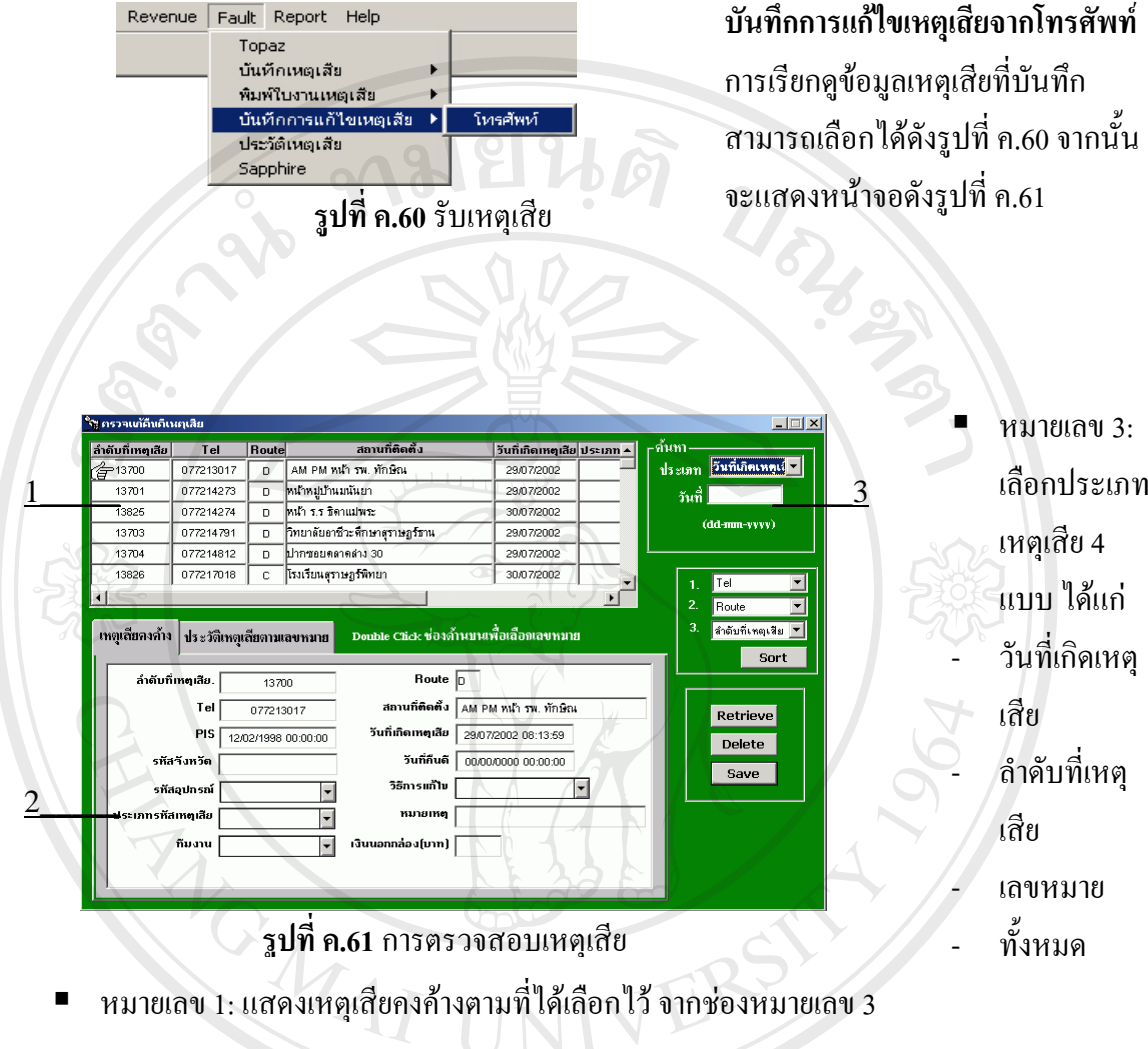

#### *Tab เหตุเสียคงคาง*

หมายเลข 2 : แสดงเหตุเสียคงค้างในรูปแบบของรายละเอียด และการบันทึกข้อมูลการแก้ไข เหตุเสียสามารถบันทึกได้ที่ส่วนนี้ โดยผู้ใช้ต้องเลือก Drop Down รหัสอุปกรณ์, ประเภทเหตุ เสีย และกองงานที่ออกตรวจแก้เหตุเสียในหมายเลขนั้น ๆ ,วันที่คืนดี และผู้ใช้สามารถบันทึก เหตุเสียเพิ่มเติม ได้ ิ่

*หมายเหตุลําดับท เหตุเสยระบบจะก ี ําหนดใหอัตโนมตัิ ี่*

- ปุ่ม Retrieve : เมื่อเลือกประเภทการค้นหาแล้วกดปุ่มนี้เพื่อดึงข้อมูลมาแสดง ֺ<u>֚</u> ื่
- $\blacksquare$  ปุ่ม Delete : ลบเหตุเสียของหมายเลขที่แสดงอยู่ ในช่องหมายเลข 2 ี่
- ปุม Save : บันทึกขอมูล

#### *Tab ประวัติเหตุเสียตามเลขหมาย*

แสดงประวัติเหตุเสียที่ได้รับการตรวจแก้แล้ว ตามการเลือกเลขหมายในชองหมายเลข 1

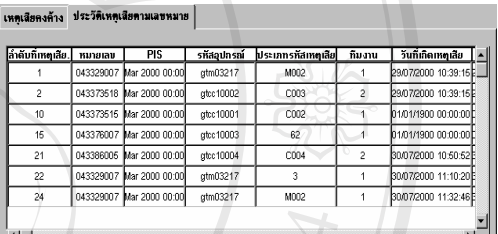

#### **รูปที่ ค.62** ประวัติเหตุเสีย

#### **17. ประวัติเหตุเสีย**

แสดงรายละเอียดเหตุเสียที่มีการคืนดีเรียบร้อยแล้ว โดยจากรูปที่ ค.60 เลือกเมนู Fault-> ประวัติเหตุเสีย จะแสดงหน้าจอดังรูปที่ ค.63 แสดงรายละเอียดประวัติเหตุเสียที่ได้รับการตรวจแก้ แล้ว

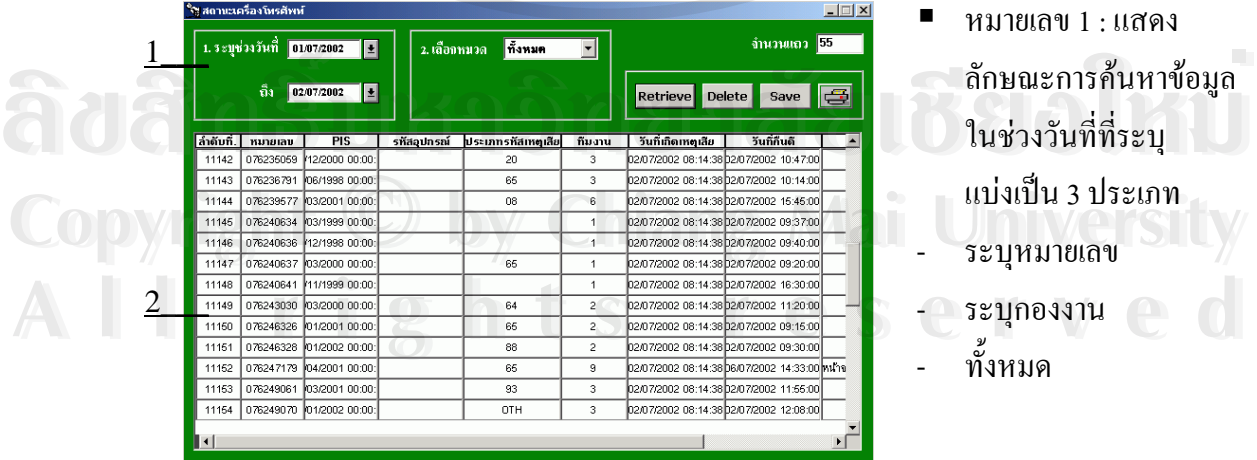

**รูปที่ ค.63**แสดงรายละเอยดประว ี ัติเหตุเสยี

- หมายเลข 1 : แสดง ลักษณะการค้นหาข้อมูล ในช่วงวันที่ที่ระบุ แบงเปน 3 ประเภท - ระบุหมายเลข
- 
- ระบุกองงาน
- ทั้งหมด
- หมายเลข 2 : แสคงรายละเอียดเหตุเสีย
- $\blacksquare$  ปุ่ม Retrieve : กดเพื่อให้ระบบดึงข้อมูลมาแสดงในช่องหมายเลข 2

๓๚ยนดั

■ ปุ่ม Print : พิมพ์ออกทางเครื่องพิมพ์

#### **18. การออกรายงาน**

จากรูปที่ ค.64 เลือกเมนู Report -> รายงาน ระบบจะแสดงหน้าจอให้ผู้ใช้เลือก Report ตางๆ ดังรูปที่ ค.65

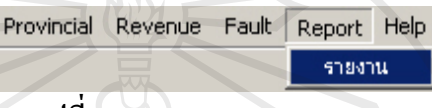

#### **รูปที่ ค.64** แสดงการออกรายงาน

การทำงานขึ้นกับการเลือกประเภทรายงาน จากส่วนของการ "เลือกรายงาน" จากนั้นระบบ ึ้ ั้ ้จะแสดงช่องว่างให้ใส่ข้อมูล หรือให้เลือก ได้ดังนี้ ี้

- การระบุวนทั ี่

- จํานวนเงิน
- เดือน ป
- ้เลขที่
- บริษัท ฯ

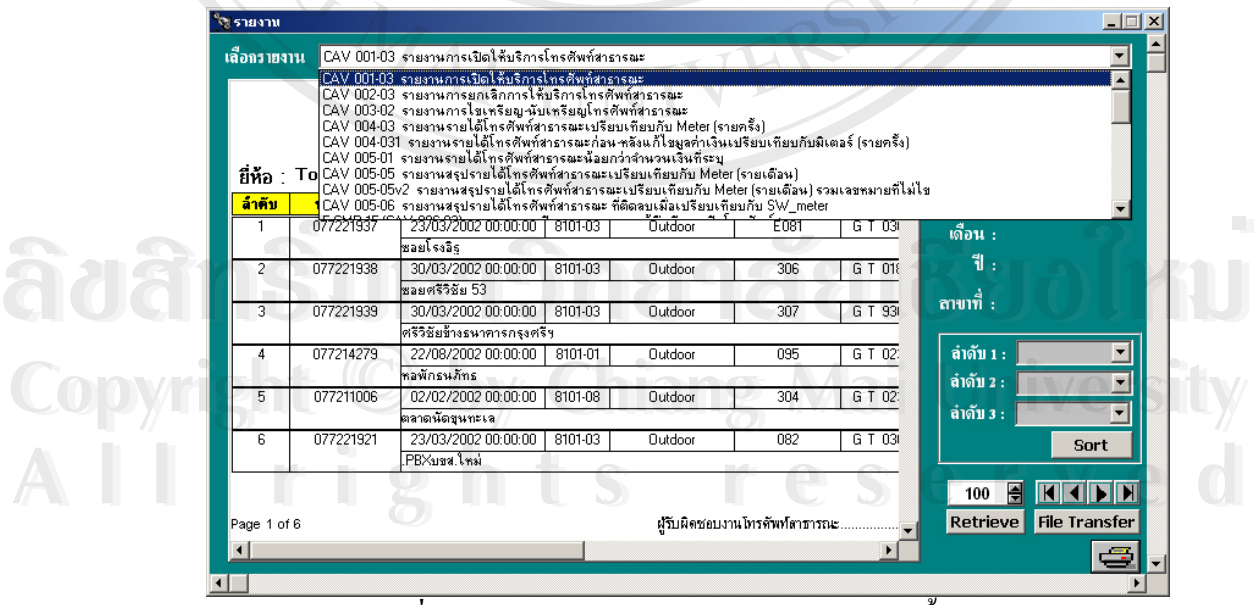

**รูปที่ ค.65** แสดงการเลือกออกพิมพรายงานตางๆท งหมด ั้

- ปุ่ม Retrieve : เมื่อเลือกรายงานที่ต้องการจะดู และระบุรายละเอียดแล้ว กดปุ่มเพื่อให้ ระบบแสดงข้อมูล
- $\blacksquare$  ปุ่ม Sort : เป็นการจัดลำดับของข้อมูลในรายงานตามเงื่อนไขที่ระบุใน Drop Down ลำดับที่1,ลำดับที่2 และ ลำดับที่3 ี่
- $\blacksquare$  ) ปุ่ม File Transfer : เป็นปุ่มที่ใช้ในการ Transfer รายงานให้เป็น File ในรูปแบบที่ ตองการ
- ปุ่ม Print : พิมพ์รายงานออกทางเครื่องพิมพ์ **:**<br>:

# **19. เขาระบบไมได**

**Copy**<br>A

สาเหตุเกิดจากการติดต่อระหว่าง Server กับเครื่อง client <sup></sup>ไม่สามารถติดต่อถึงกัน ได้ อาจ เนื่องมาจากเกิด Dialog Box ดังรูปข้างล่าง ื่

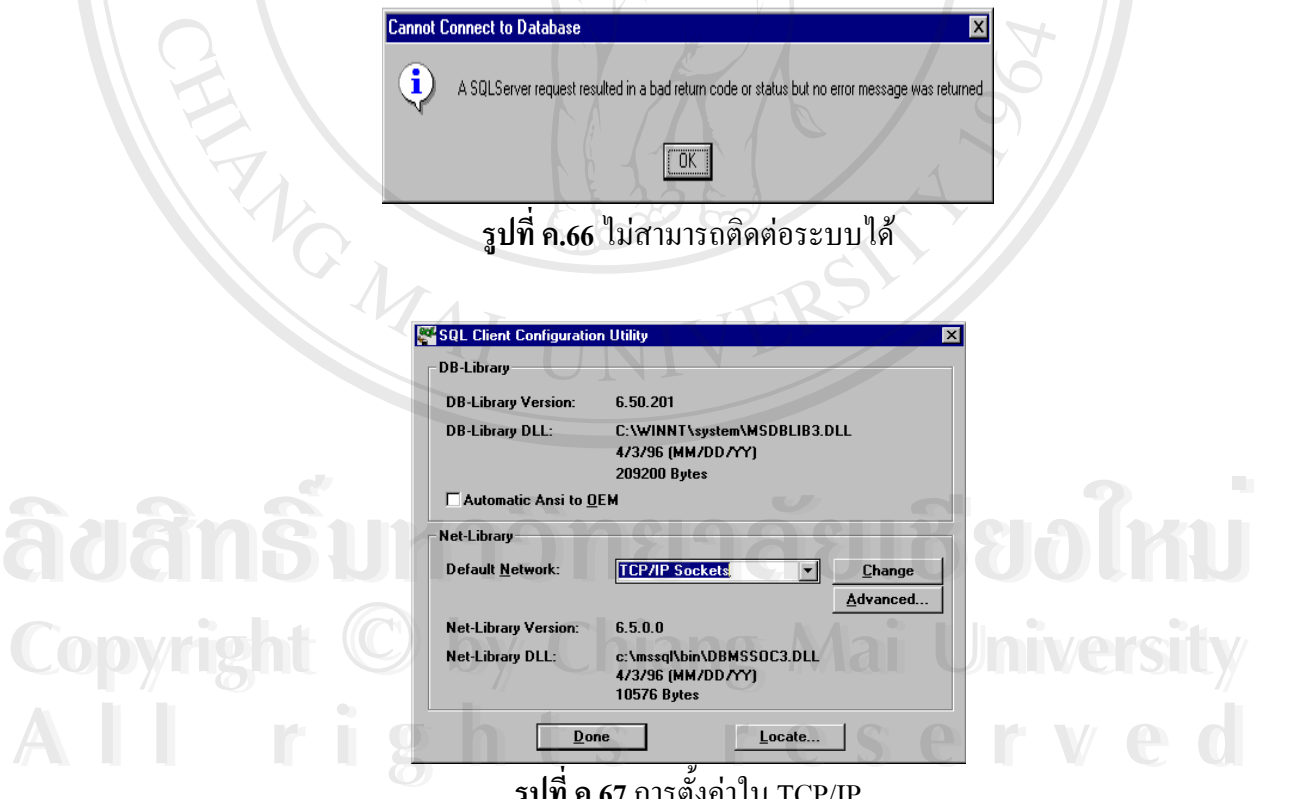

**รูปที่ ค.67** การตั้งค่าใน TCP/IP ั้

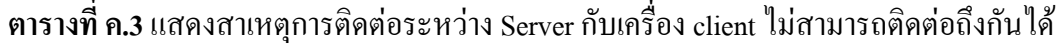

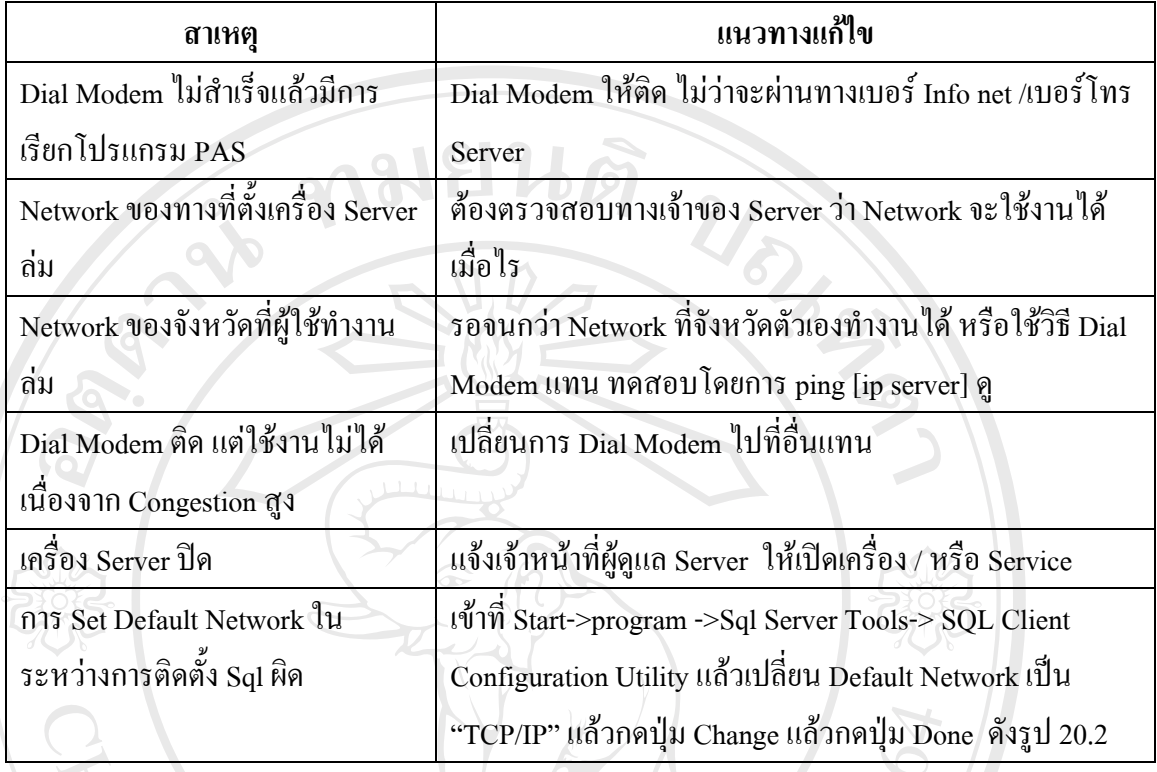

# **20. ระหวางใชงานแล ว Modem หลุด**

- ระหวางใชงานเชนการ Key ขอมูลนับเหรียญใหผูใช **คางหนาจอตาง ๆ ท ี่เปดเอาไว**หามปด มิฉะน นจะตองคียใหม ั้
- Dial Modem ใหติด
- กดปุม "สรางการติดตอไป Server "
- หรือเลือกไปที่เมนู Help -> สร้างการติดต่อไป Server ดังรูปที่ ค.68<br> **แล้วทำการ Save หน้าจอที่ค้างไว้แล้วทำงา**นปกติ
	- แล้วทำการ Save หน้าจอที่ค้างไว้แล้วทำงานปกติ

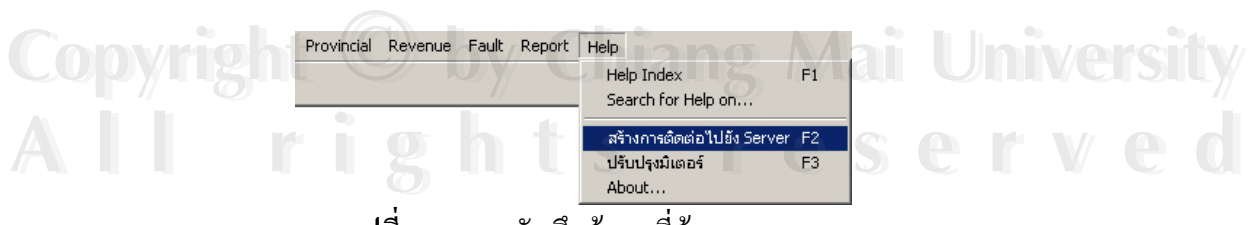

 **รูปที่ ค.68**การบันทึกขอมูลที่คางจากระบบ

#### **21. มิเตอรไขเหรียญในรายงานไมถูกตอง**

จากรูปที่ ค.69 เลือก Revenue->ปรับปรุงข้อมูลมิเตอร์ไขเหรียญ หรือเลือกปุ่ม จะแสดงหน้าจอดังรูปที่ ค.70 เป็นหน้าจอแสดงการปรับปรุงมิเตอร์ว่าเสร็จเรียบร้อยแล้ว

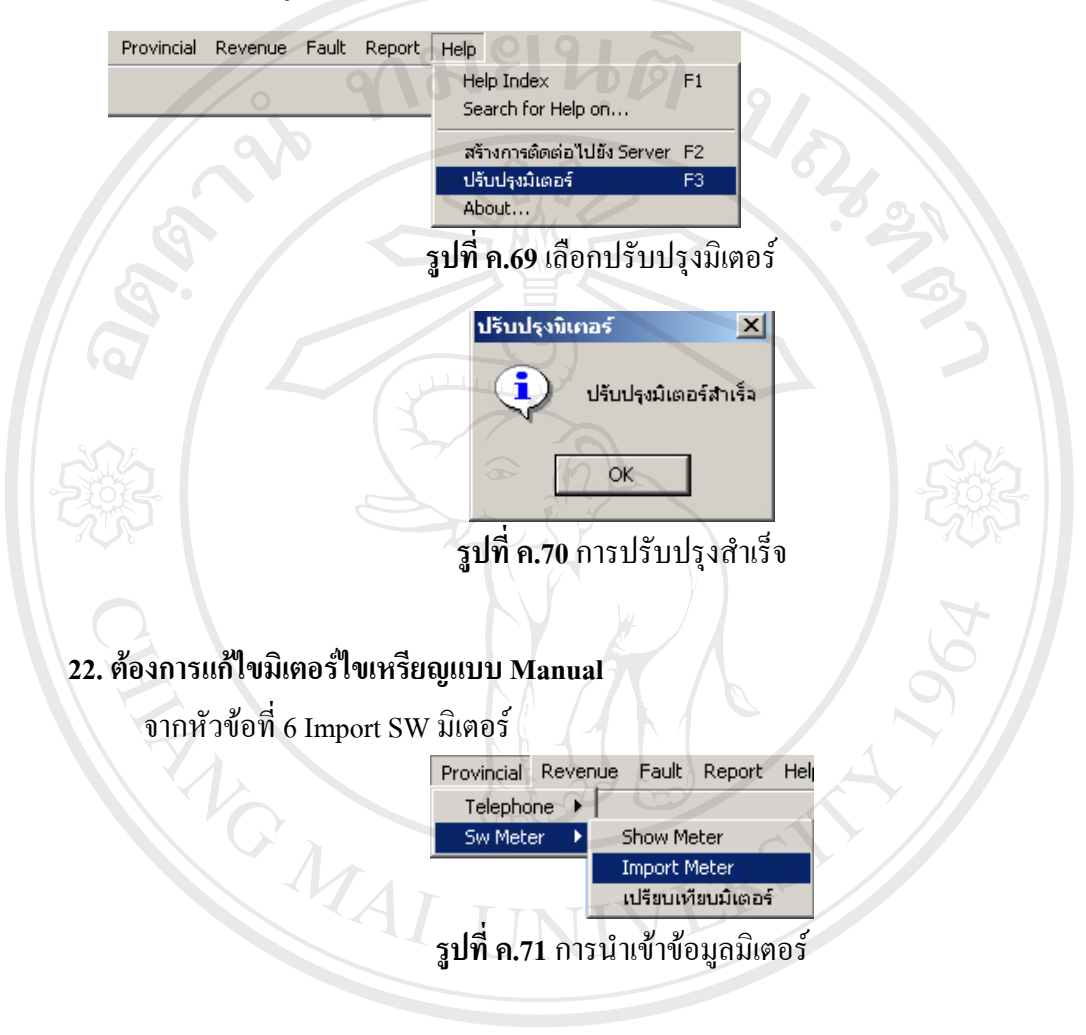

72

จากรูปที่ ค.71 เลือกจากเมนู Provincial -> SW Meter->Import Meter เข้าสู่หน้าจอรูปที่ ค.<br>**20 ธร** – 20 ธร – 20 ธร – 20 ธร – 20 ธร – 20 ธร – 20 ธร – 20 ธร – 20 ธร – 20 ธร – 20 ธร – 20 ธร – 20 ธร – 20 ธร – 20 ธ<br>20 ธร – 20 ธร **Copyright by Chiang Mai University Copyright by Chiang Mai University All rights reserved All rights reserved**

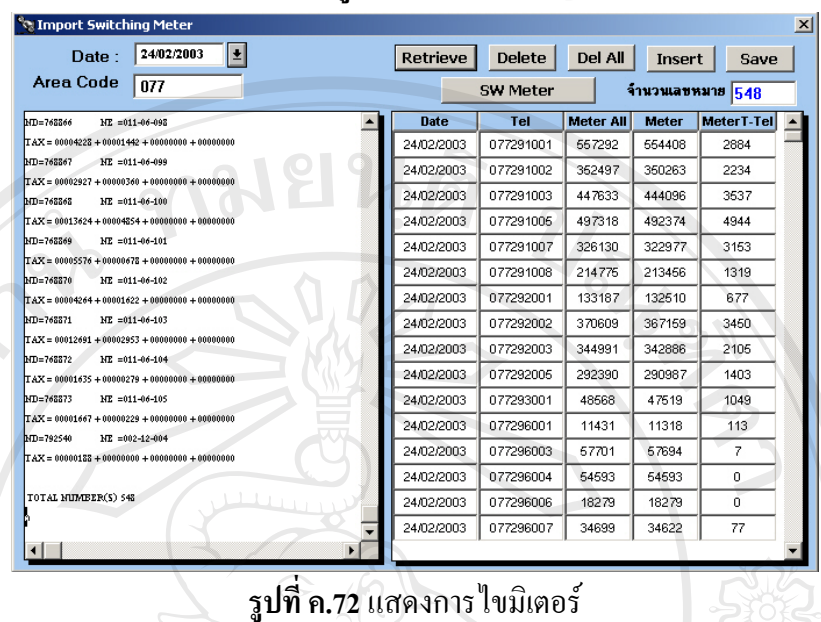

**กรณีตองการแกไขขอมูลมิเตอรที่มีการ Import เขาไปแลว**

- หมายเลข 1: ผู้ใช้ระบุวันที่ที่ต้องการแก้ไขค่า Sw meter โดยเลือกจากปุ่มหมายเลข 1 ซึ่งมี การกำหนดค่า Default เป็นวันที่ปัจจุบัน
- กดปุ่ม Retrieve : เมื่อเลือกวันที่ที่ต้องการ ดู แก้ไข มิเตอร์ของวันที่ที่ต้องการ ให้กดปุ่ม Retrieve ระบบจะแสดงขอมูลมิเตอรของวันที่ที่ เลือกออกมาผูใชสามารถแกไขและเพิ่ม ขอมูลมิเตอรได
- จากนั้นกดปุ่ม "ปรับปรุงมิเตอร์"

#### **23. เม อเกิด DB Process Dead Lock จะทํางานอยางไร ื่**

บางครั้งเมื่อผู้ใช้ทำงานอยู่ แล้วเกิด Dialog Box ดังรูปที่ ค.73 ั้

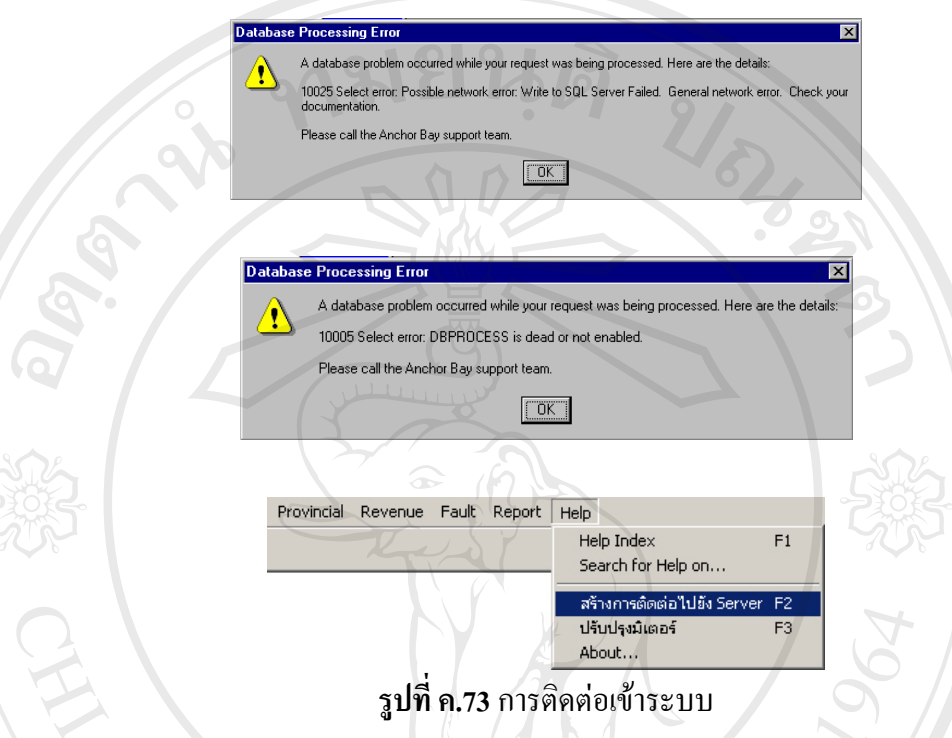

- กดปุม "สรางการติดตอไป Server "
- หรือเลือกไปที่เมนู Help -> สร้างการติดต่อไป Server ดังรูปที่ ค.68
- แล้วทำการ Save หน้าจอที่ค้างไว้แล้วทำงานปกติ

#### **24. เม ื่อใสวันท ี่ PIS ผิด จะทําอยางไร**

ระบบไมสามารถใหผูใชแกไขข อมูล หมายเลขและวันท PIS ที่มีการจัดเก็บขอมูลไปแลวได **ÅÔ¢ÊÔ·¸ÔìÁËÒÇÔ·ÂÒÅÑÂàªÕ§ãËÁè ÅÔ¢ÊÔ·¸ÔìÁËÒÇÔ·ÂÒÅÑÂàªÕ§ãËÁè** ดังนั้นวิธีเดียวที่จะทำได้คือ การยกเลิกเลขหมายนั้น แล้วทำการติดตั้งใหม่ ั้

#### **25. เม อตองการเปลี่ ยน Route ื่** Copyright **Copyright Chiang Mai University**

เข้าหน้าจอ "ติดตั้ง/ยกเลิก" แล้วเลือก Asset code จะ ได้เลขหมายที่ต้องการเปลี่ยน จากนั้นให้ แก้ไขข้อมูล Route ที่ในช่องลำดับที่อยู่ แล้วกดปุ่ม "ติดตั้ง / Save" **All rights reserved All rights reserved** **26. ตองการรวูา asset code ติดต งอยูกับหมายเลขใด ั้**

**ดูหัวขอ 5.4 ตรวจสอบสถานะเคร ื่องโทรศัพท***ระบุ* Asset code ที่ตองการเปลี่ ยนยี่หอใน ชอง Drop Down "Asset Code" จากนั้น กดปุม "Retrieve" ระบบจะแสดงขอมูลของ Asset code นั้น ๆ **กมยนติ** 

**27. วิธีทดสอบวามีการ Connect ไป Server จริงหรือไม**

ต่อจากหัวข้อ 19 (เข้าระบบไม่ได้) ในบางครั้งที่มีการ Dial Modem ติด แต่ก็ยังไม่สามารถ เขาใชงานได

สําหรับวิธีการทดสอบมีดงนั ี้

 เขา Start -> program -> MS Dos prompt แลวพิมพ ping ตามดวยชื่อ server ที่ทํา การติดตอตามตารางค.4

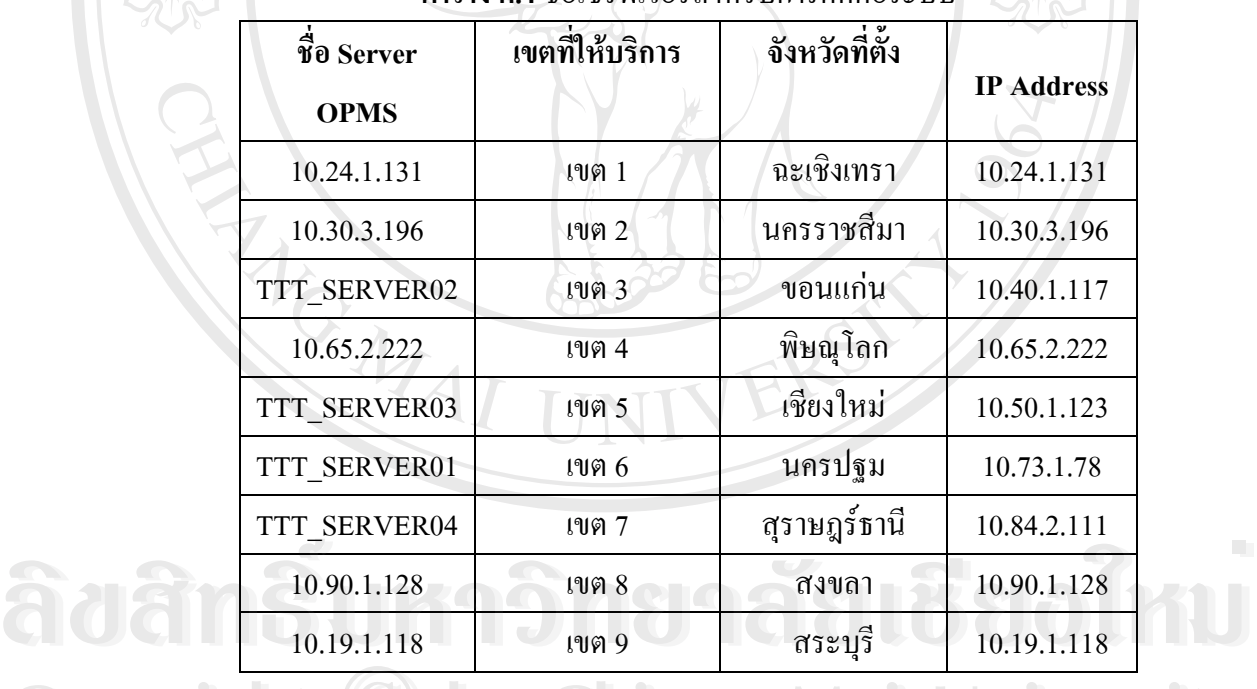

**ตาราง ค.4** ช อเซิรฟเวอรสําหรับการติดตอระบบ ื่

เชน อยูจังหวดเลย ั จะตอง Dial modem ไปที่ TTT\_SERVER02 เมื่อ Dial Modem ติด **Copyright by Chiang Mai University Copyright by Chiang Mai University** แล้ว ก็ให้พิมพ์คำว่า *Ping 10.40.1.117* **ซึ่งสถานะการทำงานจะมีอยู่ 3 แบบ ไ**ด้แก่ **All rights reserved All rights reserved**
mand Prompt  $\Box$ D $\mathbf{x}$  $::\&$ ping 10.40.1.117 inging 10.40.1.117 with 32 bytes<sup>.</sup> of data:

**รูปที่ ค.74**การติดตอไป server ไมมีปญหา

¾ Reply from 10.40.1.117 ข นทั้ง 4 ึ้ บรรทัดดังรูปที่ ค.74 แสดงวา การติดตอไป server ไมมีปญหา ใด ๆ สามารถทํางานไดตามปกติ

ASSES

and Promn  $\sqrt{p}$ ing 10.50.1.123  $P$ inging 10.50.1.123 with 32 bytes of data: : timed out.<br>: timed out.<br>rom 10.50.1.123: bytes=32 time=641ms ITL=125<br>: timed out. :  $\pmb{\text{oping 10.50.1.123}}$  $P$ inging 10.50.1.123 with 32 bytes of data: from 10.50.1.123: bytes=32 time=811ms TTL=125 .out.<br>.50.1.123: bytes=32 time=591ms TTL=125<br>.out **รูปที่ ค.75** การติดตอไป server มีปญหา

 $\triangleright$  Reply from 10.40.1.117 ขึ้นสลับ ึ้ กับ Request Time Out ดังรูปที่ ค.75 แสดงวาการติดตอไป server มีปญหา

- -อาจทำให้การทำงานช้าลง
- -อาจไมสามารถติดตอ Server ไดถามี Request Time Out มากกวา 2 บรรทัด

**Command Prompt** 10 -<br>Icrosoft(R) Windows NT(TM)<br>C) Copyright 1985–1996 Microsoft Corp. **E:** \>ping 10.40.1.117<br>
Pinging 10.40.1.117 with 32 bytes of data:<br>
Request timed out.<br>
Request timed out.<br>
Request timed out.<br>
Request timed out.<br>
Request timed out.<br> **A** *C*<br> **A** *C*<br> **A** *S*<br> **A** *S*<br> **C**<br> **O** *S*<br> **Copyright Lined out:**<br>
Copyright into the contract of the contract of the copyright of the copyright of the copyright of the copyright of the copyright of the copyright of the copyright of the copyright of the copyright o **Copyright Lined out:**<br>Copyright and out:<br>Copyright **Copyright Copyright Copyright Copyright Copyright Copyright Copyright Copyright Copyright Copyright Copyright Copyright Copyright Copyright Copyright Copyright Copyright** 

**รูปที่ ค.76**ไมสามารถต ิดตอ Server ได **All suites respectively.** 

¾ Request Time Out ทั้ง 4 บรรทัด ดังรูป ค.76 แสดงวาไมสามารถ ติดตอ Server ไดแนนอน ให ตรวจสอบแนวทางแก้ไขในหัวข้อ 19

#### **28. วิธีทดสอบวาการ Connect ไป Server ผานอปกรณ ุ หรือเคร องตัวไหน บาง ื่**

■ เข้า Start -> program -> MS Dos prompt แล้วพิมพ์ tracert ตามด้วยชื่อ server ที่ทำ การติดตอตามตาราง ค.4

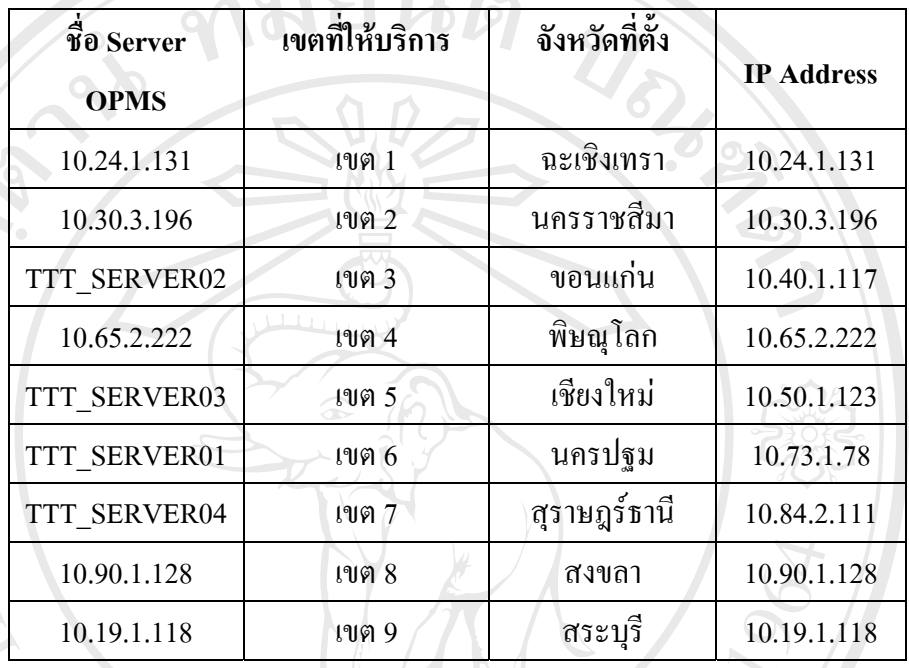

#### **ตาราง ค.4** ช อเซิรฟเวอรสําหรับการติดตอระบบ ื่

เช่น อยู่จังหวัดภูเก็ต ต้องการดูว่าเส้นทางที่เราติดต่อไปยัง Server TTT\_SERVER04 นั้น ี่ ผ่านทางไหนบ้าง ก็ให้พิมพ์คำว่า tracert 10.84.2.111 Enter

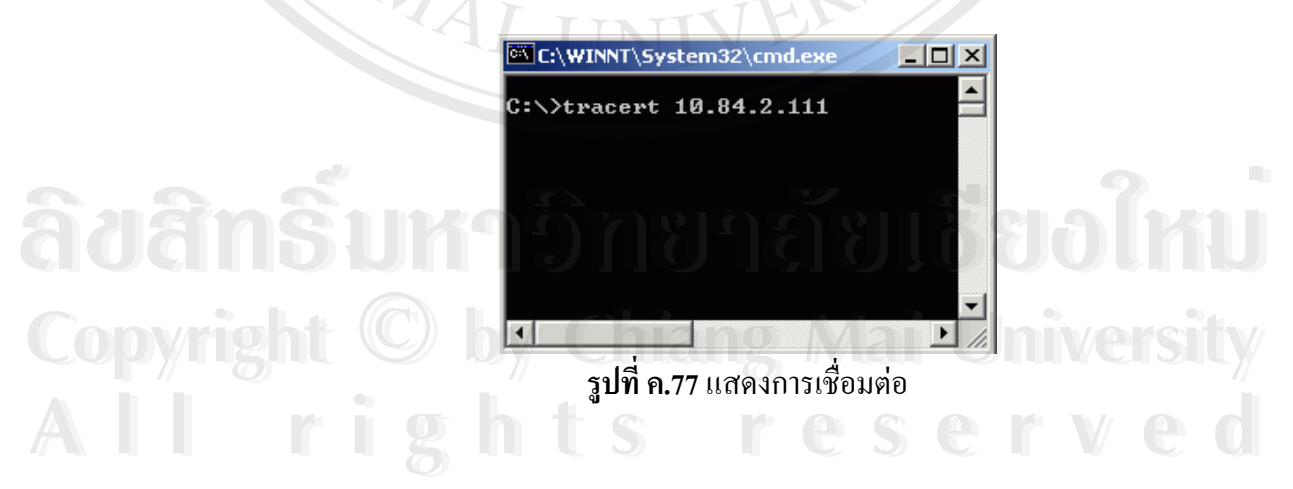

หากดูเส้นทางการไป จากภัทร -> TTT\_SERVER04 (สุราษฎร์ธานี) ผ่านอุปกรณ์อาจเป็น Router, Server ดังรูปที่ ค.78 คือ

- 1. ผ่าน 172.20.25.254 แสดงค่าเวลาที่ packet เดินทางจากเครื่องเราไปถึง 172.20.25.254 นอยกวา 10 ms
- 2. ผ่าน 172.20.2.233 แสดงค่าเวลาที่ <sub>packet</sub> เดินทางจากเครื่องเราไปถึง 172.20.2.233 นอยกวา 10 ms
- 3. ผ่าน 10.101.254.17 แสดงค่าเวลาที่ packet เดินทางจากเครื่องเราไปถึง 10.101.254.17
- 4. ถึง TTT\_SERVER04 [10.84.2.111] แสดงคาเวลาท packet เดินทางจากเคร ื่องเราไปถึง

10.84.2.111

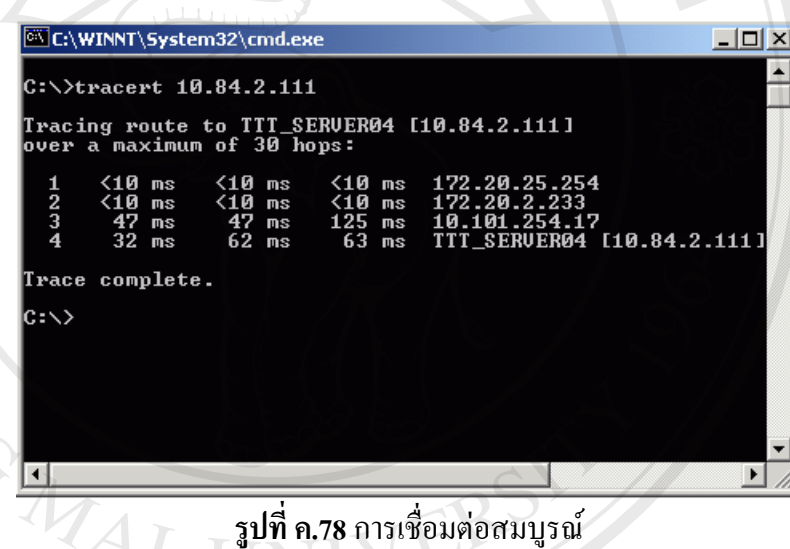

หมายเหตุ หากไม่สามารถไปถึง IP ที่เราต้องการ มันจะขึ้น \* Request Time out เป็น ี่ จำนวน 30 hops ดังรูปที่ ค.79 และหากผ่านอุปกรณ์ตัวใดแล้วมันขึ้น \* ที่ตัวนั้นตลอด แสดงว่า ั้ อุปกรณตัวน นอาจมีปญหา หรือไมสามารถไปถึงตัว IP ท เราตองการได ์<br>๎ ี่

คมยนตั

SP

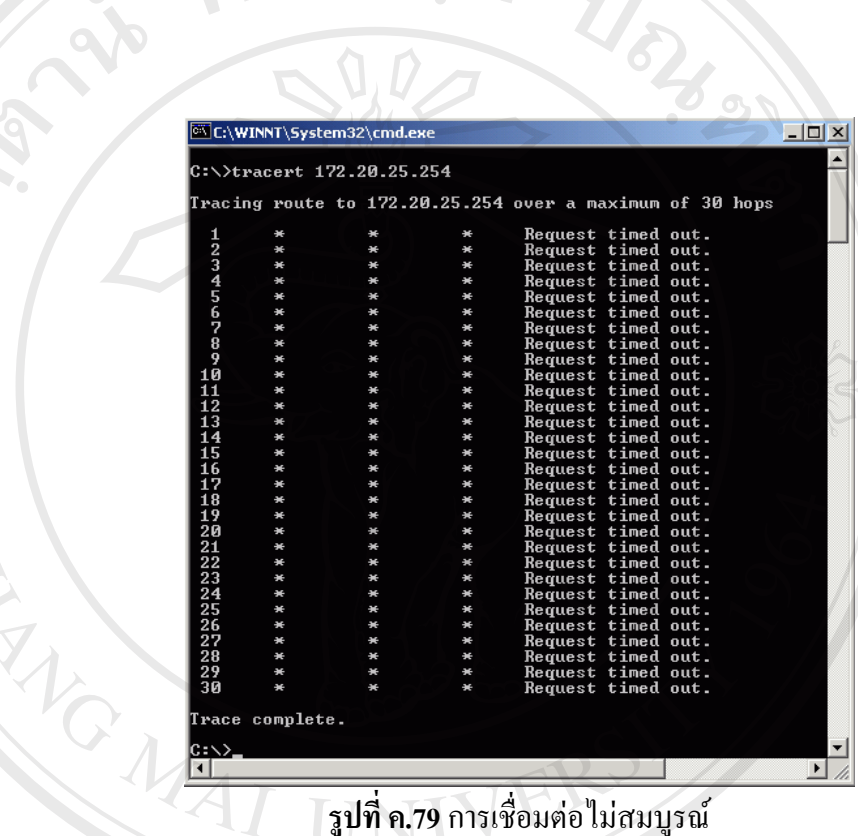

**รูปที่ ค.79**การเช อมตอไมสมบูรณ ื่

#### **ภาคผนวกง**

#### **คูมือการใชงานระบบสารสนเทศโทรศัพทสาธารณะ**

โครงสร้างของเว็บไซต์บริหารงานโทรศัพท์สาธารณะประกอบด้วยเมนูต่างๆด้วยกันคือ หน้าหลักจะแสดงเมนูต่างๆของเว็บไซต์ เมนูผู้เข้าใช้ระบบสำหรับผู้ดูแลระบบและผู้บริหารเพื่อ ี สามารถเข้ากำหนดหรือแก้ไขเป้าหมาย เมนูแสดงรายงานสภานะภาพต่างๆ เมนูในการช่วยค้นหา ข้อมูลเลขหมายที่เปิดให้บริการโทรศัพท์สาธารณะ และเมนูติดตามข่าวสารต่างๆ

โดยการออกแบบระบบสารสนเทศเพื่อการจัดโทรศัพท์สาธารณะภาคเหนือตอนบน แบ่ง ออกเปน 4 สวนคือ

- สําหรับพนักงานท ั่วไปในบริษัท
- สําหรับพนักงานปฏิบัติงานโทรศัพทสาธารณะ
- สําหรับผูบริหาร
- สําหรับผูดูแลระบบ

ทั้งนี้การใช้งานการรายงานต่างๆ ผู้ใช้บริการต้องสู่ระบบผ่านทางโครงสามารถเข้าเว็บเพจ ั้ ้อินทราเน็ตของบริษัท ทีทีแอนด์ที จำกัด (มหาชน) ดังนี้ ี้

- 1) เข้าระบบอินทราเน็ตโดยหมุนโมเด็ม (Dial Up Modem) ไปที่เลขหมายการเข้าระบบ (Access Number) ท 0-5340-2090
- 2) การใช้เครือข่ายท้องถิ่น (LAN) สำหรับสำนักงานที่ตั้งอยู่ในจังหวัดเชียงใหม่
- 3) การใช้เครือข่ายระยะไกล (WAN) สำหรับทุกแห่งในเครือข่ายของบริษัทฯทั่ *ี* 2) การเซเครอบายทองถน (LAN) สาหรบสานกงานทตงอยู่เนจงหวดเชยง เหม<br>3) การใช้เครือข่ายระยะไกล (WAN) สำหรับทุกแห่งในเครือข่ายของบริษัทฯทั่วประเทศ

**Copyright by Chiang Mai University Copyright by Chiang Mai University All rights reserved All rights reserved**

### **การใชระบบงานสําหรับพนกงานท ั ั่วไป มขีั้ นตอนและวิธีการดังน**

1. ให้ผู้ใช้ทั่วไประบุ URL ในช่อง Address ของโปรแกรม Browser มาที่ <u>http://10.50.1.252/homepage.php</u> จะปรากฎหน้าแรกดังรูปที่ ง.1 โดยจะประกอบไป ด้วยเมนูหลักสำหรับผู้ใช้บริการ ซึ่งจะได้อธิบายในข้อต่อไป

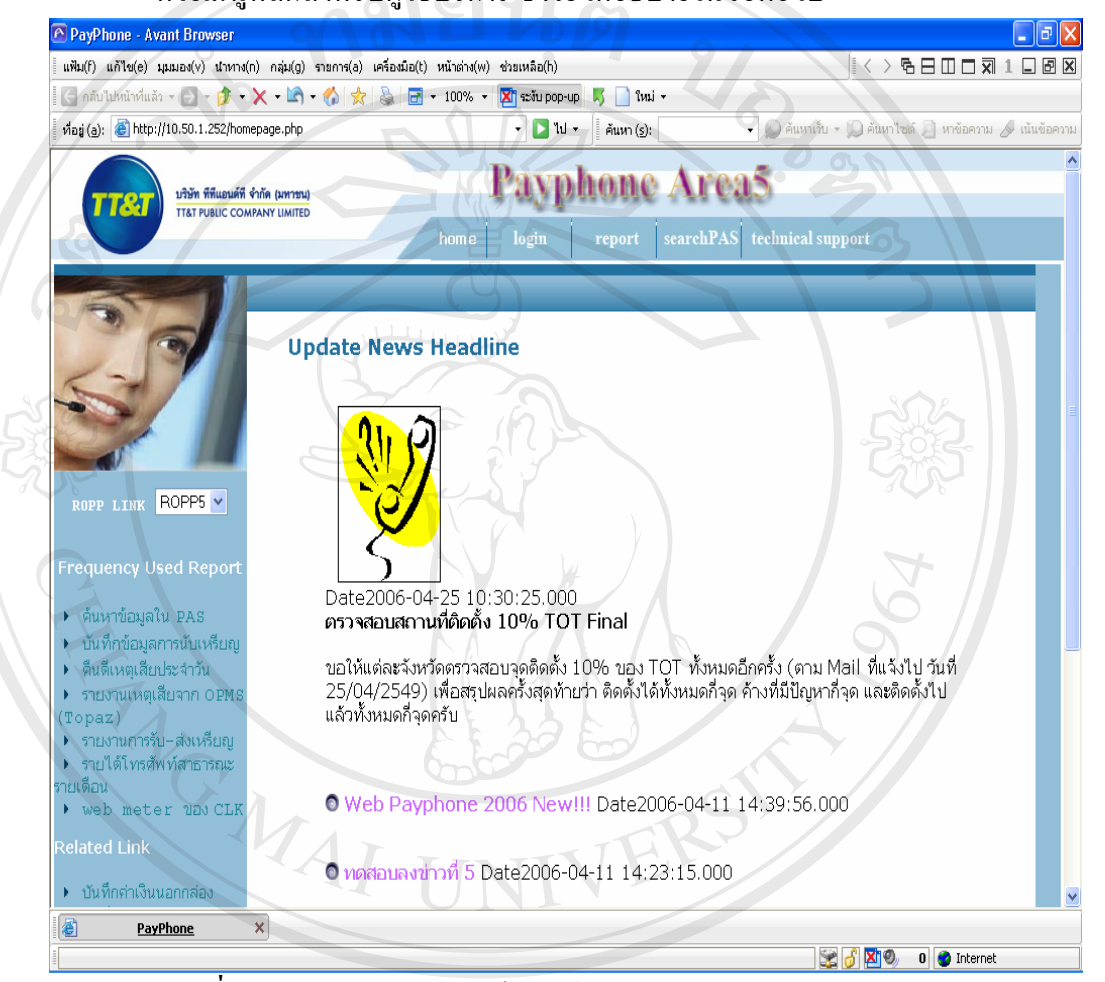

**รูปที่ <sup>ง</sup>.1**แสดงหนาแรกของเว็บไซตhttp://10.50.1.252/homepage.php **ÅÔ¢ÊÔ·¸ÔìÁËÒÇÔ·ÂÒÅÑÂàªÕ§ãËÁè Copyright by Chiang Mai University Copyright by Chiang Mai University All rights reserved EO All rights reserved**

2. ค้านซ้ายมือของหน้าจอจะมีเมนูหลักให้ผู้ใช้ได้เลือก คือ เมนูเชื่อมต่อเว็บไซด์อื่นๆ การ ื่ ค้นหาเครื่องโทรศัพท์สาธารณะที่ติดตั้งในเขตภาคเหนือตอนบน เข้าดูสถิติรายใด้ โทรศัพทประจําเดือน

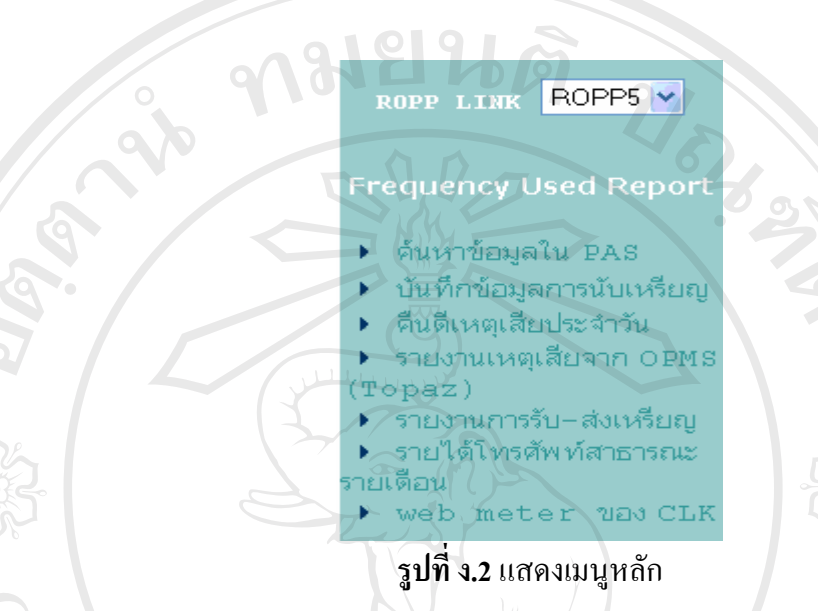

3. เมนูเชื่อมต่อเว็บไซด์งานโทรศัพท์สาธารณะในภาคอื่น ดังรูปที่ ง.3 **่** 

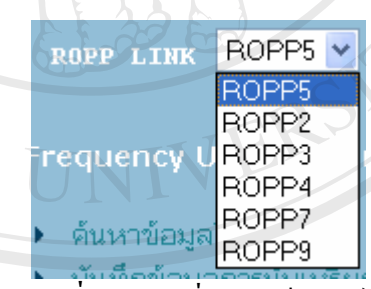

**รูปที่ ง.3**เมนูเช อมตอเว็บไซด

**Àdânšurn J<sup>in</sup>is wyreordd i Bolmu Copyright by Chiang Mai University Copyright by Chiang Mai University All rights reserved All rights reservedAoanSummone Cruit Colmun** 

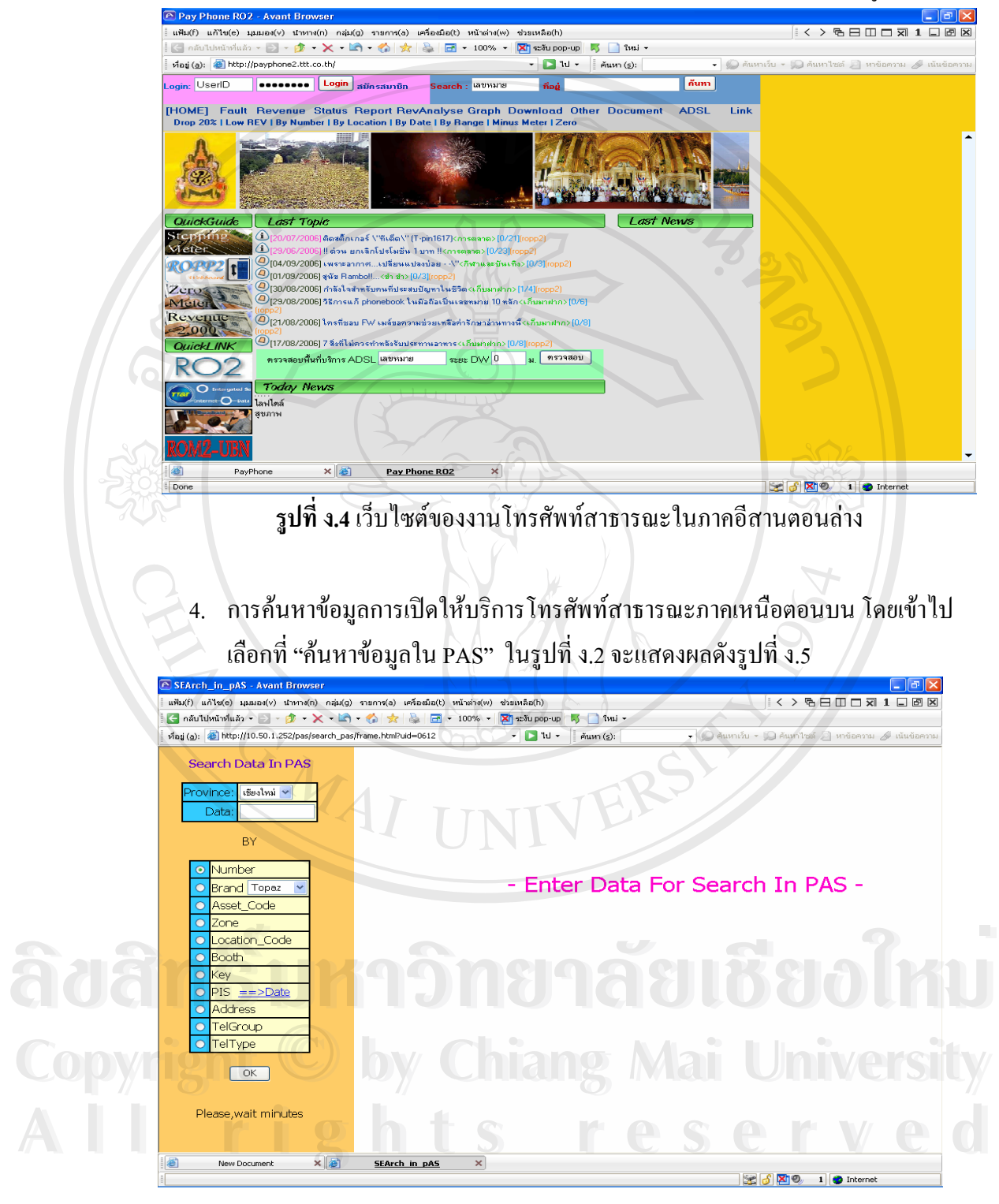

ตัวอย่างเว็บไซด์ของงานโทรศัพท์สาธารณะในภาคอีสานตอนล่างดังรูปที่ ง.4

**รูปที่ ง.5**การคนหาขอมูลการเปดใหบริการโทรศัพทสาธารณะภาคเหนือตอนบน

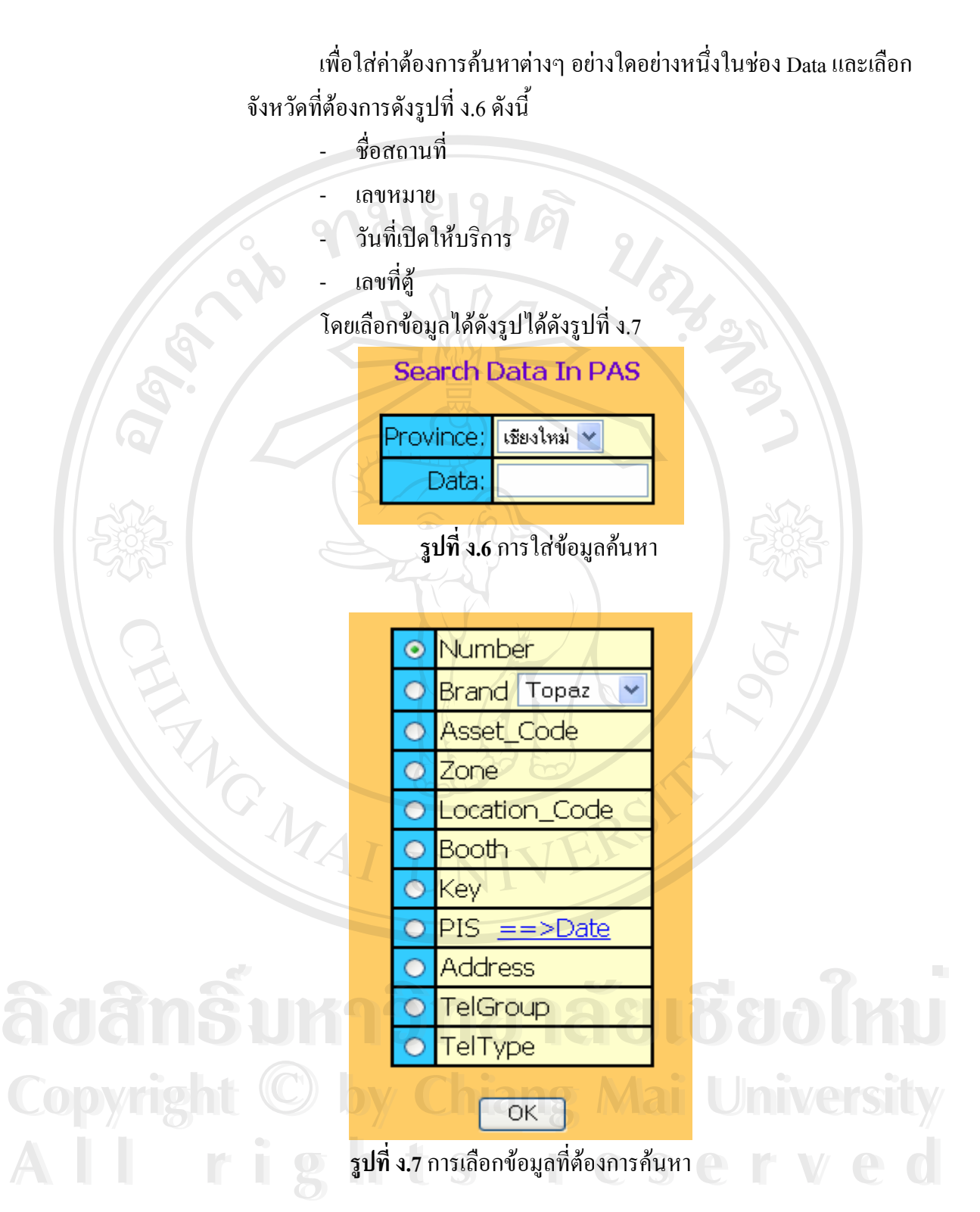

151

ตัวอย่างแสดงการค้นหาข้อมูลที่เปิดให้บริการโทรศัพท์สาธารณะบริเวณหน้าร้าน สะดวกซื้อ 7-eleven ใน จ.เชียงใหม่ พบว่ามี 68 เครื่องที่เปิดให้บริการอยู่โดยมีรายละเอียด ื่ ต่างดังนี้กือ เลขหมาย รุ่นที่ใช้ เลขตู้ แบบที่ติดตั้ง และสถานที่ติดตั้ง ดังในรูปที่ ง.8

| <b>P SEArch_in_pAS - Avant Browser</b>                                                        |                                             |                       |              |                     |                  |        |                     |                                                       |                                                                      | – ∥⊕∥×           |
|-----------------------------------------------------------------------------------------------|---------------------------------------------|-----------------------|--------------|---------------------|------------------|--------|---------------------|-------------------------------------------------------|----------------------------------------------------------------------|------------------|
| แฟ้ม(f) แก้ไข(e) มุมมอง(v) นำทาง(n) กลุ่ม(g) รายการ(a) เครื่องมือ(t) หน้าต่าง(w) ช่วยเหลือ(h) |                                             |                       |              |                     |                  |        |                     |                                                       | $\prec$ > $B = \square$ $\square$ $\overline{z}$ 1 $\square$ $B$ $X$ |                  |
|                                                                                               |                                             |                       |              |                     |                  |        |                     |                                                       |                                                                      |                  |
| ทีอยู่ (a): e http://10.50.1.252/pas/search_pas/frame.html?uid=0612                           |                                             |                       |              | $-111-$             | ค้นหา (s):       |        |                     | - ● คันหาเจ็บ - ● คันหาไชต์ ■ หาข้อความ A เน้นข้อความ |                                                                      |                  |
|                                                                                               |                                             |                       |              |                     |                  |        |                     |                                                       |                                                                      |                  |
| <b>Search Data In PAS</b>                                                                     |                                             |                       |              |                     |                  |        | Search Address 7-11 |                                                       |                                                                      |                  |
| Province:   เชียง ~                                                                           | มี 68 รายการ                                |                       |              |                     |                  |        |                     |                                                       |                                                                      |                  |
| 7-11<br>Data:                                                                                 | Page: $1/2$                                 |                       |              |                     |                  |        |                     |                                                       |                                                                      |                  |
| BY.                                                                                           | [Next ][Last]<br>[12]                       |                       |              |                     |                  |        |                     |                                                       |                                                                      |                  |
|                                                                                               |                                             |                       |              |                     |                  |        |                     |                                                       |                                                                      |                  |
| O INumber                                                                                     | Number<br><b>Brand</b><br>ID I              | Asset Code Zone       |              | Location_Code Booth |                  | Kev    | PIS Date            | <b>Address</b>                                        | TelGroup                                                             | TelType          |
| O Brand Topa v<br>O Asset Code                                                                | 1053200719<br>$\overline{2}$                | 34577                 | Ε            | 4022-00             | U105             | 105443 | 2006-03-20          | 7-11 สาขาแยกสนาม<br><b>Cu</b> lotus                   | econ-s                                                               | Indoor           |
| O Zone                                                                                        | 2 053201866 Saphire                         | 00126                 | $\mathbf{I}$ | 4022-00             | <b>W062</b>      | V01312 | 2006-03-20          | 7-11 สาขาหน้าศูนย์<br>าัตเนธรรมหายยา                  | econ-s                                                               | Indoor           |
| O Location Code<br>O Booth<br>O Kev                                                           | 3 053202811 Topaz                           | 01617                 | $\mathbf{I}$ | 4022-00             | C058             | 1689   | 2006-03-20          | 7-11สาขาประต<br>เชียงใหม่ คูเมืองด้าน<br>นอก          | econ-s                                                               | Indoor           |
| $\bigcirc$ PIS = = > Date                                                                     | 4 053203032<br>$\overline{2}$               | 32066                 | $\bf{I}$     | 4022-00             | <b>U555</b>      | 100506 | 2006-03-20          | 7-11ปีม ปตท.มหิดล                                     | econ-s                                                               | Indoor           |
| · Address                                                                                     | $\overline{2}$<br>5 053206027               | 27603                 | F            | 4022-02             | U032             | 105194 | 2006-03-20          | 7-11 สาขาประตูท่านพ                                   | econ-s                                                               | Indoor           |
| O TelGroup                                                                                    | 6 053206595<br>Topaz                        | 00860                 | $\mathbf{I}$ | 4022-02             | C090             | 329    | 2006-05-31          | 7-11 สาขาตลาดก้อม                                     | TT8-T 10,000                                                         | Indoor           |
| o Tel Type                                                                                    | 7 053303014<br>Topaz                        | 94056                 | A            | 4003-01             | C100             | 879    | 2006-03-22          | 7-11 สาขาตลาดสนปา<br>ข่อย                             | TT8.T 10,000                                                         | Indoor           |
| $\sqrt{C}$                                                                                    | 8 053303018 Saphire                         | 00418                 | B            | 4003-01             | <b>VA038</b>     | V01103 | 2006-02-03          | 7-11 สาขาสันป่าข่อย                                   | econ-s                                                               | Indoor           |
|                                                                                               | 9 053304868 Topaz                           | 91052                 | A            | 4003-02             | C025             | 0729   | 2006-03-20          | 7-11สาขาบากครก                                        | econ-s                                                               | Indoor           |
| <b>Flease, wait minutes</b>                                                                   | 10 <mark>053305039</mark><br>Topaz          | 02592                 | B            | 4003-02             | <b>B725</b>      | 921    | 2004-05-19          | หน้า 7-11 ขนส่งอาเขต                                  | TT&T 15,000                                                          | Half-<br>Outdoor |
|                                                                                               | 11 <mark>053382017</mark><br>$\overline{2}$ | 27746                 | N            | 4009-01             | F009             | 105377 | 2001-07-16          | 7-11 deven a khy                                      | TT8T 15,000                                                          | Full-<br>Outdoor |
|                                                                                               | 12 <mark>053399512</mark><br>Topaz          | 00623                 | B            | 4012-01             | C035             | 1320   | 2006-04-21          | 7-11 ปต.ศ. สันทรายข้าง<br>RSU 4012-01                 | econ-s                                                               | Indoor           |
|                                                                                               | 13 <mark>053400725</mark><br>Topaz          | 00721                 | D            | 4002-01             | C <sub>042</sub> | 0731   | 2006-04-19          | 7-11 สาขาเจ็ดยอด                                      | econ-s                                                               | Indoor           |
|                                                                                               | 14 053400730<br>$\mathcal{P}$               | 34422                 | H            | 4002-01             | A6060            | 101112 | 2005-08-11          | 7-11 สาขานิมานเหมื<br>นหรู้ข้างใหม่พาณิชย์            | TT&T 15,000                                                          | Half-<br>Outdoor |
|                                                                                               | 15 <mark>053400731</mark> Saphire           | 00159                 | H            | 4002-01             | <b>W001</b>      | V01289 | 2006-03-20          | 7-11หน้าว. สารพัดช่าง                                 | econ-s                                                               | Indoor           |
|                                                                                               | 16 <mark>053404959</mark> Saphire           | 00404                 | H            | 4002-02             | <b>W070</b>      | V01321 | 2006-03-20          | 7-11สาขา 12ทายแก้ว                                    | econ-s                                                               | Indoor           |
|                                                                                               | 17 053405075<br>$\overline{2}$              | 27553                 | H            | 4002-02             | U184             | 105687 | 2006-03-20          | 7-11สาขา สันติธรรม<br>(ข้างป่าช้า)                    | econ-s                                                               | Indoor           |
| 香<br>$x $ a<br>New Document                                                                   | SEArch in pAS                               | $\boldsymbol{\times}$ |              |                     |                  |        |                     |                                                       |                                                                      |                  |
| Done                                                                                          |                                             |                       |              |                     |                  |        |                     | $\times$ $\overline{A}$ $\times$ 0                    | 1 <b>D</b> Internet                                                  |                  |

**รูปที่ ง.8** ตัวอยางแสดงโทรศัพทสาธารณะบริเวณหนารานสะดวกซื้อ 7-eleven ใน จ.เชียงใหม

5. ผู้ใช้ทั่วไปสามารถเข้าไปดูรายงานรายได้ประจำเดือนได้ โดยเลือกที่หัวข้อ " รายได้ โทรศัพท์สาธารณะรายเดือน" ในรูปที่ ง.2 หน้าจอจะแสดงผลดังรูปที่ ง.10

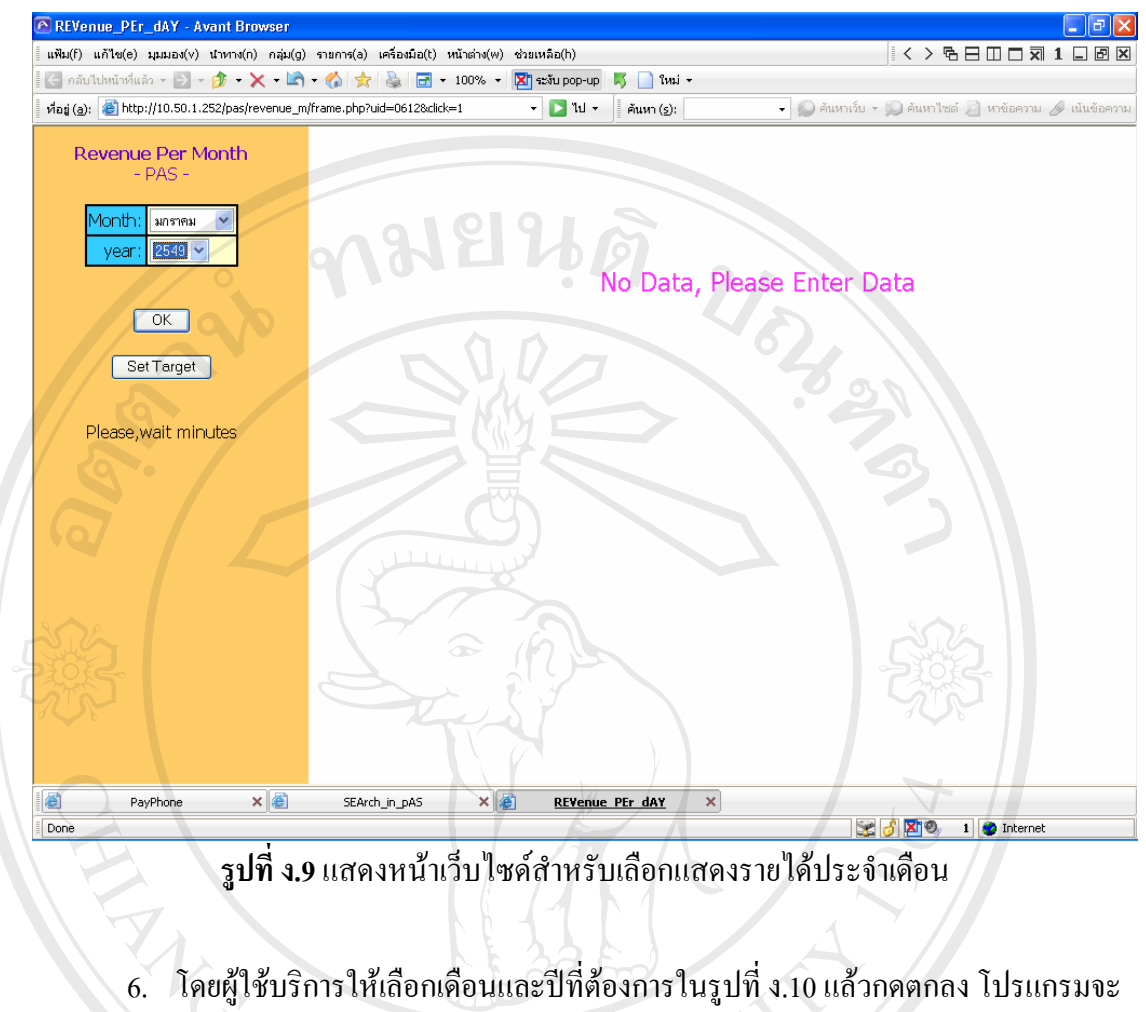

ทําการประมวลผลและแสดงขอมูลที่ตองการ

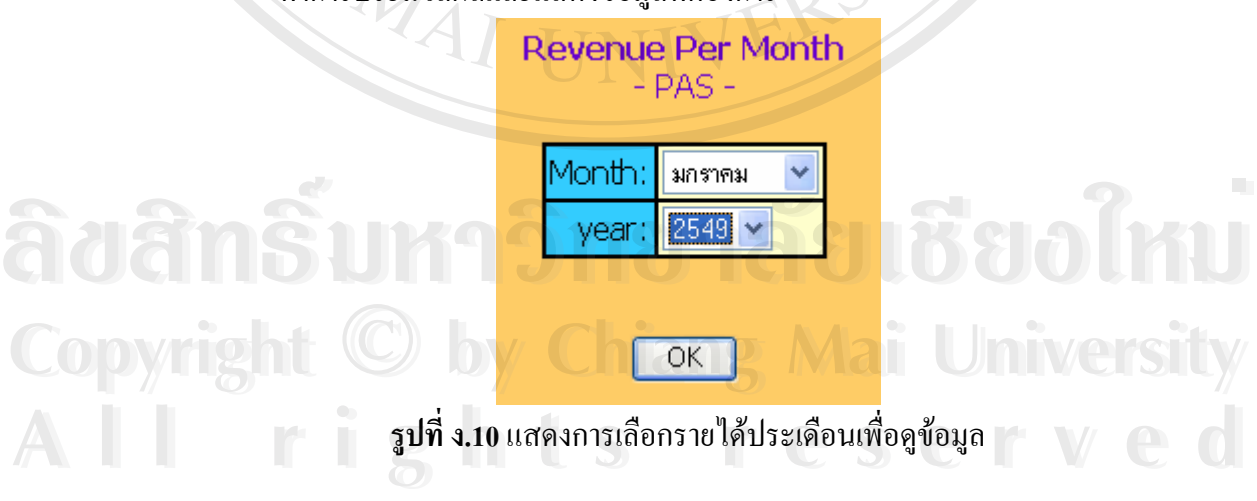

ตัวอย่างรูปที่ ง.11 เป็นการเลือกข้อมูลแสดงรายใด้ประจำเดือนสิงหาคม ปี พ.ศ.2549 ผลจะ แสดงรายไดโทรศัพทสาธารณะออกมาในทุกจังหวัดสําหรับเขตภาคเหนือตอนบน

153

| ทีอยู่ (a): e http://10.50.1.252/pas/revenue_m/frame.php?uid=06128click=1 | $\left  \cdot \right $ $\left  \cdot \right $<br>$\sqrt{2}$ $\sqrt{2}$ $\sqrt{2}$<br>$-111-$<br>ค้นหา (s): |                                                                                       |
|---------------------------------------------------------------------------|----------------------------------------------------------------------------------------------------|---------------------------------------------------------------------------------------|
| <b>Revenue Per Month</b>                                                  |                                                                                                    |                                                                                       |
| $- PAS -$                                                                 |                                                                                                    |                                                                                       |
| สิงหาคม<br>√lonth                                                         | รายได้โทรศัพท์สาธารณะเขตธุรกิจ5<br>ประจำเดือน สิงหาคม 2549                                                                                                    |                                                                                       |
| $2549$ $\sim$<br>year                                                     |                                                                                                    |                                                                                       |
|                                                                           | Date: 04/September/2006<br>Time: 17:48:17                                                                                                    |                                                                                       |
| OK.                                                                       | Target After<br>รายได้จากการนับ                                                                                                    | ประมาณรายได้ After<br>%                                                               |
| Set Target                                                                | Meter<br>จังหวัด<br>Share<br>เหรียญ<br>4,812,033<br>ชียงใหม<br>6,893,096<br>4,867,421                                                                                                    | Share<br>Achieve<br>58.47 0.82<br>4,030,225                                           |
|                                                                           | ชียงราย<br>2,095,39<br>1,310,931                                                                                                    | 1,085,45<br>51.80<br>0.82                                                             |
| Please, wait minutes                                                      | 1,735,445<br>1,518,070<br>1,545,201<br>ลำพูน<br>1,046,128<br>ลำปาง<br>1,697,796                                                                                                    | 1,324,237<br>0.85<br>76.31<br>960,622<br>800,198<br>47.13<br>0.83                     |
|                                                                           | 505,697<br>O<br>พะเยา<br>$\circ$<br>581,087<br>ีแพร่                                                                                                    | 321,562<br>269,147<br>53.<br>0.83<br>348,429<br>290,241<br>49.95<br>0.83              |
|                                                                           | $\Omega$<br>389,666<br><u>น่าน</u>                                                                                                    | 298,309<br>248,790<br>0.83<br>63.8                                                    |
|                                                                           | <b>R05</b><br>oc                                                                                                    | 9,652,47!<br>8,048                                                                    |
|                                                                           |                                                                                                    |                                                                                       |
|                                                                           |                                                                                                    |                                                                                       |
|                                                                           |                                                                                                    |                                                                                       |
|                                                                           |                                                                                                    |                                                                                       |
|                                                                           |                                                                                                    |                                                                                       |
|                                                                           |                                                                                                    |                                                                                       |
| $\times$<br>ø<br>PayPhone<br>Done                                         | $\times$ $\bullet$<br>SEArch_in_pAS<br>$\pmb{\times}$<br><b>REVenue PEr dAY</b>                                                                                                    | 1 <b>O</b> Internet<br>$\mathbb{R}$ $\beta$ $\mathbb{X}$ 0                            |
|                                                                           | ้รูปที่ ง.11 การเลือกข้อมูลแสดงรายใค้ประจำเดือนสิงหาคม พ.ศ.2549<br>ผู้ใช้บริการสามารถติดตามรับรู้ข่าวสารต่างๆ เกี่ยวกับข่าวด้านสื่อสารโทรคมนาคม                                                                                                    |                                                                                       |
|                                                                           |                                                                                                    |                                                                                       |
| ่∿ินสตงช่าวทั้งหมด - Avant Browser                                        | ู และการติดตามงานผ่านหน้าเว็บไซด์ <u>http://10.50.1.252</u> ดังแสดงในรูปที่ ง.12<br>แฟ้ม(f) แก้ไข(e) มุมมอง(v) นำทาง(n) กลุ่ม(g) รายการ(a) เครื่องมือ(t) หน้าต่าง(w) ช่วยเหลือ(h)                                                                                                    | $\mathbb{R}$ < > $\in$ $\Box$ $\Box$ $\Box$ $\Box$ $\Box$ $\Box$ $\boxtimes$ $\times$ |
|                                                                           | $\left\{ -\frac{1}{2} \cdot \frac{1}{2} \cdot \frac{1}{2} \$<br>$5 \frac{m}{3}$                                                                |                                                                                       |
| ving (a): e) http://10.50.1.252/news_show.php                             | $\Box$ $\Box$ $\Box$<br>ค้นหา $(s)$ :                                                                                                    | • • • ค้นหาเว็บ • • • ค้นหาไซต์ • ยาข้อความ * เน้นข้อความ                             |
|                                                                           |                                                                                                    |                                                                                       |
|                                                                           | ข่าวที่7 ตรวจสอบสถานที่ติดตั้ง 10% TOT Final                                                                                                    | วันที่2006-04-25<br>10:30:25.000                                                      |
|                                                                           |                                                                                                    |                                                                                       |
|                                                                           |                                                                                                    |                                                                                       |
|                                                                           | $\overline{\phantom{a}}$<br>77                                                                                                    |                                                                                       |
|                                                                           | ขอให้แต่ละจังหวัดตรวจสอบจดติดตั้ง 10% ของ TOT<br>์ ทั้งหมดอีกครั้ง (ตาม Mail ที่แจ้งไป วันที่                                                                                                    |                                                                                       |
|                                                                           | 25/04/2549) เพื่อสรุปผลครั้งสุดท้ายว่า ติดตั้งได้ทั้ง<br>หมดกี่จุด ค้างที่มีปัญหากี่จุด และติดตั้งไปแล้วทั้งหมดกี่                                                                                                    |                                                                                       |
|                                                                           | จดครับ                                                                                                    |                                                                                       |
|                                                                           |                                                                                                    |                                                                                       |
|                                                                           |                                                                                                    |                                                                                       |
|                                                                           |                                                                                                    |                                                                                       |
| $\bullet$                                                                 |                                                                                                    |                                                                                       |
|                                                                           |                                                                                                    |                                                                                       |
|                                                                           | ข่าวที6<br>Web Payphone 2006 Newll!                                                                                                    | วันที่2006-04-11<br>14:39:56.000                                                      |
|                                                                           |                                                                                                    |                                                                                       |
|                                                                           |                                                                                                    |                                                                                       |

**รูปที่ ง.12** แสดงข่าวสารและการติดตามงานผ่านหน้าเว็บไซด์

## **การใชระบบงานสําหรับพนกงานพน ั ักงานปฏิบตังานโทรศ ิ ัพทสาธารณะ มีขั้ นตอนและวิธีการดังน**

ระบบสารสนเทศเพื่อการจัดการสนับสนุนการค้นหาข้อมูลหลังติดตั้ง โดยจะมีข้อมูลสำคัญ ื่ ต่างๆ เช่นรายได้ และเหตุเสีย เป็นต้น ไว้สำหรับในการปรับปรุงขบวนการทำงานต่างๆ ซึ่งกล่าวถึง ในส่วนที่เป็นรายงานเพื่อการพัฒนาระบบงานเป็นไปอย่างมีประสิทธิภาพ ื่

1. การเลือกรายงาน สามารถทำใด้หลังจากที่พนักงานปฏิบัติงานเข้าสู่หน้าเว็บไซด์ โทรศัพทสาธารณะในรูปที่ ง.1 เลือกหัวขอ "Report" จะพบเมนูหลักตางๆ ดังในรูปที่

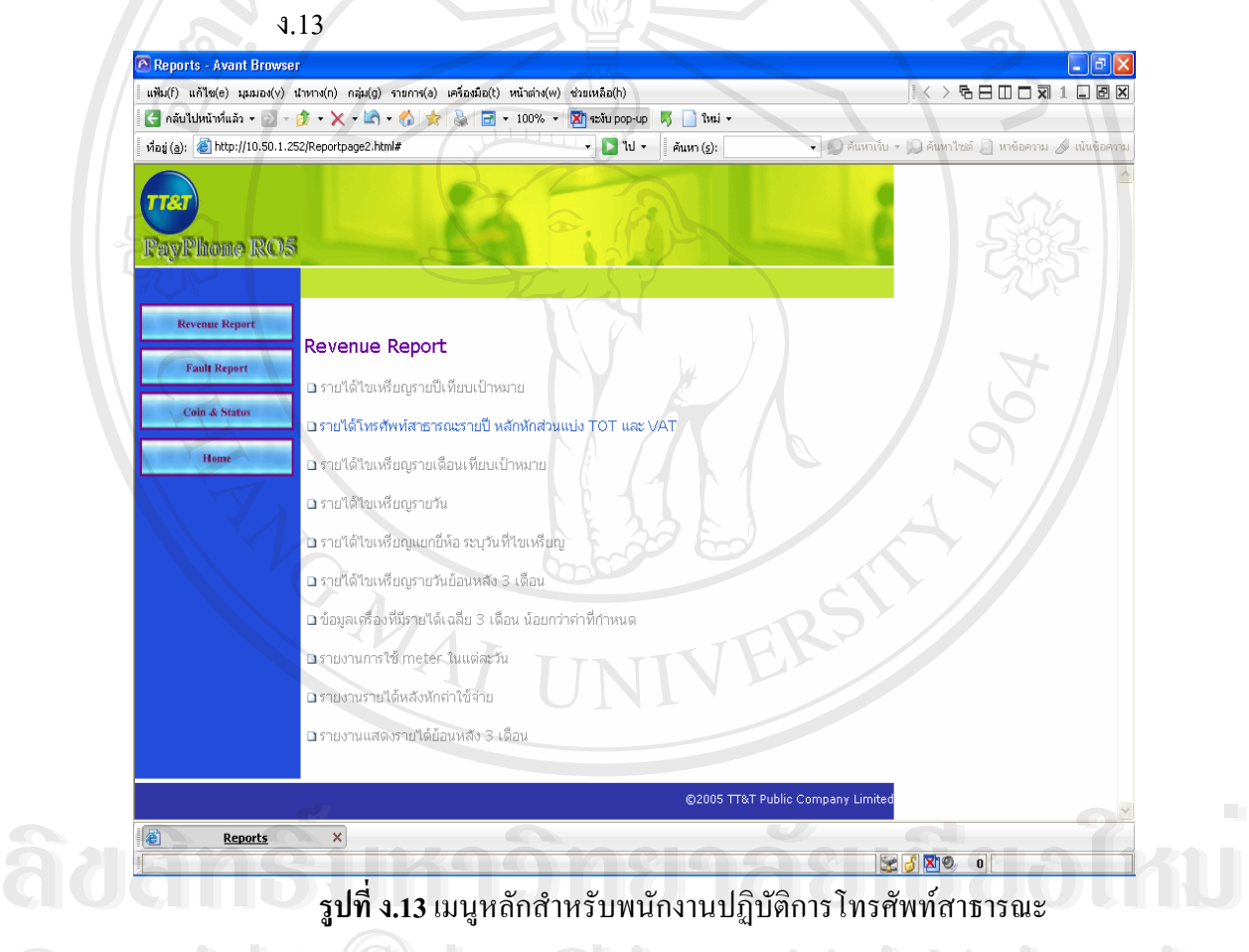

**รูปที่ ง.13** เมนูหลักสำหรับพนักงานปฏิบัติการโทรศัพท์สาธารณะ

่<br>Copyright *Q*<br>2. โดยการเลือกใช้งานในหัวข้อ "Report" ซึ่งจะแบ่งออกเป็น 3 หัวข้อด้วยกันคือรายงาน ึ่ รายใด้ รายงานเหตุเสีย และรายงานสถานะภาพการให้บริการ ดังในรูปที่ ง.14 ี 2. โดยการเลือกใช้งานในหัวข้อ "Report" ซึ่งจะแบ่งออกเป็น 3 หัวข้อด้วยกันคือรายงาน<br>รายใด้ รายงานเหตุเสีย และรายงานสถานะภาพการให้บริการ ดังในรูปที่ ง.14

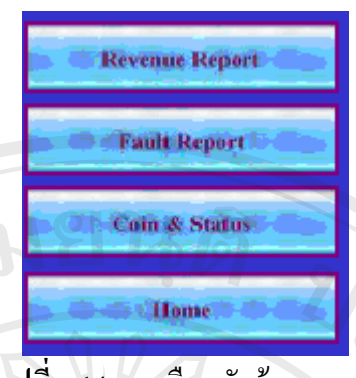

#### **รูปที่ ง.14**เมนูเลือกหัวขอรายงาน

- 3. เลือกรายงานรายได้ในเมนูหัวข้อ "Revenue Report" จะมีรายงานรายได้ให้เลือกดังนี้ ี้
	- รายไดไขเหรียญรายวัน
	- รายไดไขเหรียญแยกยี่หอระบุวันท ี่ไขเหรียญ
	- ข้อมูลเครื่องที่มีรายใด้เฉลี่ย 3 เดือนน้อยกว่าที่กำหนด ื่ ี่
	- รายงานการใช้มิเตอร์ในแต่ละวัน
	- และมีรายงานที่ใช้สำหรับสนับสนุนต่างๆด้านรายได้เพิ่มเติมดังรูปที่ ง.15

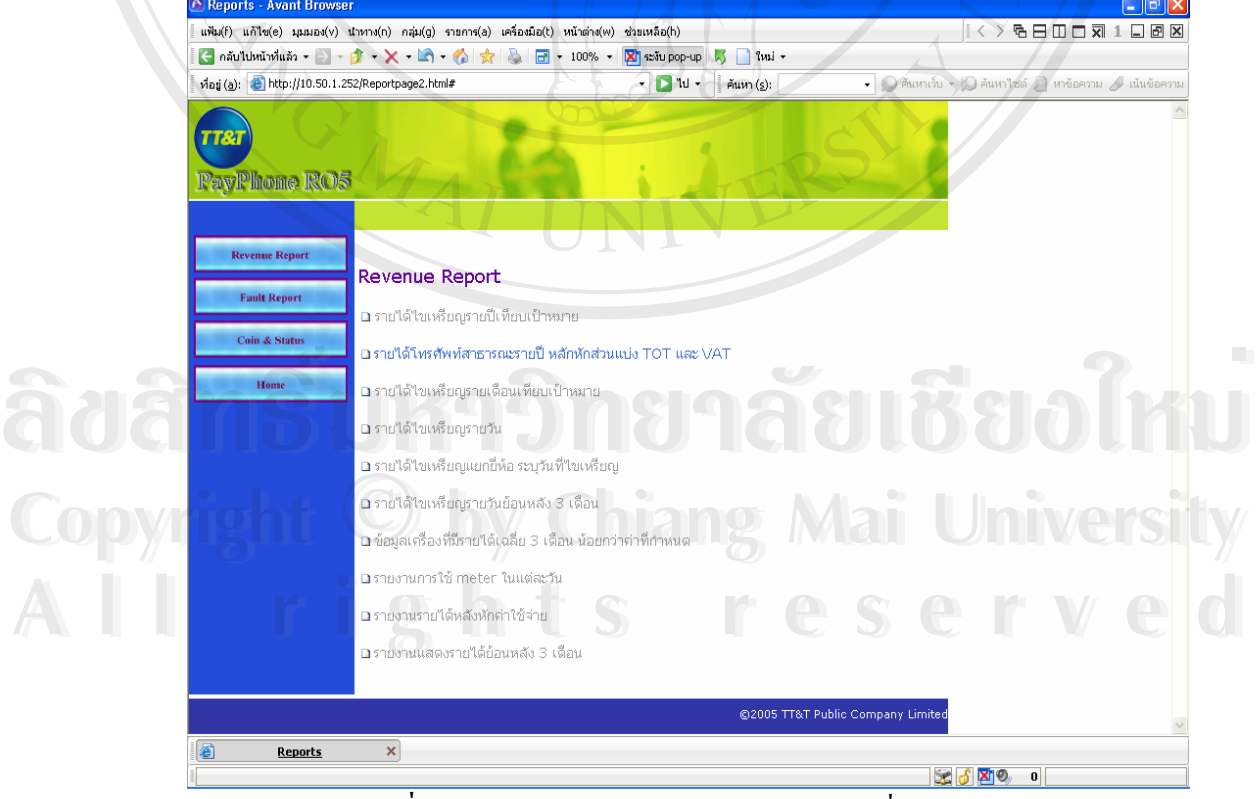

**รูปที่ ง.15**แสดงรายงานรายไดสําหรับเจาหนาท ี่ปฏิบัติการ

156

#### **เมนูรายไดไขเหร ียญรายวัน**

พนักงานปฏิบัติการเข้าไปเลือกหัวข้อ "รายได้ไขเหรียญรายวัน" ในรูปที่ ง.15 เลือกหัวข้อ เมนูค้านซ้าย โดยเลือกเดือนและปีที่ต้องการดู ในที่นี้ได้เลือกเดือนกรกฎาคม ปี 2549 และกดตกลง โปรแกรมจะทำการประมวลผลและแสดงผลออกทางเว็บไซด์ดังแสดงในรูปที่ ง.16

| C กลับใปหน้าที่แล้ว ▼ シ - ③ - ◆ × - L → ◆ ★ & F + 100% → <mark>X =</mark> stupop-up |                                             |                                                            | $\frac{1}{2}$ $\frac{1}{2}$ $\frac{1}{2}$ $\frac{1}{2}$ $\frac{1}{2}$ |                        |                |                 |                 |                                                                                                    |
|-------------------------------------------------------------------------------------|---------------------------------------------|------------------------------------------------------------|-----------------------------------------------------------------------|------------------------|----------------|-----------------|-----------------|----------------------------------------------------------------------------------------------------|
| ที่อยู่ (a): (a): (a) http://10.50.1.252/pas/revenue_day/frame.php?uid=06128click=1 |                                             | $\cdot$ D $\mathsf{u}$                                     |                                                                       |                        |                |                 |                 | ค้นหา (s): ebmail.ttt.co.th - ( ) ค้นหาเว้บ - ( ) ค้นหาไซต์ ท หาข้อความ $\blacktriangle$ เน้นข้อความ |
| <b>Revenue Per Day</b><br>$-PAS -$                                                  |                                             |                                                            |                                                                       | Revenue Per Day In PAS |                |                 |                 |                                                                                                    |
| Month:<br>กรกฎาคม v<br>$2549 \vee$                                                  | Date: 02/September/2006<br>Time: $15:47:53$ |                                                            |                                                                       |                        |                |                 |                 |                                                                                                    |
| year:                                                                               | Date                                        |                                                            | เชียงใหม่ <mark>เชียงราย</mark>                                       | ลำพูน                  | ลำปาง          | พะเยา           | แพร่            | นำน.                                                                                                 |
|                                                                                     |                                             | 2006-6-21 264,408                                          | $\overline{0}$                                                        | 78,385                 | $\overline{0}$ | $\vert 0 \vert$ | $\overline{0}$  | $\overline{0}$                                                                                       |
| OK                                                                                  |                                             | 2006-6-22 204,980                                          | ΟI                                                                    | 89,074                 | 0              | Ō               | $\overline{0}$  | $\overline{0}$                                                                                       |
|                                                                                     |                                             | 2006-6-23 216,367                                          | $\overline{O}$                                                        | 74,935                 | $\overline{0}$ | $\cap$          | $\overline{0}$  | $\overline{0}$                                                                                       |
| Please, wait minutes                                                                | 2006-6-24                                   | $\Omega$                                                   | $\overline{0}$                                                        | 0                      | 0              | $\Omega$        | $\overline{0}$  | $\overline{0}$                                                                                       |
|                                                                                     | 2006-6-25                                   | $\Omega$                                                   | $\Omega$                                                              | $\Omega$               | $\overline{0}$ | $\Omega$        | $\overline{0}$  | $\circ$                                                                                              |
|                                                                                     |                                             | 2006-6-26 225,455                                          |                                                                       | 488 64,932             | Ō              | $\Omega$        | $\overline{0}$  | $\overline{0}$                                                                                       |
|                                                                                     |                                             | 2006-6-27 261,716                                          | $\overline{0}$                                                        | 40,611                 | $\overline{0}$ | $\Omega$        | $\overline{0}$  | $\overline{0}$                                                                                       |
|                                                                                     |                                             | 2006-6-28 280,640                                          | 0                                                                     | 72,459                 | 0              | $\Omega$        | $\overline{0}$  | $\overline{0}$                                                                                       |
|                                                                                     | 2006-6-29                                   | $\Omega$                                                   | 0                                                                     | 0                      | 0              | 0               | $\overline{0}$  | $\overline{0}$                                                                                       |
|                                                                                     | 2006-6-30                                   | $\Omega$                                                   | $\overline{0}$                                                        | $\overline{0}$         | 0              | $\Omega$        | $\Omega$        | $\overline{0}$                                                                                       |
|                                                                                     | $2006 - 7 - 1$                              | $\overline{0}$<br>$\cap$                                   | 0                                                                     | $\overline{0}$         | 0              | $\overline{0}$  | $\overline{0}$  | $\Omega$                                                                                             |
|                                                                                     | $2006 - 7 - 2$                              |                                                            | $\cap$                                                                | $\cap$                 | 0              | $\Omega$        | $\Omega$        | $\Omega$                                                                                             |
|                                                                                     | $2006 - 7 - 4$                              | 2006-7-3 570,288 168,553 148,619<br>307,554 67,332 107,740 |                                                                       |                        | 0l             | 061,895         | 0 48,557 44,843 | 050,510                                                                                              |
|                                                                                     |                                             | 2006-7-5 354,013                                           |                                                                       | 6,235 93,693           | O.             | $\cap$          |                 | 0 34,272                                                                                             |
|                                                                                     |                                             | 2006-7-6 282,276                                           | $\Omega$                                                              | 9,457                  |                | 059,970         | $\overline{0}$  | $\Omega$                                                                                             |
|                                                                                     | $2006 - 7 - 7$                              | 270,323                                                    | 2,445                                                                 | 38,008                 | 0              | $\Omega$        | $\Omega$        | $\overline{0}$                                                                                       |
|                                                                                     | $2006 - 7 - 8$                              | 0                                                          |                                                                       | 0                      | $\overline{0}$ | 0               | $\overline{0}$  | $\overline{0}$                                                                                       |
|                                                                                     | 006.70                                      | $\Omega$                                                   |                                                                       | $\cap$                 | $\sim$         | $\cap$          |                 |                                                                                                    |

**รูปที่ ง.16**แสดงผลการเลือกรายงานรายไดแบบรายวันในเดือนกรกฎาคม พ.ศ.2549

ซึ่งรายงานจะแสดงรายใด้ทุกจังหวัดในภาคเหนือตอนบน โดยวันที่มีการใขเหรียญและ บันทึกรายได้ในระบบของเดือนและปีที่ต้องการตรวจสอบ และจะแสดงผลออกมาเป็นจำนวนเงิน ื้อคำลับนั้นทึกรายได้ในระบบของเดือนและปีที่ต้องการตรวจสอบ และจะแสดงผลออกมาเป็นจำนวนเงิน<br>ต่อวันให้ผู้ใช้งานได้ทราบข้อมูล

**Copyright by Chiang Mai University Copyright by Chiang Mai University All rights reserved All rights reserved**

### เมนูรายได้ไขเหรียญแยกยี่ห้อ ระบุวันที่ไขเหรียญ

พนักงานปฏิบัติการเข้าไปเลือกหัวข้อ "รายได้ไขเหรียญแยกยี่ห้อ ระบุวันที่ไขเหรียญ" ใน รูปที่ ง.16 เลือกหัวข้อเมนูค้านซ้าย เพื่อเลือกจังหวัด วันที่ต้องการ และยี่ห้อของเครื่อง กดตกลง ื่ โปรแกรมจะประมวลผลและรางงานดังในรูปที่ ง.16

| <b>P RESult REvenuE a dAY - Avant Browser</b>                               |                                                                                                    | $    \nabla    \times$ |
|-----------------------------------------------------------------------------|----------------------------------------------------------------------------------------------------|------------------------|
|                                                                             | $\sqrt{2}$ $\sqrt{6}$ $\sqrt{2}$ $\sqrt{1}$ $\sqrt{2}$ $\sqrt{1}$ $\sqrt{2}$ $\sqrt{2}$ $\sqrt{2}$ $\sqrt{2}$ $\sqrt{2}$ $\sqrt{2}$ $\sqrt{2}$ $\sqrt{2}$ $\sqrt{2}$ $\sqrt{2}$ $\sqrt{2}$ $\sqrt{2}$ $\sqrt{2}$ $\sqrt{2}$ $\sqrt{2}$ $\sqrt{2}$ $\sqrt{2}$ $\sqrt{2}$ $\sqrt{2}$ $\sqrt{2}$ $\sqrt{2}$ $\sqrt{2$<br>แฟ้ม(f) แก้ไข(e) มุมมอง(v) นำทาง(n) กลุ่ม(g) รายการ(a) เครื่องมือ(t) หน้าต่าง(w) ช่วยเหลือ(h)<br>$\left  \frac{1}{\sqrt{2}}$ nău lu lui nău lui lăi $\mathbf{r} = \mathbf{r}$ $\mathbf{r} = \mathbf{r}$ $\mathbf{r} = \mathbf{r}$ $\mathbf{r} = \mathbf{r}$ $\mathbf{r} = \mathbf{r}$ $\mathbf{r} = \mathbf{r}$ $\mathbf{r} = \mathbf{r}$ $\mathbf{r} = \mathbf{r}$ a $\mathbf{r} = \mathbf{r}$ a $\mathbf{r} = \mathbf{r}$ a $\mathbf{r} = \mathbf{r}$<br>$\frac{1}{2}$ $\frac{1}{2}$ $\frac{1}{2}$ $\frac{1}{2}$ $\frac{1}{2}$ |                        |
| viasi (a): e http://10.50.1.252/pas/revenue_aday/frame.php?uid=06128click=1 | $\mathbf{F}$ $\mathbf{D}$ $\mathbf{N}$ $\mathbf{v}$<br>• © ค้นหาเว็บ • Q ค้นหาไซต์ D หาข้อความ A เน้นข้อความ<br>ค้นหา (s):                                                                                                    |                        |
|                                                                             |                                                                                                    |                        |
| Revenue Per a Day                                                           | Revenue Per a Day                                                                                                    |                        |
| $-PAS -$                                                                    | In PAS                                                                                                    |                        |
| เชียงใหม่ v<br>Province:                                                    | Province : เชียงใหม่                                                                                                    |                        |
| 2006/08/15                                                                  | <b>Brand: Saphire</b>                                                                                                    |                        |
| Date:<br>Date                                                               | Date: 2006-08-15<br>Number Of Telephone: 12                                                                                                    |                        |
| Saphire v<br>Brand                                                          |                                                                                                    |                        |
|                                                                             | Good Coins<br><b>Bad Coins</b><br>ID   Number.<br>Start_Me Stop_Me Diff<br>Test Coins   Total   To-Diff                                                                                                    |                        |
|                                                                             | $5 10 $ total<br>$10$ total<br>5                                                                                                    |                        |
| OK                                                                          | 17 1476 27 2 0<br>214500 1451 826 96<br>1053201866 213049<br>37<br>1513<br>$\overline{0}$<br>62                                                                                                    |                        |
|                                                                             | 154496 1591 935 113 22 1720 25 1 0<br>2053397050 152905<br>30<br>$\overline{O}$<br>1750<br>159                                                                                                    |                        |
| Please, wait minutes                                                        | 1769 696 136 34 1716 20 2 3<br>3053398002<br>117956<br>119725<br>60<br>1776<br>7<br>0<br>186257<br>1632<br>4053406434 184789<br>$\Omega$<br>164<br>18                                                                                                    |                        |
|                                                                             | 1468 734 112 32 1614 18 0 0<br>50534317539981102<br>1539 644 122 24 1494 38 0 0<br>38<br>1532<br>982641<br>$-7$<br>$\Omega$                                                                                                    |                        |
|                                                                             | 506651 1691 776 117 20 1561 30 2 0<br>6053433006 504960<br>1601<br>40<br>$\overline{0}$<br>$-90$                                                                                                    |                        |
|                                                                             | 1349 476 101 18 1161 5 3 0<br>7053433011<br>193960<br>195309<br>20<br>$-168$<br>0<br>1181                                                                                                    |                        |
|                                                                             | 12 839<br>272112<br>272926<br>814 434 57<br> 16 1 0<br>8053434059<br>21<br>$\mathbf{1}$<br>861<br>47                                                                                                    |                        |
|                                                                             | 159266 1491 836 86 20 1466 14 1 0<br>9053854028<br>157775<br>1485<br>$-6$<br>19<br>$\overline{0}$                                                                                                    |                        |
|                                                                             | 1460 718 110 30 1568 17 0 1<br>10053862012<br>211157<br>27<br>1595<br>135<br>209697<br>0                                                                                                    |                        |
|                                                                             | 71062 1558 681 98 24 1411 13 1 0<br>11 053891619<br>69504<br>18<br>1429<br>$-129$<br>0                                                                                                    |                        |
|                                                                             | 293725 1522 858 102 24 1608 18 0<br>12 053892816<br>292203<br>28<br>1636<br>0<br>114                                                                                                    |                        |
|                                                                             |                                                                                                    |                        |
|                                                                             | Difference Total of COIN Total - Diff                                                                                                    |                        |
|                                                                             | 17703<br>17991<br>288<br>Total                                                                                                    |                        |
| 目<br>$x \ge 0$<br><b>Reports</b>                                            | X 6 http://10.50.1.252/tik_revernu X<br>RESult REvenuE a dAY                                                                                                    |                        |
| Done                                                                        | BO STO<br>0 Internet                                                                                                    |                        |

**รูปที่ ง.17** แสดงผลรายได้ไขเหรียญแยกยี่ห้อ ระบุวันที่ไขเหรียญ

โดยในที่นี้เราเลือกรายงานสำหรับจังหวัดเชียงใหม่ ไขเหรียญวันที่ 15 สิงหาคม 2549 เครื่องโทรศัพท์สาธารณะยี่ห้อ Sapphire ซึ่งผลจะแสดงให้เห็นคือ ในวันและเวลาดังกล่าว มีการไข เหรียญทั้งหมด จำนวน 12 เครื่อง บอกรายละเอียดทุกเลขหมาย และเหรียญที่ได้รับทั้งหมดโดย ั้ ื่ ์ Copyri จำแนกออกชนิดเหรียญ จำนวนมิเตอร์ที่เกิดขึ้น และรายสรุปทุกเลขหมายให้ทราบจำนวนรายใด้ที่<br>|<br>| ได้รับทั้งหมดดังในรปที่ ง.17 ไดรับท งหมดดังในรูปที่ ง.17 ั้ ัดรื่องโทรศัพท์สาธารณะยี่ห้อ Sapphire ซึ่งผลจะแสดงให้เห็นคือ ในวันและเวลาดังกล่าว มีการไข<br>เหรียญทั้งหมด จำนวน 12 เครื่อง บอกรายละเอียดทุกเลขหมาย และเหรียญที่ได้รับทั้งหมดโดย<br>- คำสับญทั้งหมด จำนวน 12 เครื่อง บอกรายละเอีย **All rights reserved All rights reserved**

#### **เมนูขอมูลเคร องที่มีรายไดเฉลี่ย 3 เดือนนอยกวาที่กําหนด ื่**

พนักงานปฏิบัติการเข้าไปเลือกหัวข้อ "ข้อมูลเครื่องที่มีรายใด้เฉลี่ย 3 เดือนน้อยกว่าที่ ื่ กำหนด" หลังจากนั้นหน้าต่างจะให้ทำการใส่ก่าของรายได้ตามที่เราต้องการดังในรูปที่ ง.18 เพื่อ<br>ค้นหาว่าใน 3 เดือนที่ผ่านมานั้น มีเครื่องที่มีรายได้ต่ำกว่าที่เรากำหนดมีจำนวนเท่าไร เพื่อออกเป็น ั้ ื่ ้องที่มีรายใด้ต่ำกว่าที่เรากำหนดมีจำนวนเท่าใร เพื่อออกเป็น ี่ แผนงานโยกย้ายเครื่องที่มีรายได้ต่ำได้ ื่

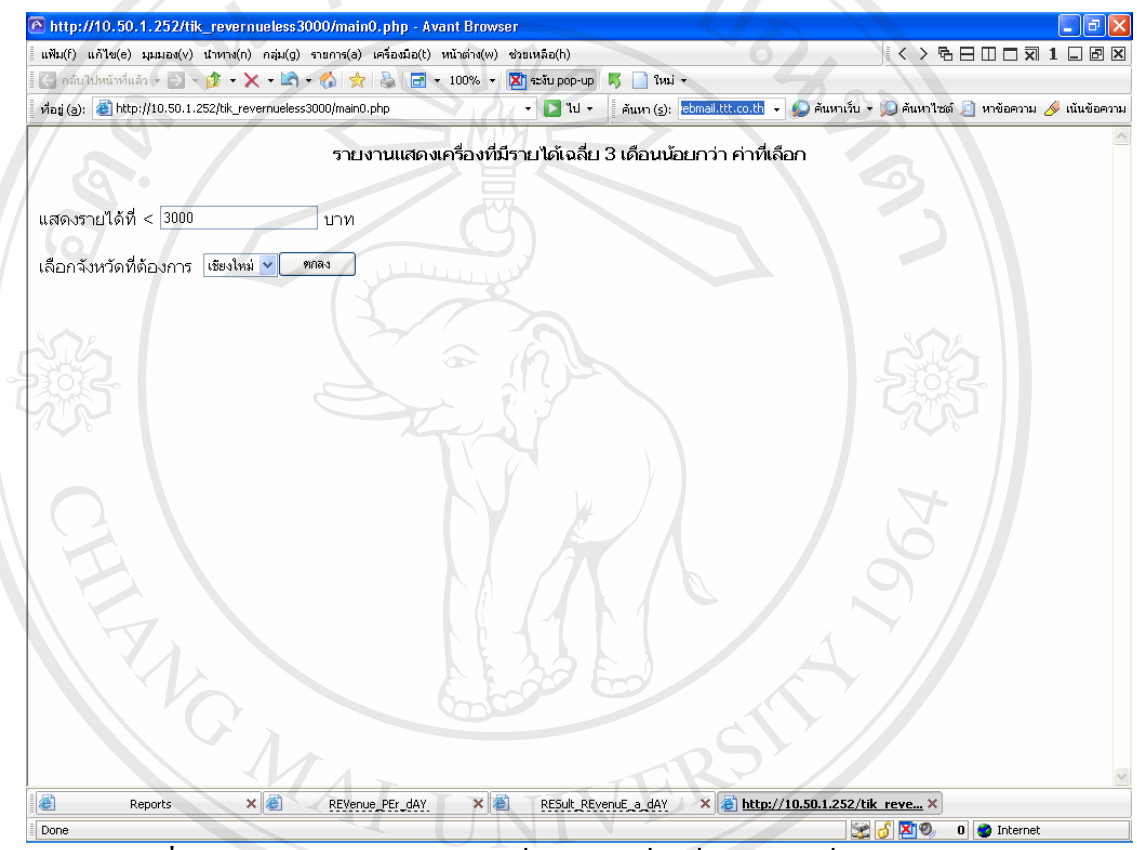

**รูปที่ ง.18**แสดงการกําหนดขอมูลเพ อคนหาเคร องที่มีรายไดเฉลี่ย 3 เดือนนอยกวา ื่ **:**<br>:

ในที่นี้เราจะทำการเลือกค้นหาและแสคงเครื่องที่มีรายใค้ต่ำกว่า 3,000 บาท จังหวัด เชียงใหม่ เลือกกดตกลงหลังการกำหนดค่าเสร็จสิ้น ผลที่ได้แสดงดังรูปที่ ง.19 จะรายงานเครื่องที่มี รายใด้ต่ำกว่า 3,000 บาทของจังหวัดเชียงใหม่ ในระยะเวลา 3 เดือนที่ผ่านจนถึงปัจจุบัน โดยมี ์ Copyright ที่สําคว่า 3,000 บาทของจังหวัดเชียงใหม่ ในระยะเวลา 3 เดือนที่ผ่านจนถึงปัจจุบัน โดยมี<br>- ละเอียดต่างๆ ที่สำคัญ คือ เลขหมาย สถานที่ติดตั้ง พื้นที่รับผิดชอบ รายได้แต่ละเดือน และ ค่าเฉลี่ย ื้ ี่ ใน 3 เดือน ที่ผ่านมา **ÅÔ¢ÊÔ·¸ÔìÁËÒÇÔ·ÂÒÅÑÂàªÕ§ãËÁè ÅÔ¢ÊÔ·¸ÔìÁËÒÇÔ·ÂÒÅÑÂàªÕ§ãËÁè** ิ ละเอียดต่างๆ ที่สำคัญ คือ เลขหมาย สถานที่ติดตั้ง พื้นที่รับผิดชอบ รายได้แต่ละเดือน และ ค่าเฉลีย<br>ใน 3 เดือน ที่ผ่านมา Copyright<sup>3</sup> กำว่า 3,000 บาทของจังหวัดเชียงใหม่ ในระยะเวลา 3 เดือนที่ผ่านจนถึงปัจจุบัน โดยมี<br>- อะเอียดต่างๆ ที่สำคัญ คือ เลขหบาย สถาบที่ติดตั้ง พื้บที่รับผิดหอบ รายได้แต่ละเดือบ และ อ่าเจลี่ย

|                |           | แฟ้ม(f) แก้ไข(e) มุมมอง(v) นำทาง(n) กลุ่ม(g) รายการ(a) เครื่องมือ(t) หน้าต่าง(w) ช่วยเหลือ(h)<br>$\left  \frac{1}{2} \right $ náu'luku'nduán + $\left  \frac{1}{2} \right $ + $\left  \frac{1}{2} \right $ + $\left  \frac{1}{2} \right $ + $\left  \frac{1}{2} \right $ + $\left  \frac{1}{2} \right $ + $\left  \frac{1}{2} \right $ + $\left  \frac{1}{2} \right $ + $\left  \frac{1}{2} \right $ + $\left  \frac{1}{2} \right $ + $\left  \frac{1}{2} \right $ + $\left  \frac{1}{$ |             |                                       | $\sqrt{2}$ $\sqrt{2}$ $\sqrt{2}$ |                            |                            |                                                       |           |
|----------------|-----------|----------------------------------------------------------------------------------------------------|-------------|---------------------------------------|----------------------------------|----------------------------|----------------------------|-------------------------------------------------------|-----------|
|                |           | ที่อยู่ (a): ethtp://10.50.1.252/tik_revernueless3000/main1.php                                                                                                    |             | $\cdot$ $\blacksquare$ $\blacksquare$ | ค้นหา (s):                       |                            |                            | - ● ค้นหาเว็บ - ● ค้นหาไซต์ ■ หาข้อความ A เน้นข้อความ |           |
|                |           |                                                                                                    |             | เครื่องที่มีรายได้น้อยกว่า < 3000 บาท |                                  |                            |                            |                                                       |           |
| No.            | Tel       | <b>Address</b>                                                                                                    | <b>Boot</b> | Zone                                  | ยี่ห้อ                           | 21 м. п.49-<br>20 มิ. ย.49 | 21 มิ. ย.49-<br>20 ก. ค.49 | 21 ก. ค.49-<br>20 ส. ค.49                             | ค่าเฉลี่ย |
| $\mathbf{1}$   | 053802009 | ตลาด หนองหอย ด้านป้อม<br>ตำรวจตรงข้ามตลาด เครื่อง                                                                                                    | A423        | Ă                                     | Sapphire                         | 1,477.00                   | 1,232,00                   | 1,060.00                                              | 1,256.33  |
| $\overline{2}$ | 053802010 | ตลาด หนองหอย ด้านป้อม<br>ต่ารวจตรงข้ามตลาด เครื่องที่                                                                                                    | A424        | A                                     | Sapphire                         | 2,827.00                   | 2,501.00                   | 2,886.00                                              | 2,738.00  |
| $\overline{3}$ | 053802005 | สถานีตำรวจ แม่ปัง (ตำน<br>หน้า)                                                                                                    | A361        | A.                                    | Sapphire                         | 2.841.00                   | 2,631.00                   | 1,368.00                                              | 2,280.00  |
| $\overline{4}$ | 053802011 | สำนักงานสาธารณสขบ้าน<br>เต่น (ตำนตรงข้าม)                                                                                                    | A428        | A                                     | <b>Sapphire</b>                  | 2,733.00                   | 1,364.00                   | 978.00                                                | 1,691.67  |
| 5              | 053802012 | หม่บ้าน การเคหะชมชน ต้าน<br>หน้าชอย                                                                                                    | A429        | Á                                     | Sapphire                         | 2,655.00                   | 2,587.00                   | 2,629.00                                              | 2,623.67  |
| 6              | 053802006 | หม่บ้าน ศิริวัฒนา ต้านหน้า                                                                                                    | A365        | A                                     | Sapphire                         | 2,374.00                   | 2,008.00                   | 1,420.00                                              | 1,934.00  |
| $\overline{7}$ | 053804005 | LC แมนซัน1 (หลังหม่บ้าน<br>แกนส์ วิว) เครื่องที่1/2                                                                                                    | <b>WO68</b> | Ë                                     | <b>Sapphire</b>                  | 803.00                     | 2,389.00                   | 1,318.00                                              | 1,503.33  |
| 8              | 053808011 | ตลาด ต้นพยอม ริมคลองชล<br>Liszvinu                                                                                                    | E0718       | G                                     | Sapphire                         | 2,719.00                   | 3,625.00                   | 1.491.00                                              | 2.611.67  |
| 9              | 053206012 | ร้านหนังสือตวงกมล ประต<br>หางเข้า                                                                                                    | E0384       | F                                     | Sapphire                         | 1,375.00                   | 865.00                     | 653.00                                                | 964.33    |
| 10             | 053808006 | ธนาคาร ใหมพาณิชย์ สาขา<br>รพ.สวนตอก ต้านตรงข้าม<br>SW.                                                                                                    | E0627       | G                                     | Topaz                            | 1,349.00                   | 2,102.00                   | 877.00                                                | 1,442.67  |
| 11             | 053808005 | ร้านตอยฮาง ช.กองบิน41                                                                                                    | E0720       | G                                     | Topaz                            | 2,052.00                   | 1,313.00                   | 1,789.00                                              | 1.718.00  |
| 12             | 053808009 | โรงเรียน วัฒนิทัย ป้อมยาม                                                                                                    | A470        | $\mathbf{I}$                          | Sapphire                         | 1,600.00                   | 2,473.00                   | 1,660.00                                              | 1,911.00  |
| 13             | 053808010 | โรงเรียน วัฒนีนทัย ป้อมยาม                                                                                                    | A474        | I                                     | Sapphire                         | 2.006.00                   | 3,733.00                   | 3,080.00                                              | 2,939.67  |

**รูปที่ ง.19** แสดงเครื่องที่รายได้ต่ำกว่า 3,000 บาท ของจังหวัดเชียงใหม่ ใน 3 เดือนที่ผ่านมา ื่

ซึ่งข้อมูลดังกล่าวนำไปใช้ประโยชน์สำหรับการโยกย้ายเครื่องที่รายได้ต่ำกว่าเป้าหมายหรือ ึ่ ื่ นำไปเพื่อปรับปรุงการให้บริการเครื่องต่อไป

**เมนูรายงานการใชมิเตอรในแตละวัน** พนักงานปฏิบัติการเข้าไปเลือกหัวข้อ "รายงานการใช้มิเตอร์ในแต่ละวัน" จะแสดงผลดัง  $\bigcirc$  รูปที่ ง.20 เพื่อให้เราเลือกจังหวัด เดือนละปีที่ต้องการ ดังในรูปที่ ง.21<br>  $\bigcirc$  **Copyright Strategy Mai University ÅÔ¢ÊÔ·¸ÔìÁËÒÇÔ·ÂÒÅÑÂàªÕ§ãËÁè ÅÔ¢ÊÔ·¸ÔìÁËÒÇÔ·ÂÒÅÑÂàªÕ§ãËÁè**

**All rights reserved All rights reserved**

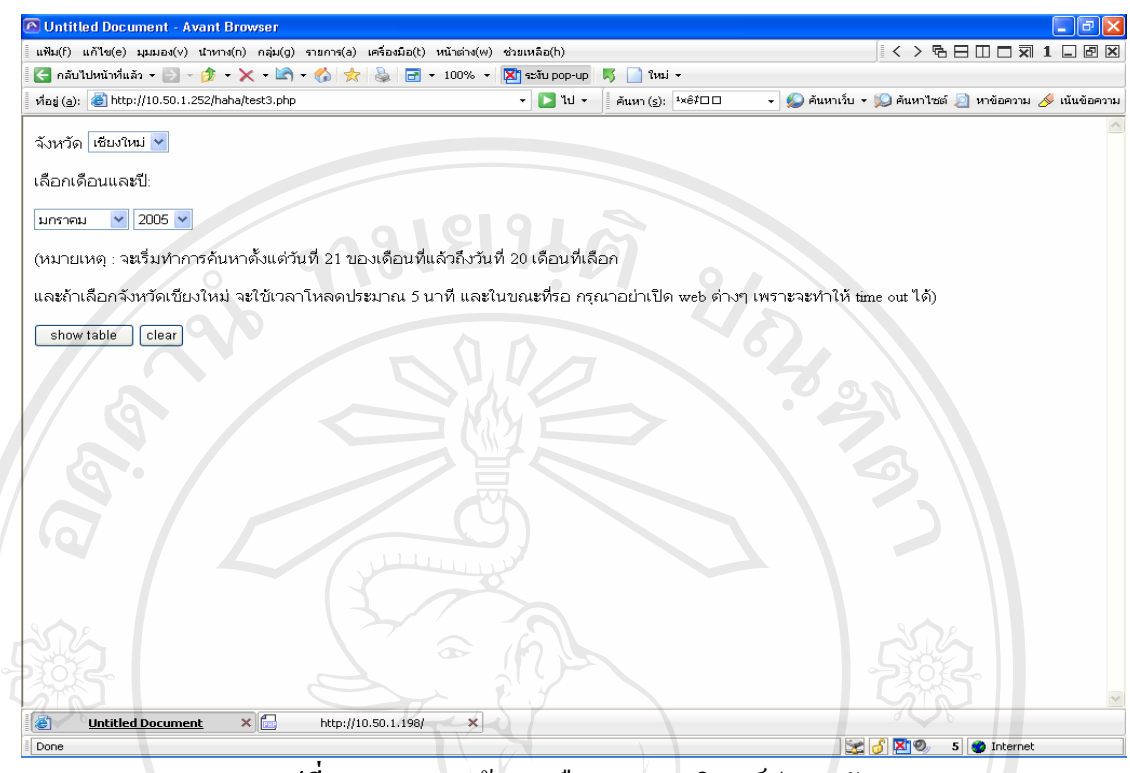

**รูปที่ ง.20**แสดงหนาการเลือกรายงานมิเตอรประจําวัน

แสดงตัวอย่างการเลือกดูมิเตอร์รายเลขหมาย ในจังหวัดเชียงใหม่ ประจำเดือนสิงหาคม 2549 ดังในรูปที่ ง.21 และจะแสดงผลเป็นรายเลขหมายทุกวันดังรูปที่ ง.22

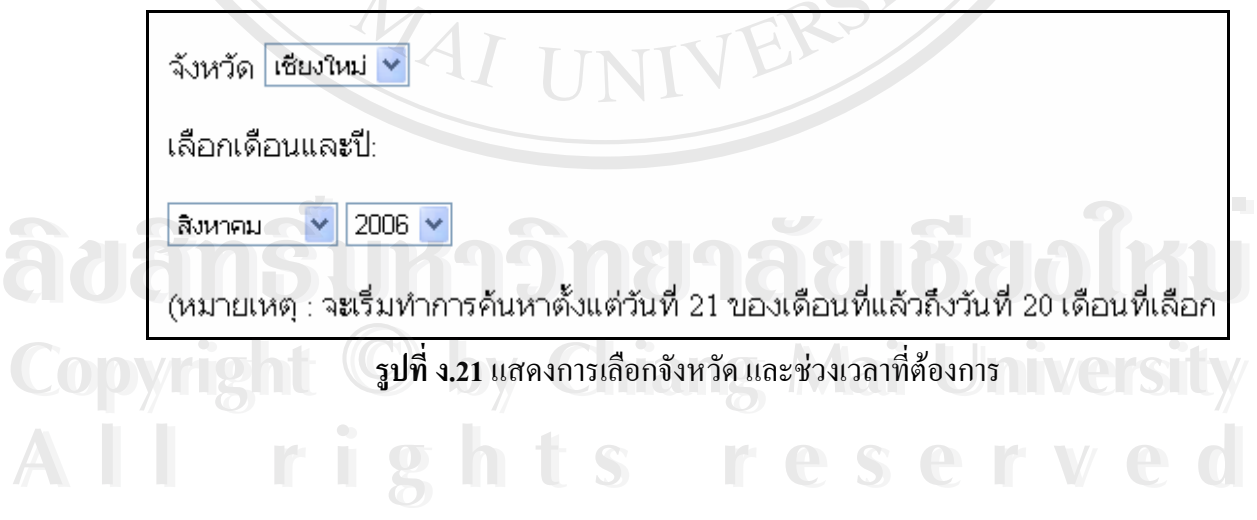

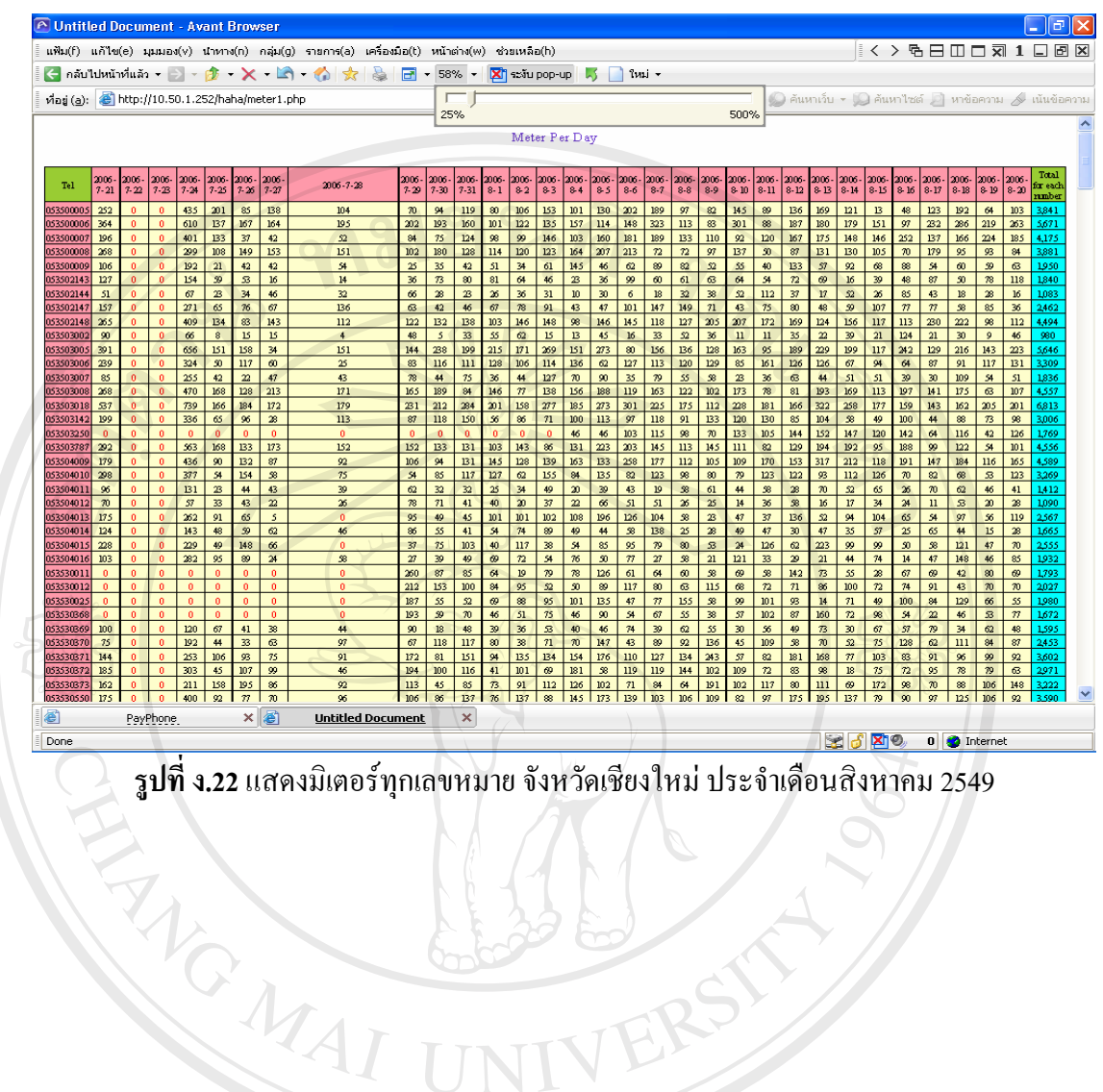

- 4. เลือกรายงานเหตุเสียในเมนูหัวข้อ "Fault Report" จะมีรายงานเหตุเสียให้เลือกดังนี้ ี้
	- รายงานเหตุเสียโทรศัพทสาธารณะประจําวัน
	- รายงานเหตุเสีย Neptune จากระบบ OPMS
	- รายงานสรุปการตรวจแกเหตุประจําเดือน
	- รายงานจำนวนเหตุเสียใน Zone ต่างๆ
	- รายงานการตรวจแกเหตุเสีย

 $\sim$  และมีรายงานที่ใช้สำหรับสนับสนุนต่างๆด้านเหตุเสียเพิ่มเติมดังรูปที่ ง.23

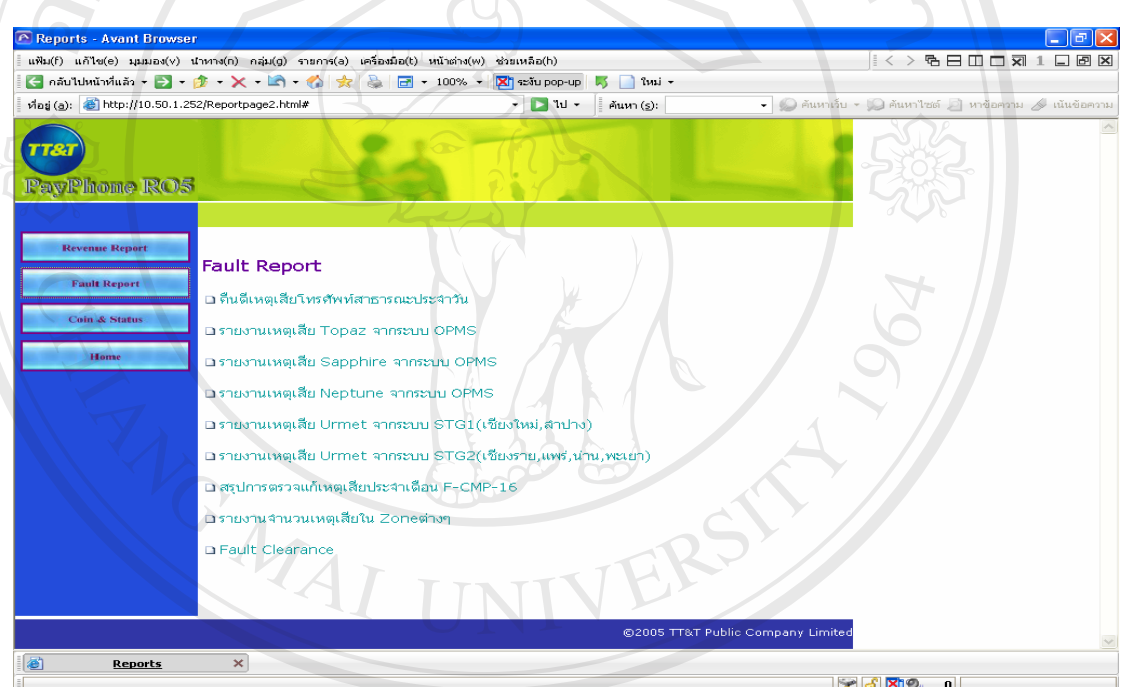

#### **รูปที่ ง.23**แสดงรายงานเหตเสุ ียผานเว็บไซด

# **เมนูรายงานเหตุเสียโทรศัพทสาธารณะประจําวัน ÅÔ¢ÊÔ·¸ÔìÁËÒÇÔ·ÂÒÅÑÂàªÕ§ãËÁè ÅÔ¢ÊÔ·¸ÔìÁËÒÇÔ·ÂÒÅÑÂàªÕ§ãËÁè**

พนักงานปฏิบัติการเข้าไปเลือกหัวข้อ "คือดีเหตุเสียโทรศัพท์สาธารณะประจำวัน" หน้าเว็บ ไซด์จะแสดงผลดังรูปที่ ง.24 ให้เข้าเลือกจังหวัดที่ต้องการดูรายงานบนหน้าด้านขวา และเลือกตก<br>ลง โปรแกรมจะทำการประมวลผลและแสดงผลผ่านทางเว็บไซด์ดังรูป ลงโปรแกรมจะทําการประมวลผลและแสดงผลผานทางเว็บไซดด ังรูป ี **Copyright เมนูรายงานเกพูนอเกรกทหานามารณะบระงารน**<br>พนักงานปฏิบัติการเข้าไปเลือกหัวข้อ "คือดีเหตุเสียโทรศัพท์สาธารณะประจำวัน" หน้าเว็บ<br>*ไพล์จะแสดงขอจัเร*มที่ *1,24 ใช้เข้าเ*ลืออจั*งหวั*อที่สั่วงาวรอรวชทางแห่งชำล้วนของ แล

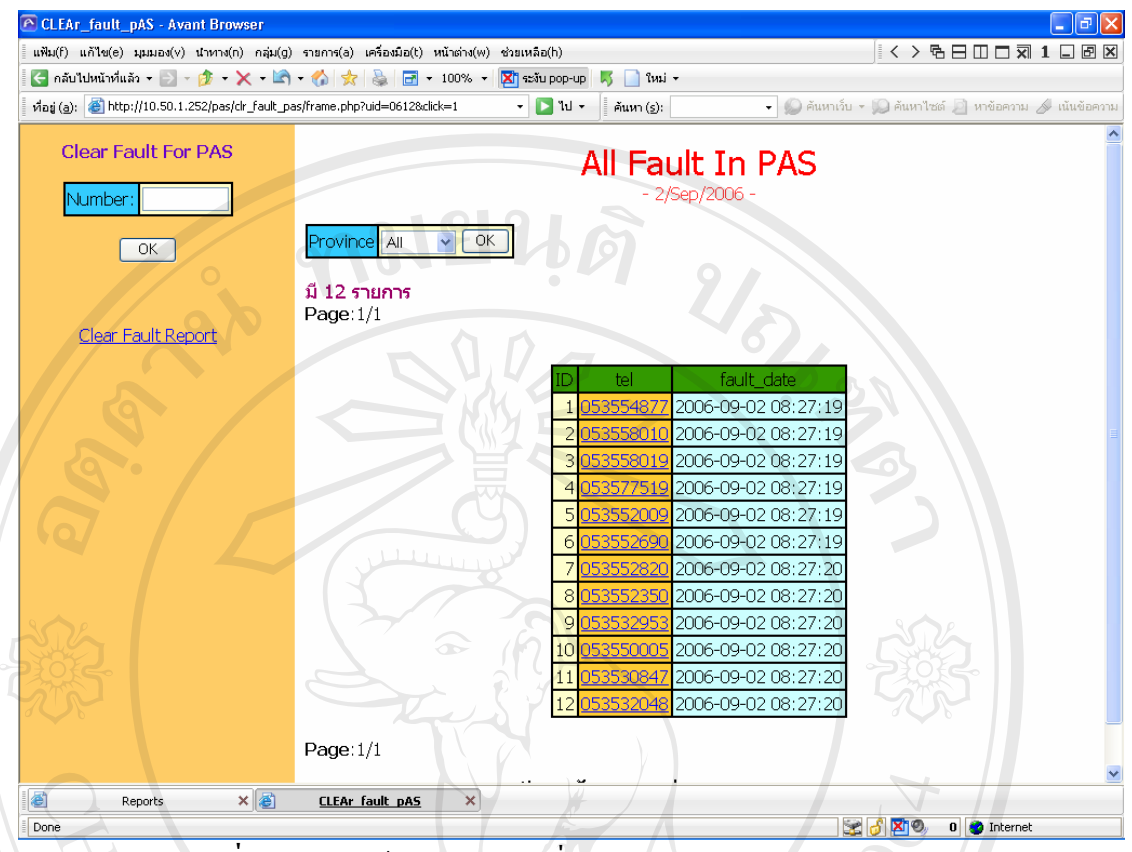

**รูปที่ ง.24**แสดงขอมูลเลขหมายท เกดเหต ิ เสุ ียประจําวัน ของจังลําพูน

โดยในที่นี้ได้ทำการเลือกจังหวัดลำพูนเพื่อค้นหาเลขหมายที่เกิดเหตุเสีย ณ.วันปัจจุบันและ ี่ วันยังไม่ได้รับการแก้ไข ี่ไดรับจากรายงานคือจะแสดงเคร ื่องโทรศัพทสาธารณะที่ เสียอยู จำนวน 12 เครื่องรอการแก้ไข พนักงานปฏิบัติการสามารถเข้าไปเลือกดูรายเลขหมายที่ยังไม่ได้การ ื่ แกไขวามีรายละเอียดดังในรูปที่ ง.25

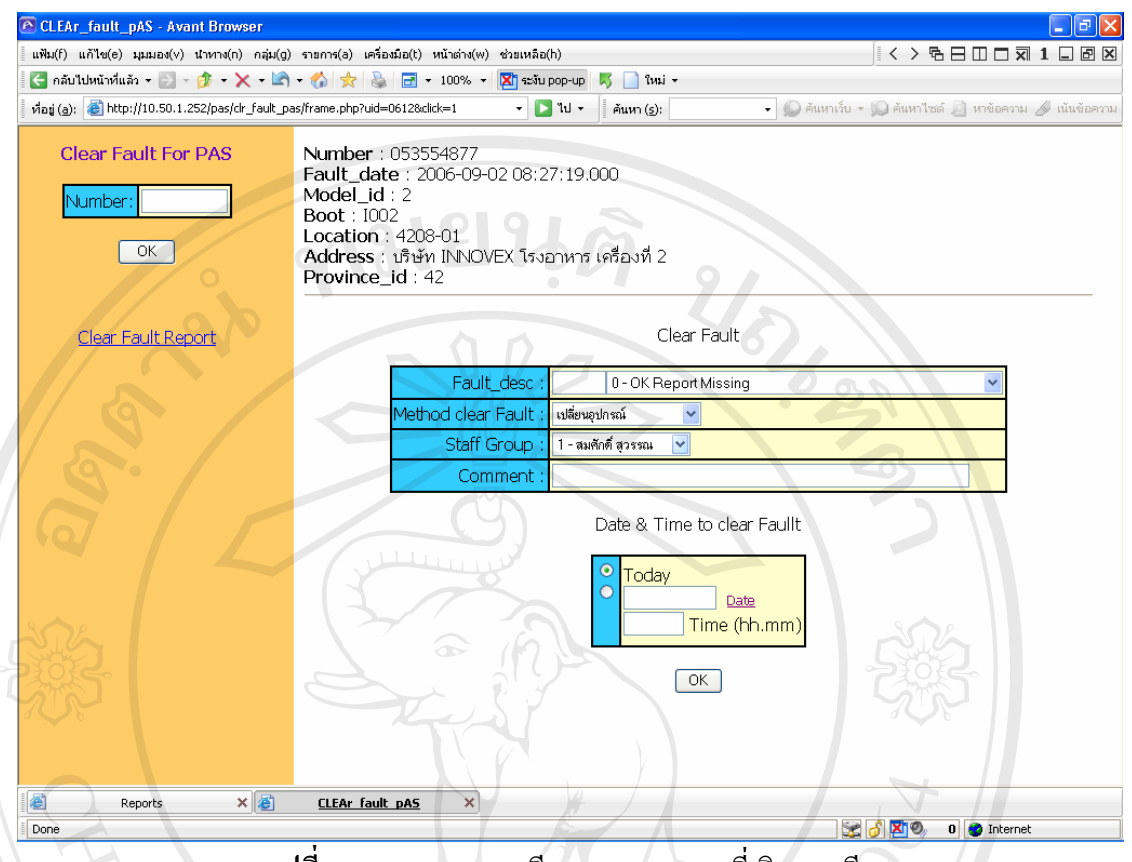

**รูปที่ ง.25** แสดงรายละเอียดของเลขหมายที่เกิดเหตุเสีย

ซึ่งมีรายละเอียดที่สำคัญของเครื่องโทรศัพท์สาธารณะที่เกิดเหตุเสียดังนี้ เลขหมาย วันที่เกิด ึ่ ี้ เหตุเสีย ขี่ห้อเครื่อง เลขตู้ สถานที่ อาการเกิดเหตุเสีย แนวทางแก้ไข และเจ้าหน้าที่ผู้รับผิดชอบ ื่ หลังจากการแก้ไขเสร็จสิ้น มีผลต่างของมิเตอร์ประจำวันเกิดขึ้น เลขหมายดังกล่าวจะถูกบันทึกลง ึ้ ในระบบการตรวจแก้คืนดีและไม่แสดงผลในหน้าจอ จนกว่าจะมีเหตุเสียเกิดขึ้นอีก

#### **เมนูรายงานเหตุเสีย Neptune จากระบบ OPMS**

พนักงานปฏิบัติการเข้าไปเลือกหัวข้อ "รายงานเหตุเสีย Neptune จากระบบ OPMS" จะเข้า **Copyright น้ำจอดังรูปที่ ง.26 เพื่อเลือกจังหวัดที่ต้องการดูข้อมูลเหตุเสียดังกล่าว** พระราช 2015 เป็น ื่ **้ว่า เมนูรายงานเหตุเสีย Neptune จากระบบ OPMS<br>พนักงานปฏิบัติการเข้าไปเลือกหัวข้อ "รายงานเหตุเสีย Neptune จากระบบ OPMS" จะเข้า** 

**All rights reserved All rights reserved**

165

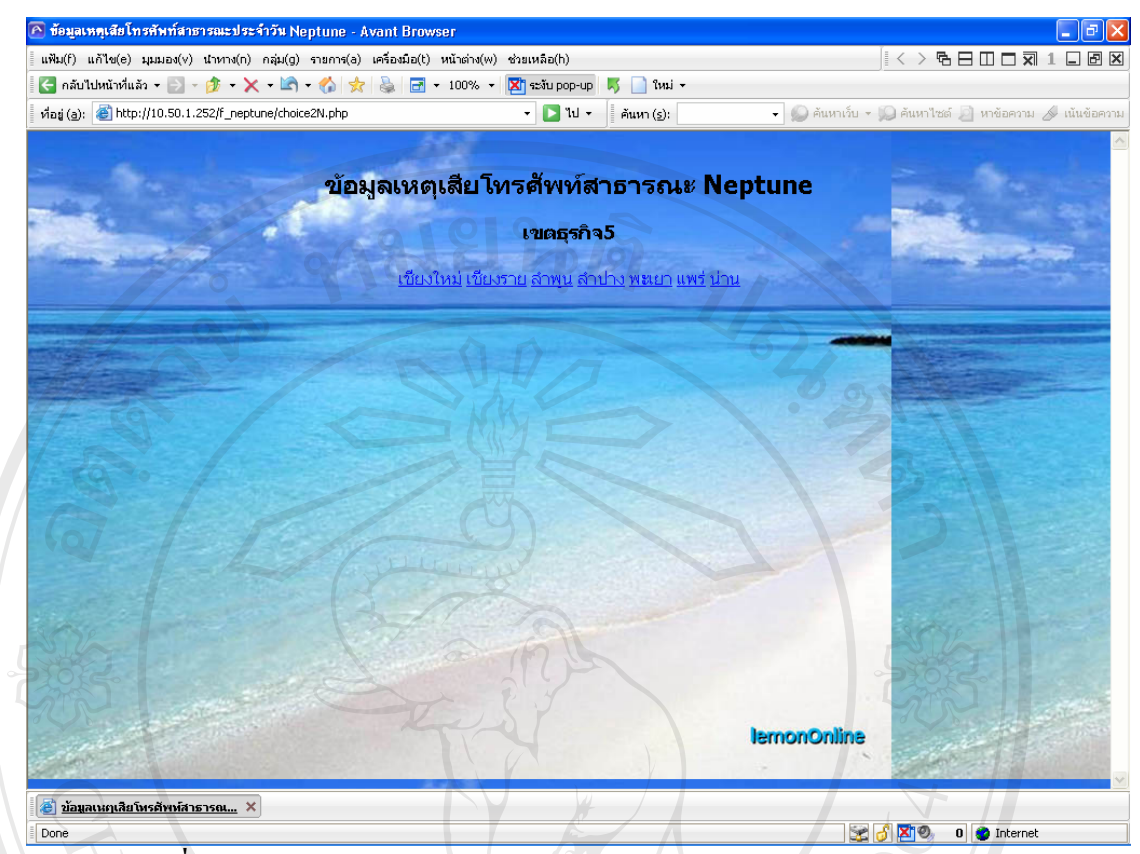

**รูปที่ ง.26**แสดงการเลือกจังหวัดดูขอมูลเหตุเสียโทรศัพทสาธารณะรุน Neptune ็หลังจากการกดเลือกจังหวัด โปรแกรมจะทำการประมวลผลและแสดงข้อมูลเหตุเสียใน เฉพาะจังหวัดที่เราต้องการเลือก ดังที่แสดงตัวอย่างการเลือกดูข้อมูลเหตุเสียโทรศัพท์สาธารณะ ี่ ของจังหวัดลำพูนในรูปที่ ง.27 โดยจะแสดงข้อมูลต่างๆดังนี้ เลขหมาย สถานที่ติดตั้ง เลขตู้ วันเวลา ี้ เกิดเหตุเสียครั้งแรก วันเวลาที่แจ้งซ้ำ และ อาการของเหตุเสีย ์<br>∶้

**ÅÔ¢ÊÔ·¸ÔìÁËÒÇÔ·ÂÒÅÑÂàªÕ§ãËÁè ÅÔ¢ÊÔ·¸ÔìÁËÒÇÔ·ÂÒÅÑÂàªÕ§ãËÁè Copyright by Chiang Mai University Copyright by Chiang Mai University All rights reserved All rights reserved**

166

|           | แฟ้ม(f) แก้ไข(e) มุมมอง(v) นำทาง(n) กลุ่ม(g) รายการ(a) เครื่องมือ(t) หน้าต่าง(w) ช่วยเหลือ(h)                                                                                                    |                    |             |                           |                             |                     | $\langle \rangle$ & $\exists$ $\Box$ $\Box$ $\exists$ 1 $\Box$ $\Box$ $\boxtimes$ |                               |
|-----------|----------------------------------------------------------------------------------------------------|--------------------|-------------|---------------------------|-----------------------------|---------------------|-----------------------------------------------------------------------------------|-------------------------------|
|           | $\left  \begin{array}{ccc} \mathbf{C} & \mathbf{n} \end{array} \right $ and $\left  \begin{array}{ccc} \mathbf{N} & \mathbf{N} \end{array} \right $ and $\left  \begin{array}{ccc} \mathbf{N} & \mathbf{N} \end{array} \right $ and $\left  \begin{array}{ccc} \mathbf{N} & \mathbf{N} \end{array} \right $ and $\left  \begin{array}{ccc} \mathbf{N} & \mathbf{N} \end{array} \right $ and $\left  \begin{array}{ccc} \mathbf{N} & \mathbf{N} \end{array} \right $ |                    |             |                           | $\frac{1}{2}$ $\frac{2}{2}$ |                     |                                                                                   |                               |
|           | ที่อยู่ (a): 8 http://10.50.1.252/f_neptune/display2lam.php                                                                                                    |                    |             | $\cdot$ $\Box$ $\sqrt{ }$ | ค์นหา (s):                  |                     | - ● ค้นหาเว็บ ▼ ● ค้นหาใชต์ ● หาข้อความ A เน้นข้อความ                             |                               |
|           |                                                                                                    |                    |             |                           |                             |                     |                                                                                   |                               |
|           | ีสถานภาพเหตุเสียโทรศัพท์สาธารณะ Neptune                                                                                                    |                    |             |                           |                             |                     |                                                                                   |                               |
|           |                                                                                                    |                    |             |                           |                             |                     |                                                                                   |                               |
|           |                                                                                                    |                    |             |                           | 2/9/2006                    |                     |                                                                                   |                               |
|           |                                                                                                    |                    | เขต : 005   |                           | จังหวัด : สาพน              |                     |                                                                                   |                               |
| หมายเลข   | สถานที่ติดตั้ง                                                                                                    | Loc code Boot Zone |             |                           | เสียครั้งแรก                | เสียล่าสุด          | นชดเสีย                                                                           | ประเภท                        |
| 053552017 | บริษัท ใทยอาชาฮี จำกัด                                                                                                    | 4208-00            | 1031        | G                         | 2006-09-02                  | 2006-09-02          | Cash Chute                                                                        | <b>FAULT</b>                  |
|           |                                                                                                    |                    |             |                           | 15:32                       | 15:32               | Blockage/Jam                                                                      | <b>REPORT</b>                 |
| 053552028 | ตลาดบ้านกลาง ข้างนิคมฯตะวันตก                                                                                                    | 4208-00 B864       |             | G                         | 2006-09-02<br>11:55         | 2006-09-02<br>11:55 | Cash Chute<br>Blockage/Jam                                                        | <b>FAULT</b><br><b>REPORT</b> |
|           |                                                                                                    |                    |             |                           | 2006-09-02                  | 2006-09-02          |                                                                                   | <b>FAULT</b>                  |
| 053558019 | หอฬักหญิง เทคโนโลยีหมู่บ้านครู                                                                                                    | 4203-00            | IXXX        | H                         | 08:00                       | 08:00               | OK Report Missing                                                                 | <b>REPORT</b>                 |
| 053558010 | โรงเรียนเทคโนโลยีหม่บ้านคร (หอฬักหณิง )                                                                                                    | 4203-00            | IO41        | H                         | 2006-09-02<br>08:00         | 2006-09-02          | OK Report Missing                                                                 | <b>FAULT</b><br><b>REPORT</b> |
|           | 1/3                                                                                                    |                    |             |                           | 2006-09-02                  | 08:00<br>2006-09-02 | Coinset Download                                                                  | <b>FAULT</b>                  |
| 053530808 | ตรงข้ามธนาคารออมสินสาพูน                                                                                                    | 4213-00            | <b>B209</b> | $\mathsf{C}$              | 02:22                       | 02:22               | failure                                                                           | <b>REPORT</b>                 |
| 053504014 | ปากชอยหมู่6บ้านเหล่าแมว-วังสะแกง                                                                                                    | 4242-01 B635       |             | E                         | 2006-09-02                  | 2006-09-02          | Coinset Download                                                                  | <b>FAULT</b>                  |
|           |                                                                                                    |                    |             |                           | 01:10<br>2006-09-02         | 01:10<br>2006-09-02 | failure<br>Coinset Download                                                       | <b>REPORT</b><br><b>FAULT</b> |
| 053535514 | โรงพยาบาลสำพูน (ตึกร่มเย็น)                                                                                                    | 4213-02            | 1038        | B                         | 00:14                       | 00:14               | failure                                                                           | <b>REPORT</b>                 |
|           |                                                                                                    |                    |             |                           |                             |                     |                                                                                   |                               |
|           |                                                                                                    |                    |             |                           | กลับไปค้นหาใหม่             |                     |                                                                                   |                               |
|           |                                                                                                    |                    |             |                           |                             |                     |                                                                                   |                               |
|           |                                                                                                    |                    |             |                           |                             |                     |                                                                                   |                               |
|           |                                                                                                    |                    |             |                           |                             |                     |                                                                                   |                               |
|           |                                                                                                    |                    |             |                           |                             |                     |                                                                                   |                               |
|           |                                                                                                    |                    |             |                           |                             |                     |                                                                                   |                               |
|           |                                                                                                    |                    |             |                           |                             |                     |                                                                                   |                               |
|           |                                                                                                    |                    |             |                           |                             |                     |                                                                                   |                               |
| 图         | $\boldsymbol{\times}$ 3 สถานภาพเหตุเสียโทรศัพท์สาธา $\boldsymbol{\times}$ 3 สถานภาพเหตุเสียโทรศัพท์สาธารณะ $\boldsymbol{\times}$<br>Reports                                                                                                    |                    |             |                           |                             |                     | <b>SIGRO</b><br>0 Internet                                                        |                               |
| Done      |                                                                                                    |                    |             |                           |                             |                     |                                                                                   |                               |

**รูปที่ ง.27**แสดงขอมูลเหตุเสียโทรศัพทสาธารณะรุน Neptune จังหวดลั ําพูน

#### **เมนูรายงานสรุปการตรวจแกเหตุประจําเดือน**

พนักงานปฏิบัติการเข้าไปเลือกหัวข้อ "สรุปการตรวจแก้เหตุเสียประจำเดือน F-CMP-16" หน้าเว็บไซด์ในรูปที่ ง.23 เพื่อที่จะทำการเลือกรายดูสถิติรายงานสรุปการตรวจแก้คืนดีโทรศัพท์ สาธารณะ ดังรูปที่ ง.28 โดยให้ทำการเลือกจังหวัด และ เดือนที่ต้องการได้

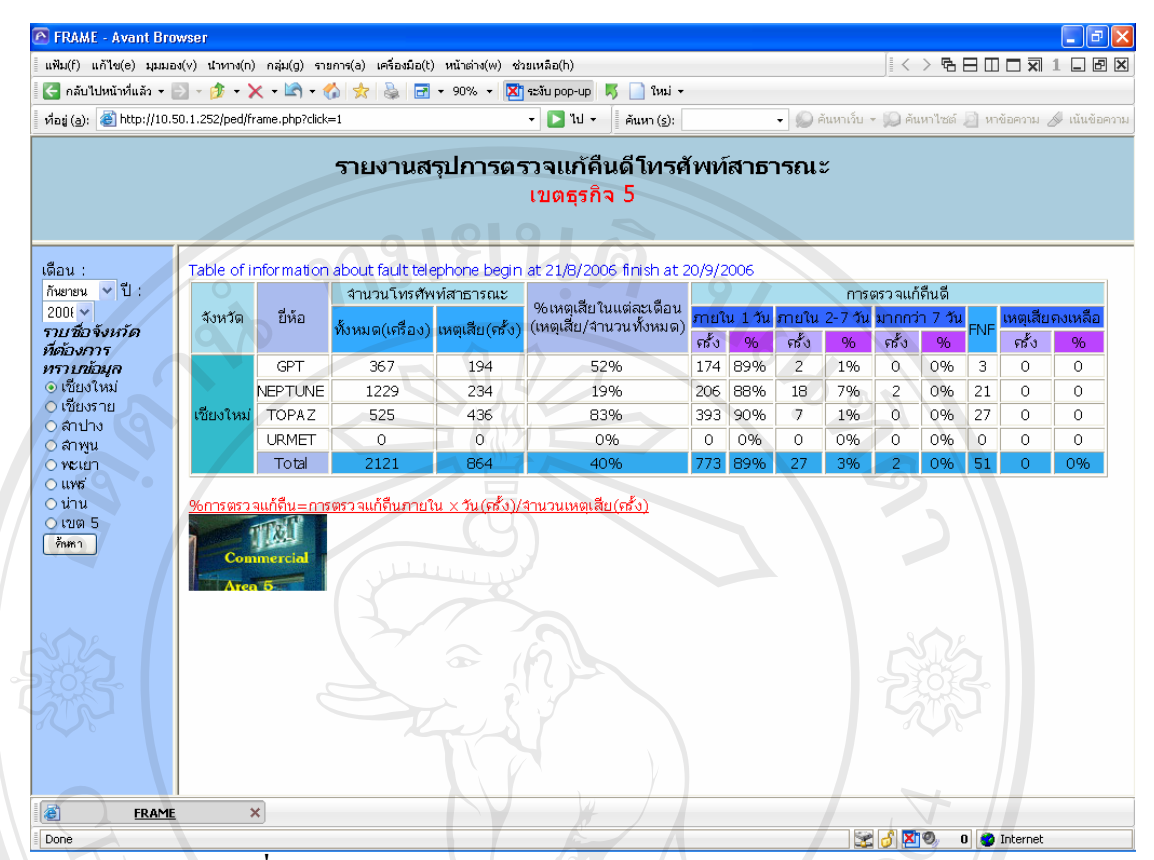

**รูปที่ ง.28**แสดงรายงานสรปการตรวจแก ุ คืนดีโทรศัพทสาธารณะ

จากรูปที่ ง.28 จะแสดงข้อมูลต่างๆ ของจังหวัดที่เลือก คือช่วงเวลา โดยแสดงเลขหมายที่ เปิดให้บริการทั้งหมด การเกิดเหตุเสียเทียบเป็นเปอร์เซ็นต์ และ จำนวนวันที่สามารถตรวจแก้ได้ ี่ โดยแบ่งเป็น 3 ช่วงเวลา คือภายใน 1 วัน ภายใน 2-7 วัน และ มากกว่า 7 วัน

เมนูรายงานจำนวนเหตุเสียในแต่ละพื้นที่ **ื้**

พนักงานปฏิบัติการเข้าไปเลือกหัวข้อ "รายงานเหตุเสียใน Zone ต่างๆ" หน้าเว็บไซด์ในรูป **Copy ที่ ง.23 เพื่อที่จะทำการเลือกจังหวัด เดือนและปีที่ต้องการทราบดังในรูปที่ ง.29 ที่ WCLS ได้ ทุ่ง**<br>Copyright *State Copyright* ื่ ี่ **ÅÔ¢ÊÔ·¸ÔìÁËÒÇÔ·ÂÒÅÑÂàªÕ§ãËÁè ÅÔ¢ÊÔ·¸ÔìÁËÒÇÔ·ÂÒÅÑÂàªÕ§ãËÁè**

**All rights reserved All rights reserved**

168

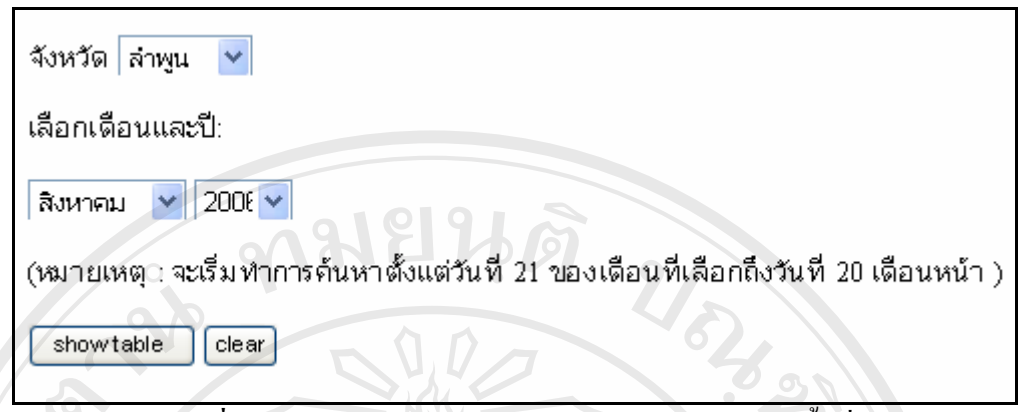

**รูปที่ ง.29** แสดงการเลือกข้อมูลรายงานเหตุเสียในแต่ละพื้นที่ **ี** 

จากรูปที่ ง.29 จะทำการเลือกจังหวัดลำพูน เดือนสิงหาคม ปี พ.ศ.2549 เพื่อดูสถิติการเกิด ื่ เหตุเสียในแต่ละพื้นของจังหวัดลำพูน ดังแสดงในรูปที่ ง.30 โดยมีรายละเอียดของพื้นที่ จำนวน เครื่องที่ติดตั้งในแต่ละพื้นที่ จำนวนเครื่องที่เกิดเหตุเสีย และเปรียบเทียบเป็นเปอร์เซ็นต์ ื่ ื้ ื่ ี่

| A Untitled Document - Avant Browser |                                                                                                    |                                                                                   |                                                                       |            | [_   -    ×                                           |
|-------------------------------------|----------------------------------------------------------------------------------------------------|-----------------------------------------------------------------------------------|-----------------------------------------------------------------------|------------|-------------------------------------------------------|
|                                     | แฟ้ม(f) แก้ไข(e) มุมมอง(v) นำทาง(n) กลุ่ม(g) รายการ(a) เครื่องมือ(t) หน้าต่าง(w) ช่วยเหลือ(h)                                                                                                    |                                                                                   |                                                                       |            |                                                       |
|                                     | $\left  \frac{1}{2} \right $ กลับไปหน้าที่แล้ว + $\rightarrow$ - $\left  \frac{1}{2} \right $ + $\times$ - $\left  \frac{1}{2} \right $ + $\left  \frac{1}{2} \right $ + $\left  \frac{1}{2} \right $ + $\left  \frac{1}{2} \right $ + $\left  \frac{1}{2} \right $ + $\left  \frac{1}{2} \right $ + $\left  \frac{1}{2} \right $ + $\left  \frac{1}{2} \right $ + $\left  \frac{1}{$ |                                                                                   | $\frac{1}{2}$ $\frac{1}{2}$ $\frac{1}{2}$ $\frac{1}{2}$ $\frac{1}{2}$ |            |                                                       |
|                                     | ที่อยู่ (a): (a) http://10.50.1.252/haha/finish1.php                                                                                                    |                                                                                   | $ -$ 10 $+$<br>$mu$ vi (s):                                           |            | - O ค้นหาเว็บ - O ค้นหาใชต์ D หาข้อความ & เน้นข้อความ |
|                                     |                                                                                                    |                                                                                   |                                                                       |            |                                                       |
|                                     |                                                                                                    |                                                                                   | จำนวนเหตุเสียใน Zone ต่างๆ                                            |            |                                                       |
|                                     |                                                                                                    | Table of information about fault telephone begin at 21/7/2006 finish at 20/8/2006 |                                                                       |            |                                                       |
|                                     | <b>zone</b>                                                                                                    | จำนวนครื่องที่ติดตั้ง.                                                            | ้จำนวนครื่องที่เสีย                                                   | percent(%) |                                                       |
|                                     | A                                                                                                    | 43                                                                                | 19                                                                    | 44 %       |                                                       |
|                                     | B                                                                                                    | 43                                                                                | 19                                                                    | 44%        |                                                       |
|                                     | $\mathbf C$                                                                                                    | 47                                                                                | 16                                                                    | 34 %       |                                                       |
|                                     | D                                                                                                    | 26                                                                                | 10                                                                    | 38%        |                                                       |
|                                     | E                                                                                                    | 18                                                                                | $\tau$                                                                | 38%        |                                                       |
|                                     | F                                                                                                    | 60                                                                                | 19                                                                    | 31%        |                                                       |
|                                     | G                                                                                                    | 36                                                                                | 7                                                                     | 19%        |                                                       |
|                                     | H                                                                                                    | 30                                                                                | 17                                                                    | 56%        |                                                       |
|                                     | Ι                                                                                                    | 77                                                                                | 44                                                                    | 57%        |                                                       |
|                                     | J                                                                                                    | 29                                                                                | 23                                                                    | 79%        |                                                       |
|                                     | Tota1                                                                                                    | 409                                                                               | 181                                                                   | 44 %       |                                                       |
|                                     |                                                                                                    |                                                                                   |                                                                       |            |                                                       |
|                                     |                                                                                                    |                                                                                   |                                                                       |            |                                                       |
|                                     |                                                                                                    |                                                                                   |                                                                       |            |                                                       |
|                                     |                                                                                                    |                                                                                   |                                                                       |            |                                                       |
|                                     |                                                                                                    |                                                                                   |                                                                       |            |                                                       |
|                                     |                                                                                                    |                                                                                   |                                                                       |            |                                                       |
|                                     |                                                                                                    |                                                                                   |                                                                       |            |                                                       |
|                                     |                                                                                                    |                                                                                   |                                                                       |            |                                                       |
|                                     |                                                                                                    |                                                                                   |                                                                       |            | by Chiang Mai Universit                               |
|                                     |                                                                                                    |                                                                                   |                                                                       |            |                                                       |
|                                     |                                                                                                    |                                                                                   |                                                                       |            |                                                       |
|                                     |                                                                                                    |                                                                                   |                                                                       |            |                                                       |
|                                     |                                                                                                    |                                                                                   |                                                                       |            |                                                       |
| <b>Untitled Document</b>            | $\pmb{\times}$                                                                                                    |                                                                                   |                                                                       |            |                                                       |

**รูปที่ ง.30** แสดงจำนวนเหตุเสียในพื้นที่ จังหวัดลำพูน เดือนสิงหาคม พ.ศ.2549

#### **เมนูรายงานการตรวจแกเหตุเสีย**

พนักงานปฏิบัติการเข้าไปเลือกหัวข้อ "Fault clearance" หน้าเว็บไซด์ในรูปที่ ง.23 เพื่อที่ ิทราบสถิติการตรวจแก้เหตุเสีย โดยสามารถเข้าไปเลือกจังหวัด เดือนและปีที่ต้องการเลือกได้ ดังใน รูปที่ ง.29 หลังจากเลือกค่าที่ต้องการ กดแสดงตาราง โปรแกรมจะทำงานและแสดงผลดังในรูปที่

ง.31

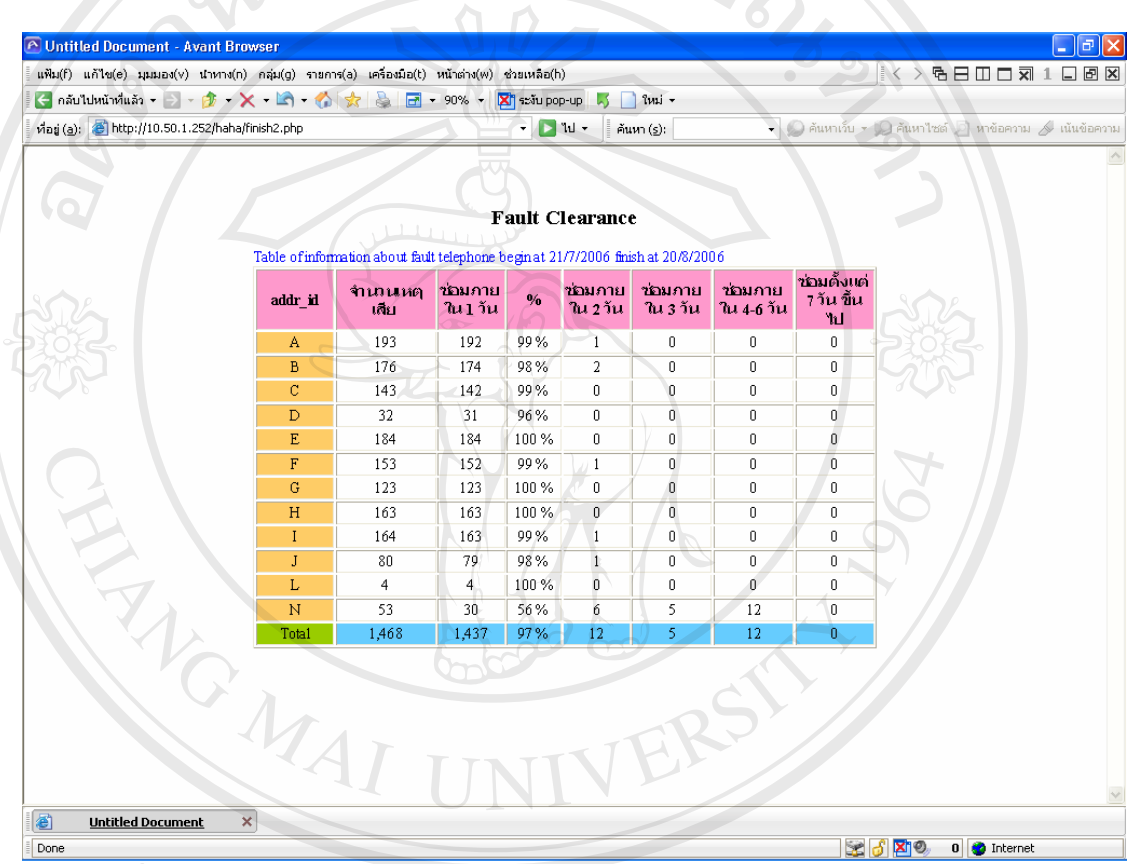

**รูปที่ ง.31**แสดงรายงานการตรวจแกเหตุเสียจังหวัดเชยงใหม ี เดือนสิงหาคม พ.ศ.2549 จากรูปที่ ง.31 จะแสดงจำนวนเครื่องทั้งหมดที่เกิดเหตุเสีย ใช้ระยะเวลาการซ่อม โดยแบ่ง 5 ื่ ั้ ช่วงเวลาดังนี้ ภายใน 1 วัน ภายใน 2 วัน ภายใน 3 วัน ภายใน 4-6 วัน และ ตั้งแต่ 7 วัน ขึ้นไป โดย ์<br>๎ อง จะบอกเทียบเป็นเปอร์เซ็นต์เฉพาะภายใน 1 วันเท่านั้น ในข้อมูลจะแสดงให้เห็นเครื่องที่เกิดเหตุเสีย<br>- ทั้งหมดจำนวน 1.468 เครื่อง ซ่อมได้ภายใน 1 วันมีจำนวน 1.437 เครื่อง คิดเป็น 97 เปอร์เซ็นต์ ื่ ี่ ทั้งหมดจำนวน 1,468 เครื่อง ซ่อมใด้ภายใน 1 วันมีจำนวน 1,437 เครื่อง กิดเป็น 97 เปอร์เซ็นต์ ั้ ื่ ื่ ้<br>จากรูปที่ ง.31 จะแสดงจำนวนเครื่องทั้งหมดที่เกิดเหตุเสีย ใช้ระยะเวลาการซ่อม โดยแบ่ง 5<br>ช่วงเวลาดังนี้ ภายใน 1 วัน ภายใน 2 วัน ภายใน 3 วัน ภายใน 4-6 วัน และ ตั้งแต่ 7 วัน ขึ้นไป โดย ทั้งหมดจำนวน 1,468 เกรื่อง ซ่อมได้ภายไน 1 วันมีจำนวน 1,437 เกรื่อง คิดเป็น 97 เปอร์เซ็นต์<br>All Rights Reserved Control Control Control Control Control Control Control Control Control Control Control Cont<br>Control Control Co

## การใช้ระบบงานสำหรับผู้บริหาร มีขั้นตอนและวิธีการดังนี้

การคำเนินงานโทรศัพท์สาธารณะนั้นเป็นการบริการอย่างต่อเนื่อง ดังนั้นการนำข้อมูลใช้ ั้ ควรเป็นข้อมูลที่ได้รับและสามารถนำมาประกอบพิจารณาผลการดำเนินการได้อย่างเป็นปัจจุบัน มากที่สุด ในระบบสารสนเทศนี้จะได้กล่าวถึงการนำข้อมูลมาใช้สำหรับผู้บริหารเพื่อได้พิจารณา การปฏิบัติงาน"ได้อย่างเหมาะสมต่อไป โดยสามารถคำเนิน"ได้ตามขั้นตอนดังนี้ ั้

- 1. การเลือกรายงาน สามารถทำได้หลังจากที่ผู้บริหารเข้าสู่หน้าเว็บไซด์โทรศัพท์ สาธารณะในรูปที่ ง.1 และเลือกหัวข้อ "Report" จะพบเมนูหลักต่างๆ ดังในรูปที่ ง.13 และเลือกหัวข้อรายงานเกี่ยวกับรายใด้จะมีรายงานสำหรับผู้บริหารดังนี้
	- รายได้ไขเหรียญรายปีเทียบเป้าหมายสำหรับผู้บริหารระดับสูง
	- รายได้ใขเหรียญรายเดือนเทียบเป้าหมายสำหรับผ้บริหารระดับกลาง
	- รายได้ไขเหรียญรายวันย้อนหลัง 3 เดือนสำหรับผู้บริหารระดับล่าง
	- การกําหนดเปาหมายรายได

### **เมนูรายไดไขเหร ียญรายปเทียบเปาหมายสาหร ํ ับผูบริหารระดับสูง**

ผูบริหารสามารถเลือกดูรายไดที่ผานมาตลอดท ั้งปได โดยการเลือกหัวขอ "รายไดไข เหรียญรายปีเทียบเป้าหมาย" ในรูปที่ ง.13 หลังจากนั้นให้ทำการเลือกปีที่ต้องการเพื่อจะแสดงข้อมูล ในรูปที่ ง.32

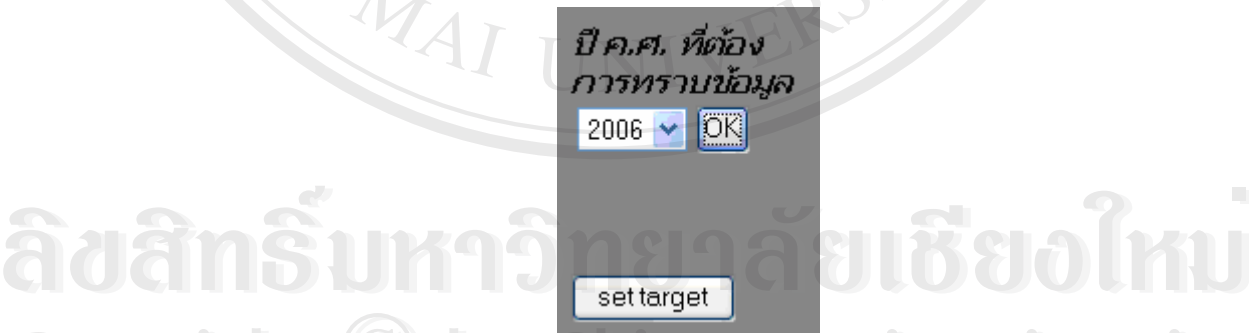

ลิขสิทธิ์มหาวิ<mark>ทยาล</mark>ัยเชียงใหม

**รูปที่ ง.32**แสดงการเลือกรายงายรายไดแบบรายป หลังจากกดตกลง ข้อมูลจะถูกแสดงผ่านหน้าเว็บไซด์ โดยในรายละเอียดจะแยกเป็นจังหวัด<br>และรายเดือนเปรียบเทียบกับเป้าหมาย โดยมีผลรวมเป็นภาพรวมของภาคเหนือตอนบน ซึ่งข้อมูล และรายเคือนเปรียบเทียบกับเป้าหมาย โดยมีผลรวมเป็นภาพรวมของภาคเหนือตอนบน ซึ่งข้อมูล ึ่ **Copyright O<sub>3</sub>1** is.32 แสดงการเลือกรายงายรายได้แบบรายปี **AI Wersity** 

จะถูกแสดงเป็นตัวเลขและเปอร์เซ็นต์ ดังในรูปที่ ง.33

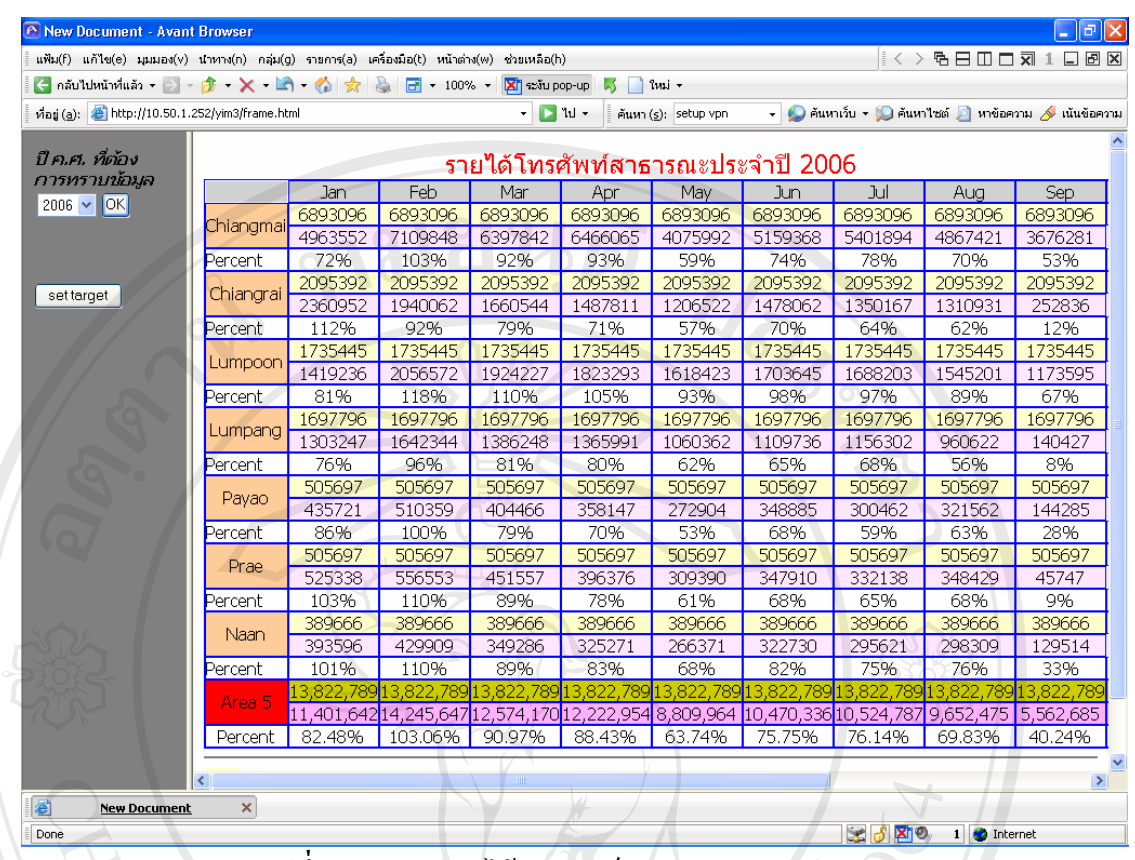

**รูปที่ ง.33**แสดงรายไดโทรศัพทสาธารณะประจําป 2549 ทั้งนี้ผู้บริหารสามารถนำข้อมูลไปพิจารณาเพื่อกำหนดเป้าหมายรายได้ในปีต่อไป ั้ ื่

#### **เมนูรายไดไขเหร ียญรายเดือนเทียบเปาหมายสําหรับผบรู ิหารระดับกลาง**

ผู้บริหารสามารถเลือกดูรายได้ในแต่ละเดือนได้ โดยการเลือกหัวข้อ "รายได้ไขเหรียญราย เดือนเทียบเป้าหมาย" ในรูปที่ ง.13 และทำการเลือกเดือนที่ต้องการทราบข้อมูล โดยไม่จำเป็นให้ หมดช่วงเวลาเดือนที่ทำการเลือก ณ.เวลาปัจจุบัน ดังในรูปที่ ง.34

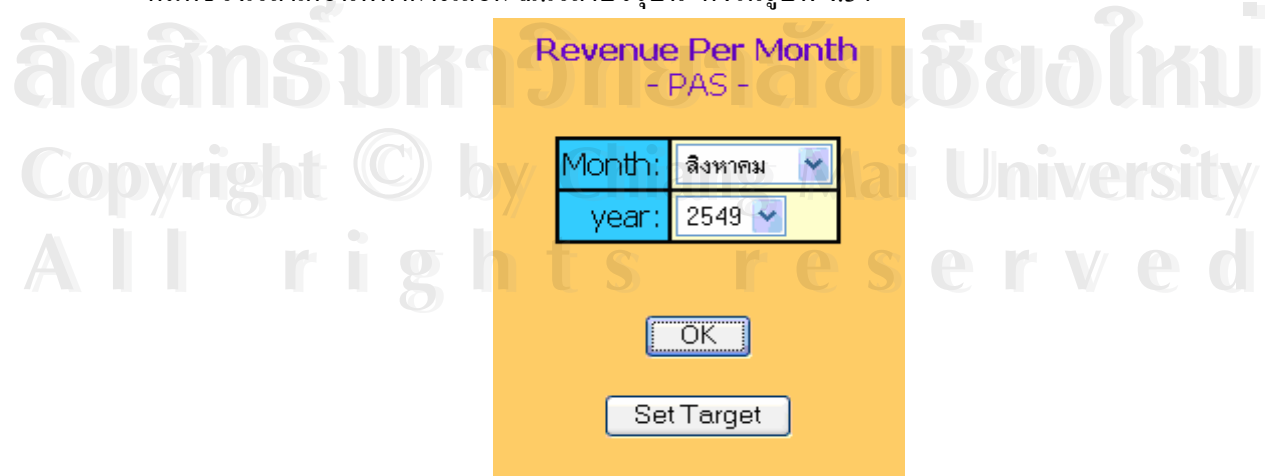

**รูปที่ ง.34**แสดงการเลือกรายงานรายไดแบบรายเดือน

โดยในที่นี้ได้ทำการเลือกข้อมูลรายได้เดือนสิงหาคม ปี พ.ศ.2549 และกดตกลงข้อมูลจะถูก แสดงออกดังในรูปที่ ง.35 โดยมีรายละเอียดที่สำคัญดังนี้ ี้

- จังหวัด
- เปาหมายรายไดประจําเดือนสิงหาคม หลังสวนแบง (Target after share)
- ผลรวมมิเตอรเฉพาะเลขหมายที่ทําการไขเหรียญ (Meter)
- รายไดจากการนับเหรียญระหวางวันท 21 กรกฎาคม ถึง 20 สิงหาคม 2549
- รายไดจริงหลังหักสวนแบง
- เปอรเซ็นตเปาหมายรายไดเปรียบเทียบกบรายได ั จริง

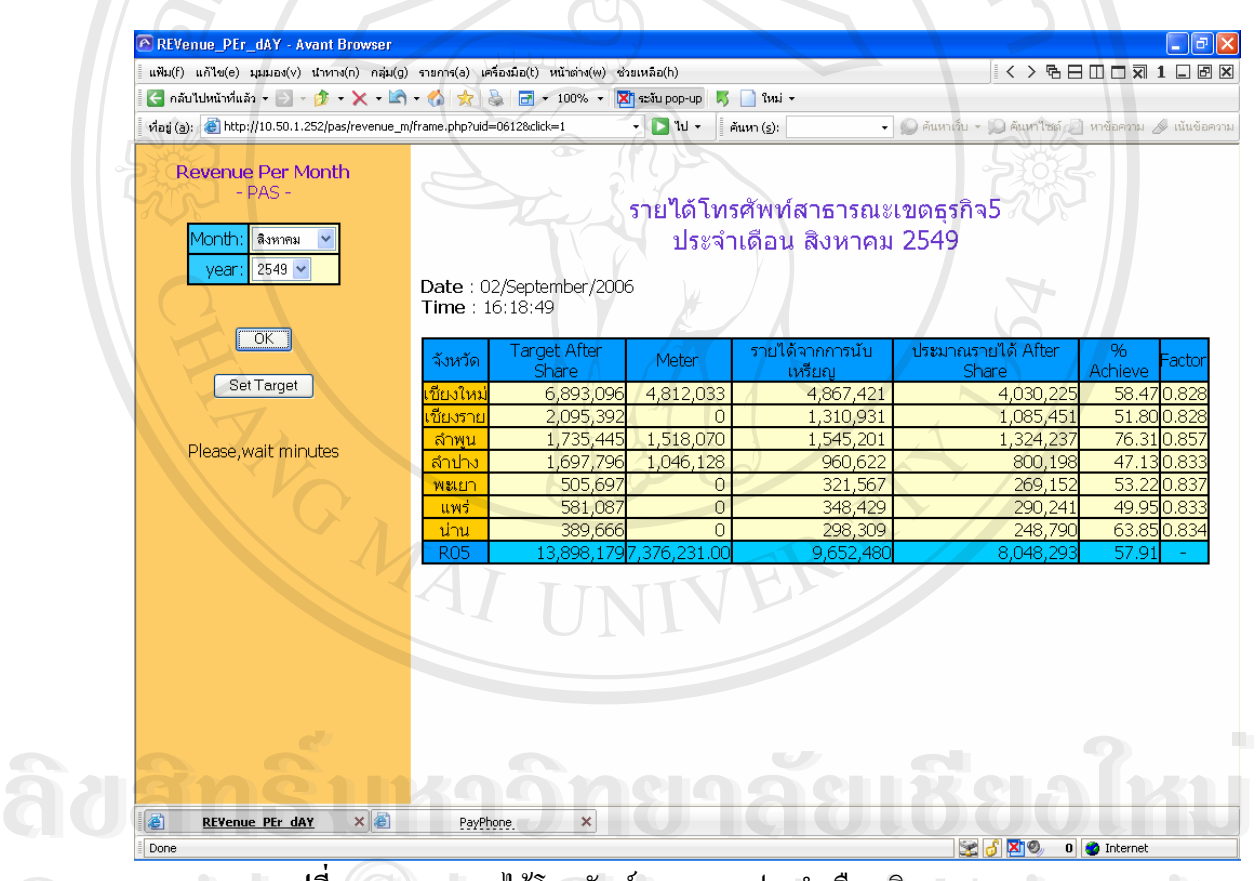

**รูปที่ ง.35**แสดงรายไดโทรศัพทสาธารณะประจําเดือนสิงหาคม พ.ศ.2549 **Copyright by Chiang Mai University Copyright by Chiang Mai University**

## **เมนูรายไดไขเหร ียญรายวันยอนหลัง 3 เดอนื สําหรับผูบริหารระดับลาง All rights reserved All rights reserved**

ผู้บริหารสามารถเลือกคูรายได้แบบรายวันย้อนหลัง 3 เดือน ได้โดยการเลือกหัวข้อ "รายได้ไขเหรียญรายวันย้อนหลัง 3 เดือน" ในรูปที่ ง.13 และทำการเลือกเดือนที่ต้องการทราบ ข้อมูล โปรแกรมจะทำการประมวลแสดงข้อมูลย้อนหลังไป 3 เดือนโดยนับเดือนที่เลือกเป็นเดือนที่ 3 ดังแสดงในรูปที่ ง.36

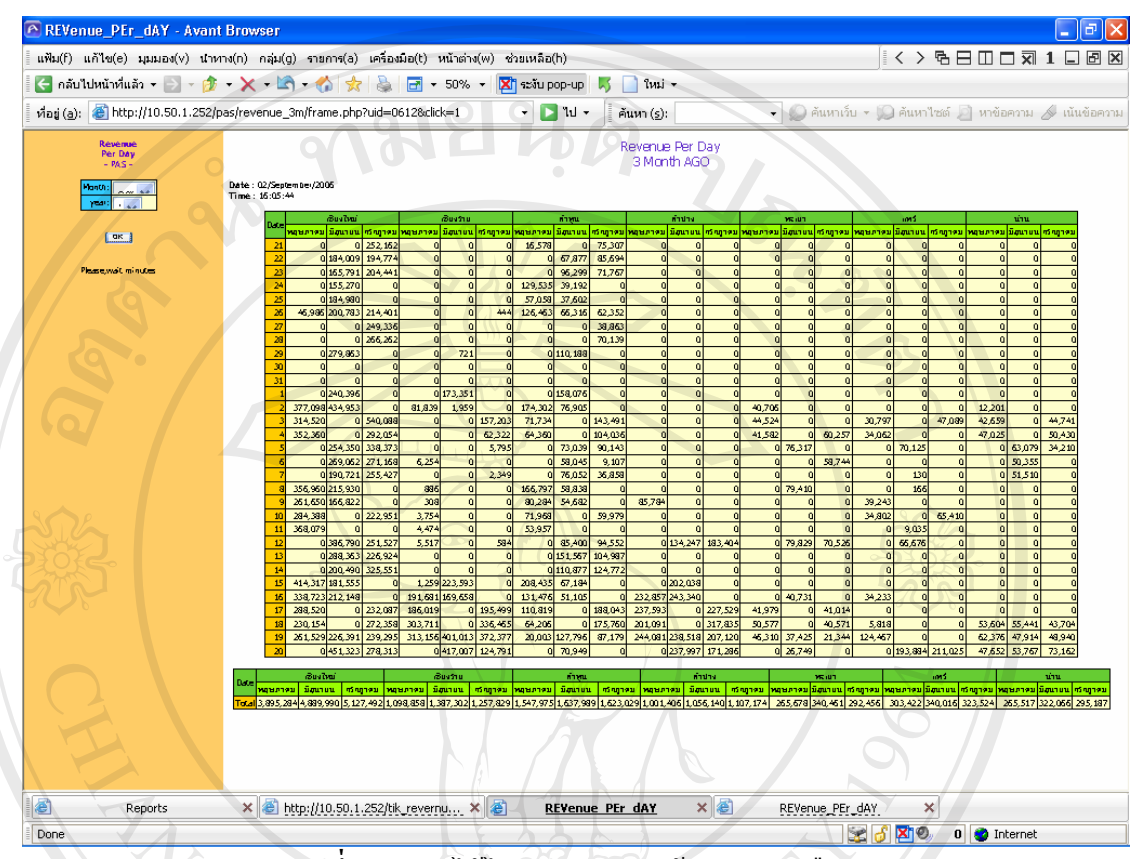

**รูปที่ ง.36** รายได้ไขเหรียญรายวันย้อนหลัง 3 เดือน

จากรูปที่ ง.36 จะแสดงข้อมูลรายใด้ในแต่ละวันย้อนหลัง 3 เดือนและแยกเป็นจังหวัด เพื่อที่ให้ผู้บริหารละดับล่างได้ประเมินสถานการณ์รายได้ที่เกิดขึ้น เพื่อไปวิเคราะห์และวางแผนการ ื่ ทํางานตอไป

#### **เมนูการกําหนดเปาหมายรายได**

การกำหนดเป้าหมายรายใด้ปกติจะทำเป็นประจำทุกปี แต่ทั้งนี้การกำหนดเป้าหมายใหม่ ี้ นั้น สามารถทําไดในกรณีทม ี่ ีความจําเปนต องปรับรายไดใหมเพ ื่อใหสอดคลองกับรายไดในส วน **Copyright by Chiang Mai University Copyright by Chiang Mai University** อื่นๆของบริษัทฯ โดยแบ่งเป็น 2 ส่วน คือเป้าหมายแบบรายปี และเป้าหมายแบบรายเดือน ื่ ้<br>พนูการกำหนดเป้าหมายรายได้ปกติจะทำเป็นประจำทุกปี แต่ทั้งนี้การกำหนดเป้าหมายใหม่<br><u>\*</u>

ขั้นตอนการกำหนดรายใด้เป้าหมายแบบรายปีทำใด้หลังจากการเลือก โดยการเลือกหัวข้อ ั้ "รายได้ไขเหรียญรายปีเทียบเป้าหมาย" ในรูปที่ ง.13 หลังจากนั้นให้ทำการเลือกปีที่ต้องการกำหนด เป้าหมายใหม่ในรูปที่ ง.32 ให้ทำการเลือกปุ่ม Set target หลังจากนั้นเว็บไซด์จะขอรหัสผ่าน ให้ใส่ รหัสผ่านที่ได้รับจากผู้ดูและระบบเพื่อเข้าทำการแก้ไขเป้าหมายรายได้ใหม่ดังในรูปที่ ง.37 ื่ **All rights reserved All rights reserved**

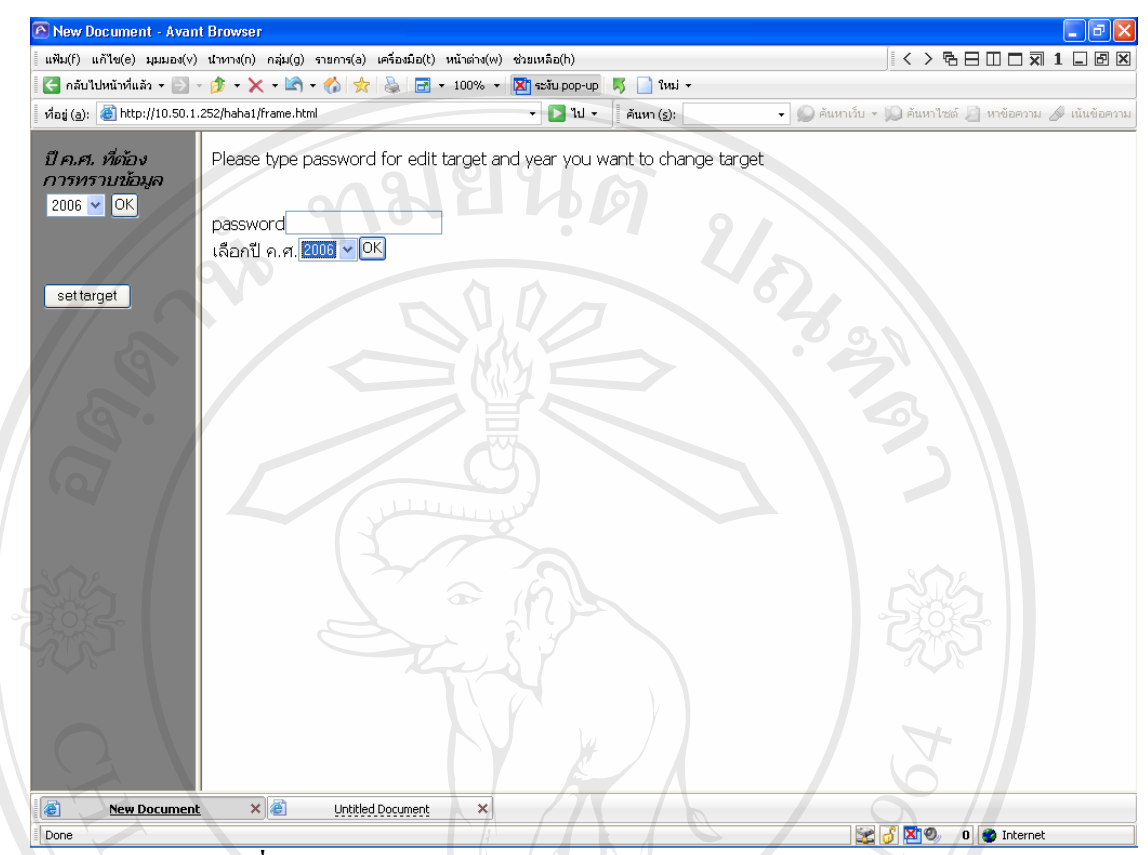

**รูปที่ ง.37**แสดงการขอรหัสผานสําหรับการกําหนดเปาหมายรายป

หลังจากนั้นให้ทำการใส่เป้าหมายใหม่ โดยการกำหนดเป้าหมายมีดังนี้ จำนวนรายได้ที่ ี้ ี ต้องการในแต่ละเดือนแยกเป็นจังหวัด หลังจากกำหนดเสร็จสิ้น ให้กดปุ่ม send เป้าหมายใหม่จะถูก บันทึกเป็นเป้าหมายรายปีที่เลือก ซึ่งการบันทึกข้อมูลจะเป็นการบันทึกข้อมูลของเดิมแทนปีที่ถูก ึ่ เลือกดังแสดงในรูปที่ ง.38

|                                                    |                                |        | แฟ้ม(f) แก้ไข(e) มุมมอง(v) นำทาง(n) กลุ่ม(g) รายการ(a) เครื่องมือ(t) หน้าต่าง(w) ช่วยเหลือ(h)                                                                                                    |            |         | $\vert \vert$ < > 4 $\pm$ 0 $\pm$ 0 $\pm$ 0 $\pm$ 0 $\pm$ 0 $\pm$ 0 $\pm$ 0 $\pm$ 0 $\pm$ |                |
|----------------------------------------------------|--------------------------------|--------|----------------------------------------------------------------------------------------------------|------------|---------|-------------------------------------------------------------------------------------------|----------------|
|                                                    |                                |        | $\left\{ -\frac{1}{2} \sinh \left( \frac{1}{2} \sinh \left( \frac{1}{2}$ |            |         |                                                                                           |                |
| พื่อยู่ (a): e http://10.50.1.252/yim3/frame.html  |                                |        | $-111$                                                                                                    | ค้นหา (s): |         | - ● คันหาเว็บ - ● คันหาไซต์ ● หาข้อความ A เน้นข้อความ                                     |                |
| ปี ค.ศ. ที่ต้อง<br>การทราบข้อมูล<br>$2006 \vee$ OK | send                           |        | กรุณาใส่ เป้าหมาย ที่คุณต้องการลงในจังหวัดและเดือนที่คุณต้องการ                                                                                                    |            |         |                                                                                           |                |
|                                                    |                                | Jan    | Feb                                                                                                    | Mar        | Apr     | May                                                                                       |                |
|                                                    | Chaingmai <sup>1</sup> 6893096 |        | 6893096                                                                                                    | 6893096    | 6893096 | 6893096                                                                                   | 68930          |
| settarget                                          | Chaingrai 2095392              |        | 2095392                                                                                                    | 2095392    | 2095392 | 2095392                                                                                   | 2095:          |
|                                                    | Lumpoon 1735445                |        | 1735445                                                                                                    | 1735445    | 1735445 | 1735445                                                                                   | 1735           |
|                                                    | Lumpang <mark>1697796</mark>   |        | 1697796                                                                                                    | 1697796    | 1697796 | 1697796                                                                                   | 16977          |
|                                                    | Payao                          | 505697 | 505697                                                                                                    | 505697     | 505697  | 505697                                                                                    | 50569          |
|                                                    |                                |        |                                                                                                    |            |         |                                                                                           |                |
|                                                    | Prae                           | 505697 | 505697                                                                                                    | 505697     | 505697  | 505697                                                                                    |                |
|                                                    | Naan                           | 389666 | 389666                                                                                                    | 389666     | 389666  | 389666                                                                                    | 50569<br>38966 |
|                                                    |                                |        |                                                                                                    |            |         |                                                                                           |                |

**รูปที่ ง.38**แสดงการบันทึกเปารายไดในจงหว ั ัดและเดือน ประจําป

ี<br>ส่วนการกำหนดเป้าหมายรายได้แบบรายเดือนทำได้หลังจากการเลือก โดยการเลือกหัวข้อ "รายได้ไขเหรียญรายเดือนเทียบเป้าหมาย" ในรูปที่ ง.13 หลังจากนั้นให้ทำการเลือกเดือนที่ต้องการ กำหนดเป้าหมายใหม่ในรูปที่ ง.39 ให้ทำการเลือกปุ่ม Set target หลังจากนั้นเว็บไซด์จะขอรหัสผ่าน ั้ ให้ใส่รหัสผ่านที่ได้รับจากผู้ดูและระบบเพื่อเข้าทำการแก้ไขเป้าหมายรายได้ใหม่ดังในรูปที่ ง.40

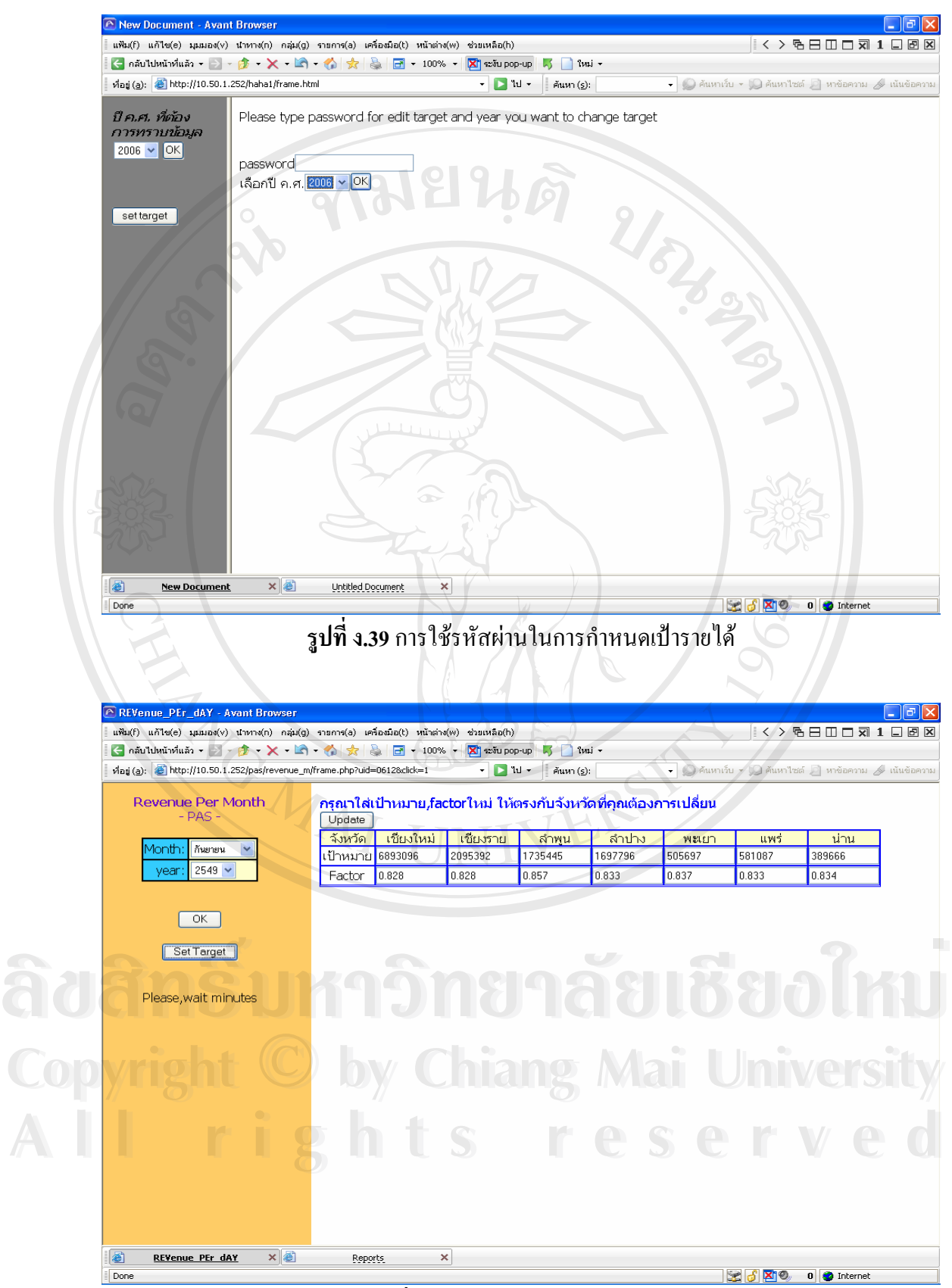

**รูปที่ ง.40**การกําหนดเปาหมายใหม

หลังจากนั้นให้ทำการใส่เป้าหมายใหม่ โดยการกำหนดเป้าหมายมีดังนี้ จำนวนรายได้ที่ ี้ ้ต้องการในแต่ละเดือนแยกเป็นจังหวัด หลังจากกำหนดเสร็จสิ้น ให้กดปุ่ม Update เป้าหมายใหม่จะ ถูกบันทึกเป็นเป้าหมายรายเคือนที่เลือก ซึ่งการบันทึกข้อมูลจะเป็นการบันทึกข้อมูลของเดิมแทน ึ่ เดือนที่ถูกเลือกดังแสดงในรูปที่ ง.40

#### การใช้ระบบงานสำหรับผู้ดูและระบบ มีขั้นตอนและวิธีการดังนี้

สำหรับผู้ดูแลจะทำหน้าที่ดูแลและจัดการเว็บไซด์ให้สามารถให้บริการได้อย่างต่อเนื่อง ซึ่ง ื่ โดยปกติแล้วทางเจ้าหน้าที่สามารถดำเนินการใด้ทุกขั้นตอนเช่นเดียวกันกับพนักงานทั่วไปจนถึง ระดับผู้บริหาร ในที่นี้จะกล่าวถึงการสนับสนุนการให้ข้อมูลทางด้านเทคนิคของโทรศัพท์สาธารณะ ขาวสารในการสื่ อสารดังน ֺ<u>֚</u>֖֪֪֪֦֖֟֟֟֟֟֟֟֟֟֟֟֟֟֟֟֟֟֟֟֡֟֟֟֟֟

#### **เมนูสําหรับสนับสนุนงานทางดานเทคน ิค**

ข้อมูลด้านเทคนิคสำหรับเจ้าหน้าที่ผู้ดูแลระบบจะเป็นการสนับสนุนและความรู้ใหม่กับ เจ้าหน้าที่ปฏิบัติการ โดยเมนูดังกล่าวสามารถเข้าไปเลือกที่หัวข้อ "Technical support" ในรูปที่ ง.1 และทำการเลือกโหลดไปในรูปที่ ง.41 ในรูปแบบของตารางข้อมูล หรือเนื้อหาตามที่เจ้าหน้าที่ดูแล ื้ ี่ ระบบเป็นผู้คำเนินการสนับสนุนให้ดังในรูปที่ ง.42

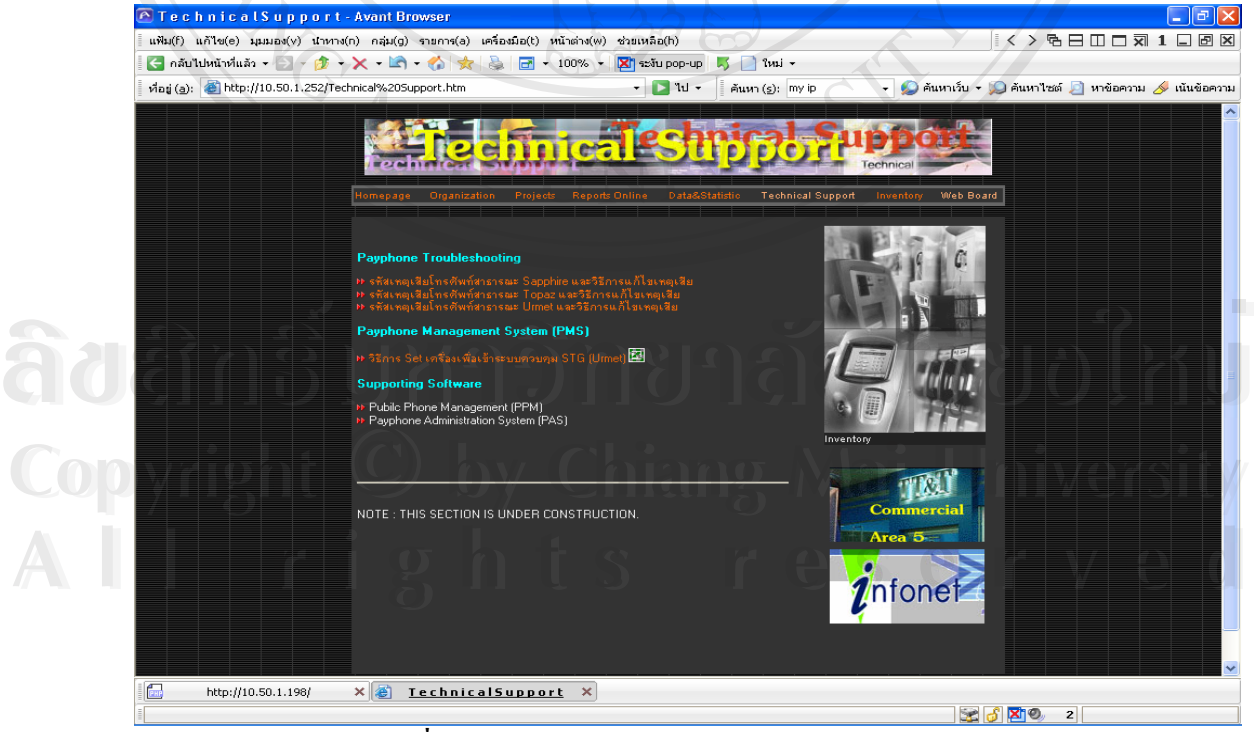

**รูปที่ ง.41** หนาเว ็บไซดสนับสนุนขอมูลทางดานเทคนิค
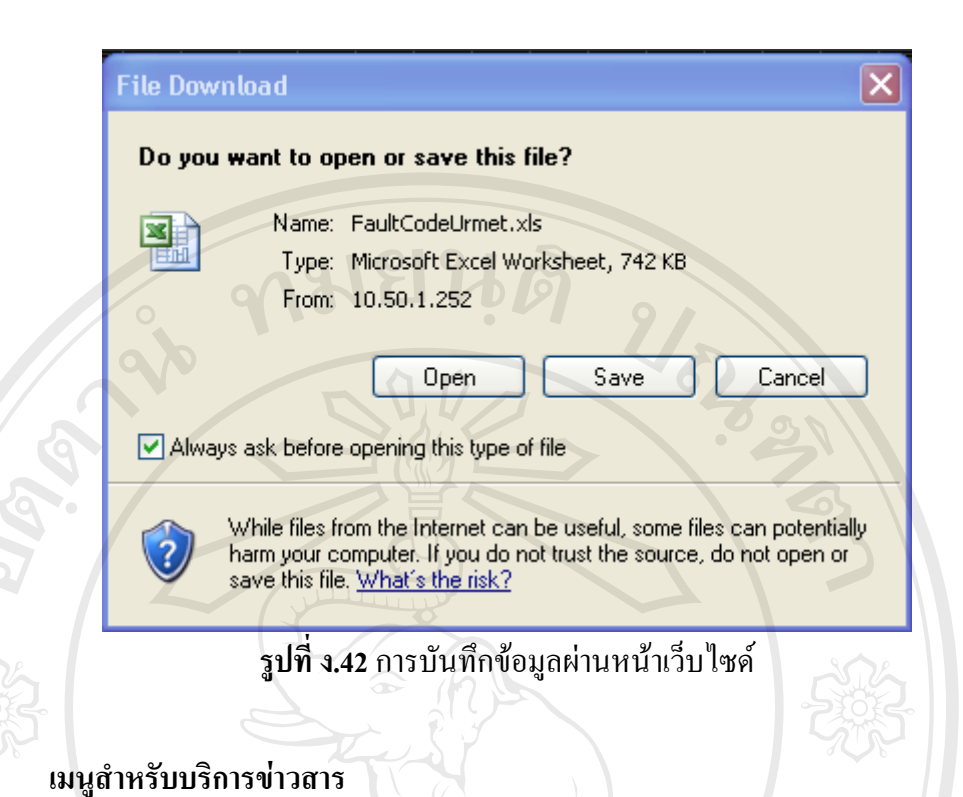

เจ้าหน้าที่ดูแลระบบจะเข้าสู่เมนูระบบ และทำการปรับปรุงข่าวสารในรูปที่ ง.42 ให้แก่ ผู้ใช้บริการทั่วไปใด้รับข่าวสารคังรูปที่ ง.43

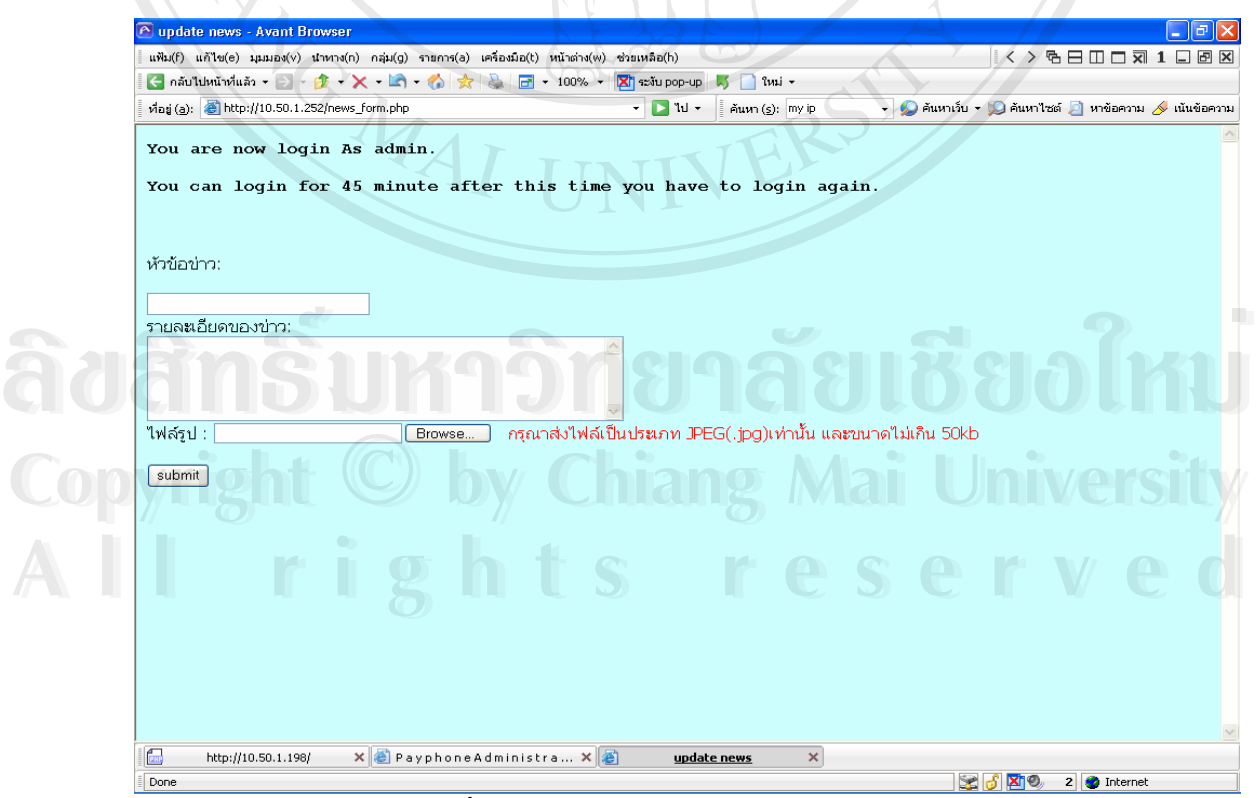

**รูปที่ ง.43**การใหขอมูลขาวสารโดยผูดูแลระบบ

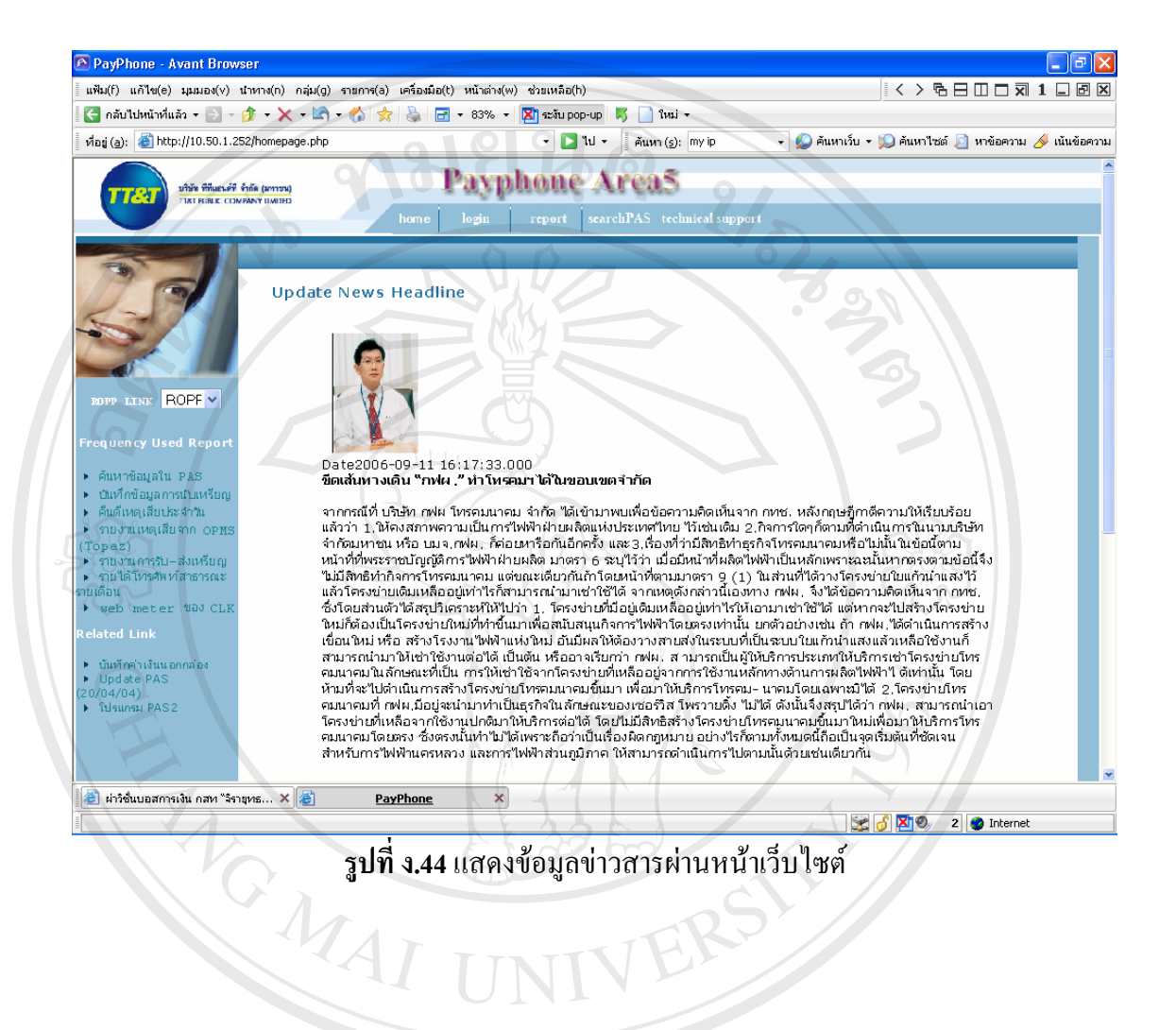

**ÅÔ¢ÊÔ·¸ÔìÁËÒÇÔ·ÂÒÅÑÂàªÕ§ãËÁè ÅÔ¢ÊÔ·¸ÔìÁËÒÇÔ·ÂÒÅÑÂàªÕ§ãËÁè Copyright by Chiang Mai University Copyright by Chiang Mai University All rights reserved All rights reserved**

## ประวัติผู้เขียน **ี**

ชื่อ *นาย*ณัฐวุฒิ นุ่มน้อย URIS N  $\tilde{J}$ น เดือน ปี เกิด 17 ตุลาคม 2514 ประวัติการศึกษา สำเร็จการศึกษาระดับปริญญาตรี วิศวกรรมศาสตรบัณฑิต (สาขา วิศวกรรมโทรคมนาคม) สถาบันเทคโนโลยีพระจอมเกล้าเจ้าคุณทหาร

ลาดกระบัง ปการศึกษา 2538 ประสบการณ 2538- ปจจุบัน ผูจัดการแผนกบริหารงานโทรศัพทสาธารณะ ภาคเหนือ ตอนบน บริษัท ที่ที่แอนด์ที่ จำกัด (มหาชน)

E-Mail nuttawutn@ttt.co.th

ANG MAI

**ÅÔ¢ÊÔ·¸ÔìÁËÒÇÔ·ÂÒÅÑÂàªÕ§ãËÁè ÅÔ¢ÊÔ·¸ÔìÁËÒÇÔ·ÂÒÅÑÂàªÕ§ãËÁè Copyright by Chiang Mai University Copyright by Chiang Mai University All rights reserved All rights reserved**